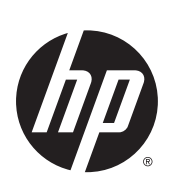

HP DesignJet Z6800 フォト プロダクション プリンタ HP DesignJet Z6600 プロダクション プリンタ

プリンタの使い方

© Copyright 2014, 2016 HP Development Company, L.P.

第 2 版

#### **法律に関する注記**

ここに記載した内容は、予告なしに変更す ることがあります。

HP 製品およびサービスの保証は、該当する 製品およびサービスに付属する明示された 保証書の記載内容に限られるものとしま す。 本書中のいかなる記載も、付加的な保 証を構成するものとして解釈されないもの とします。 弊社は、本書に含まれる技術上 または編集上の誤り、および欠落について、 一切責任を負うものではありません。

#### **商標**

Adobe®、Acrobat®、Adobe Photoshop®、およ び PostScript®は、Adobe Systems Incorporated の商標です。

Microsoft®および Windows®は、Microsoft Corporation の米国における登録商標です。

PANTONE®\*は、\*Pantone, Inc.の測色基準の商 標です。

# 目次

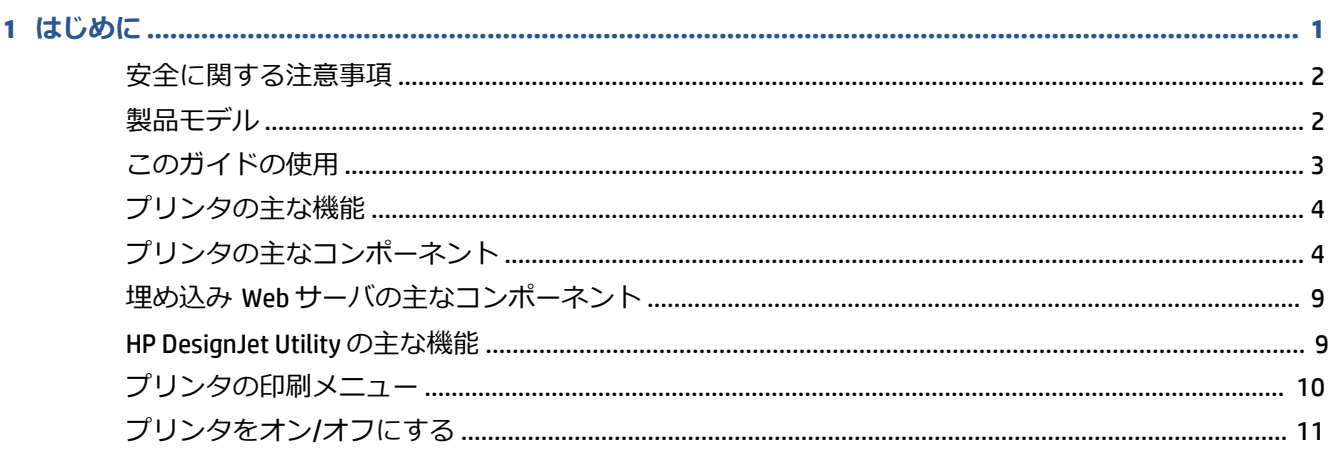

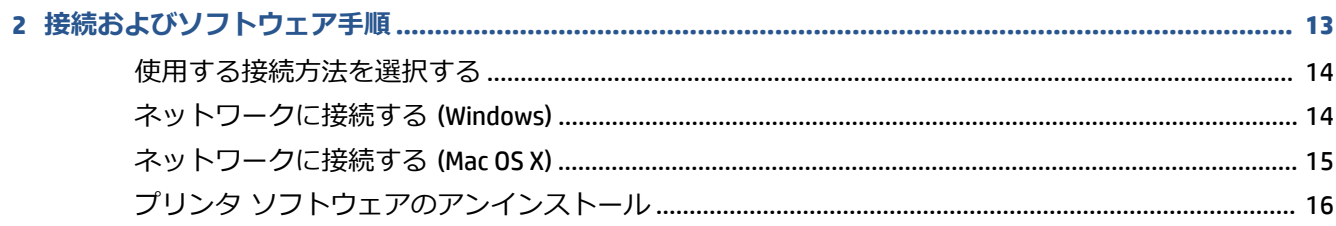

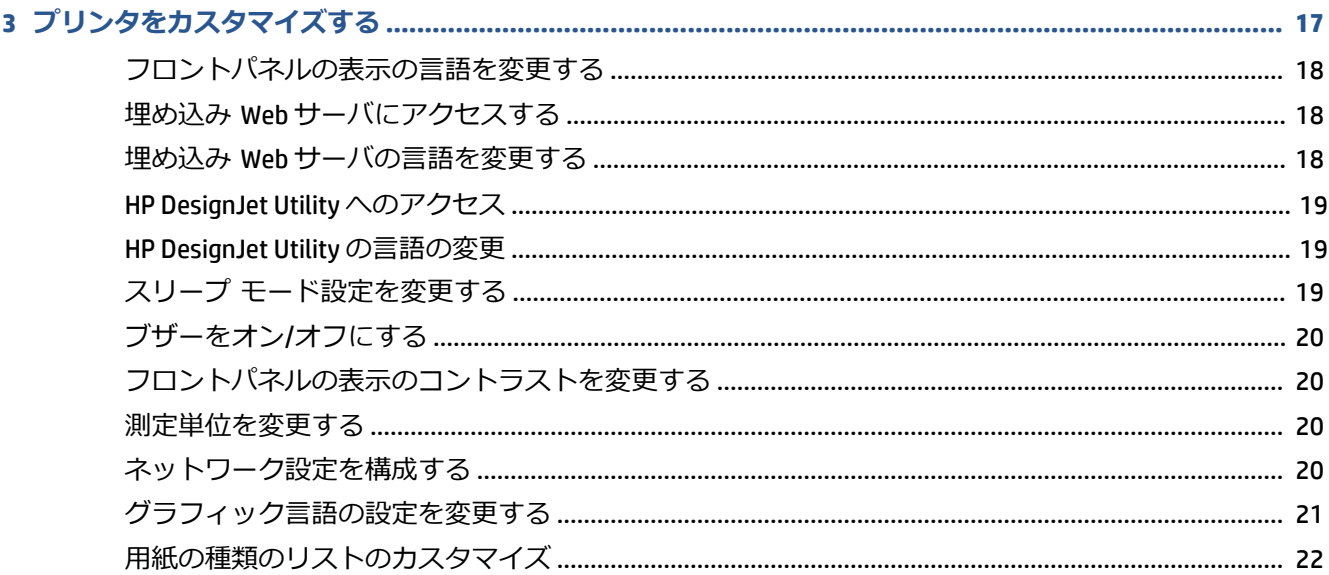

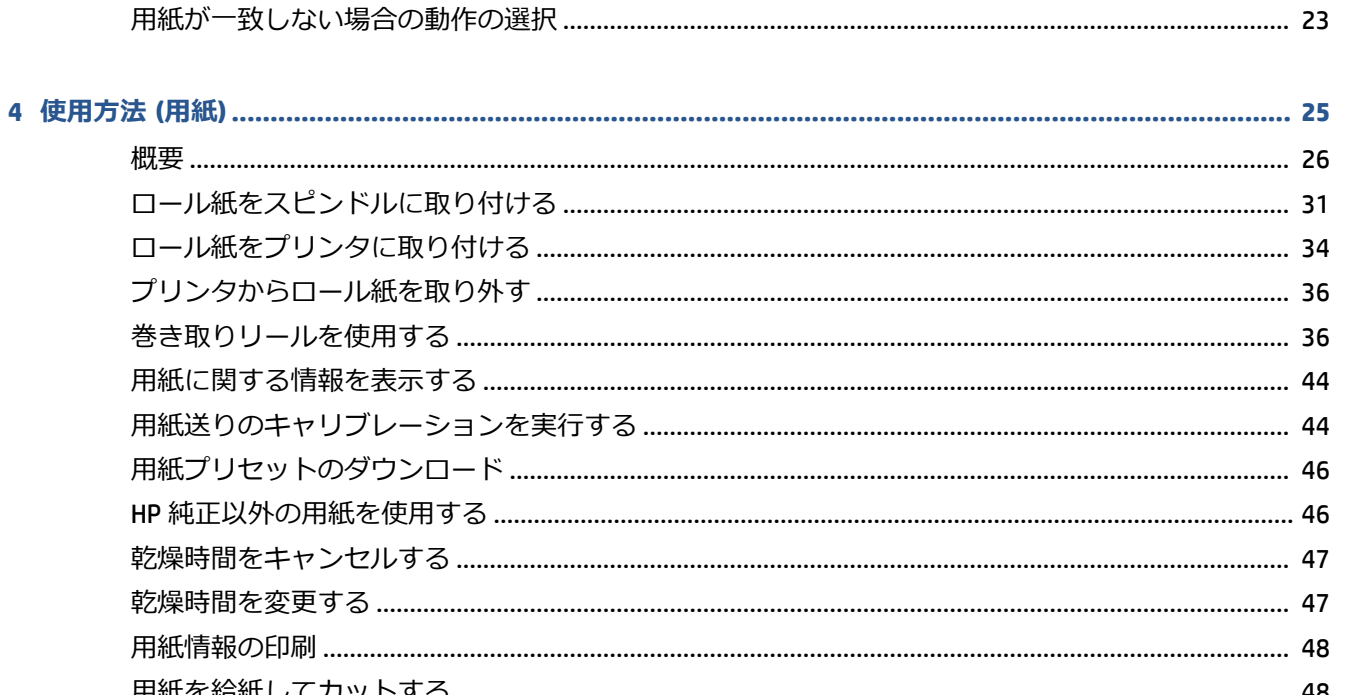

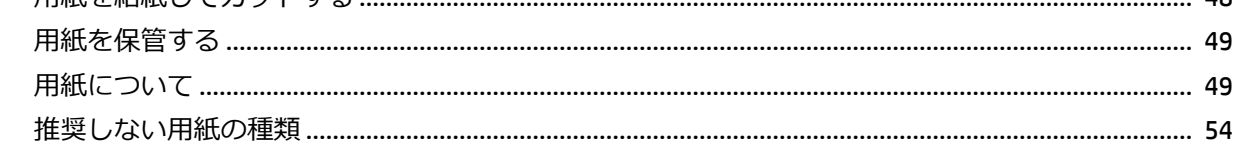

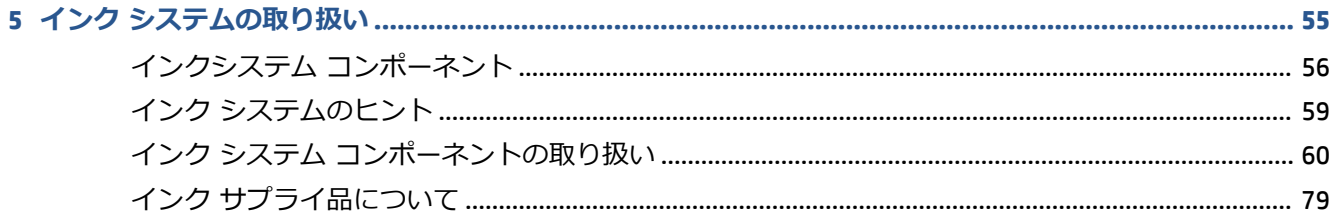

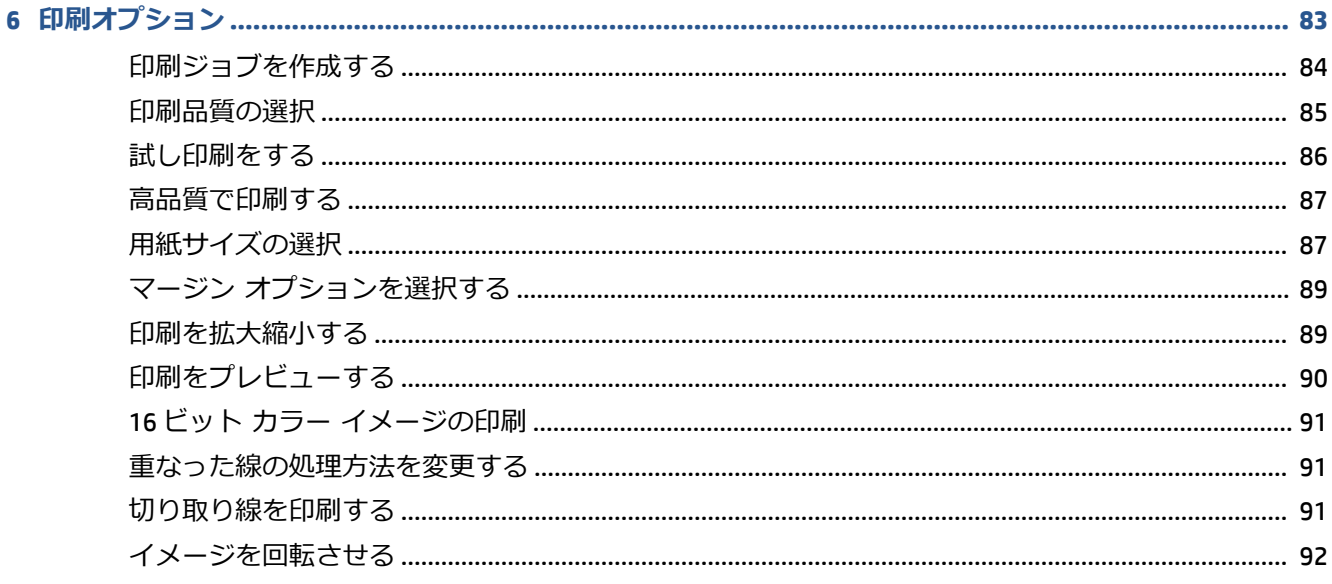

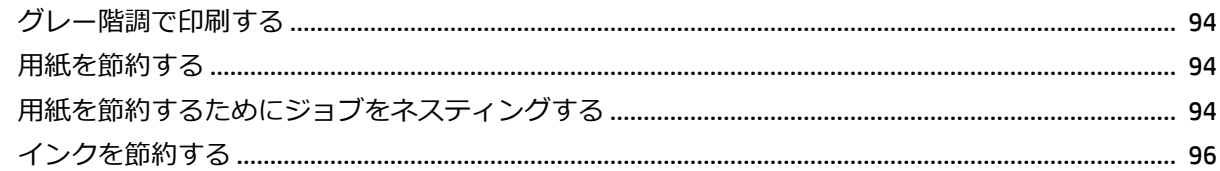

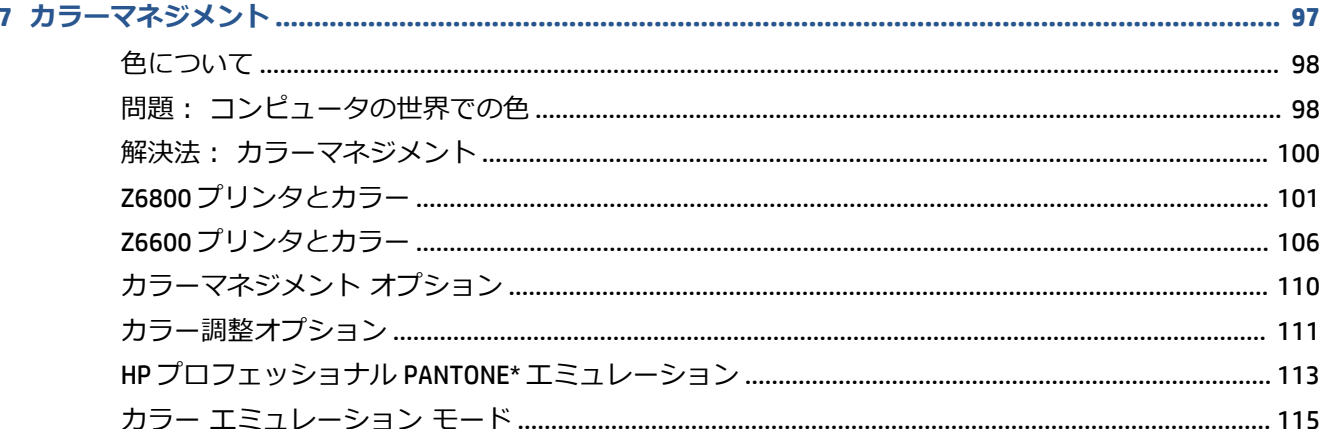

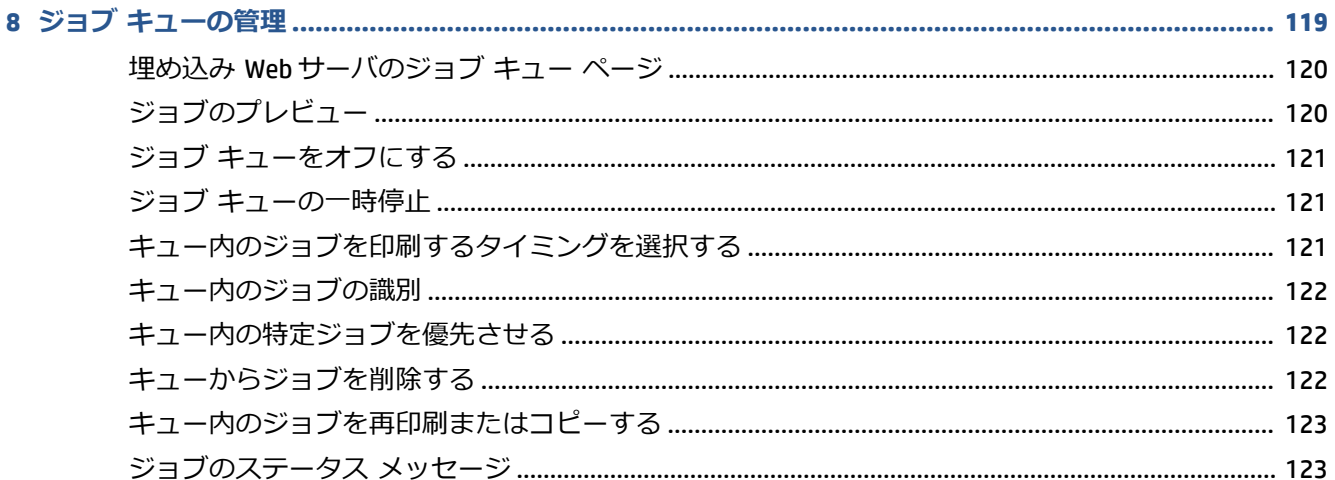

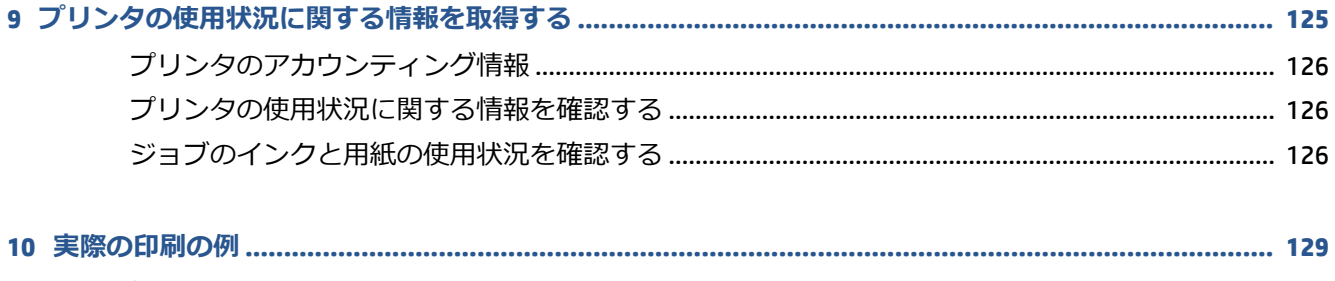

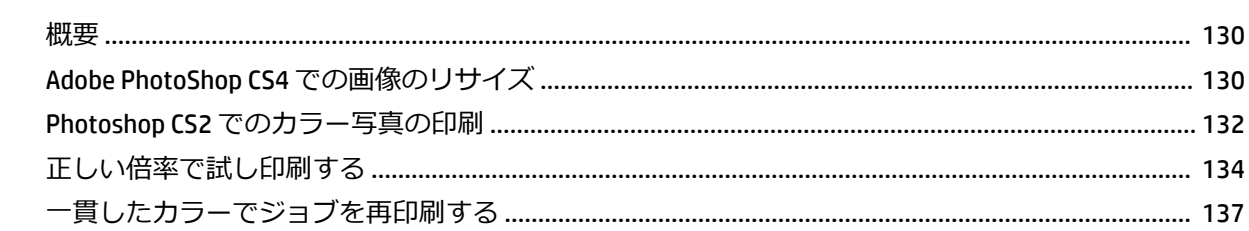

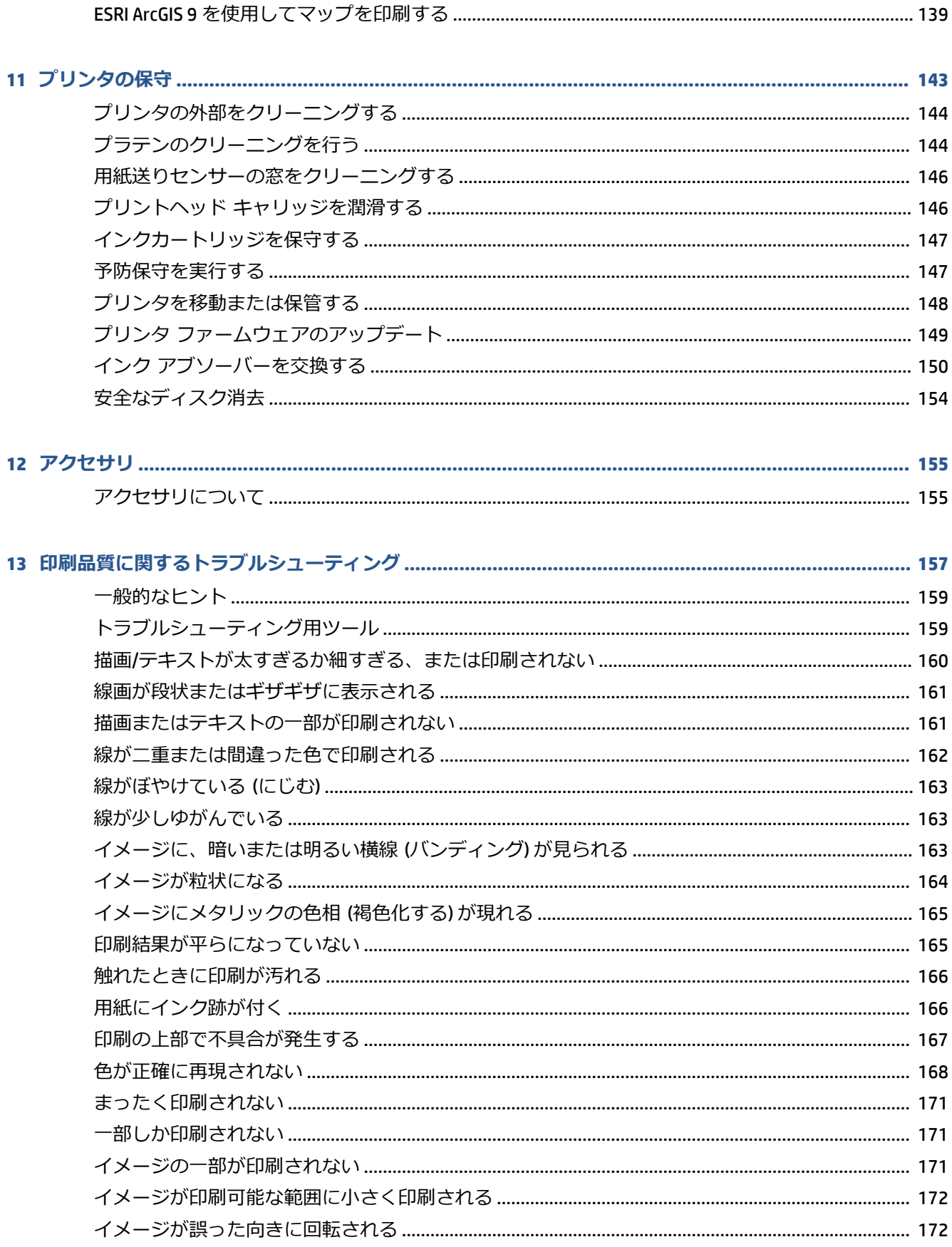

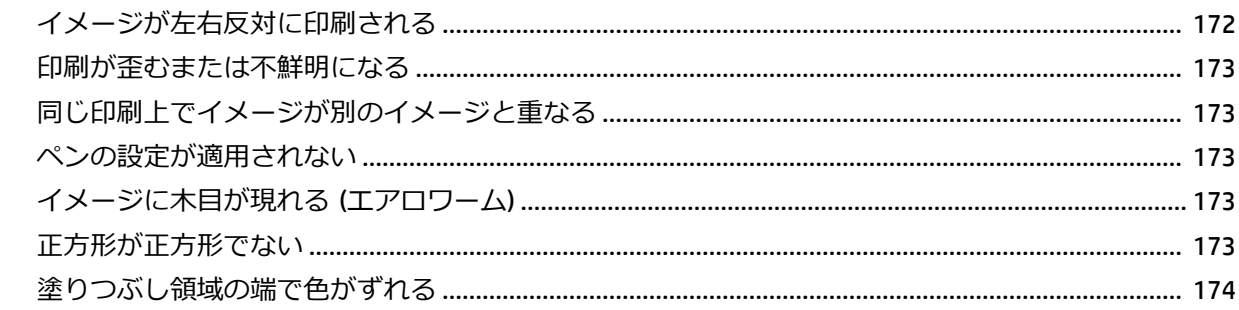

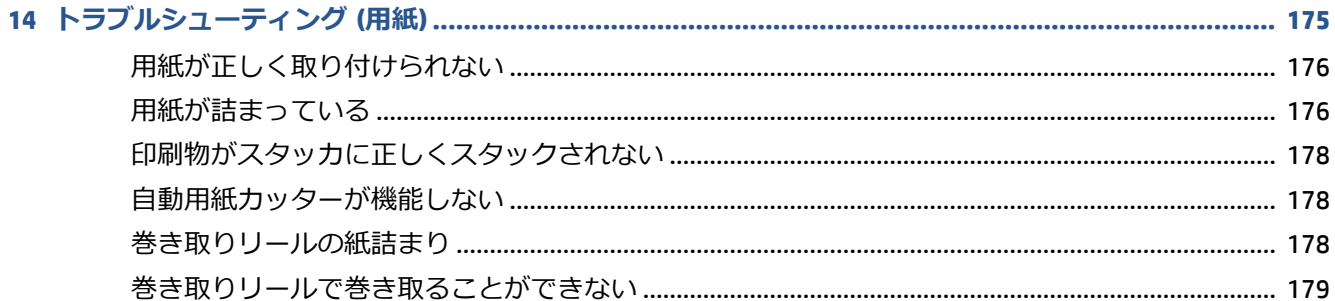

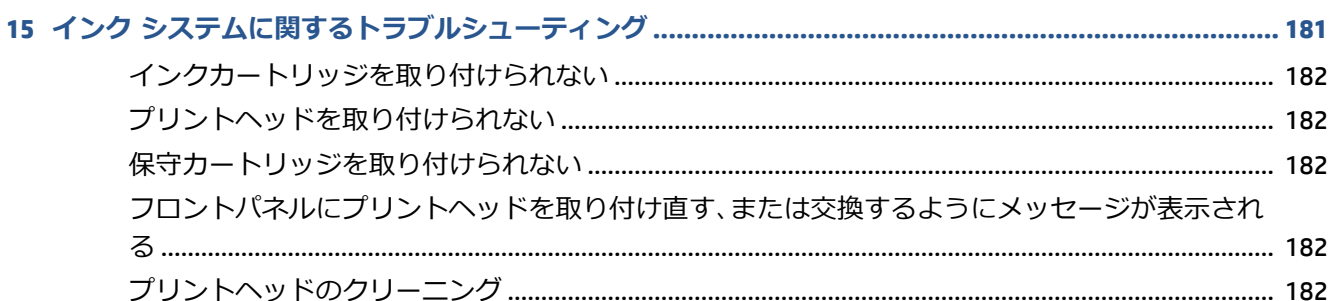

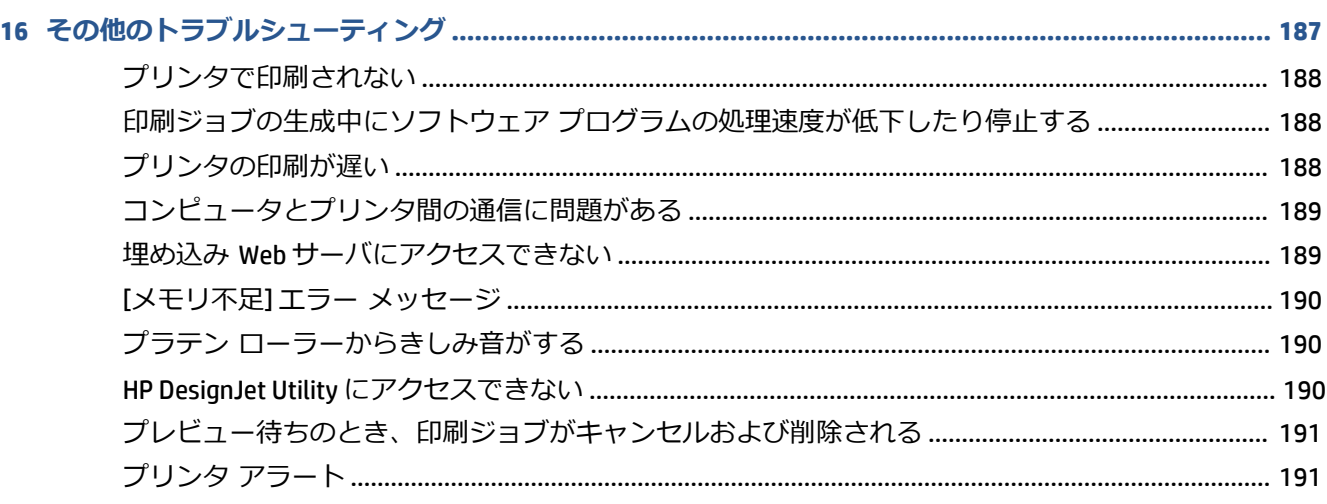

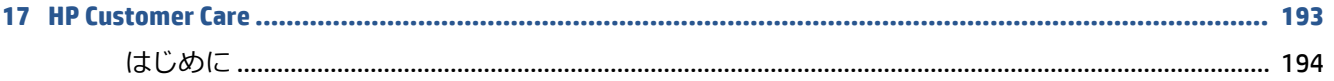

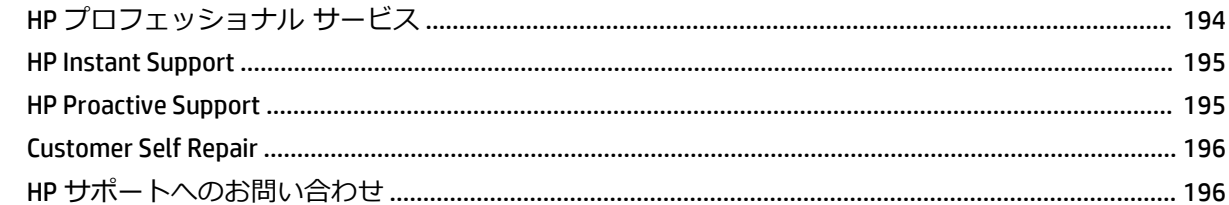

### 

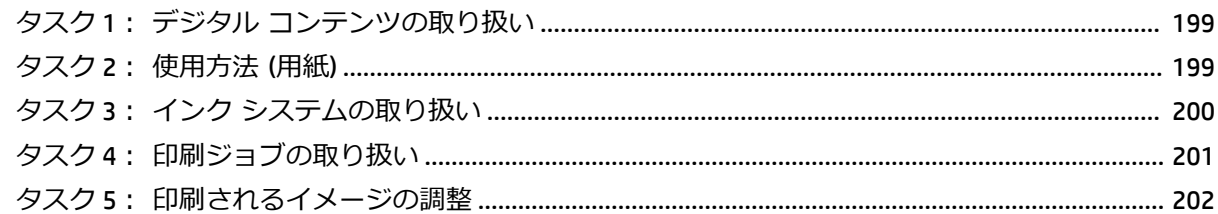

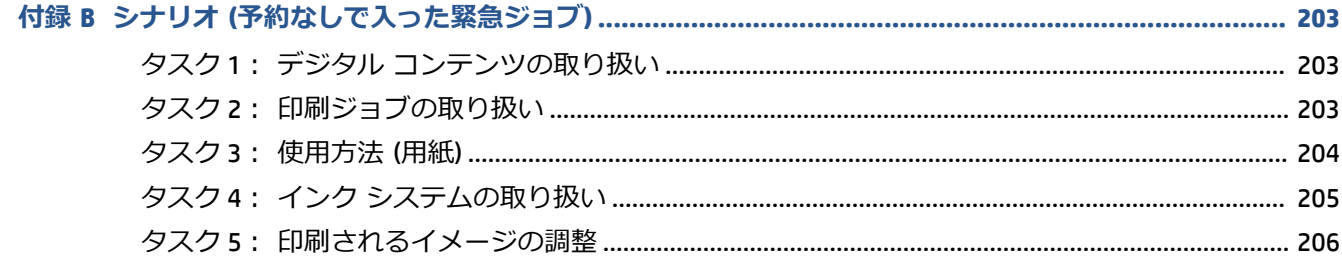

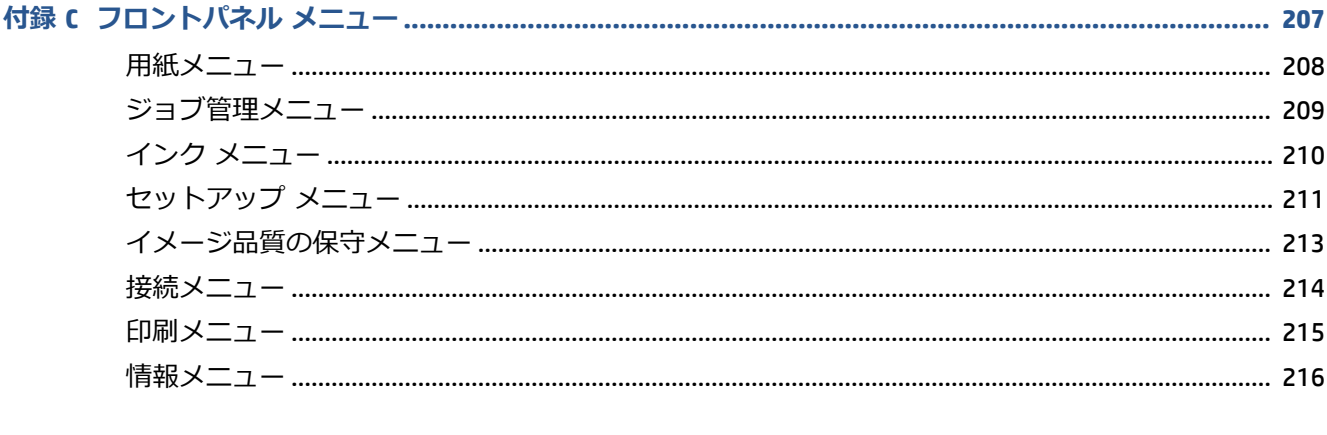

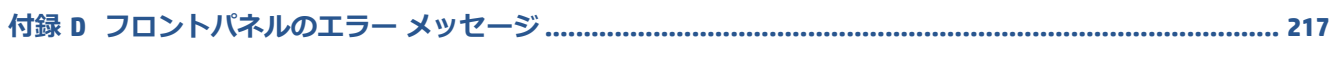

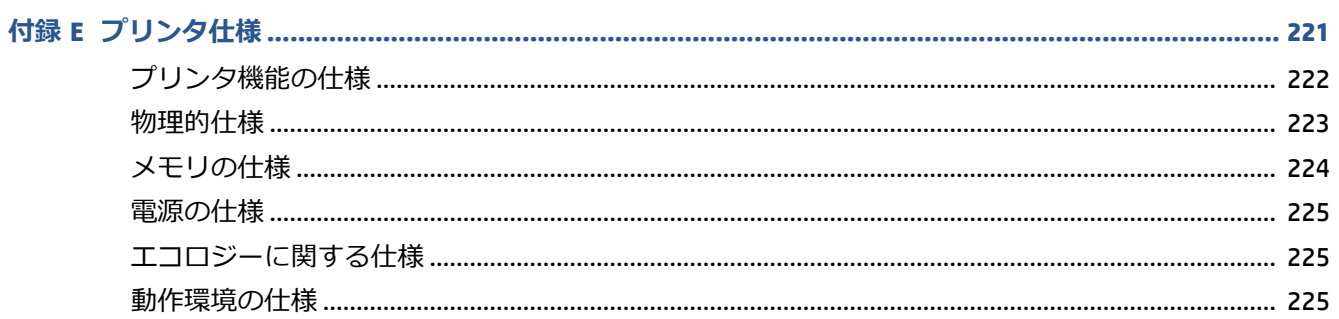

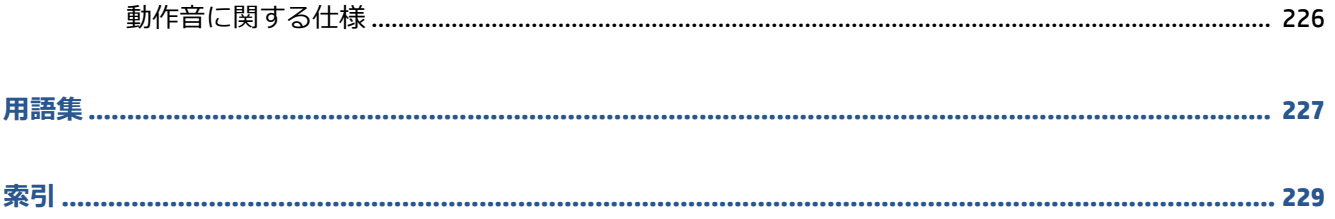

# <span id="page-10-0"></span>**1 はじめに**

- [安全に関する注意事項](#page-11-0)
- [製品モデル](#page-11-0)
- [このガイドの使用](#page-12-0)
- [プリンタの主な機能](#page-13-0)
- [プリンタの主なコンポーネント](#page-13-0)
- 埋め込み Web [サーバの主なコンポーネント](#page-18-0)
- HP DesignJet Utility [の主な機能](#page-18-0)
- [プリンタの印刷メニュー](#page-19-0)
- [プリンタをオン](#page-20-0)/オフにする

### <span id="page-11-0"></span>**安全に関する注意事項**

次の注意事項に従うことにより、プリンタを適切に使用してプリンタの故障を防ぐことができます。 常にこれらの注意事項に従ってください。

- 製品プレートに示された電源電圧を使用してください。 プリンタの電源コンセントに複数のデ バイスを接続して、過負荷をかけないようにしてください。
- プリンタが接地していることを確認します。 プリンタを接地しないと、感電、発火、電磁妨害 の影響を受ける可能性があります。
- 弊社の許可がない限り、プリンタを分解または修理しないでください (196 ページの [Customer](#page-205-0) [Self Repair](#page-205-0) を参照)。 サービスについては、HP Customer Care センターにお問い合わせください。 193 ページの「[HP Customer Care](#page-202-0)」を参照してください。
- プリンタ付属の HP が提供する電源コード以外は使用しないでください。 電源コードの破損、切 断、修理は避けてください。 破損した電源コードは、発火や感電の恐れがあります。 破損した 電源コードは HP 純正の電源コードと交換してください。
- 金属または液体 (HP クリーニング キットで使用するものを除く) がプリンタの内部部品に触れ ないようにしてください。 発火、感電、またはその他の重大な事故の原因となる可能性があり ます。
- 次のいずれかの場合には、プリンタの電源をオフにして、電源コンセントから電源ケーブルを抜 いてください。
	- プリンタ内部に手を入れる場合
	- プリンタから煙が出たり、異様な臭いがする場合
	- プリンタが通常の動作中には発生しない異常なノイズを発生する場合
	- 金属や液体 (クリーニングおよび保守手順の一部ではなく) がプリンタの内部部品に触れた 場合
	- 雷雨時
	- 停電時

### **製品モデル**

このガイドでは、次の製品モデルを対象にします。通常は、これらのモデルを簡潔に省略名で表現し ます。

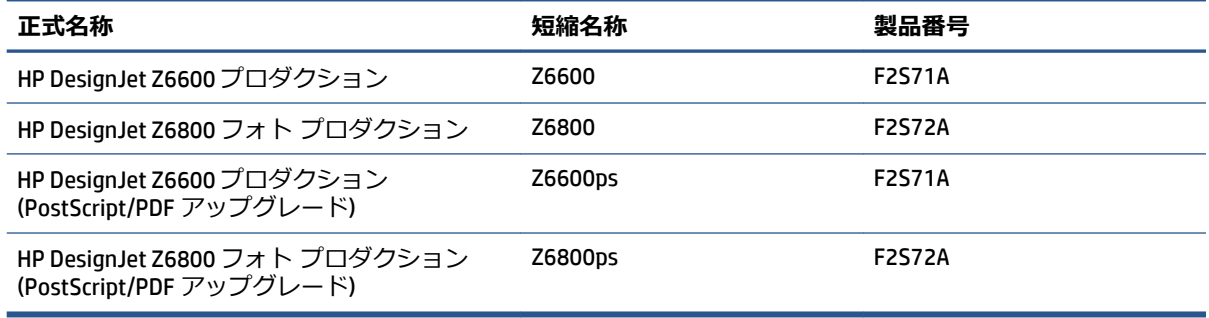

# <span id="page-12-0"></span>**このガイドの使用**

このガイドには本製品の情報の詳細が収められており、以下の章で構成されています。

#### **はじめに**

この章では、本プリンタを初めて使用するユーザのために、本プリンタおよびマニュアルについて簡 単に説明します。

#### **使用方法と保守**

これらの章では、通常のプリンタ操作手順を説明します。以下の項目が含まれます。

- 13 [ページの「接続およびソフトウェア手順」](#page-22-0)
- 17 [ページの「プリンタをカスタマイズする」](#page-26-0)
- 25 [ページの「使用方法](#page-34-0) (用紙)」
- 55 ページの「インク [システムの取り扱い」](#page-64-0)
- 83 [ページの「印刷オプション」](#page-92-0)
- 97 [ページの「カラーマネジメント」](#page-106-0)
- 129 [ページの「実際の印刷の例」](#page-138-0)
- 143 [ページの「プリンタの保守」](#page-152-0)

#### **トラブルシューティング**

これらの章では、印刷中に発生する可能性のある問題の解決策を説明しています。以下の項目が含ま れます。

- 157 [ページの「印刷品質に関するトラブルシューティング」](#page-166-0)
- 181 ページの「インク [システムに関するトラブルシューティング」](#page-190-0)
- 175 [ページの「トラブルシューティング](#page-184-0) (用紙)」
- 187 [ページの「その他のトラブルシューティング」](#page-196-0)
- 217 [ページの「フロントパネルのエラー](#page-226-0) メッセージ」

#### **サポートおよび仕様**

これらの章では、HP Customer Care やプリンタの仕様などのリファレンス情報を参照できます。

- 193 ページの「[HP Customer Care](#page-202-0)」
- 221 [ページの「プリンタ仕様」](#page-230-0)

#### **付録**

付録では、ユーザが直面する可能性のあるより一般的な印刷シナリオの一部を取り上げています。 各 付録では、順を追ったアプローチを使用して特定の印刷シナリオに沿った作業を行い、よりタスクに 特化した情報や手順を提供している本ガイド内のセクションを紹介します。

<span id="page-13-0"></span>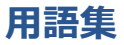

この章には、このマニュアルで使用する印刷および HP 用語の定義が記載されています。

**索引**

目次の他に、索引を使用してトピックをすぐに見つけることができます。

#### **警告および注意**

このマニュアルでは、プリンタを適切に使用してプリンタの破損を防ぐために、次の記号が使用され ています。 これらの記号の付いた手順に従ってください。

- **警告!**この記号の付いたガイドラインに従わない場合、重大な人身事故または死亡につながる恐れが あります。
- **注意:**この記号の付いたガイドラインに従わない場合、人身事故または製品の破損につながる恐れが あります。

# **プリンタの主な機能**

主な機能を以下に示します。

- 入力時 1200×1200dpi のイメージを最大 2400×1200dpi の最適化された解像度で高速、高品質に印 刷 (フォト用紙の最適化 オプションを使用した場合)
- 最大用紙幅 1524mm
- 巻き取りリール
- 正確で一貫したカラー再現機能
	- 米国、ヨーロッパ、および日本の規格に対する印刷エミュレーション。 および、カラーモ ニタの赤 - 緑 - 青 (RGB) のエミュレーション
	- 自動カラーキャリブレーション (Z6600/Z6800) とプロファイリング (Z6800 のみ)
- 6 色 (Z6800) および 8 色 (Z6600) のインク システム。写真印刷およびグラフィック アート印刷 においてつや消しファインアート紙と光沢フォト用紙で幅広い範囲の色を実現します。 また、 このインク システムは、プリプレス アプリケーションでのカラー精度において、ISO (国際標準 化機構) および SWOP (Specifications for Web Offset Publications) 色域を完全に網羅します。
- HP 内蔵分光光度計が、用紙や環境が変わっても一貫した正確なカラーを実現します。 また Z6800 では、分光光度計によってインターナショナル カスタム カラー (ICC) プロファイルを簡単 に作成できます (101 ページの HP [内蔵分光測光器を](#page-110-0)参照)。
- インクと用紙の使用状況は、フロントパネルおよび埋め込み Web サーバによる Web 上で確認可 能です (9 ページの埋め込み Web [サーバの主なコンポーネントを](#page-18-0)参照)。
- 柔軟な用紙対応と簡単な自動取り付け機能。情報および用紙プリセットは、フロントパネルま たは HP DesignJet ユーティリティから利用できます。

# **プリンタの主なコンポーネント**

次の図は、プリンタの主なコンポーネントを示しています。

**前面図**

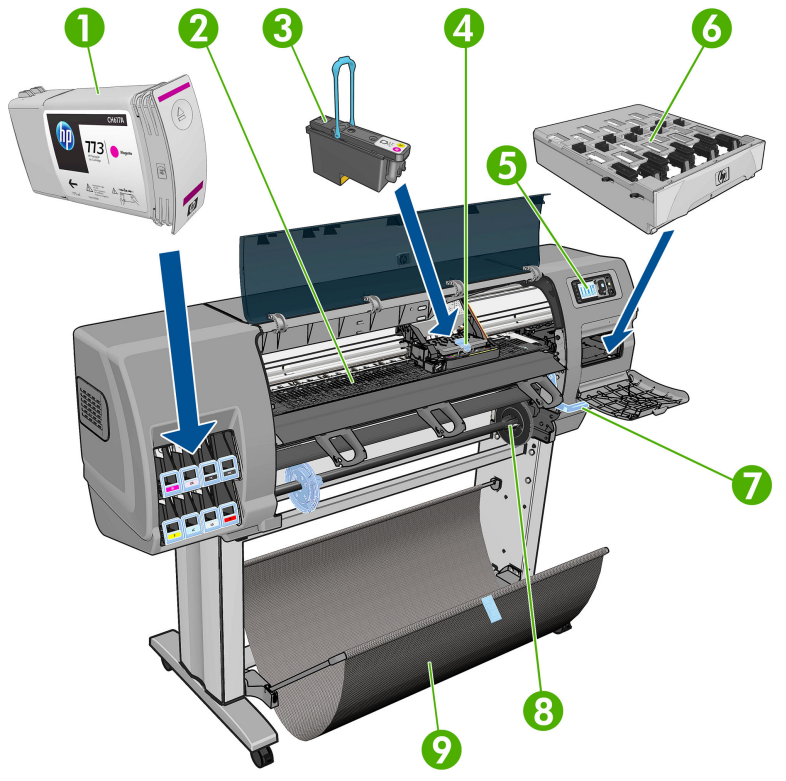

- **.** インクカートリッジ
- **.** プラテン
- **.** プリントヘッド
- **.** プリントヘッド キャリッジ
- **.** フロントパネル
- **.** 保守カートリッジ
- **.** 用紙取り付けレバー
- **.** スピンドル
- **.** 取り付けテーブル
- **.** 巻き取りリール モーター
- **.** 巻き取りリール ケーブルおよびセンサー格納ユニット
- **.** 巻き取りリール センサー
- **.** 巻き取りリール スピンドル ハブ

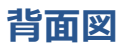

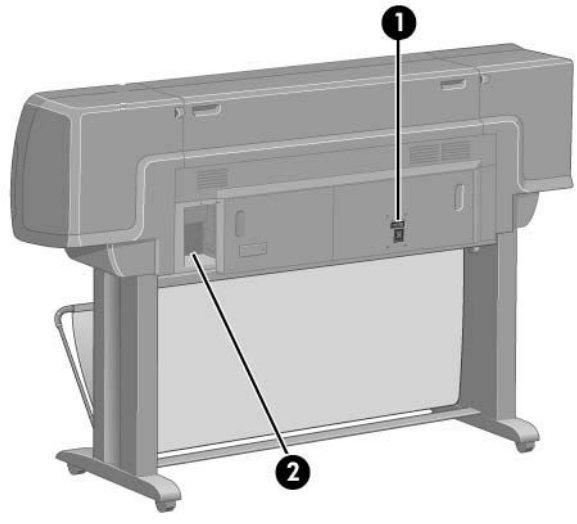

- **1.** 電源スイッチおよび電源ソケット
- **2.** 接続ケーブルおよびオプション アクセサリ用ソケット

#### **巻き取りリール モーター**

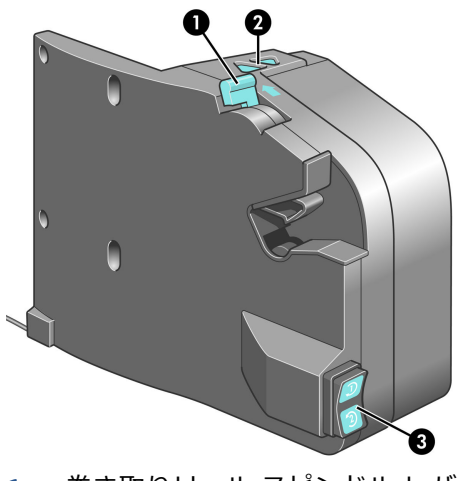

- **1.** 巻き取りリール スピンドル レバー
- **2.** 手動巻き取りボタン
- **3.** 巻き取り方向スイッチ

### **フロントパネル**

プリンタのフロントパネルは、プリンタ前面の向かって右側にあります。 フロントパネルには、以下 の重要な機能があります。

- 用紙の取り付け、取り外しなどの操作を実行する際に使用します。
- プリンタ、インクカートリッジ、プリントヘッド、保守カートリッジ、用紙、印刷ジョブ、およ びその他の部品や処理のステータスに関して、最新情報が表示されます。
- プリンタの使用手順が表示されます。
- 場合に応じて、警告やエラー メッセージが表示され、注意を促すために警告音が鳴ります。
- プリンタの設定値を変更して、プリンタの動作を変更する際に使用できます。
- **注記:**埋め込み Web サーバの設定またはプリンタ ドライバの設定でフロントパネルの設定が上 書きされます。

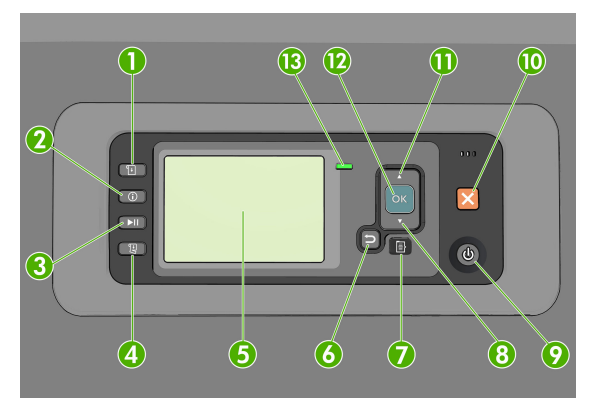

フロントパネルには、4 つの直接アクセス ボタンから始まる以下コンポーネントがあります。

- **1.** [用紙の取り付け] ボタンは、用紙の取り付け処理を開始します。 34 [ページのロール紙をプリ](#page-43-0) [ンタに取り付ける](#page-43-0)を参照してください。
- **2.** [用紙情報の表示] では、取り付けられている用紙についての情報が表示されます。
- **3.** [印刷の一時停止] ボタンは、現在のページの終了後に一時停止します。 ボタンを再度押すと、 印刷が再起動されます。 このボタンは、たとえば異なる種類のロール紙を交換したり取り付け たりする際に便利です。
- **4.** [排紙/カット] ボタン: 48 [ページの用紙を給紙してカットする](#page-57-0)を参照してください。
- **5.** [フロントパネルの表示] は、プリンタの使用に関するエラー、警告、および情報を表示します。
- **6.** [戻る] ボタン: 手順実行中または操作中に前の手順に戻ります。 上位レベルに移動する、メニ ューのオプションから外れる、またはオプションがある場合に使用します。
- **7.** [メニュー] ボタン: このボタンを押すと、フロントパネルの表示がメイン メニューに戻ります。 すでにメイン メニューが表示されている場合は、ステータス画面が表示されます。
- **8.** [下矢印] ボタン: メニューまたはオプション内を下に移動したり、数値を減らします (たとえ ば、フロントパネルの表示コントラストや IP アドレスを設定する場合)。
- **9.** [電源] ボタン: プリンタの電源のオンとオフを切り替えます。また、電源ボタンのランプでプ リンタのステータスを示します。 電源ボタンのランプが消灯している場合、プリンタの電源は オフになっています。 電源ボタンのランプが緑色に点滅している場合、プリンタは起動中です。 電源ボタンのランプが緑色に点灯している場合、プリンタの電源はオンになっています。 電源 ボタンのランプが黄色に点灯している場合、プリンタは待機中です。 電源ボタンのランプが黄 色に点滅している場合、プリンタに対して注意が必要です。
- **10.** [キャンセル] ボタン: 手順または操作を中止します。
- **11.** [上矢印] ボタン: メニューまたはオプション内を上に移動したり、数値を増やします (たとえ ば、フロントパネルの表示コントラストや IP アドレスを設定する場合)。
- **12.** [OK] ボタン: 手順の実行中または操作中に操作を確定します。 メニューでサブメニューを表示 します。 オプションがある場合に値を選択します。 ステータス画面が表示されている場合、こ のボタンを押すと、メイン メニューが表示されます。
- **13.** ステータス ランプ: プリンタのステータスを示します。 ステータス ランプが緑色に点灯して いる場合、プリンタは印刷可能です。 LED ランプが緑色に点滅している場合、プリンタが使用中 です。 LED ランプが黄色に点灯している場合、プリンタはシステム エラーです。 LED ランプが 黄色に点滅している場合、プリンタに対して注意が必要です。

フロントパネルの表示上の項目を**ハイライト**させるには、その項目がハイライトされるまで [上矢印] または [下矢印] ボタンを繰り返し押します。

フロントパネルの表示上の項目を**選択**するには、まずその項目をハイライトして、[OK] ボタンを押し ます。

このガイドで、フロントパネル表示の一連の項目が、 **項目 1** - **項目 2** - **項目 3** のように記述されてい る場合は、**項目 1**、**項目 2**、**項目 3** の順に選択してください。

フロントパネルのメニューについての詳細は、207 [ページの「フロントパネル](#page-216-0) メニュー」を参照し てください。

フロントパネルのエラー メッセージの注釈一覧については、217 [ページの「フロントパネルのエラ](#page-226-0) ー [メッセージ」](#page-226-0)を参照してください。

フロントパネルの特定の使用方法についての詳細は、このガイドで順を追って説明します。

#### **プリンタ ソフトウェア**

このプリンタには、以下のソフトウェアが付属しています。

埋め込み Web サーバ。プリンタ内で動作し、任意のコンピュータから Web ブラウザを使用して インク残量やプリンタのステータスの確認できるようにします (9 [ページの埋め込み](#page-18-0) Web サ [ーバの主なコンポーネント](#page-18-0)を参照)。

このプリンタでは、以下のソフトウェアが提供されています。

- Windows オペレーティングシステム用の HP-GL/2 および HP RTL プリンタドライバ (スタートア ップ DVD キットのリンクを使用して入手できます)
- 些埋め込み Web サーバ。プリンタ内で動作し、任意のコンピュータから Web ブラウザを使用して インク残量やプリンタのステータスの確認できるようにします (9 [ページの埋め込み](#page-18-0) Web サ [ーバの主なコンポーネント](#page-18-0)を参照)。
- HP DesignJet ユーティリティ (スタートアップ DVD キットのリンクを使用して入手できま す)(9 ページの HP [DesignJet](#page-18-0) Utility の主な機能を参照)
- Windows および MAC OS 用の PostScript ドライバ (PostScript/PDF アップグレード キットのリン クを使用して入手できます) (155 [ページの「アクセサリ」](#page-164-0)を参照)。
- **注記:**Mac OS X 用の HP Utility と Windows 用の HP DesignJet Utility は機能が似ており、このガイドで はまとめて HP Utility と呼ぶことがあります。
- **注記:**新しいバージョンのすべてのプリンタ ソフトウェアは、随時サポートされる予定です。 場合 によっては、プリンタを受け取った時点で、以降のバージョンの一部のプリンタ ソフトウェアを HP の Web サイトから入手できる場合があります。

# <span id="page-18-0"></span>**埋め込み Web サーバの主なコンポーネント**

埋め込み Web サーバはプリンタ内部で実行される Web サーバです。 ユーザは、プリンタ情報の入 手、印刷キューや用紙プリセットの管理、印刷設定の変更、および問題のトラブルシューティングを 埋め込み Web サーバから行うことができます。 また、サービス エンジニアは、プリンタの問題に関 する内部情報を取得することができます。

埋め込み Web サーバには、コンピュータで一般的に使用される Web ブラウザからリモートでアクセ スします (18 ページの埋め込み Web [サーバにアクセスする](#page-27-0)を参照)。 機能と操作は 3 つのタブで構 成されています。 オンライン ヘルプはすべてのページで利用できます。

### **メイン タブ**

- 印刷キューを管理する
- 新しいジョブをキューに追加する
- サプライ品のステータスを表示する
- 用紙およびインクの使用状況をモニタする
- PANTONE©\*のエミュレーション (PostScript/PDF のアップグレード キットを使用)

### **セットアップ タブ**

- プリンタ、ネットワーク、およびセキュリティ設定を定義する
- アカウンティング レポート、および警告やエラーの通知を電子メールで送信する
- ファームウェアをアップデートする
- 用紙プリセットのインポートとエクスポートを行う
- 日付と時刻を設定する

#### **サポート タブ**

- [印刷品質のトラブルシューティング] ウィザードを使用して、印刷品質に関する最も一般的な問 題の一部の解決に役立てる
- さまざまなソースから役に立つ情報を参照する
- HP DesignJet リンクにアクセスして、プリンタ、ドライバ、およびアクセサリに関する技術サポ ートを得る
- サービス サポート ページにアクセスして、プリンタの使用状況に関する現在および過去のデー タを表示する

### **HP DesignJet Utility の主な機能**

HP DesignJet Utility では、操作の簡単なインタフェースを使用して、プリンタのさまざまな機能を管 理し、アクセスできます。

- HP Color Center を使用したシングルポイント カラーコントロールなどのプリンタ管理
- オンラインの HP Knowledge Center へのアクセス
- <span id="page-19-0"></span>インクカートリッジ、プリントヘッド、および用紙のステータスの表示
- ICC (国際カラーコンソーシアム) プロファイルの管理、インストール、および作成 (PostScript/PDF アップグレード キットを使用)
- 埋め込まれたプロファイルへのアクセスおよび使用 (PostScript/PDF アップグレード キットを使 用)
- プリンタのファームウェアのアップデート (149 ページのプリンタ [ファームウェアのアップデ](#page-158-0) [ートを](#page-158-0)参照)
- プリンタおよびディスプレイのキャリブレーション
- さまざまなプリンタ設定の変更 (**[設定]** タブ内)
- ネットワーク設定を構成する

# **プリンタの印刷メニュー**

印刷メニューには、プリンタに関するさまざまな情報が表示されます。 印刷メニューは、コンピュー タを使用しなくても、フロントパネルから呼び出すことができます。

印刷メニューを呼び出す前に、用紙が取り付けられており、フロントパネルに「**印刷可能です**」のメ ッセージが表示されていることを確認します。

印刷メニューを印刷するには、||||||||| アイコンを選択し、次に必要な印刷メニューの種類を選択しま す。

次の印刷メニューを使用できます。

- 「デモ印刷]: プリンタの機能の一部を表示します。
- [メニュー マップの印刷]: すべてのフロントパネルのメニューの詳細を表示します。
- [現在の設定の印刷]: 現在のフロントパネルの設定をすべて表示します。
- [使用状況レポートの印刷]: 印刷の合計数、用紙の種類別の印刷数、印刷品質オプション別の印刷 数、および色ごとに使用されるインクの合計量を表示します。 これらの推定値の正確性は保証 されていません。
- [HP-GL/2 パレットの印刷]: 現在選択されているカラー パレットのカラー定義またはグレースケ ール定義を表示します。
- [PS フォント一覧の印刷]: プリンタにインストールされている PostScript フォントを表示します (PostScript/PDF アップグレード キットを使用)。
- [サービス情報の印刷]: サービス エンジニアが必要とする情報を表示します。

# <span id="page-20-0"></span>**プリンタをオン/オフにする**

- **ヒント:**電源を入れたままでも消費電力を抑えることができます。 電源をオンのままにすることによ り、応答時間とシステム全体の信頼性が向上します。 一定時間 (デフォルトの時間は Energy Star によ って指定される) 使用しない場合、プリンタはスリープ モードに移行して電力を節約します。 ただ し、プリンタのフロントパネルの表示で何らかの操作を行ったり、新しい印刷ジョブを送信したりす ると直ちにアクティブ モードに戻り、印刷を再開することができます。 スリープ モード時間を変更 するには、19 ページのスリープ [モード設定を変更するを](#page-28-0)参照してください。
- **注記:**スリープ モードでは、プリンタは随時プリントヘッドの保守サービスを実行します。 これに より、長時間のアイドリング後に印刷の準備を長時間実行する必要がなくなります。 このため、イン クと時間を節約するために、プリンタの電源をオンにするかスリープ モードにしておくことを強くお 勧めします。

このプリンタには、3 つの消費電力レベルがあります。

- プラグ接続: 電源コードがプリンタ背面に接続されている状態。
- スイッチ オン: プリンタ背面のスイッチがオンになっている状態。
- 電源オン: フロントパネルの [電源] ボタンのランプが緑色に点灯している状態。

プリンタの電源をオン/オフにしたり、プリンタをリセットする場合は、通常はフロントパネルの [電 源] ボタンを使用することをお勧めします。

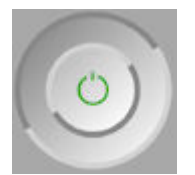

ただし、プリンタの保存期間を無期限で保管する場合は、[電源] ボタンでプリンタの電源をオフにし た後、背面の電源スイッチも切ることをお勧めします。 また、[電源] ボタンが機能しない場合は、代 わりに背面のスイッチを使用できます。

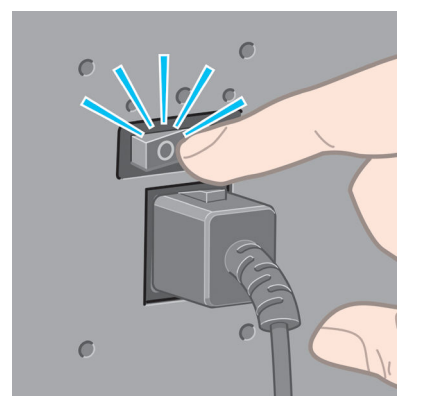

電源を入れ直すには、背面の電源スイッチを使用します。

プリンタの電源を入れ直すと、初期化、およびプリントヘッドのチェックと準備に約 3 分間かかりま す。 プリントヘッドの準備には、約 1 分 15 秒かかります。 ただし、プリンタを 6 週間以上使用して いない場合は、プリントヘッドの準備に最大 45 分かかることがあります。

# <span id="page-22-0"></span>**2 接続およびソフトウェア手順**

- [使用する接続方法を選択する](#page-23-0)
- [ネットワークに接続する](#page-23-0) (Windows)
- [ネットワークに接続する](#page-24-0) (Mac OS X)
- プリンタ [ソフトウェアのアンインストール](#page-25-0)

### <span id="page-23-0"></span>**使用する接続方法を選択する**

プリンタを接続するには、以下の方法を使用できます。

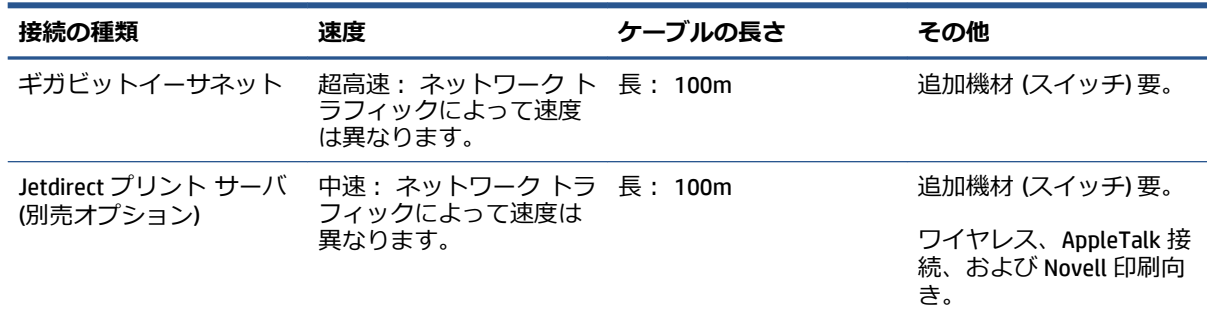

- **注記:**ネットワーク接続速度は、ネットワーク上のすべてのコンポーネントに左右されます。これに は、ネットワーク インタフェース カード、ハブ、ルータ、スイッチ、ケーブルなどがあります。 コ ンポーネントのいずれかが高速で処理を行えない場合、接続速度は遅くなります。 また、ネットワー ク上の他のデバイスから送信される総トラフィック量も、接続速度に影響を与えます。
- **注記:**プリンタをネットワークに接続する方法は数多くありますが、アクティブにできるのは 1 つだ けです。 ただし、Jetdirect プリント サーバだけは、他のネットワーク接続と同時に稼動させること ができます。

### **ネットワークに接続する (Windows)**

ネットワーク ケーブルを接続し、プリンタの電源をオンにすると、プリンタは自動的に IP アドレス を取得します。 プリンタをネットワークに設定するには、以下の手順を実行する必要があります。

**1.** 使用するプリンタのフロントパネルで、[メニュー] ボタンを押します。必要であれば、以下の画 面が表示されるまで押してください。

Ready for paper

http://XXXX11 http://192.168.1.1

Press **D** to enter menu

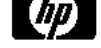

プリンタの IP アドレス (この例では、192.168.1.1) をメモします。

- **2.** コンピュータに『*HP スタートアップ キット*』DVD を挿入します。 DVD が自動的に実行されない 場合は、DVD のルート フォルダにある **Setup.exe** プログラムを実行します。
- **3. [インストール]** ボタンを押します。
- <span id="page-24-0"></span>**4.** プリンタのソフトウェアをダウンロードするページが開きます。 [Windows インストーラーをダ ウンロード] をクリックすると、ソフトウェア構成パッケージのダウンロードが始まります。 ソ フトウェア構成パッケージのダウンロードが完了したら、クリックして実行します。
- **5.** 設定プログラムによりネットワークに接続されたプリンタの検出が行われます。 検出が完了す ると、プリンタのリストが表示されます。 IP アドレスを参照してプリンタを識別し、リストで そのプリンタを選択します。

使用するプリンタがリストにない場合は、**[ネットワーク プリンタの検出]** をクリックし、**[次 へ]** をクリックします。 次の画面で、プリンタの IP アドレスを指定します。

### **ネットワークに接続する (Mac OS X)**

- **1.** フロントパネルに行くか、埋め込み Web サーバを開きます (18 [ページの埋め込み](#page-27-0) Web サーバ [にアクセスする](#page-27-0)を参照)。 プリンタの mDNS サービス名または TCP/IP、あるいはその両方をメモ します。
- **2.** DVD ドライブに *HP スタートアップ キット* DVD を挿入します。
- **3.** デスクトップの DVD アイコンを開きます。
- **4.** Z6600/Z6800 が画面に表示されたら、**[ソフトウェア]**、**[インストール]** の順にクリックします。
- **5.** ご使用の Web ブラウザが開き、その他のソフトウェアのインストール手順が表示されます。 Windows または Mac OS X ソフトウェアを選択し、インストールする特定のソフトウェア (デフォ ルトではソフトウェア全体) を選択する必要があります。
- **6.** ソフトウェアのインストールが完了すると、HP DesignJet Utility が自動的に起動し、プリンタと の接続をセットアップします。 画面の指示に従います。
- **7.** [セットアップアシスタント] 画面のプリンター名と詳細の列で、手順 1 で書き留めたプリンタの mDNS サービス名または TCP/IP プリンタアドレスを探します。
	- 正しい名前が見つかった場合は、必要に応じて横方向にスクロールして **[接続方法]** 列を表 示し、**[Bonjour または TCP/IP]** であることを確認します。 次に、そのラインをハイライト します。 それ以外の場合は、リストの下方向への検索を続けます。
	- お使いのプリンタの名前が見つからない場合は、[続行] をクリックし、後から [システム環 境設定] で手動で設定を行います。

**[続行]** をクリックします。

- **8.** 画面の指示に従って続行します。
- **9.** HP Utility のセットアップ アシスタントが完了したら、DVD ドライブから DVD を取り出します。

プリンタ ドライバがすでにインストールされている場合は、HP Utility のセットアップ アシスタント を DVD からいつでも実行できます。

# <span id="page-25-0"></span>**プリンタ ソフトウェアのアンインストール**

前述のインストールの手順では、HP アンインストーラ アプリケーションをシステムにインストール<br>するオプションを選択することができます。 このアプリケーションは、システムの「アプリケー このアプリケーションは、システムの「アプリケー ション」フォルダの「HP」内にあります。

**重要:**HP アンインストーラ アプリケーションでは、システムにインストールされているすべての HP ソフトウェアがアンインストールされます。

印刷キューのみを削除するには、システム環境設定で **[プリンタとファクス]** ダイアログ ボックスを 選択します。 プリンタ名を選択して、**[–]** ボタンをクリックします。

# <span id="page-26-0"></span>**3 プリンタをカスタマイズする**

- [フロントパネルの表示の言語を変更する](#page-27-0)
- 埋め込み Web [サーバにアクセスする](#page-27-0)
- 埋め込み Web [サーバの言語を変更する](#page-27-0)
- HP DesignJet Utility [へのアクセス](#page-28-0)
- HP DesignJet Utility [の言語の変更](#page-28-0)
- スリープ [モード設定を変更する](#page-28-0)
- [ブザーをオン](#page-29-0)/オフにする
- [フロントパネルの表示のコントラストを変更する](#page-29-0)
- [測定単位を変更する](#page-29-0)
- [ネットワーク設定を構成する](#page-29-0)
- [グラフィック言語の設定を変更する](#page-30-0)
- [用紙の種類のリストのカスタマイズ](#page-31-0)
- [用紙が一致しない場合の動作の選択](#page-32-0)

# <span id="page-27-0"></span>**フロントパネルの表示の言語を変更する**

フロントパネルのメニューおよびメッセージの言語を変更する方法は 2 つあります。

- フロントパネルの現在の表示言語を理解できる場合は、フロントパネルでセットアップ アイコ ン を選択し、**[フロントパネル オプション]** - **[言語の選択]** を選択します。
- 現在表示されているフロントパネルの言語がわからない場合は、まずプリンタの電源を切りま す。 フロントパネルで、[OK] ボタンを長く押します。 [OK] ボタンを押したままの状態で、[電 源] ボタンを長く押します。 フロントパネルの表示の右側にある緑色のランプが点滅し始める まで両方のボタンを押し続け、点滅を始めたら両方のボタンを放します。 これには約 1 秒かか ります。 緑色のランプがすぐに点滅し始めた場合は、やり直す必要があります。

どちらの方法でも、フロントパネルの表示に言語選択メニューが表示されます。 [上矢印] ボタンと [下矢印] ボタンで希望する言語をハイライトさせ、[OK] ボタンを押します。

希望する言語を選択した場合は、[電源] ボタンでプリンタの電源を切ってから、電源を入れ直してく ださい。 フロントパネルが、選択した言語で表示されます。

# **埋め込み Web サーバにアクセスする**

埋め込み Web サーバを使用すると、コンピュータで一般的に使用される Web ブラウザから、プリン タをリモート管理することができます。

埋め込み Web サーバに直接アクセスするには、プリンタの接続方法が TCP/IP である必要があります。 ただし、HP DesignJet Utility を通じて埋め込み Web サーバに間接的にアクセスすることができます。

埋め込み Web サーバは、以下のブラウザでアクセスできます。

- Internet Explorer 6 以降 (Windows)
- Safari 2 以降 (Mac OS X 10.4)
- Firefox 1.5 以降

コンピュータ上で埋め込み Web サーバにアクセスするには、Web ブラウザを開き、プリンタの IP ア ドレスを入力します。

フロントパネルにプリンタの IP アドレス (この例では 192.168.1.1) が表示されます。

Ready for paper

http://XXXX11 http://192.168.1.1

Press **B** to enter menu

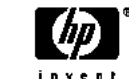

この手順に従っても埋め込み Web サーバにアクセスできない場合は、189 [ページの埋め込み](#page-198-0) Web サ [ーバにアクセスできない](#page-198-0)を参照してください。

### **埋め込み Web サーバの言語を変更する**

埋め込み Web サーバは次の言語に対応しています。 英語、ポルトガル語、スペイン語、カタロニア 語、フランス語、イタリア語、ドイツ語、ロシア語、簡体中国語、繁体中国語、韓国語、および日本

<span id="page-28-0"></span>語。 Web ブラウザのオプションで指定された言語がここでは選択されます。 埋め込み Web サーバ が対応していない言語が指定されている場合は、英語が使用されます。

言語を変更するには、Web ブラウザの [言語の優先順位] 設定を変更してください。 たとえば、Internet Explorer バージョン 6 の場合は、**[ツール]** メニューに移動して、**[インターネット オプション]**、**[言 語]** を選択します。 [言語の優先順位] ダイアログ ボックスで、使用する言語がリストの最上部に表示 されていることを確認します。

### **HP DesignJet Utility へのアクセス**

HP DesignJet Utility を使用すると、TCP/IP 接続または Jetdirect 接続を使用してコンピュータからプリ ンタを管理できます。 HP DesignJet Utility を初めて開くと、機能強化の自動アップデートを促される 場合があります。自動アップデートをお勧めします。

- **Windows の場合**、デスクトップのショートカットから、または **[スタート] [すべてのプログ ラム]** - **[HP]** - **[HP DesignJet Utility]** - **[HP DesignJet Utility]** から、HP DesignJet Utilityを起動で きます。 これにより、HP DesignJet Utility が起動し、コンピュータにインストールされたプリン タが表示されます。 HP DesignJet Utility を初めて開いた場合、機能強化の自動アップデ ートを 促される場合があります。この自動アップデートを実行することをお勧めします。
- **Mac OS X の場合**、Dock のショートカットから、または **[アプリケーション] [HP] [HP DesignJet Utility]** の順に選択して、HP DesignJet Utility を起動します。 これにより、HP DesignJet Utility が起動し、コンピュータにインストールされたプリンタが表示されます。

左側ウィンドウでプリンタを選択すると、右側ウィンドウに表示される内容がすべてそのプリン タ固有のものになります。

この手順に従っても HP [DesignJet](#page-199-0) Utility にアクセスできない場合は、<u>190</u> ページの <u>HP DesignJet</u> Utility [にアクセスでき](#page-199-0)ないを参照してください。

### **HP DesignJet Utility の言語の変更**

HP DesignJet Utility は次の言語に対応しています。 英語、ポルトガル語、スペイン語、カタロニア 語 (Windows のみ)、フランス語、イタリア語、ドイツ語、ポーランド語、ロシア語、簡体中国語、 繁体中国語、韓国語、および日本語。

- **Windows の場合、[ツール] [言語設定]** を選択し、リストから言語を選択します。
- **Mac OS X の場合**、別のアプリケーションに関しても言語が変更されます。 **[システム環境設定]** で **[言語とテキスト]** を選択し、アプリケーションを再起動します。

### **スリープ モード設定を変更する**

プリンタの電源をオンにしたまま一定時間使用しない場合、プリンタは電力節約のため自動的にスリ ープ モードへ移行します。 プリンタがスリープ モードに移行するまでの待機時間を変更するには、 フロントパネルでセットアップ アイコン を選択し、次に **[フロントパネル オプション]** - **[スリ ープ モード待ち時間]** を選択します。 必要な待ち時間をハイライトさせて [OK] ボタンを押します。 待ち時間は 1~240 分を設定できます。 デフォルトの時間は 25 分です。

# <span id="page-29-0"></span>**ブザーをオン/オフにする**

プリンタのブザーのオン/オフを切り替えるには、フロントパネルでセットアップ アイコン を選 択します。次に**[フロントパネル オプション]** - **[ブザーの有効化]** を選択し、オンまたはオフをハイ ライトして [OK] ボタンを押します。 デフォルトでは、ブザーはオンに設定されています。

# **フロントパネルの表示のコントラストを変更する**

フロントパネルの表示のコントラストを変更するには、セットアップ アイコン マ を選択し、次に **[フロントパネル オプション]** - **[画面コントラストの選択]** を選択して、[上矢印] または [下矢印] ボ タンで値を入力します。 [OK] ボタンを押して、その値を設定します。 デフォルトのコントラストは 50 に設定されます。

### **測定単位を変更する**

フロントパネルの表示の測定単位を変更するには、セットアップ アイコン を選択し、**[フロン トパネル オプション]** - **[単位の選択]** を選択して、**[インチ]** または **[メートル]** を選択します。 デフ ォルトでは、単位はメートルに設定されています。

# **ネットワーク設定を構成する**

ネットワーク設定を HP DesignJet Utility から表示および構成できます。 Windows を使用している場合 は、**[管理者]** タブ、**[ネットワーク設定]** の順に選択します。 Mac OS X を使用している場合は、 **[ネットワーク設定]** を選択します。 以下の設定から選択できます。

- **IP 設定方法:** IP アドレスの設定方法を指定します。**[BOOTP]**、**[DHCP]**、**[Auto IP]**、または **[手 動]** から選択します。
- **ホスト名:** ネットワーク デバイスの IP 名を指定します。 名前は最大 32 ASCII 文字を含むことが できます。
- **IP アドレス:** プリント サーバの IP アドレスを指定します。 TCP/IP の専用 IP アドレスは使用で きません。
- **注記:**現在の IP アドレスを変更して **[適用]** をクリックすると、ブラウザはプリント サーバへ の現在の接続を失います。これは、ブラウザが変更前のアドレスを参照していたためです。 再 接続するには、新しい IP アドレスを参照します。
- **サブネット マスク:** サブネット マスクを指定します。サブネット マスクは、IP アドレスに適 用される 32 ビットの数値です。ネットワークとサブネットを示すビット構成部分と一意のノー ドを示すビット構成部分が決められます。
- **デフォルト ゲートウェイ:** 他のネットワークまたはサブネットワークへの接続に使用するルー タまたはコンピュータの IP アドレスを指定します。 存在しない場合は、コンピュータの IP アド レスまたはプリント サーバの IP アドレスを使用します。
- **ドメイン名:** プリント サーバが常駐する DNS ドメイン (support.hp.com など) の名前を指定しま す。
- <span id="page-30-0"></span>**注記:**ドメイン名はホスト名を含みません。 ドメイン名は、printer1.support.hp.com のような完 全修飾ドメイン名ではありません。
- **アイドル タイムアウト:** 開いた状態を維持できるアイドル接続の秒数を指定します。 30 がデ フォルト値です。 ゼロに設定すると、タイムアウトは無効になり、TCP/IP 接続は、ネットワー ク上の他のノードが閉じるまで開いた状態を続けます。
- **デフォルト IP:** 電源をオンにしたときや BOOTP または DHCP を使用するように再構成したとき に、プリント サーバがネットワークから IP アドレスを取得できない場合に使用する IP アドレス を指定します。
- **DHCP 要求の送信:** レガシーのデフォルトの IP アドレスまたはデフォルトの Auto IP が割り当て られているとき、DHCP 要求を送信するかどうかを指定します。

フロントパネルから同じネットワーク設定を指定するには、接続アイコン を選択し、**[ファース トイーサネット]** または **[ギガビット イーサネット]** から **[設定の変更]** を選択します。

接続アイコンから他のさまざまなオプションを使用できます。

- **[Jetdirect EIO]**: Jetdirect 接続に関する情報の表示、設定、リセットを行います
- **[詳細設定] [I/O タイムアウトの選択]**: 開いた状態を維持できるアイドル接続の秒数を指定し ます。270 がデフォルト値です。ゼロを設定すると、タイムアウトは無効になります
- **[詳細設定] [SNMP を使用]**: SNMP の使用を許可するかどうかを指定します。
- **[詳細設定] [埋め込み Web サーバ] [埋め込み Web サーバを使用]**: 埋め込み Web サーバが有 効であるかどうかを指定します。
- **[詳細設定] [Web サービス] [HP DesignJet Utility ソフトウェア]**: HP DesignJet Utility ソフトウ ェアの設定を表示します
- **[詳細設定] [Web サービス] [色と素材の管理]**: 色と素材の管理の設定を表示します

### **グラフィック言語の設定を変更する**

次の手順に従って、HP DesignJet Utility からグラフィック言語の設定を変更できます。

- **1. Windows を使用している場合**は、**[管理者]** タブ **[プリンタ設定] [印刷設定]** を選択します。 **Mac OS を使用している場合**は、**[プリンタ設定]** - **[印刷設定]** を選択します。
- **2.** 以下のオプションの 1 つを選択します。
	- **[自動]** を選択すると、プリンタにより受信ファイルの種類が特定されます。 これはデフォ ルトの設定です。 この設定は、大半のソフトウェア アプリケーションに適用されます。 通 常は、デフォルトの設定を変更する必要はありません。
	- プリンタ ドライバを経由せずに、該当する種類のファイルをプリンタに直接送信する場合 に限り、**[HP-GL/2]** を選択します。
	- プリンタ ドライバを経由せずに、該当する種類のファイルをプリンタに直接送信する場合 に限り、**[PDF]** を選択します (PostScript/PDF のアップグレード キットを使用)。
- <span id="page-31-0"></span>● プリンタ ドライバを経由せずに、該当する種類のファイルをプリンタに直接送信する場合 に限り、**[PostScript]** を選択します (PostScript/PDF アップグレードがインストールされてい る場合のみ)。
- プリンタ ドライバを経由せずに、該当する種類のファイルをプリンタに直接送信する場合 に限り、**[TIFF]** を選択します (PostScript/PDF アップグレードがインストールされている場 合のみ)。
- プリンタ ドライバを経由せずに、該当する種類のファイルをプリンタに直接送信する場合 に限り、**[JPEG]** を選択します (PostScript/PDF アップグレードがインストールされている場 合のみ)。

```
フロントパネルからグラフィック言語の設定を変更できます。 セットアップ アイコン へ を選択
し、次に [印刷設定] - [グラフィック言語の選択] を選択します。 希望するオプションを選択し、[OK]
ボタンを押すと値が設定されます。
```
## **用紙の種類のリストのカスタマイズ**

使用しない用紙の種類がある場合は、フロントパネル、埋め込み Web サーバ、および HP DesignJet Utility に表示されるリストから削除できます。

- **1.** 埋め込み Web サーバで **[セットアップ]** タブを選択し、**[用紙管理]** を選択します。
- **2.** 用紙管理ペインで **[用紙の表示/非表示]** タブを選択します。

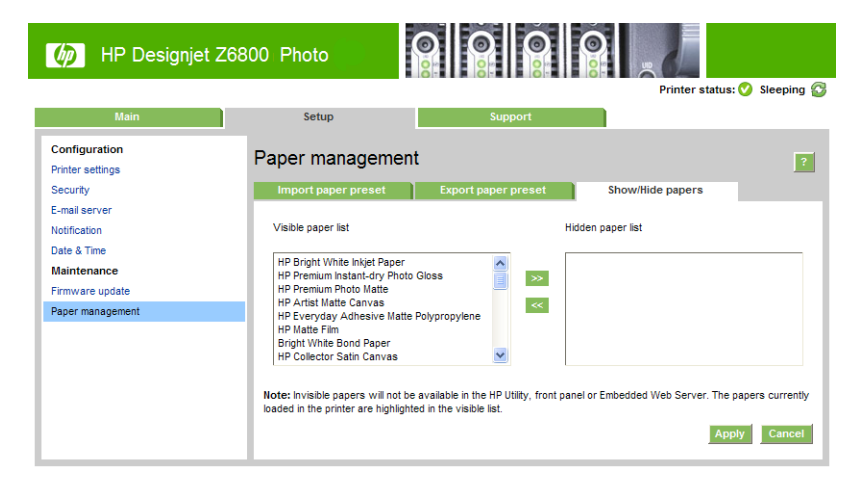

- **3.** 非表示にする用紙の種類を選択し、**[>>]** ボタンを使用して、その用紙の種類を、非表示用紙リ ストに移動します。
- **4.** 終了したら、**[適用]** ボタンを使用して変更を保存します。

後で元に戻したい場合は、非表示リストの用紙をいつでも表示リストに戻すことができます。

**注記:**グラフィック言語を HP DesignJet Utility から設定した場合は、フロントパネルの設定より優 先されます。

### <span id="page-32-0"></span>**用紙が一致しない場合の動作の選択**

現在プリンタに取り付けている用紙が特定のジョブに適していない場合、プリンタは、適合する用紙 が取り付けられるまでジョブを保留にするか、その問題を無視して、適合しない用紙にジョブを印刷 します。 取り付けられた用紙を不適合と見なすには次の 2 つの方法があります。

- 用紙の種類がジョブに指定したものと異なる
- 用紙のサイズがジョブに指定したものより小さい

このような場合のプリンタの動作はフロントパネルから設定できます。

- 取り付けられた用紙に関係なくジョブを印刷する場合は、セットアップ アイコン くる選択 し、**[ジョブ管理オプション]** - **[用紙の不一致操作の選択]** - **[そのまま印刷をする]** を選択しま す。 これはデフォルトのオプションです。
- ジョブを保留にする場合は、セットアップ アイコン を選択し、**[ジョブ管理オプション] [用紙の不一致操作の選択]** - **[ジョブを保留にする]** を選択します。 ジョブが保留になると、プ リンタはアラートを送信します。

ジョブが用紙の保留状態になると、そのジョブは、適合する用紙が取り付けられるまでプリンタ キュ ーに置かれます (この場合、適合する用紙の種類を待機しているすべてのジョブは印刷可能です)。 こ れに対し、別の要件の他のジョブは印刷を続行できます。

# <span id="page-34-0"></span>**4 使用方法 (用紙)**

● [概要](#page-35-0)

- [ロール紙をスピンドルに取り付ける](#page-40-0)
- [ロール紙をプリンタに取り付ける](#page-43-0)
- [プリンタからロール紙を取り外す](#page-45-0)
- [巻き取りリールを使用する](#page-45-0)
- [用紙に関する情報を表示する](#page-53-0)
- [用紙送りのキャリブレーションを実行する](#page-53-0)
- [用紙プリセットのダウンロード](#page-55-0)
- HP [純正以外の用紙を使用する](#page-55-0)
- [乾燥時間をキャンセルする](#page-56-0)
- [乾燥時間を変更する](#page-56-0)
- [用紙情報の印刷](#page-57-0)
- [用紙を給紙してカットする](#page-57-0)
- [用紙を保管する](#page-58-0)
- [用紙について](#page-58-0)
- [推奨しない用紙の種類](#page-63-0)

<span id="page-35-0"></span>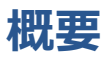

用紙は、プリンタが処理できる印刷素材のラインアップのサブセットにすぎません。 さまざまな種類 のフィルム、クロスや布地、粘着用紙、粘着紙、およびバナーや看板用紙にも印刷可能です。 ただ し、このガイド全体では、これらの素材は通常、用紙を意味します。

- **注記:**フロントパネルのスペースが限られているため、HP 純正用紙の名前は省略される場合があり、 パッケージ ラベルに表示されている名前がフロントパネルにそのまま正確に表示されない場合があ ります。
- **注記:**サポートされている用紙の完全なリストは非常に長いため、最も一般的な用紙の種類のみがフ ロントパネルに表示されます。 フロントパネルに表示されない HP 純正用紙を表示するには、Z6800 用の用紙プリセットを <http://www.hp.com/go/Z6800/paperpresets/> から、または Z6600 用の用紙プリ セットを <http://www.hp.com/go/Z6600/paperpresets/> からダウンロード します。 46 [ページの用紙](#page-55-0) [プリセットのダウンロードを](#page-55-0)参照してください。
- **注記:**自動用紙カッターの機能は、一部の最も厚手の用紙の種類では無効になっています。これは、 一部の厚手メディアではカッターが損傷する可能性があるためです。

#### **用紙を使用する**

良好な印刷品質を得るためには、目的に合った適切な用紙を選択することが非常に重要です。 最適な 印刷結果を得るには、推奨されている HP 純正用紙 (詳細は、28 [ページのサポートされている用紙](#page-37-0) [の種類](#page-37-0)を参照) のみを使用してください。HP 純正用紙は十分な検査を受けて開発され、高い信頼性と パフォーマンスが保証されています。 すべてのプリンタ関連製品 (プリンタ、インク システム、用 紙) は、一緒に使用することで高性能を発揮し、最適な印刷品質を実現することができます。

用紙の使用方法に関するその他のヒントを以下に示します。

- 用紙の種類を問わず、印刷に使用する 24 時間前には、包装を外して、使用する環境に用紙を出 しておくようにしてください。
- フィルムとフォト用紙は、端を持つか綿製の手袋をして取り扱ってください。 このような用紙 には手の油分が付着しやすく、指紋が付く可能性があります。
- 用紙の取り付けと取り外しの際は、用紙をロールにしっかりと巻き付けておいてください。 素 材をロールにしっかりと巻き付けるには、ロールをプリンタから取り外す直前に、ロールの先端 を芯にテープで止めておいてください。 保管中はロールをテープで接着させておくことができ ます。 巻き付け方が緩いと、取り扱いにくくなります。
- **注記:**ロールの先端を接着させる際にテープを使用することは、76.2mm 芯の場合特に重要で す。印刷物自体の硬さによって印刷物が緩み、芯から外れてしまう可能性があります。
- ロール紙を取り付けた場合、取り付けた用紙の種類を指定するようにフロントパネルにメッセー ジが表示されます。 印刷品質を高くするため、適切な用紙の種類を指定する必要があります。 パッケージ ラベルに印刷されている用紙名がフロントパネルの説明と一致していることを確認 してください。

フロントパネルの表示で特定の用紙が見つからない場合は、Z6800 用の用紙プリセットを <http://www.hp.com/go/Z6800/paperpresets/> から、または Z6600 用の用紙プリセットを <http://www.hp.com/go/Z6600/paperpresets/> からダウンロードするか、またはパッケージ ラベル に印刷されている用紙名に最適なメディア プリセットを選択します。

イメージに適さない用紙を使用した場合、イメージによっては品質が低下するものがあります。 これは、HP スタンダードコート紙、HP コート紙、HP 厚手コート紙および HP スタンダード厚手 コート紙などの繊維ベースの用紙に印刷する場合に、特に重要なこととして考慮に入れる必要が
<span id="page-36-0"></span>ありす。 繊維ベースの用紙上に高彩度の塗りつぶし領域が含まれているイメージを印刷する場 合は用紙の広がりによって不要な波形パターンが作成される可能性があります。 最終的には、 これによってより深刻な問題が発生する可能性があります。高彩度の塗りつぶし領域を印刷す る場合は、スーパー厚手コート紙などのしわのない用紙を使用するか、巻き取りリールを使用し てみてください。

- 適切な出力品質設定 ([高品質]、[標準]、または [高速]) が選択されていることを確認してくださ い。 印刷品質は、ドライバ、埋め込み Web サーバ、またはフロントパネルで設定できます。 ド ライバまたは埋め込み Web サーバの設定は、フロントパネルの設定よりも優先されます。 用紙 の種類と印刷品質設定の組み合わせによって、用紙に対するインクの転写方法が決定されます (たとえば、インク濃度、ハーフトーンなど)。 85 [ページの印刷品質の選択を](#page-94-0)参照してくださ い。
- プリンタに付属のインク システムは光に対して優れた耐久性を備えていますが、日光に長期間 さらされると退色または変色します。
- フロントパネルに表示される用紙の種類が使用する用紙の種類に対応していない場合、次の操作 のいずれかを行います。
	- ロール紙をプリンタに取り付け直し、適切な用紙の種類を選択します。 36 [ページのプリ](#page-45-0) [ンタからロール紙を取り外す](#page-45-0)および34 [ページのロール紙をプリンタに取り付ける](#page-43-0)を参照 してください。
	- 埋め込み Web サーバまたは HP DesignJet Utility を使用してロール紙のために用紙の種類 を再設定します。
	- **プリンタのフロントパネルで、 | アイコンを選択し、[アクティブな用紙の種類を変更]** を選択します。
		- **注記:**フロントパネルから用紙の種類を変更した場合、用紙送りのキャリブレーションは行 われません。

#### **乾燥時間**

印刷物の種類や印刷する環境によっては、印刷物を取り外す前にインクを乾燥させる時間が必要にな る場合があります。 用紙の種類ごとに以下の設定から選択できます。

- **[自動]**: 最適:選択した用紙と印刷時の温度および湿度に基づき、適切な乾燥時間が自動的に 判断されます。 乾燥時間が必要な場合は、「乾燥時間の残り時間」がフロントパネルに表示され ます。
- **[長い]**: デフォルトの乾燥時間よりも長くなります。 デフォルトの乾燥時間では十分にインク が乾燥しない場合は、この設定を選択します。
- **[短い]**: デフォルトの乾燥時間よりも短くなります。 できるだけ早く印刷する必要があり、乾 燥時間が短くても大きな問題がない場合は、この設定を選択します。
- **[なし]**: 乾燥時間を設定しません。 印刷物がプリンタから排紙されたらすぐに手動で取り外す 場合は、この設定を選択します。
- **[手動]**: 秒単位で乾燥時間を指定できます。

乾燥時間を変更するには、47 [ページの乾燥時間を変更する](#page-56-0)を参照してください。

### <span id="page-37-0"></span>**サポートされている用紙の種類**

次の表に、このプリンタで使用できる最も一般的な用紙の種類と、用紙を取り付けるときにフロント パネルで選択する表示名を示します。 フロントパネルに表示されない HP 純正用紙を使用する場合 は、<http://www.hp.com/go/Z6600/paperpresets/> または <http://www.hp.com/go/Z6800/paperpresets/> に アクセスして使用しているプリンタのモデルに合った用紙プリセットをダウンロードしてください。 プリセットは繰り返しダウンロードする必要はありません。 プリセットは今後使用できるようにプ リンタに保存され、フロントパネルに表示されます。

用紙の製品番号、幅、重量については、49 [ページの用紙について](#page-58-0)を参照してください。

**注記:**以下の表の内容は、将来変更される場合があります。 最新情報については、 <http://www.globalbmg.com/hp> を参照してください。

**表 4-1 サポートされている用紙の種類 - Z6800**

| 用紙の種類    | 用紙名                        | フロントパネルでの表示名         |
|----------|----------------------------|----------------------|
| 普通紙とコート紙 | HPプラススーパー厚手マット紙            | HPプラススーパー厚手マット紙      |
|          | HP 厚手コート紙                  | HP 厚手コート紙            |
|          | HP スタンダード厚手コート紙            | HP スタンダード厚手コート紙      |
|          | HP コート紙                    | HP コート紙              |
|          | HP スタンダード コート紙             | HP スタンダード コート紙       |
|          | HPインクジェット紙                 | HP インクジェット紙          |
|          | HP スタンダード普通紙               | HP スタンダード普通紙         |
|          | HP リサイクル普通紙                | HP リサイクル普通紙          |
|          | スーパー厚手コート紙                 | スーパー厚手コート紙           |
|          | 厚手コート紙                     | 厚手コート紙               |
|          | コート紙                       | コート紙                 |
|          | インクジェット普通紙                 | インクジェット普通紙           |
|          | 普通紙                        | 普通紙                  |
| フォト用紙    | HP プレミアムマットフォト用紙           | HP プレミアムマットフォト用紙     |
|          | HP エブリデイ速乾光沢フォト紙           | HP エブリデイ光沢フォト (顔料)   |
|          | HP エブリデイ速乾半光沢フォト<br>紙      | HP エブリデイ半光沢フォト (顔料)  |
|          | HP プロフェッショナル速乾半光<br>沢フォト用紙 | HP プロ半光沢フォト用紙        |
|          | HP プレミアム速乾光沢フォト紙           | HP プレミアム速乾光沢フォト紙     |
|          | HP プレミアム速乾半光沢フォト<br>紙      | HP プレミアム速乾半光沢フォト紙    |
|          | HP スタンダード速乾性光沢フォ<br>ト用紙    | HP スタン.速乾性光沢フォト用紙    |
|          | HP スタンダード速乾性半光沢フ<br>オト用紙   | HP スタン.速乾性セミグロスフォト用紙 |

| 用紙の種類     | 用紙名                              | フロントパネルでの表示名                 |
|-----------|----------------------------------|------------------------------|
|           | 光沢フォト/セミグロス/半光沢フ<br>オト用紙         | 光沢フォト/セミグロス/半光沢フォト用紙         |
|           | 光沢フォト/セミグロス/半光沢フ<br>ォト用紙 (少インク量) | 光沢フォト/セミグロス/半光沢フォト用紙-イン<br>ク |
|           | 光沢フォト/セミグロス/半光沢フ<br>ォト用紙 (多インク量) | 光沢フォト/セミグロス/半光沢フォト用紙+イン<br>ク |
|           | つや消しフォト用紙                        | つや消しフォト用紙                    |
| 美術用紙      | HP リトグラフ調マット紙                    | HP リトグラフ調マット紙                |
|           | HPプロフェッショナルマットキ<br>ャンバス          | HP プロマットキャンバス                |
|           | HP コレクター半光沢キャンバス                 | HP コレクター半光沢キャンバス             |
|           | HP アーティストマットキャンバ<br>ス            | HP アーティストマットキャンバス            |
|           | HP スタンダードマットキャンバ<br>ス            | HP スタンダードマットキャンバス            |
|           | キャンバス (多インク量)                    | キャンバス (多インク量)                |
|           | キャンバス                            | キャンバス                        |
|           | ファインアート紙 (多インク量)                 | ファインアート紙 (多インク量)             |
|           | ファインアート紙                         | ファインアート紙                     |
| バックライト用紙  | HP プレミアムビビッドカラーバ<br>ックライトフィルム    | HP プレミアムビビッドカラーバックライト        |
|           | バックライト用紙                         | バックライト用紙                     |
|           | バックライト用紙 (多インク量)                 | バックライト用紙 (多インク量)             |
| サイン&バナー用紙 | HP オパークスクリム                      | HP オパークスクリム                  |
|           | HP 耐久バナー (DuPont Tyvek)          | HP 耐久バナー - Tyvek®            |
|           | スクリム バナー                         | スクリム バナー                     |
|           | 屋内バナー                            | 屋内バナー                        |
| テクニカル用紙   | HPモノクロ&カラートレーシン<br>グペーパー         | HP モノクロ&カラートレーシングペーパー        |
|           | HP 半透明ボンド紙                       | HP半透明ボンド紙                    |
|           | HPベラム紙                           | HPベラム紙                       |
|           | トレーシングペーパー                       | トレーシングペーパー                   |
|           | 半透明ボンド紙                          | 半透明ボンド紙                      |
|           | ベラム紙                             | ベラム紙                         |
| フィルム      | HP クリアフィルム                       | HP クリアフィルム                   |
|           | HP マットフィルム                       | HP マットフィルム                   |

**表 4-1 サポートされている用紙の種類 - Z6800 (続き)**

| 用紙の種類     | 用紙名             | フロントパネルでの表示名                              |
|-----------|-----------------|-------------------------------------------|
|           | 透明/クリアフィルム      | 透明/クリアフィルム                                |
|           | マットフィルム         | マットフィルム                                   |
| プルーフ用紙    | プルーフ用光沢紙        | プルーフ用光沢紙                                  |
|           | セミグロス/半光沢プルーフ用紙 | セミグロス/半光沢プルーフ用紙                           |
|           | プルーフ用マット紙       | プルーフ用マット紙                                 |
| 粘着紙       | HP ビニール (粘着タイプ) | HP ビニール (粘着タイプ)                           |
|           | 着マット紙           | HP エブリデイ ポリプロピレン粘 HP エブリポリプロピレン粘着マット紙     |
|           | ポリプロピレン粘着紙      | ポリプロピレン粘着紙                                |
|           | ポリプロピレン粘着マット紙   | ポリプロピレン粘着 マット                             |
|           | 粘着ビニール          | 粘着ビニール                                    |
| 追加の HP 用紙 | ット紙             | HP プレミアム ポリプロピレンマ - HP プレミアム ポリプロピレン マット紙 |

**表 4-1 サポートされている用紙の種類 - Z6800 (続き)**

#### **表 4-2 サポートされている用紙の種類 - Z6600**

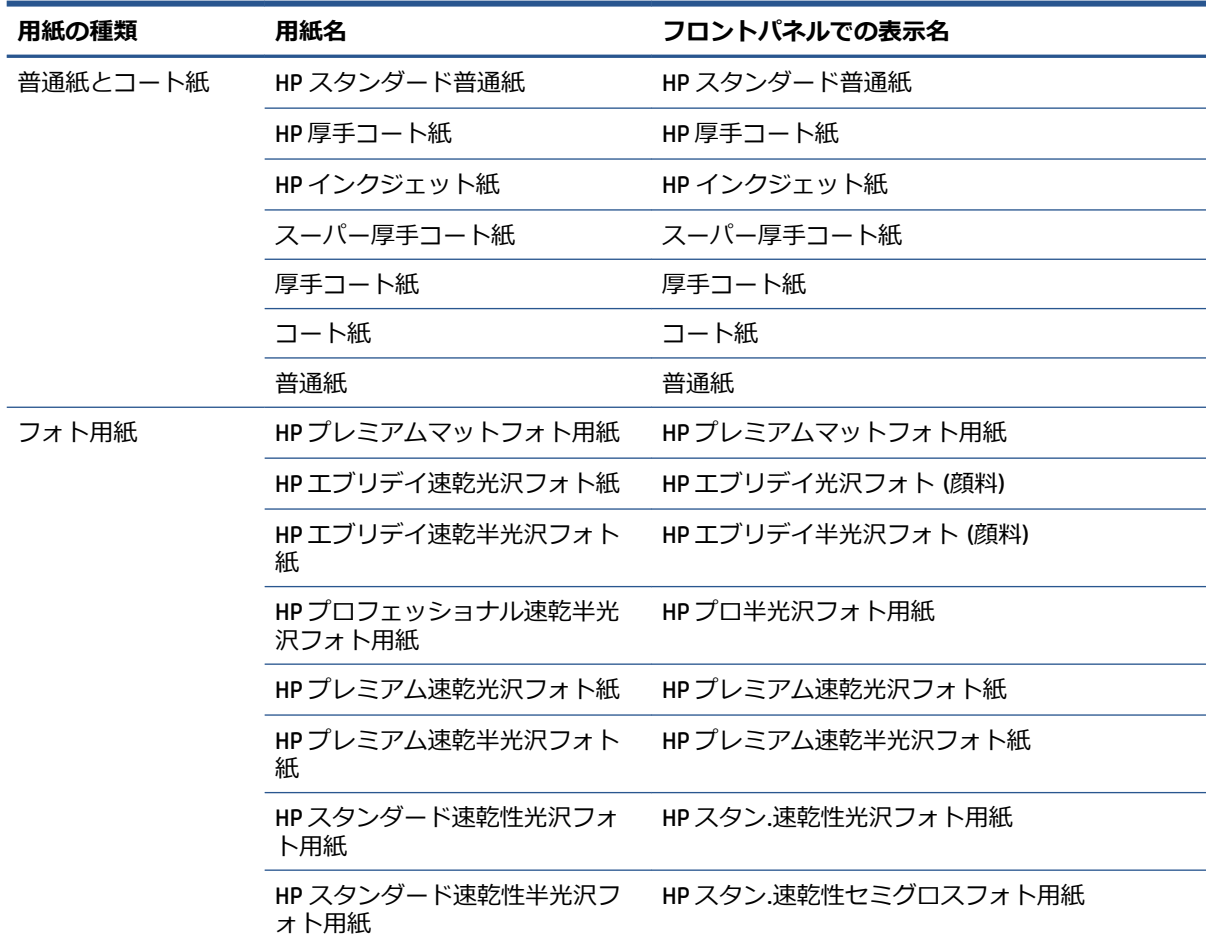

| 用紙の種類     | 用紙名                           | フロントパネルでの表示名                             |
|-----------|-------------------------------|------------------------------------------|
|           | フォト用紙                         | 光沢フォト/セミグロス/半光沢フォト用紙                     |
|           | フォト用紙 少インク量                   | 光沢フォト/セミグロス/半光沢フォト用紙-イン<br>ク             |
|           | フォト用紙 多インク量                   | 光沢フォト/セミグロス/半光沢フォト用紙+イン<br>ク             |
|           | つや消しフォト用紙                     | つや消しフォト用紙                                |
| 美術用紙      | HP リトグラフ調マット紙                 | HP リトグラフ調マット紙                            |
|           | HP アーティストマットキャンバ<br>ス         | HP アーティストマットキャンバス                        |
|           | HP スタンダードマットキャンバ<br>ス         | HP スタンダードマットキャンバス                        |
|           | キャンバス                         | キャンバス                                    |
|           | ファインアート                       | ファインアート紙                                 |
|           | ファインアート紙 多インク量                | ファインアート紙 (多インク量)                         |
| バックライト用紙  | HP プレミアムビビッドカラーバ<br>ックライトフィルム | HP プレミアムビビッドカラーバックライト                    |
|           | バックライト用紙                      | バックライト用紙                                 |
| 粘着紙       | HP エブリデイ ポリプロピレン粘<br>着マット紙    | HPエブリポリプロピレン粘着マット紙                       |
|           | ポリプロピレン粘着マット紙                 | ポリプロピレン粘着 マット                            |
|           | 粘着ビニール                        | 粘着ビニール                                   |
| サイン&バナー用紙 | HP オパークスクリム                   | HP オパークスクリム                              |
|           | スクリム バナー                      | スクリム バナー                                 |
| 追加の HP 用紙 | ット紙                           | HP プレミアム ポリプロピレン マ HP プレミアム ポリプロピレン マット紙 |

<span id="page-40-0"></span>**表 4-2 サポートされている用紙の種類 - Z6600 (続き)**

# **ロール紙をスピンドルに取り付ける**

- **1.** プリンタのキャスターがロックされ (ブレーキ レバーが押し下げられている状態)、プリンタが 動かないようになっていることを確認してください。
- **2.** 右側のスピンドル ロックを解除します。

**3.** まずスピンドルの右端をプリンタから取り外し、次に右に移動させてスピンドルの左端を取り外 します。 取り外し作業の最中に、スピンドル サポートに指を入れないでください。

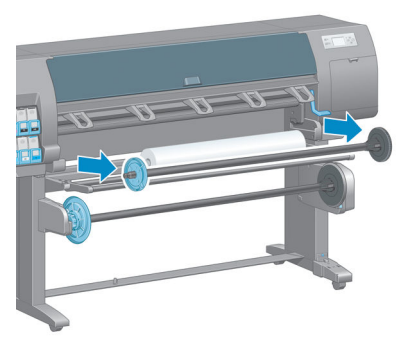

スピンドルの両端には、ロール紙を正しい位置に固定するハブが付いています。 左端の青いハ ブを取り外して、新しいロール紙を取り付けます。 ハブはスピンドルに沿ってスライドし、異 なる幅のロール紙が固定されます。

**4.** 青いハブのロック レバーをロック解除の位置までスライドさせて、ハブ (1) をスピンドルの左端 から取り外します。

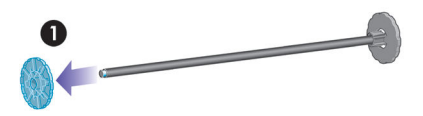

**5.** 取り付ける用紙のロールを取り付けテーブルに置きます。 ロール紙は長くて重い場合があり、 取り扱いには 2 人必要な場合があります。

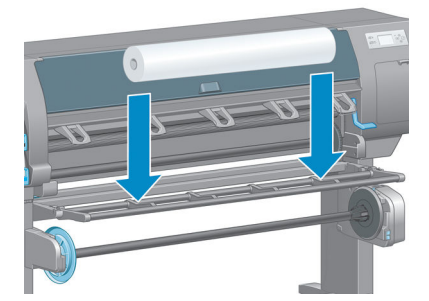

**6.** スピンドルをロール紙に取り付けます。 スピンドルの右端で、ロール紙と固定ハブの間に隙間 がないことを確認してください。

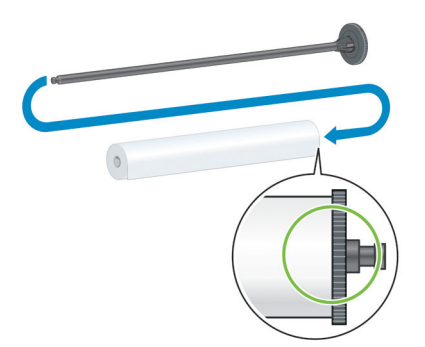

用紙が正しい方向でロール紙に巻き付けられていることを確認してください。 正しい方向で巻 き付けられていない場合、スピンドルをロール紙から取り外し、ロール紙を 180°回転させて取り 付けテーブルに置いてください。 次にスピンドルをロール紙に取り付けます。

**注記:**スピンドルのラベルにも、正しい巻き取り方向が表示されています。

**7.** スピンドルの端に青いハブを取り付け、以下のイメージの手順 1 で示したロール紙の端に向けて 押し込みます。 次に、ロック レバーを手順 2 で示したロックの位置にスライドさせます。

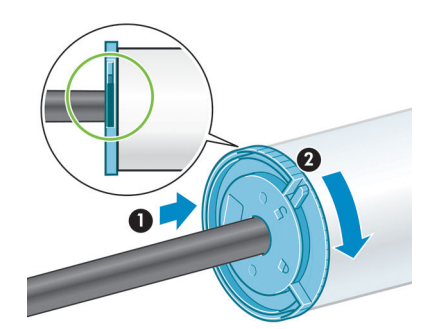

<span id="page-43-0"></span>**8.** 左にある青いハブで、スピンドルをプリンタの左側 (1) に挿入してからリンタの右側 (2) に挿入 します。

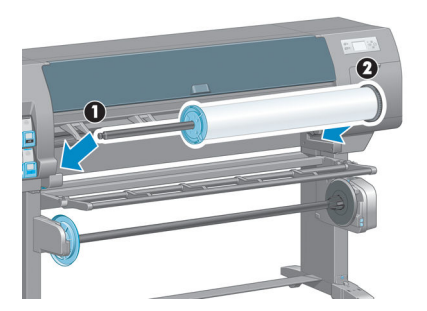

**9.** 右側のスピンドル ロックを閉じます。

さまざまな種類の用紙を日常的に使用する場合は、異なる種類の用紙をあらかじめ取り付けたスピン ドルを複数準備しておくと、ロール紙の交換をすばやく行うことができます。 追加のスピンドルは別 途購入できます。

# **ロール紙をプリンタに取り付ける**

- **注記:**この手順を始める前に、ロール紙をスピンドルに取り付けておく必要があります。 31 [ページの](#page-40-0) [ロール紙をスピンドルに取り付ける](#page-40-0)を参照してください。
	- **1.** プリンタのフロントパネルで ||■ アイコンを選択し、[用紙の取り付け] [ロール紙の取り付 **け]** を選択します。

Paper load  $\blacktriangleright$  Load roll Load take-up reel Learn how to load spindle

代わりに、用紙が取り付けられていないときに、給紙するかピンチ レバーを持ち上げて、用紙 の取り付けをフロントパネルを使用せずに開始できます。

- **注記:**ピンチレバーを持ち上げている場合は、用紙を手動で合わせる必要があります。 フロン トパネルの指示にしたがいます。
- **2.** 用紙情報の印刷が無効な場合は、フロントパネルで用紙の種類を選択するようにメッセージが表 示されます。
- **3.** フロントパネルで給紙を促す指示が出ます。 プリンタが用紙を検出すると、用紙の確認が開始 されます。

**4.** 使用している用紙のロールの先端に用紙データ バーコードが印刷されている場合、用紙情報の 印刷が有効であると、プリンタはその情報を自動的に読み取ります。 用紙情報の印刷が無効な 場合は、バーコードは無視されます。

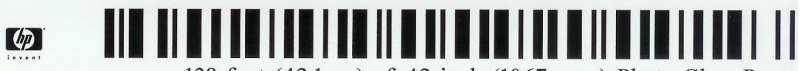

138 feet (42.1 m.) of 42 inch (1067 mm.) Photo Gloss Paper

用紙情報の印刷が有効であるとき、取り付け中のロールでバーコードが検出されない場合、フロ ントパネルで、用紙の種類と取り付けるロールの長さの入力を促す指示が出ます。 ロール紙の 用紙カテゴリと用紙の種類を選択します。 選択する用紙カテゴリまたは用紙の種類が不明な場 合は、28 [ページのサポートされている用紙の種類](#page-37-0)を参照してください。

Paper types list **EBond and Coated Paper ⊞Technical Paper** 田 Photo Paper 田 Fine Art Material 田 Film 田 Backlit Material **H** Banner & Sidn material  $\vert \mathbf{v} \vert$ ロール紙の長さを選択します。

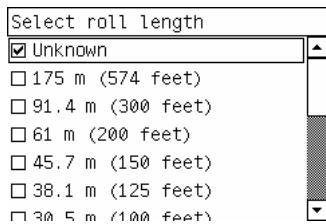

- **5.** 用紙確認の一部が失敗すると、フロントパネルは問題の説明を表示し、用紙を正常に取り付ける 指示を出します。
- **6.** 巻き取りリール (1.5m プリンタの標準機能、および 1.1m プリンタの別売オプション) が装備され ている場合、用紙を巻き取りリールに取り付けるかどうかのメッセージがフロントパネルに表示 されます。 **[いいえ]** を選択した場合 (または巻き取りリールを装備していない場合)、フロント パネルに「**印刷可能です**」というメッセージが表示され、プリンタが印刷できる状態になりま す。 **[はい]** を選択した場合、巻き取りリールを今すぐに、または印刷中のどちらで取り付ける かをたずねるメッセージがフロントパネルに表示されます。

Would you like to load paper onto take-up reel now or save paper and load it later during printing? □ Load take-up reel now

□ Load it during printing

- 巻き取りリールを今すぐに取り付ける場合は、**[今すぐリールに取り付ける]** を選択してセク ション 36 [ページの巻き取りリールを使用するの](#page-45-0)導入テキスト全体を読んでから処理の手 順 3 に進みます。
- 巻き取りリールを印刷中に取り付ける場合は、**[印刷中リールに取り付ける]** を選択してセク ション 36 [ページの巻き取りリールを使用するの](#page-45-0)導入テキスト全体を読んでから処理の手 順 3 に進みます。
- **注記:**巻き取りリールを印刷中に取り付ける場合、プリンタが用紙を給紙および印刷してい る間に処理を完了させる必要があるため、あらかじめ処理手順に慣れておいてください。 巻き取りリールを印刷中に取り付ける場合、約 1m 用紙を節約できます。

<span id="page-45-0"></span>**注記:**プリンタの最初のセットアップ中、ロール紙がプリンタにセットされた後、プリントヘッドの 軸合わせとカラー キャリブレーションが自動的に行われます。

# **プリンタからロール紙を取り外す**

- **注記:**巻き取りリールを印刷中に使用した場合、印刷されたロール紙を巻き取りリールから取り外し てから、ロールをプリンタから取り外してください。 41 [ページのロール紙を巻き取りリールから](#page-50-0) [取り外す](#page-50-0)を参照してください。
	- **1.** プリンタのフロントパネルで、 アイコンを選択し、次に [用紙の取り外し] [ロール紙の取 **り外し]** を選択します。
	- **2.** 用紙をプリンタから取り外します。
	- **3.** スピンドル ロックを解除します。
	- **4.** ロール紙の右端を最初に引き出して、プリンタから取り外します。 取り外し作業の最中に、ス ピンドル サポートに指を入れないでください。

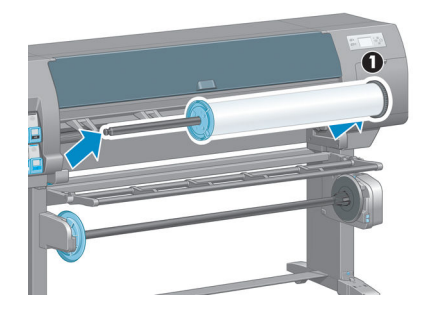

# **巻き取りリールを使用する**

**注意:**巻き取りリール モーターをプリンタに取り付ける際は、プリンタの電源がオフになっているこ とを確認してください。

巻き取りリールは、フロントパネルから操作します。

ロール紙を巻き取りリール スピンドルの芯にテーピングする際は、以下の説明に従ってください。

- 用紙がスピンドルの芯に真っすぐに取り付けられていることを確認してください。 真っすぐに 取り付けられていない場合、用紙が芯に巻き取られる際に歪みます。
- 巻き取りリールのスピンドルの芯の幅は、印刷する用紙 (プリンタに取り付けられている用紙の ロール) と同じ幅にする必要があります。
- スピンドルの芯の両端にエンド キャップが取り付けられていないこと、およびスピンドルの芯 が両方のスピンドル ガイドにしっかりとはめ込まれていることを確認します。

**注記:**印刷中に巻き取りリールを取り付ける場合、あらかじめ処理手順に慣れておいてしてくださ い。 巻き取りリールを印刷中に取り付ける場合、プリンタが用紙を給紙および印刷している間に処理 を完了させる必要があります。 巻き取りリールを印刷中に取り付ける場合、約 1m 用紙を節約できま す。

### **ロール紙を巻き取りリールに取り付ける**

- **1.** プリンタのフロントパネルで、 トーアイコンを選択し、次に [用紙の取り付け] [巻き取りリー **ルの取り付け]** を選択します。
- **2.** 巻き取りリールを今すぐ取り付ける場合は、フロントパネルで **[今すぐリールに取り付ける]** を 選択します。 巻き取りリールを印刷中に取り付ける場合は、フロントパネルで**[印刷中リールに 取り付ける]** を選択します。

Would you like to load paper<br>onto take-up reel now or<br>save paper and load it later during printing? □ Load take-up reel now □ Load it during printing

**3.** 取り付けテーブルが垂直に立っていることを確認します。

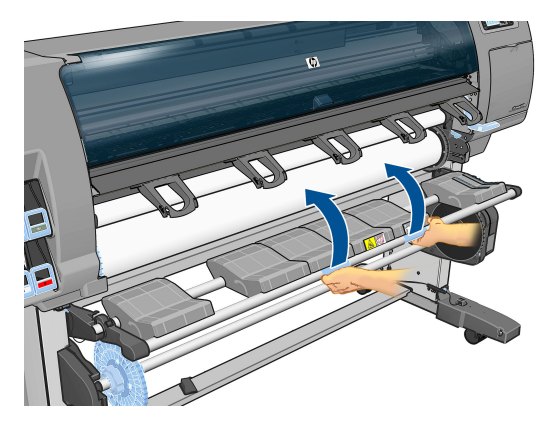

**4.** スピンドル レバーを最上部の位置まで押して、巻き取りリール スピンドルのロックを解除しま す。

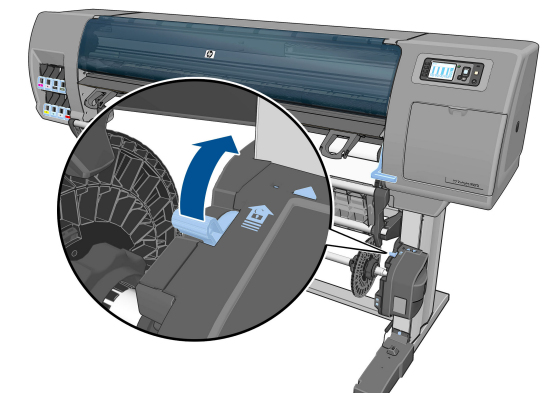

**5.** 巻き取りリール スピンドルを取り外します。

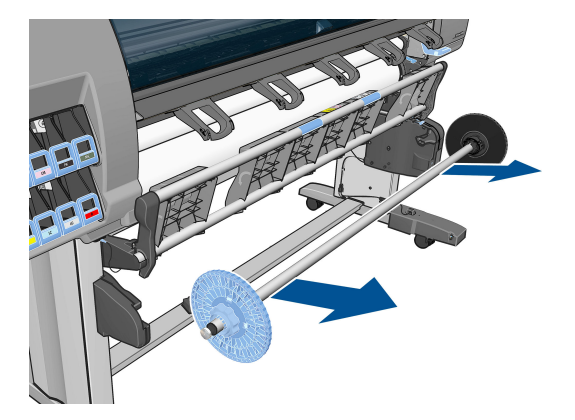

**6.** フロントパネル画面に巻き取りリール スピンドルの芯を巻き取りリール スピンドルに取り付け る手順が表示されます。 タスクが終了したら、巻き取りリール スピンドルの両端をしっかりと 押してプリンタに取り付けます。

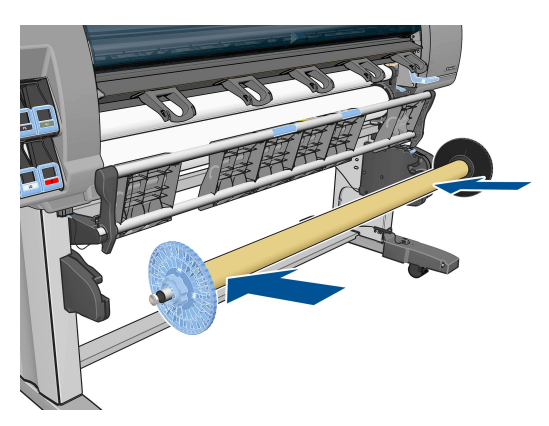

**7.** フロントパネルの [OK] ボタンを押して、巻き取り方向を選択します。

Select the printed roll<br>winding direction Printed face outwards □ Printed face inwards

プリンタから用紙が排出されます。 以下に示すように、用紙が取り付けテーブルの前を通過す ることを確認します。

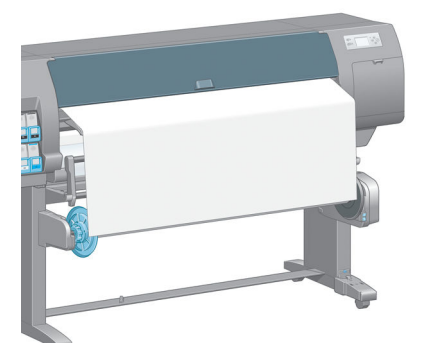

- **8.** ピンと張った状態で、次の図の位置まで用紙を引き出します。 プリンタから余分の用紙を*引き 出さないでください*。 粘着テープを使用して、用紙を芯に固定します。 下の図に示されている よりも多くの粘着テープを使用する場合があります。 用紙をしっかりと固定して、管状の芯 (手 順 12 で取り付けます) が張りに耐えられる必要があります。
- **注記:**印刷*中*に巻き取りリールを取り付ける場合、ピンと張った状態で用紙を引き出す必要はあ りません。 印刷開始後に必要な長さで用紙がプリンタから排出されたら、用紙をスピンドルの 芯にテープで止めます。

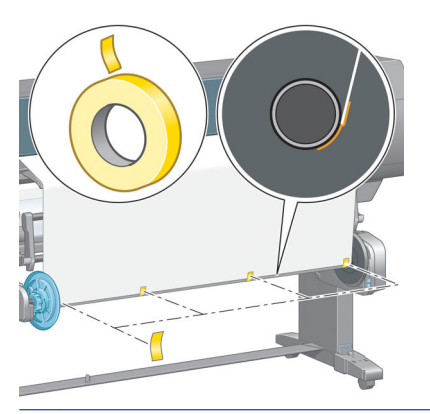

- **注記:**用紙が芯に巻き取られる際に歪まないようにするために、用紙が真っすぐに取り付けられ ていることを確認します。 用紙を合わせるには、芯の溝を使用すると便利な場合があります。
- **9.** フロントパネルの [OK] ボタンを押します。 プリンタから用紙が排出されます。

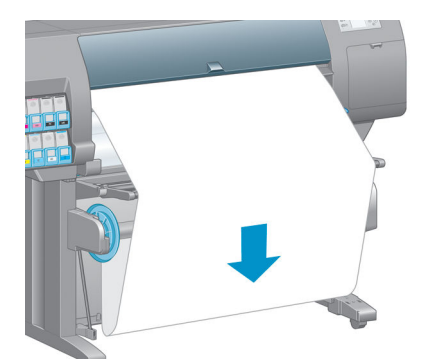

- **注記:**必ず管状の芯を取り付けてください。 管状の芯を取り付けないと、巻き取りリールが正 常に機能しません。 管状の芯にはエンド キャップが必要です。 エンド キャップが取り付けら れ、用紙の両端に達していることを確認します。
- **10.** 形および色のラベルの付いたプラスチック管を組み合わせて、管状の芯を取り付けます。 管状 の芯の幅は、使用する用紙 と同じ幅にする必要があります。 両方のエンド キャップが管状の芯 の両端にしっかりと取り付けられていることを確認します。
- **注記:**フロントパネル画面には、プリンタにセットしたロール紙の長さに基づき、管状の芯の必 要な長さが表示されます。

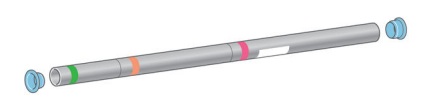

**11.** 取り付けテーブルを静かに下げます。

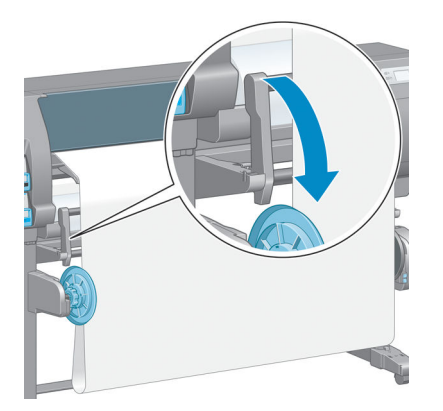

**12.** 管状の芯を静かに注意して挿入します。

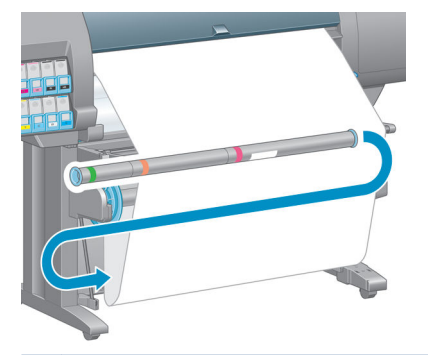

- **注記:**必ず管状の芯を取り付けてください。 管状の芯を取り付けないと、巻き取りリールが正 常に機能しません。 管状の芯にはエンド キャップが必要です。 エンド キャップが取り付けら れ、用紙の両端に達していることを確認します。
- **13.** 巻き取りリール モーターの巻き取り方向スイッチを使用して、巻き取り方向を選択します。 **1**  に設定すると、印刷するイメージが上向きになるように用紙を巻き取ります。**2** に設定すると、 印刷するイメージが下向きになるように用紙を巻き取ります。

手順 7 で設定した巻き取り方向に基づいて設定を修正するよう、フロントパネルに表示されま す。

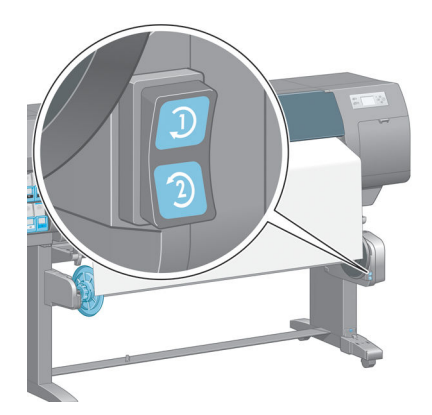

**14.** フロントパネルの [OK] ボタンを押します。 「**巻き取りリールが正しく取り付けられました**」と いうメッセージが表示されます。

<span id="page-50-0"></span>**15.** 下の図に、印刷時のプリンタの様子を示します。 プリンタから排紙された用紙が、ループ状に なって垂れ下がってから巻き取りリールに巻き付いています。

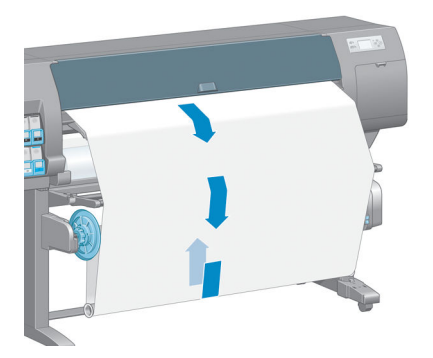

- **注記:**巻き取りリールが動作している場合は、巻き取りリール センサーが遮られていないことを確認 してください。
- **注記:**巻き取りリールを使用すると、自動用紙カッターはオフになります。
- **注記:**プリンタを移動させたい場合、最初に巻き取りリール センサーとケーブル格納ユニットをプリ ンタ スタンド下部から取り外します。 センサーとケーブル格納ユニットをプリンタ スタンドのク ロスバーに合わせて配置し、図に示すように、プリンタの移動中に、青いプラスチック ネジを使用し て格納ユニットをスタンドの脚部に固定します。 格納ユニットを再度取り付ける場合、プリンタ ス タンドの脚部のキャスターが前を向くようにしてください。

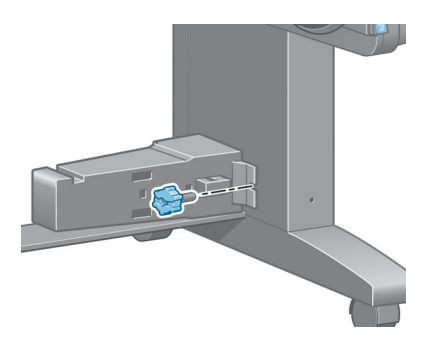

#### **ロール紙を巻き取りリールから取り外す**

**1.** プリンタのフロントパネルで、 ■ アイコンを選択し、次に 【用紙の取り外し】 - [巻き取りリー **ルの取り外し]** を選択します。

用紙がプリンタから排出され、カットが可能になります。

**.** 取り付けテーブルを垂直に立つように上げます。

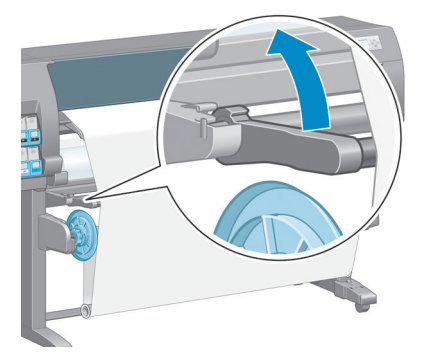

**.** 巻き取り方向スイッチを [オフ] の位置にします。 スイッチは中央が [オフ] の位置です (つま り、スイッチが 1 および 2 のどちらの位置にもない状態)。

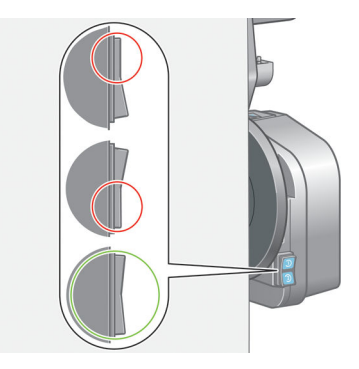

**.** 管状の芯を取り外します。

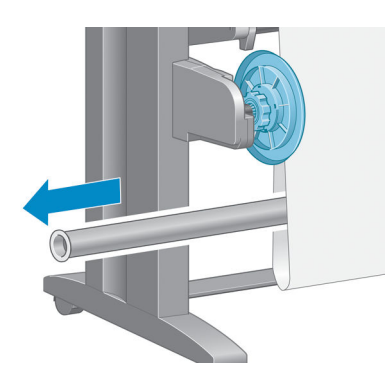

**.** 巻き取りリール モーターの巻き取りボタンを押して、巻き取りリール スピンドルの余分な用紙 を巻き取ります。

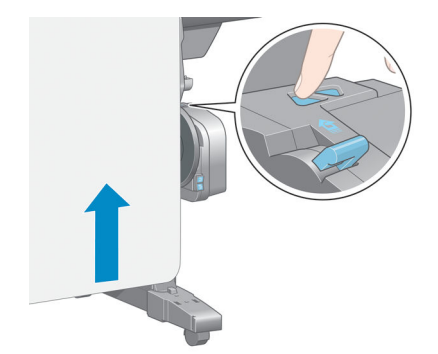

- **6.** フロントパネルの [OK] ボタンを押します。
- **7.** 取り付けた用紙の種類が自動用紙カッターに適しているかどうかがプリンタによって認識され ます。 適している場合、用紙はカットされます。 適していない場合、手動で用紙をカットしま す。
- **注記:**自動用紙カッターの機能は、一部の最も厚手の用紙の種類では無効になっています。これ は、一部の厚手メディアではカッターが損傷する可能性があるためです。

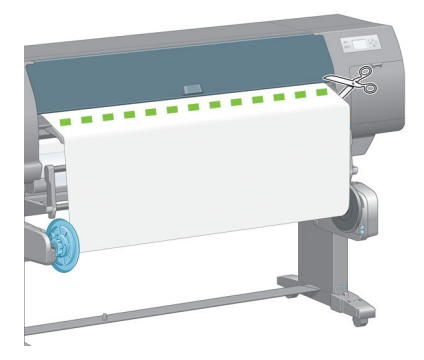

**8.** 巻き取りリール モーターの巻き取りボタンを押して、巻き取りリール スピンドルの余分な用紙 を巻き取ります。

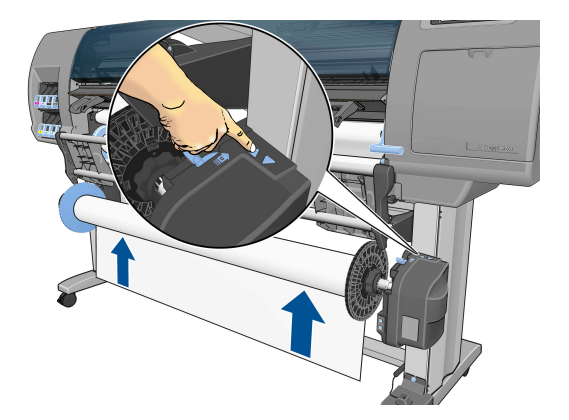

**9.** フロントパネルの [OK] ボタンを押します。

巻き取りリール スピンドルにある印刷物の量がフロントパネルに表示されます。

**10.** スピンドル レバーを最上部の位置まで押して、巻き取りリール スピンドルのロックを解除しま す。

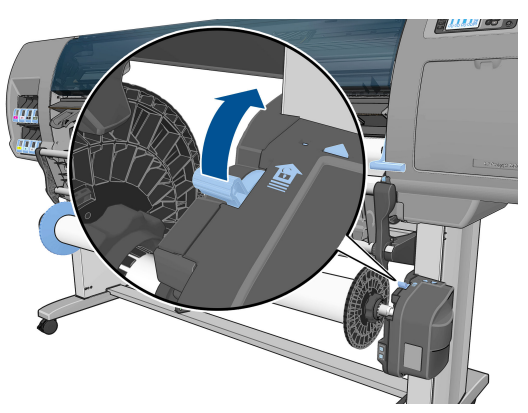

<span id="page-53-0"></span>**11.** ロール紙の右端を最初に引き出して、プリンタから取り外します。 取り外し作業の最中に、ス ピンドル サポートに指を入れないでください。

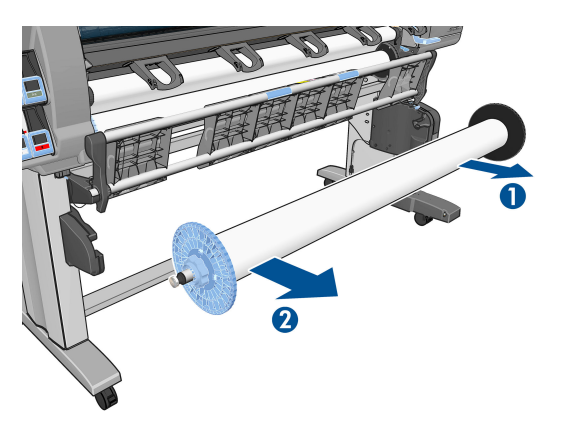

**12.** 巻き取りリールを取り外した後にプリンタからロール紙を取り外す場合は、36 [ページのプリン](#page-45-0) [タからロール紙を取り外す](#page-45-0)を参照してください。

### **用紙に関する情報を表示する**

**プリンタのフロントパネルで、(i)ボタンを押します。 または、 | ■ アイコンを選択し、 【取り付け られている用紙の表示]** を選択します。

フロントパネルに、以下の情報が表示されます。

- ロール紙のステータス
- 選択した用紙の種類
- 用紙の幅 (mm) (プリンタによる推定値)
- 用紙の長さ (mm) (プリンタによる推定値)
- カラーキャリブレーション ステータス
- 用紙送りのキャリブレーション ステータス

用紙が取り付けられていない場合は、「**ステータス:用紙がありません**」というメッセージが表示さ れます。

同じ情報が埋め込み Web サーバの [サプライ品] ページにも表示されます。

# **用紙送りのキャリブレーションを実行する**

プリンタは、フロントパネルに表示されるすべての用紙で用紙が正しく送られるようにキャリブレー ションされます。 取り付けられている用紙の種類を選択すると、印刷中に用紙を送る間隔がプリンタ により調整されます。 ただし、印刷のイメージ品質を微調整する場合、用紙を送る間隔をキャリブレ ーションする必要があります。 用紙送りのキャリブレーションによって問題が解決できるかどうか を決定する手順については、157 [ページの「印刷品質に関するトラブルシューティング」](#page-166-0)を参照して ください。

正確に用紙を送ることで、用紙に対して適切にドットを配置することができます。 用紙が正確に送ら れないと、明るい帯または暗い帯が印刷イメージに現われ、イメージのざらつきが増える場合があり ます。

|用紙の用紙送りのキャリブレーション ステータスを確認するには、||^|| アイコンを選択し、次に **[取 り付けられている用紙の表示]** を選択します。 ステータス画面が表示されます。

- **デフォルト**: このステータスは、HP 純正用紙を取り付けると表示されます。 帯状または粒上の ムラなどのイメージ品質に関する問題が発生していない限り、用紙送りのキャリブレーションを することはお勧めしません。
- **推奨**: このステータスは、新しい用紙を作成するときに表示されます。 この用紙の用紙送り値 は、ファミリの種類から継承されます。 このような場合は、用紙送りのキャリブレーションを 実行して値を最適化することをお勧めします。
- **OK**: このステータスは、取り付けた用紙に対するキャリブレーションがこれまでに実行された ことがあることを示します。 ただし、バンディングや粒状感などイメージ品質の問題が発生し ているときは、キャリブレーションを再度実行する必要があります。
- **注記:**プリンタのファームウェアを更新した場合には必ず、用紙送りのキャリブレーション値は 工場出荷時のデフォルト設定にリセットされます。 149 [ページのプリンタ](#page-158-0) ファームウェアの [アップデート](#page-158-0)を参照してください。
- **注記:**半透明ボンド紙、ならびに、クリア フィルム、モノクロ&カラートレーシングペーパー、 ベラム紙などのカラー用紙、光沢キャンバス、および透明紙は、用紙送りのキャリブレーション に適していません。

### **用紙送りのキャリブレーションの概要**

- **フロントパネルで、 (△) アイコンを選択し、次に [イメージ品質の保守] [用紙送りのキャリブ レーション]** - **[用紙送りのキャリブレーション]** を選択します。 プリンタにより自動的に用紙 送りのキャリブレーションが行われ、用紙送りのキャリブレーション イメージが印刷されます。
- **2.** フロントパネルにステータス画面が表示されるのを待ち、再度イメージを印刷します。
	- **注記:**キャリブレーションの処理には、約 6 分間かかります。 フロントパネルには、処理中の あらゆるエラーが表示されます。

満足できるイメージが得られた場合、用紙の種類に合わせて引き続きこのキャリブレーションを 使用します。 イメージ品質に改善が見られる場合、手順 3 に進みます。満足できる再キャリブ レーションの結果が得られない場合は、デフォルトのキャリブレーションに戻します。 45 ページのデフォルトのキャリブレーションに戻すを参照してください。

- 3. キャリブレーションを微調整するには、2)アイコンを選択し、次に [イメージ品質の保守] -**[用紙送りのキャリブレーション]** - **[用紙送りの調整]** を選択します。
- **4.** -100% ~ 100%の間で選択します。 明るいバンディングを修正する場合は、パーセントを小さく します。 暗いバンディングを修正する場合は、パーセントを大きくします。
- **5.** フロントパネルの [OK] ボタンを押して値を保存します。
- **6.** フロントパネルにステータス画面が表示されるのを待ち、再度イメージを印刷します。

### **デフォルトのキャリブレーションに戻す**

デフォルトのキャリブレーションに戻すと、すべての用紙送りのキャリブレーションが 0 に設定され ます。 デフォルトの用紙送りのキャリブレーション値に戻す場合は、キャリブレーションをリセット する必要があります。

- **1.** フロントパネルで、 <>> フィコンを選択し、次に [イメージ品質の保守] [用紙送りのキャリブ **レーション]** - **[用紙送りのリセット]** を選択します。
- **2.** フロントパネルに作業の正常終了が表示されるまで待ってから、[戻る] ボタンを押して **[印刷可 能です]** 画面に戻ります。

# **用紙プリセットのダウンロード**

サポートされている用紙の種類にはそれぞれ独自の特徴があるため、 用紙の種類によってプリンタの 印刷方法が変更されます。 用紙には、多量のインクを必要とする用紙もあれば、乾燥に長い時間を要 する用紙もありますが、 用紙の種類ごとに必要な設定の詳細をプリンタに伝える必要があります。 この詳細のことを「用紙プリセット」といいます。

用紙プリセットには、用紙の色の特徴を記述する ICC プロファイルが含まれます。 また、色とは直接 関連がない用紙の特徴および要件も含まれています。 プリンタの既存の用紙プリセットは、プリンタ のソフトウェアにインストールされています。

このプリンタでは、一般的に最もよく使用される用紙の種類の用紙プリセットのみが用意されていま す。 プリンタにないプリセットの用紙の種類を購入する場合は、フロントパネルからその用紙の種類 を選択できません。

新しい用紙の種類にプリセットを割り当てるには 3 つの方法があります。

● フロントパネルまたは HP DesignJet Utility で、使用する用紙の種類になるべく近いカテゴリと種 類を選択して、HP の工場出荷時の用紙プリセットを使用します。

**注記:**カラーが正確ではない場合があるため、この方法は、高品質の印刷には向いていません。

- 使用しているプリンタのモデルに応じて、 <http://www.hp.com/go/Z6600/paperpresets/> または <http://www.hp.com/go/Z6800/paperpresets/> から適切な用紙プリセットをダウンロードします。
- **注記:**HP では、HP 用紙の種類に対するプリセットのみを提供しています。 必要な用紙プリセッ トが Web 上にない場合、プリンタの最新のファームウェアに追加されている場合があります。 ファームウェアのリリース ノートを参照して、情報を確認してください。 149 [ページのプリン](#page-158-0) タ [ファームウェアのアップデート](#page-158-0)を参照してください。
- カスタム用紙の種類を追加します。 46 ページの HP 純正以外の用紙を使用するを参照して、 HP 純正用紙と HP 純正以外の用紙の両方で必要な ICC プロファイルを作成します。

# **HP 純正以外の用紙を使用する**

HP 純正用紙は、このプリンタでの使用について完全にテスト済みであるため、最高の印刷品質を得る ことができます。

他のメーカーの用紙もお使いいただけますが、 使用する前に、カスタム用紙の種類をプリンタに追 加して、プリンタでカラーキャリブレーションを実行できるようにします。 HP DesignJet Utility の HP Color Center を使用して、カスタム用紙を追加できます。

**注記:**HP DesignJet Utility で **[ユーザー定義用紙]** - **[ユーザー定義用紙を追加]** をすでに選択した場合 は、最初の [ユーザー定義用紙を追加] 画面が表示されるので、以下の手順 4 から作業を開始します。

- **1.** HP DesignJet Utility で Color Center に移動します。
- **2. [用紙の管理]** を選択します。
- <span id="page-56-0"></span>**3.** Windows の場合、**[ユーザー定義用紙を追加]** を選択します。 Mac OS X の場合、**[+]** をクリック します。
- **4.** 用紙名を入力します。
- **ヒント:**別のユーザがすぐにわかるように、用紙の商品名を使用することをお勧めします。
- **5.** 用紙のカテゴリを選択します。 これは重要です。これにより、プリンタと用紙とのやり取りに 必要ないくつかの基本パラメータが決まり、用紙の両側のプロパティが考慮されます。
- **ヒント:**場合によっては、実際に最適な結果を出すものを見つけるために、さまざまな用紙カテ ゴリで試す必要がある場合があります。

| **ヒント : HP** 純正用紙の各種類の特性に関する情報をフロントパネルから取得するには、|| コ| ア

イコンを選択し、**[用紙の種類のリスト]** - [用紙のカテゴリ] - [用紙の種類] - **[用紙の詳細を表示]** を選択します。 この手順は、HP 純正以外の用紙を HP の同様の用紙の種類とマッチする場合に 便利です。

- **6.** カスタム用紙をプリンタに取り付けます。 34 [ページのロール紙をプリンタに取り付けるを](#page-43-0)参照 してください。
- **7. [次へ]** をクリックします。 プリンタはカラーキャリブレーションを実行し、キャリブレーショ ン チャートを印刷します。 これには最大 10 分かかることがあります。
- **注記:**Color Center で利用可能なプロセスの詳細については、 Z6800 に関しては102 [ページのカ](#page-111-0) [ラーマネジメント](#page-111-0) プロセスの概要を、Z6600 に関しては106 [ページのカラーマネジメント](#page-115-0) プロ [セスの概要](#page-115-0)を参照してください。
- **8.** 新しいキャリブレーション パラメータが計算されて保存されると、ICC プロファイルの作成を促 すメッセージが表示されます。 **[完了]** をクリックします。 カスタム用紙が選択した用紙カテ ゴリに追加されます。
- **9.** 最適なカラー精度で用紙に印刷する ICC プロファイルを作成するには、Z6800 については 105 ページのカラー [プロファイリングを](#page-114-0)、Z6600 については109 [ページのカラー](#page-118-0) プロファイリ [ング](#page-118-0)を参照してください。
- **10.** 用紙送りのキャリブレーションを実行してください (44 [ページの用紙送りのキャリブレーショ](#page-53-0) [ンを実行する](#page-53-0)を参照)。 カスタム用紙のデフォルトの用紙送り値は、用紙カテゴリから継承しま す。ただし、この値は、キャリブレーションによって改善できます。

### **乾燥時間をキャンセルする**

フロントパネルの [排紙/カット] ボタン [U を押します。

**注意:**乾燥時間が足りないと、印刷品質が低下することがあります。

### **乾燥時間を変更する**

特別な印刷条件に合わせるために、HP DesignJet Utility を使用して乾燥時間を変更できます。

- **1.** HP Color Center を開きます。
- **2. [用紙プリセット管理]** を選択します。
- **3. [印刷プロパティの変更]** を選択します。
- **4.** 用紙のカテゴリを選択します。
- **5.** 用紙の種類を選択します。
- **6.** [Dry Time] (乾燥時間) プルダウン メニューから乾燥時間を選択します。
- **注記:[自動]** オプションが選択されている (すべての用紙の種類のデフォルトで選択されます) と、プルダウン メニューの右側のテキスト ボックスに時間が秒で表示されません。 これは、 **[自動]** オプションを選択すると、プリンタが印刷時の温度に基づいて最適な乾燥時間を計算す るため、前もって乾燥時間を知ることができないことによります。

**すべての用紙の種類で乾燥時間をオフにするには、 <u>●</u> フイコンを選択して、 [素材の取り扱い] -[乾燥時間の選択]** - **[オフ]** を選択します。

乾燥時間の詳細は、27 [ページの乾燥時間](#page-36-0)を参照してください。

# **用紙情報の印刷**

**[用紙情報の印刷]** オプションはデフォルトで有効になってます。 この設定では、用紙が取り外され るときにロールの先端に印刷されているバーコードを読み取ることで、残りのロールの長さが推定さ れます。

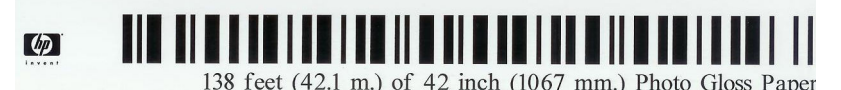

新しい未使用のロールを取り付ける場合、ロールに印刷済みのバーコードがないため、フロントパネ ルで長さの入力を要求します。 取り外し時にバーコードに印刷される長さは、開始時に宣言した長さ から印刷された長さを引いて計算されます。

**注記:**取り付け時にロールの長さが不明であると宣言し、後で同じロールを再取り付けすると、フロ ントパネルで長さを再度要求します。

**[用紙情報の印刷]** オプションを無効にするには、プリンタのフロントパネルで 2 アイコンを選択 し、次に **[印刷設定]** - **[用紙オプション]** - **[用紙情報の印刷の無効化]** を選択します。 この場合、長 さは要求されず、バーコードの印刷や読み取りも行われません。

# **用紙を給紙してカットする**

フロントパネルで [排紙/カット] ボタン [2] を押すと、プリンタは用紙を送り、用紙は前面を横切って まっすぐにカットされます。 これが行われる理由はいくつかあります。

- 用紙が破れていたりまっすぐでない場合に、用紙の先端をカットするため
- 自動カッターが無効な場合に、用紙を排紙/カットするため
- プリンタが他のページのネスティングを待機中であるとき、待機時間をキャンセルして、印刷可 能なページを直ちに印刷するため。

**注記:**プリントヘッドは、印刷が終わるたびにサービスを受け、用紙は、プロセスが完了するまでカ ットできないため、遅れに気付く場合があります。

<span id="page-58-0"></span>**注意:**排紙トレイからカットの切れ端を取り出します。 細長い切れ端や短い印刷物が排紙トレイに残 っていると、プリンタは紙詰まりを起こす可能性があります。

# **用紙を保管する**

用紙を保管する際のヒントは次の通りです。

- 用紙の変色を防ぐため、未使用のロール紙はプラスチックの包装に包んでおくようにしてくださ い。 ロール紙が部分的に使用済みで、未使用部分がある場合は、使用済みの部分を包んでおい てください。
- ロール紙は積み重ねないでください。
- 用紙の種類を問わず、印刷に使用する 24 時間前には、包装を外して、使用する環境に用紙を出 しておくようにしてください。
- フィルムと光沢紙は、端を持つか綿製の手袋をして取り扱ってください。 このような用紙には 手の油分が付着しやすく、指紋が付く可能性があります。
- 用紙の取り付けと取り外しの際は、用紙をロールにしっかりと巻き付けておいてください。 巻 き付け方が緩いと、取り扱いにくくなります。

### **用紙について**

このプリンタに現在対応している用紙は以下のとおりです。

**注記:**以下の表の内容は、将来変更される場合があります。 最新情報については、 <http://www.globalbmg.com/hp> を参照してください。

販売国/地域を示すコード

- (A) アジア (日本を除く) で販売されている用紙を示します。
- (C) 中国で販売されている用紙を示します。
- (E) ヨーロッパ、中東、およびアフリカで販売されている用紙を示します。
- (J) 日本で販売されている用紙を示します。
- (L) 南米で販売されている用紙を示します。
- (N) 北米で販売されている用紙を示します。

製品番号に括弧が付いていない場合、その用紙はすべての国/地域で販売されています。

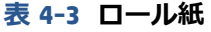

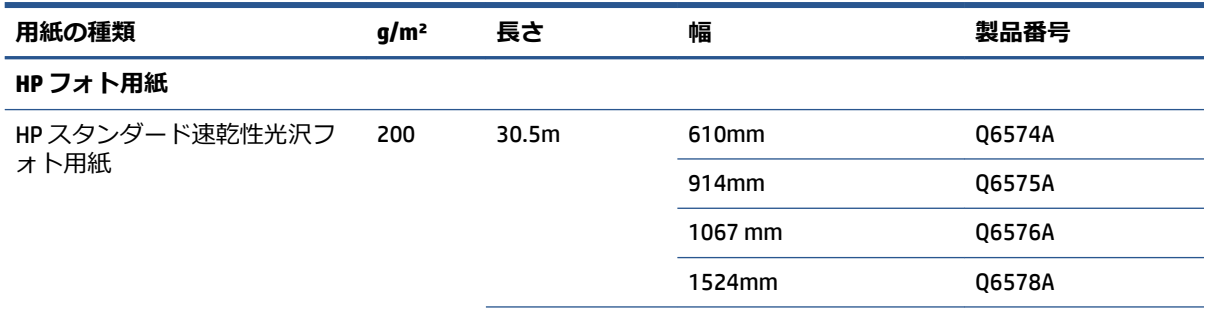

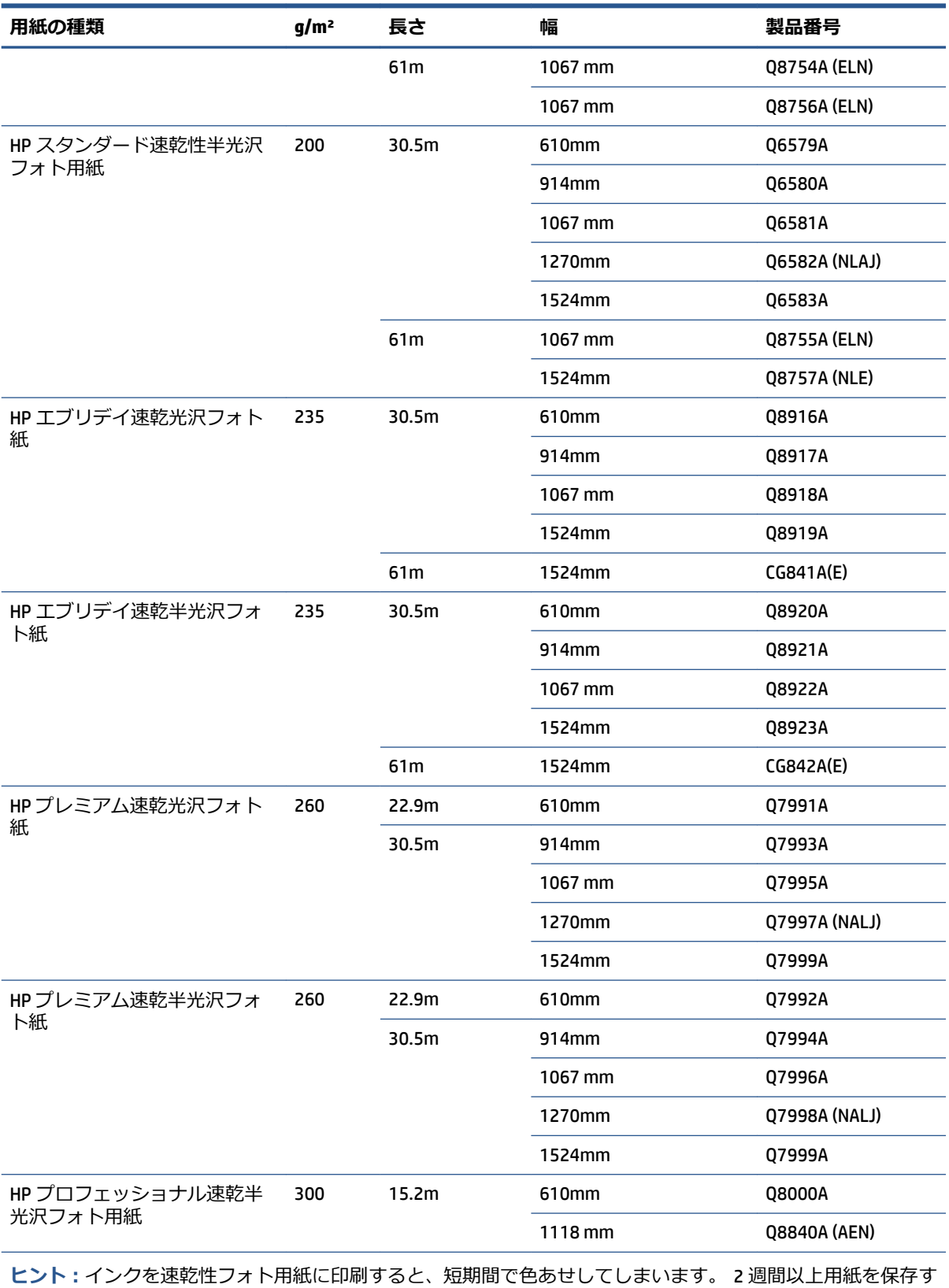

る場合には、ラミネート加工しておけば色あせを防ぐことができます。

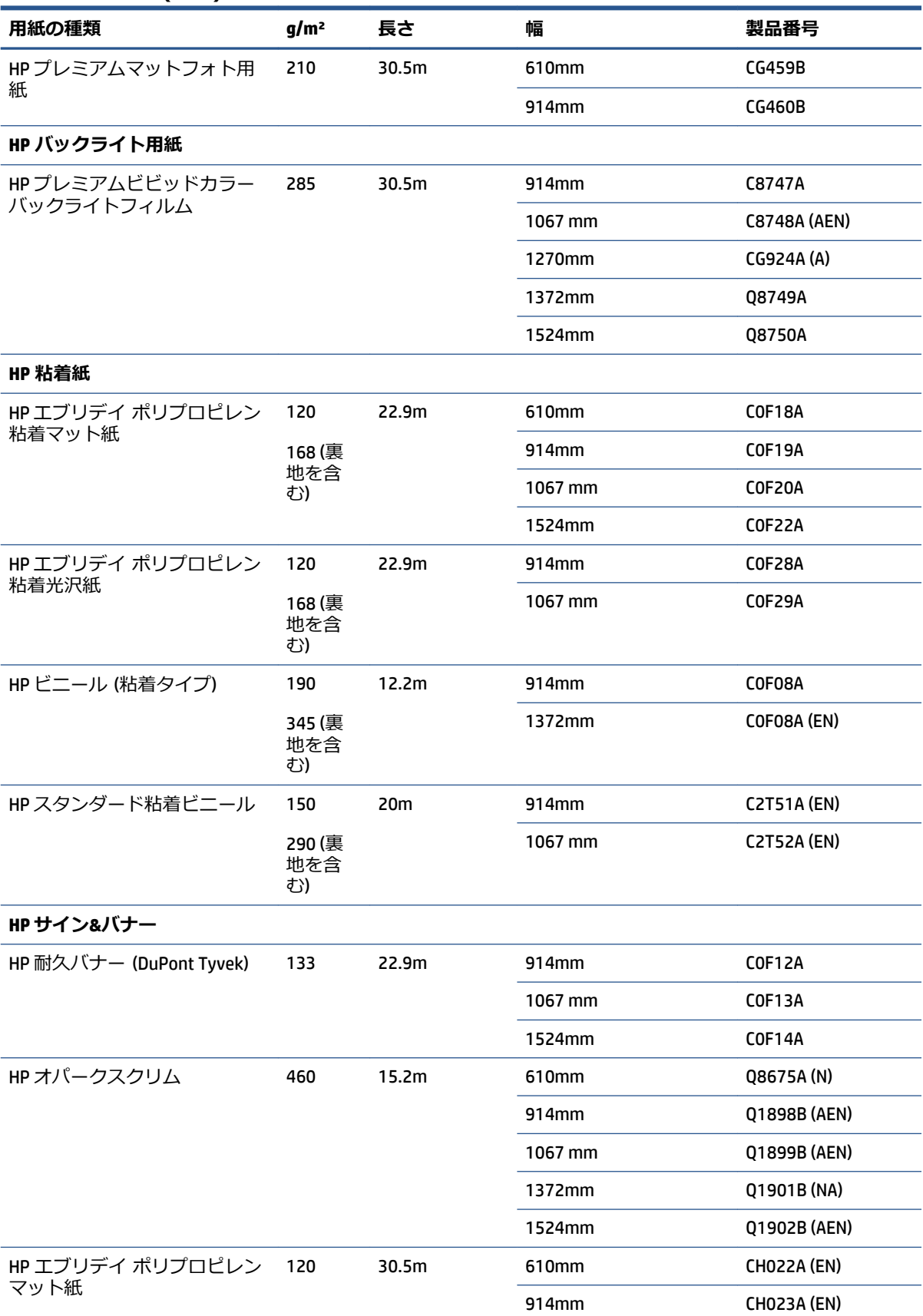

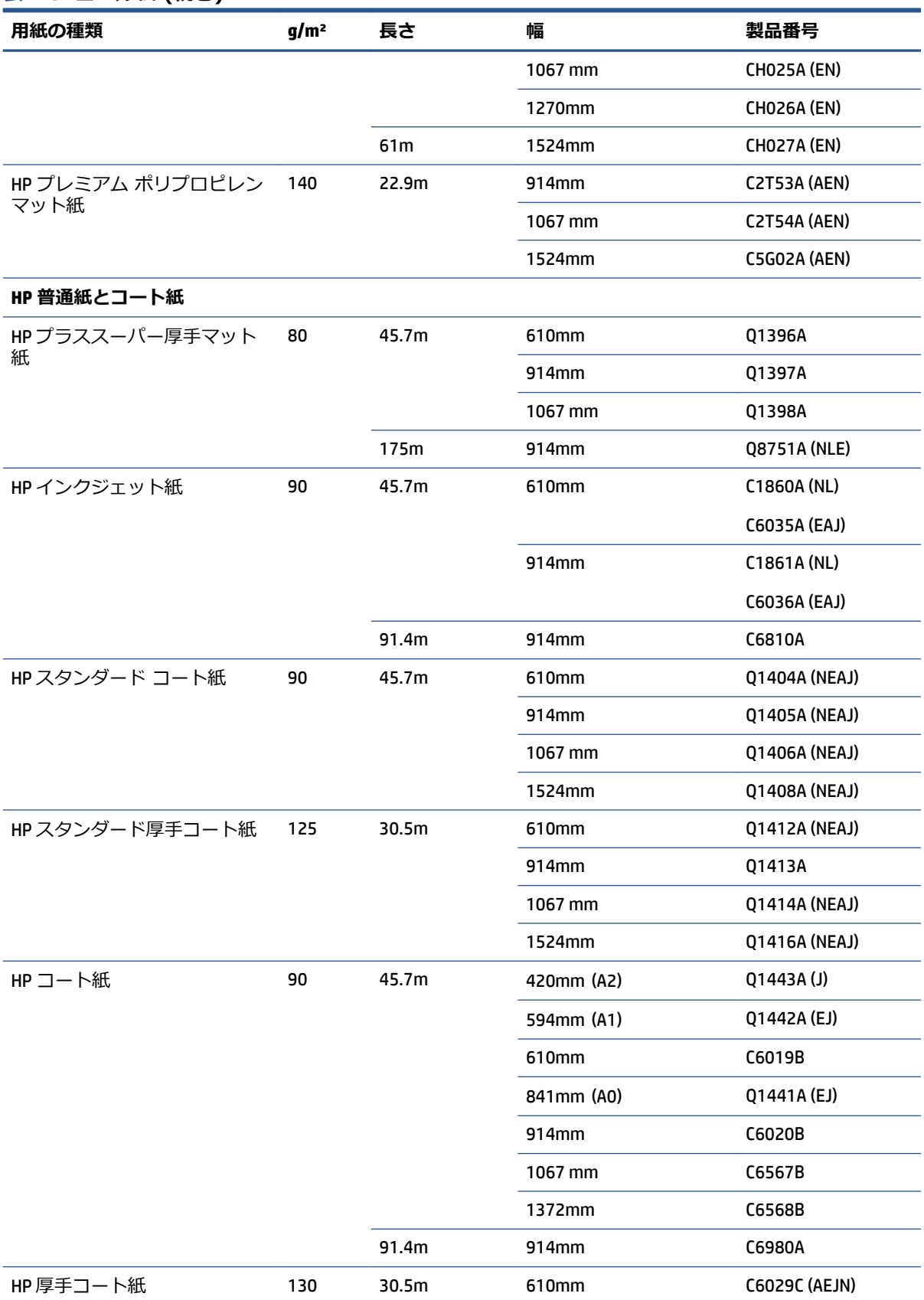

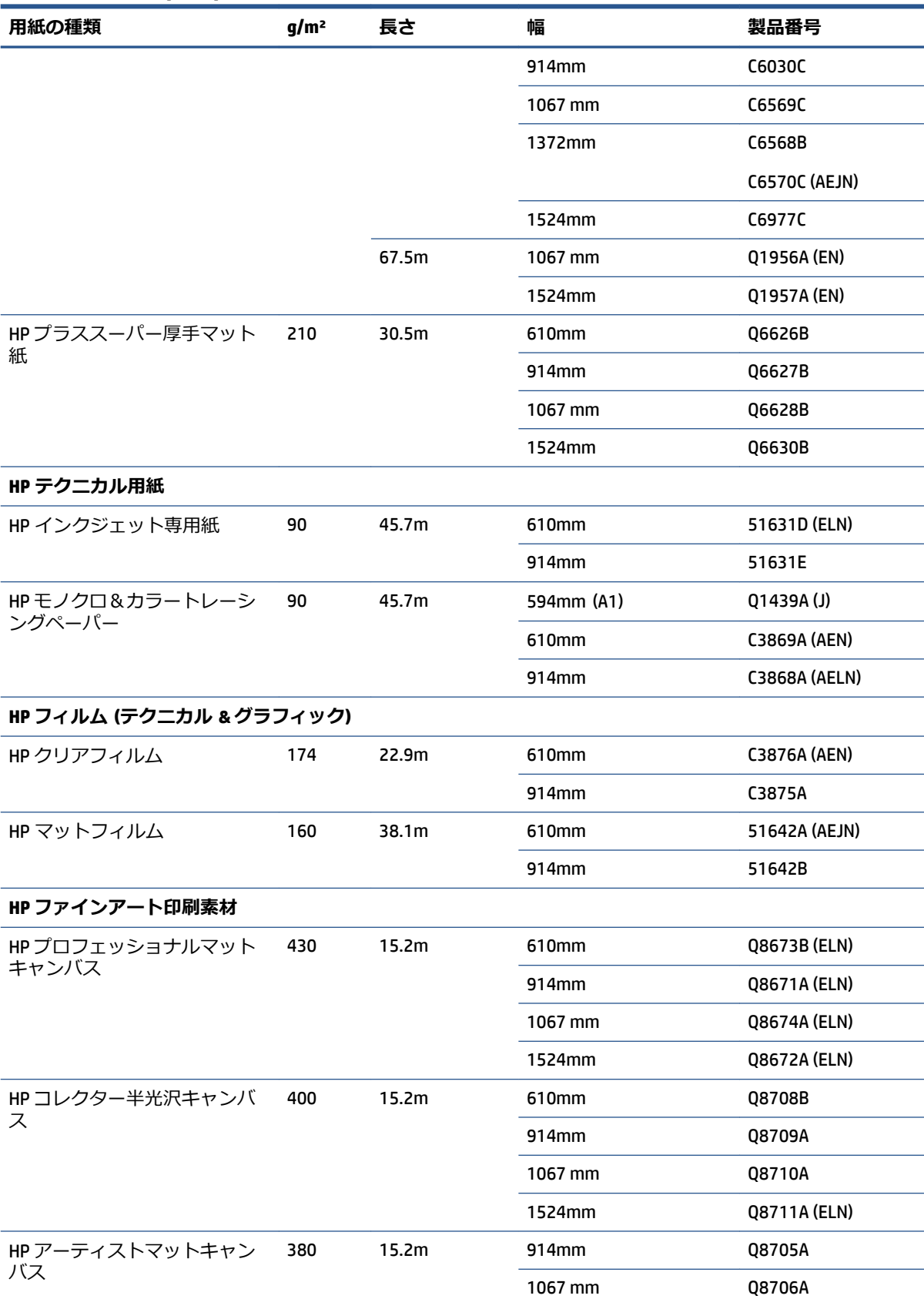

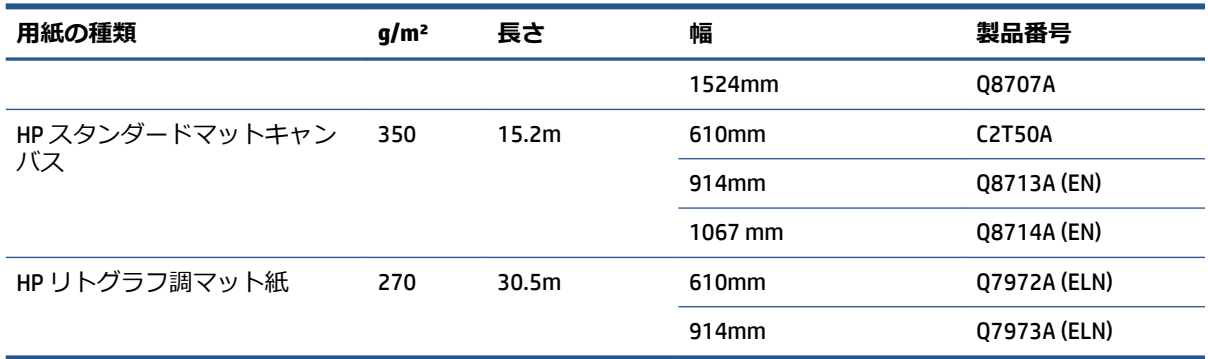

# **推奨しない用紙の種類**

通常、HP でサポートしていない用紙の種類もプリンタで使用できます。 ただし、以下の種類の用紙 では、適切な結果を得られない可能性が高くなります。

- 膨張しやすいフォト用紙
- ブローシャ用紙

# **5 インク システムの取り扱い**

- [インクシステム](#page-65-0) コンポーネント
- インク [システムのヒント](#page-68-0)
- インク システム [コンポーネントの取り扱い](#page-69-0)
- インク [サプライ品について](#page-88-0)

# <span id="page-65-0"></span>**インクシステム コンポーネント**

### **インクカートリッジ**

プリンタのインクカートリッジはプリントヘッドにインクを供給します。 Z6800 では マットブラッ ク、クロマティック レッド、マゼンタ、イエロー、ライトマゼンタ、シアン、フォトブラック、ライ トグレー、Z6600 では マットブラック、イエロー、ライトマゼンタ、シアン、フォトブラック、ライ トグレーです。

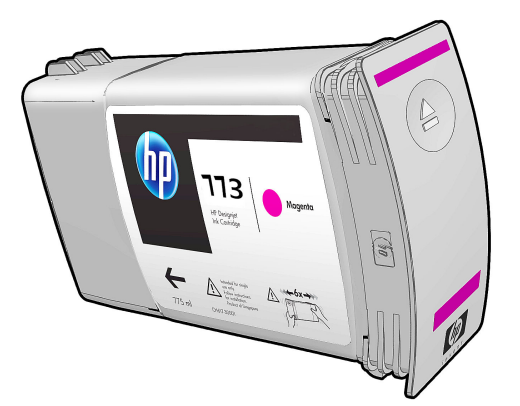

インクカートリッジには、保守やクリーニングは必要ありません。 各インクカートリッジは、取り付 ける前によく振ってからスロットにしっかりと差し込むと、プリントヘッドにインクが供給されま す。 プリントヘッドでページに転写されるインクの量が調節されるため、インクの残量が少なくなっ た場合でも、高品質の印刷結果が得られます。

**注意:**静電気の放電に対して敏感なため、インクカートリッジを取り扱う際は、ピン、リード、およ び内部回路に触れないようにしてください。 これらのデバイスは ESD センシティブ デバイスと呼ば れます。 227 [ページの用語集を](#page-236-0)参照してください。 静電気の放電は電子製品の主な障害の 1 つとな ります。 このような破損によって、デバイスの平均寿命が短くなることがあります。

各インクカートリッジは、カートリッジ ラベルの「773」の後の文字 (A、B、または C) によって示さ れた、世界の特定の国/地域でのみ使用できます (79 ページのインク [サプライ品についてを](#page-88-0)参照)。 プリンタを別の国/地域に移動した場合、次の方法でプリンタの国/地域を 1 回変更できます。

- 1**.** フロントパネルで、 <> イコンを選択します。
- **2. [インク カートリッジの交換]** がハイライトされますが、選択しないでください。
- **3.** [キャンセル] ボタンと [下矢印] ボタンを同時に押し、2 秒間以上押し続けます。
- **4.** フロントパネルで一連の警告メッセージが表示されます。 各メッセージに対して、[キャンセル] ボタンを押して処理を取り消すか、[OK] ボタンを押して処理の続行を確定します。
- **5.** フロントパネルに国/地域の選択を求めるメッセージが表示されます。 56 ページのプリンタ の国/地域の選択を参照してください。

プリンタの国/地域を変更した場合は、当然のこととして新しい国/地域の適切なインクカートリッジ をインストールする必要があります。

#### **プリンタの国/地域の選択**

**1.** フロントパネルに、プリンタが存在する国/地域の選択を求めるメッセージが表示されます。

Select printer location **D** Europe, M. East & Africa □ North & Latin America □ Asia Pacific & Japan

**2.** 世界地図が表示され、選択された国/地域が強調表示されます。

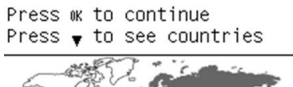

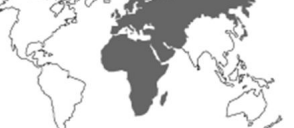

**3.** その国/地域に含まれている国の詳細なリストを表示するには、下矢印を押します。

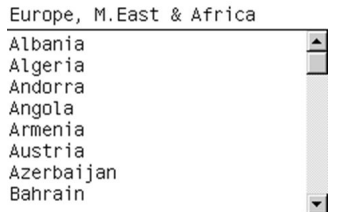

選択内容が正しいことを確認したら、[OK] を押して続行します。

**4.** プロセスの最後に、選択した国/地域についての情報画面が表示されます。

Regional information

You have selected North & Latin America region. Press ww to continue or ← to select another one.

**5.** [OK] を押すと、プリンタが再起動します。

#### **インクカートリッジの交換**

インクカートリッジのインク残量を確認するには、 <u>△</u> アイコンを選択し、 [インク容量の表示] を 選択します。

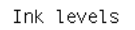

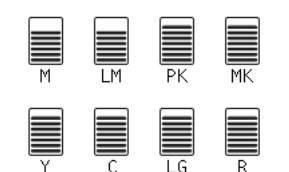

カートリッジのインク残量が少なくなると、フロントパネルに警告メッセージが表示されます。 カー トリッジが空になると、印刷が停止し、フロントパネルに原因を示すメッセージが表示されます。

カートリッジが空になった場合は、新しい HP のカートリッジと交換することをお勧めします。 79 ページのインク [サプライ品について、](#page-88-0)60 [ページのインクカートリッジを取り外す、](#page-69-0)および 62 [ページのインクカートリッジを取り付ける](#page-71-0)を参照してください。

補充用インクカートリッジや HP 製品以外のインクカートリッジの使用は、以下の重大な欠点があり ます。

- プリンタが破損する危険があります。 この場合は、カートリッジに関連するプリンタの修理に 対してプリンタ保証は無効になります。同様に、インクの汚れによる問題に対してもプリンタ保 証は無効になります。
- インク システム全体 (インク チューブを含む)を交換するまで、 プリンタで引き続き使用される 同じカラーのすべてのプリントヘッドの保証は無効になります。
- 印刷品質が低下する可能性があります。
- プリンタはカートリッジ内のインク残量を推定できなくなり、インク残量を空と報告します。

インク残量が空であると判断したカートリッジをプリンタにまだ使用させるには、以下の手順に従う 必要があります。

- **1.** カートリッジをプリンタに取り付けます (62 [ページのインクカートリッジを取り付けるを](#page-71-0)参 照)。
- **2.** フロントパネルにカートリッジが空であると表示されたら、カートリッジの取り外し処理が開始 されます。 [キャンセル] ボタンを押して、この自動処理を停止します。
- **3.** フロントパネルで、 2 アイコンを選択します。
- **4. [インク カートリッジの交換]** がハイライトされますが、選択しないでください。
- **5.** [キャンセル] ボタンと [上矢印] ボタンを同時に押し、2 秒以上押し続けます。
- **6.** フロントパネルで一連の警告メッセージが表示されます。 各メッセージに対して、[キャンセル] ボタンを押して処理を取り消すか、[OK] ボタンを押して処理の続行を確定します。

すべての警告メッセージに対して [OK] を押した場合は、フロントパネルでインクカートリッジの通 常のステータス表示が行われ、カートリッジは空の警告サインで表示されます。

#### **セーフ モード**

環境仕様外でのプリンタの動作などの特定の条件の下や、インクカートリッジの再利用、補充、また は偽造が検出された場合、プリンタは「セーフ」モードで動作します。 HP は、環境使用外で動作す る印刷システムや、再利用、補充、または偽造インクカートリッジが取り付けられた印刷システムの パフォーマンスは保証できません。 セーフ モードは、プリンタとプリントヘッドを予期しない条件 による損傷から保護するためのモードであり、埋め込み Web サーバに「!」が表示されているときは セーフ モードで動作しています。 パフォーマンスを最大限に高めるため、HP 純正インクカート リッジを使用してください。 HP 純正インクとプリントヘッドを含む HP DesignJet 印刷システムは、 どのような印刷でも妥協のない印刷品質、一貫性、パフォーマンス、耐久性、および価値を実現で きるようにセットで設計されています。

### **プリントヘッド**

プリントヘッドはインクカートリッジに接続されており、 用紙にインクを噴射します。 各プリント ヘッドにはインクカートリッジの接点とノズルが 2 つずつありますが、これは、1 つのプリントヘッ

<span id="page-68-0"></span>ドが 2 つの異なる色で印刷することを意味します。 たとえば、以下のプリントヘッドはマゼンタとイ エローで印刷します。

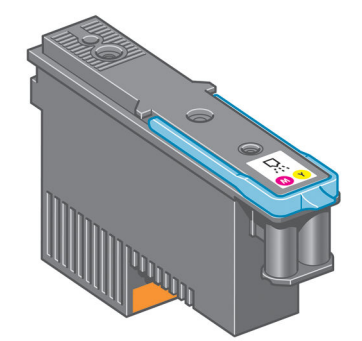

プリントヘッドの耐久性は非常に優れており、インクカートリッジを交換するたびにプリントヘッド を交換する必要は*ありません*。 プリントヘッドにより、インクカートリッジのインク残量が少なくな った場合でも品質は高水準に維持されます。

最適な印刷品質を維持するため、自動的に一定の間隔でプリントヘッドがテストされ、必要に応じて 修復されます。 この処理には少し時間がかかり、印刷速度が遅くなる場合もあります。

最終的にプリントヘッドの交換が必要になると、フロントパネルにメッセージが表示されます。

**プリントヘッドのステータスを確認するには、 (△) アイコンを選択し、 [プリントヘッド ステータス の表示]** を選択します。

**注意:**静電気の放電に対して敏感なため、インクカートリッジを取り扱う際は、ピン、リード、およ び内部回路に触れないようにしてください。 これらのデバイスは ESD センシティブ デバイスと呼ば れます。 227 [ページの用語集を](#page-236-0)参照してください。 静電気の放電は電子製品の主な障害の 1 つとな ります。 このような破損によって、デバイスの平均寿命が短くなることがあります。

### **保守カートリッジ**

プリントヘッド クリーナは、プリントヘッドのクリーニングと保守に使用し、印刷品質を最高水準に 保ちます。また、プリントヘッドの未使用時に、プリントヘッドを保護して乾くのを防ぎます。

**注記:**保守カートリッジには液体が含まれています。 したがって、保守カートリッジは平らな面に上 向きにして保管します。

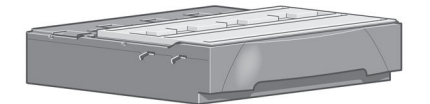

# **インク システムのヒント**

最高の結果を得るために、以下の説明に従ってください。

- 保証の終了日より前に、インクカートリッジ、プリントヘッド、保守カートリッジを取り付けて ください。
- 取り付け作業中は、フロントパネルに表示される指示に従います。
- プリンタと保守カートリッジが、プリントヘッドを自動的にクリーニングできるようにします。
- <span id="page-69-0"></span>● インクカートリッジとプリントヘッドは、できる限り取り外さないでください。
- 印刷中は、インクカートリッジを決して取り外さないでください。 必ずプリンタ側でインクカ ートリッジ取り外しの準備ができた状態で取り外してください。 フロントパネルに、取り外し と取り付けの手順が表示されます (または、60 ページのインクカートリッジを取り外すおよび 62 [ページのインクカートリッジを取り付ける](#page-71-0)を参照)。
- インク システム消耗品を廃棄する際は、適用されるすべての法律や規則に従ってください。

**注記:**インクカートリッジは、よく振ってから取り付けます。 62 [ページのインクカートリッジを](#page-71-0) [取り付ける](#page-71-0)を参照してください。

# **インク システム コンポーネントの取り扱い**

### **インクカートリッジを取り外す**

インクカートリッジは、次の 2 つの理由がある場合、取り外す必要があります。

- インクカートリッジの残量が残りわずかなため、無人での印刷を行うのに十分な量のインクカー トリッジと交換する必要がある場合。 交換前のカートリッジに残っているインクは、別の機会 に使い切ることができます。
- インクカートリッジが空になったか問題があり、印刷を続行するために交換する場合

**注意:**インクカートリッジの取り外し処理は、フロントパネルで行う必要があります。 インクカート リッジはフロントパネルで指示があるまで取り外さないでください。

**注意:**インクカートリッジを取り外す場合は、新しいインクカートリッジを用意してから行ってくだ さい。

- **警告!**プリンタのキャスターがロックされ (ブレーキ レバーが押し下げられている状態)、プリンタが 動かないようになっていることを確認してください。
	- **<sup>1</sup>.** フロントパネルで アイコンを選択し、**[インク カートリッジの交換]** を選択します。

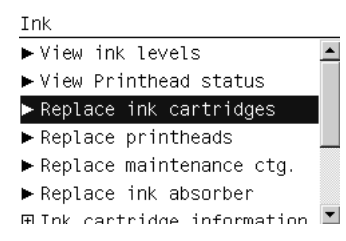

**.** 取り外すカートリッジの前面にある青いタブをつかみます。

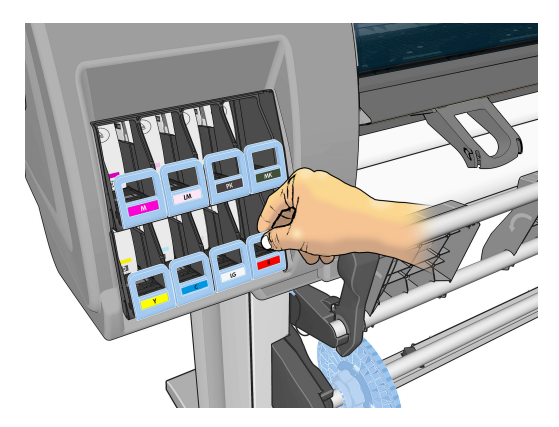

**.** 青いタブを下に引いてから手前に向けて外側に引き出します。

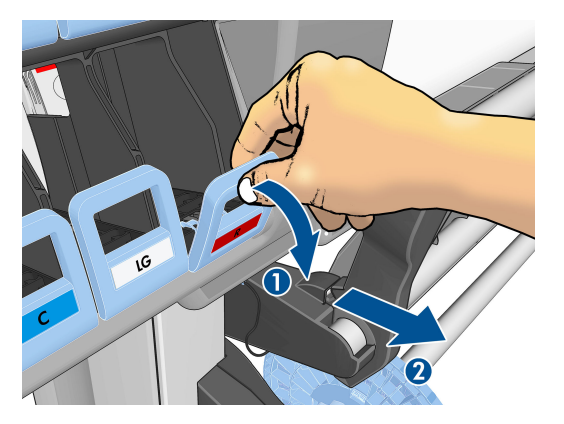

**.** カートリッジが引き出しに載って出てきます。

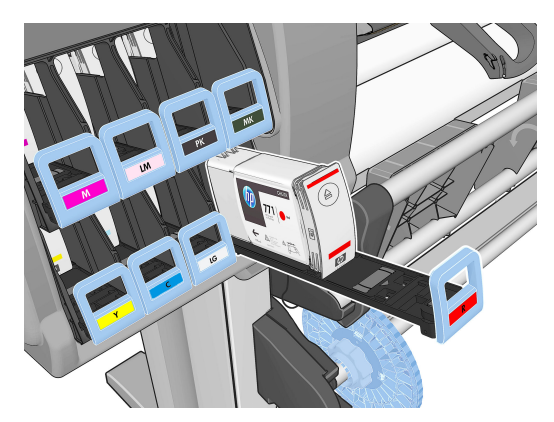

<span id="page-71-0"></span>**5.** インクカートリッジを引き出しから取り出します。

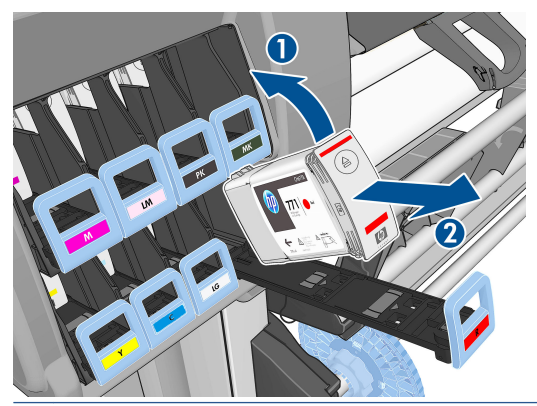

- **注記:**プリンタとの接続部分には触らないでください。接続部分にインクが付着していることが あります。
- **注記:**一部使用済みのインクカートリッジを保管しなければならないときは、プリンタに挿入さ れていたときと同じポジションで保管します。 立てて保管されていた一部使用済みのインクカ ートリッジは引き続き使用しないでください。
- **6.** フロントパネルに、取り付けられていないインクカートリッジが表示されます。

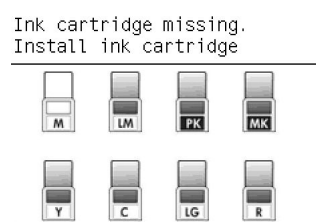

### **インクカートリッジを取り付ける**

- **1.** 新しいインクカートリッジを用意し、ラベルを参照してインクの色を確認してください。 ラベ ルが手前から見て上部に見えるようにインクカートリッジを持ちます。
- **2.** プリンタの空いたスロットの上部にあるラベルの色と、カートリッジのラベルの色が同じである ことを確認します。
- **3.** カートリッジを 15 秒間よく振ります。
- **4.** インクカートリッジを、カートリッジ用の引き出しに取り付けます。

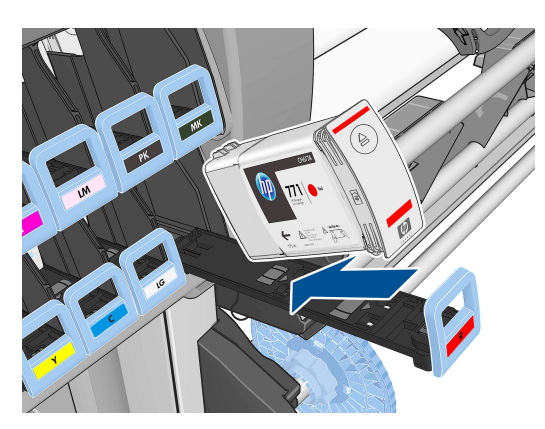
<span id="page-72-0"></span>**5.** カートリッジを設置した引き出しをスロットの中にスライドさせ、所定の位置に固定されるまで 押し込みます。

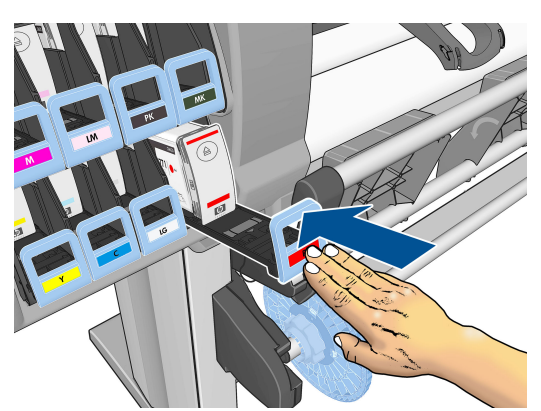

取り付けにくい場合は、182 [ページのインクカートリッジを取り付けられないを](#page-191-0)参照してくださ い。

**6.** フロントパネルに、すべてのカートリッジが正しく取り付けられたことが表示されます。

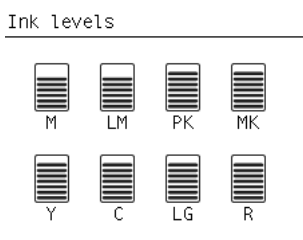

### **プリントヘッドを取り外す**

**警告!**プリンタのキャスターがロックされ (ブレーキ レバーが押し下げられている状態)、プリンタが 動かないようになっていることを確認してください。

プリントヘッドの交換は、必ず、プリンタの背面にある電源スイッチをオンにしてから行ってくださ い。

**1.** フロントパネルで (△) アイコンを選択して、[プリントヘッドの交換] を選択します。

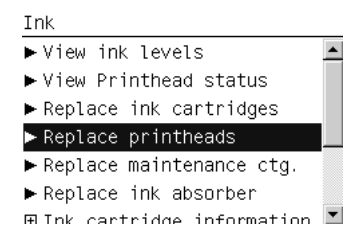

**2.** キャリッジが適切な位置に移動します。

**注意:**キャリッジは、取り外し位置に移動してから 3 分以上、プリントヘッドの取り付けや取り 外しが行われずに放置されると、右端の通常の位置に戻ります。

**.** キャリッジが停止したら、プリンタのウィンドウを開くようフロントパネルにメッセージが表示 されます。

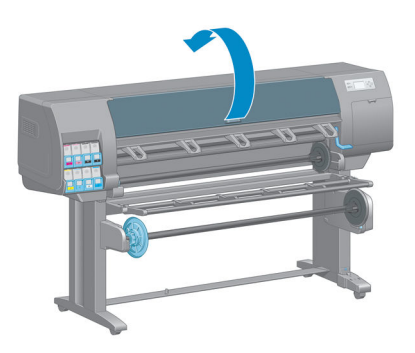

**.** プリンタの右側にあるキャリッジを確認します。

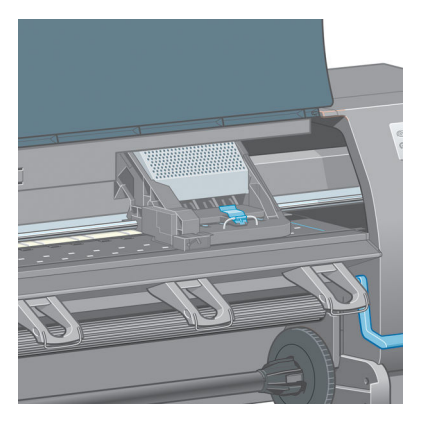

**.** キャリッジ上部のラッチを引き上げて、ロックを解除します。

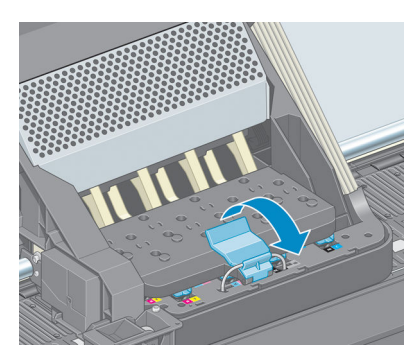

**.** カバーを持ち上げます。 これでプリントヘッドにアクセスできるようになります。

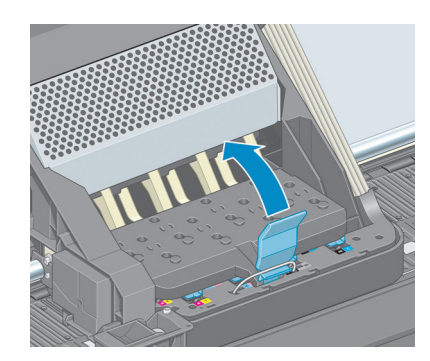

<span id="page-74-0"></span>**.** 取り外すプリントヘッドの青いハンドルを持ち上げます。

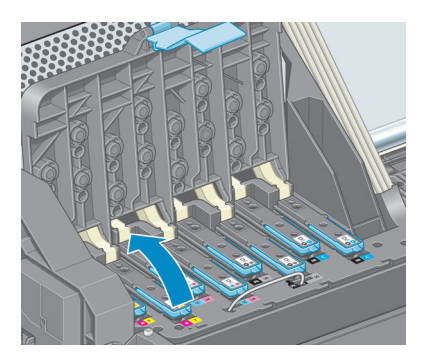

**.** 持ち上げた青いハンドルを使用して、プリントヘッドを静かに取り外します。

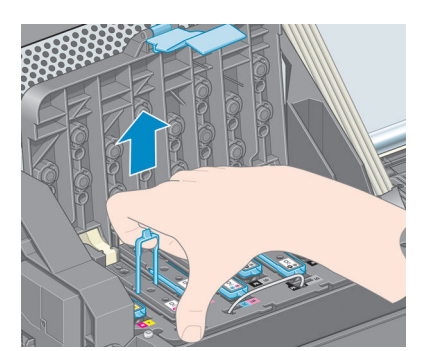

**.** プリントヘッドがキャリッジから外れるまで、青いハンドルをゆっくりと引き上げます。

**注意:**急いで引き上げないでください。 プリントヘッドに損傷を与える原因となります。

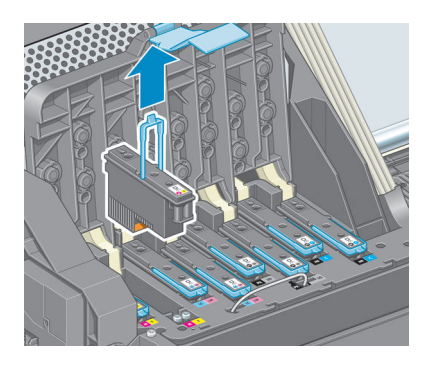

**.** フロントパネルに、取り付けられていないプリントヘッドが表示されます。

### **プリントヘッドを取り付ける**

**.** オレンジの保護キャップを引き下げて取り外します。

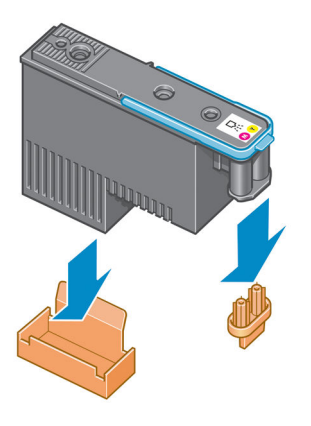

- **2.** プリントヘッドは、間違ったスロットに取り付けられないよう設計されています。 プリントヘ ッドのラベルの色と、プリントヘッドを取り付ける先のキャリッジ スロットのラベルの色が合 っていることを確認してください。
- **3.** 新しいプリントヘッドを、キャリッジの該当するスロットに取り付けます。
	- **注意:**プリントヘッドは、ゆっくりと垂直に下ろして取り付けてください。 急に下ろしたり、 斜めに取り付けたり、取り付ける際に回したりすると、破損することがあります。

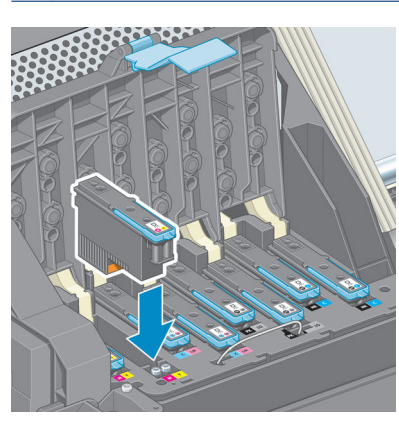

**4.** 矢印のとおりに、プリントヘッドを下に押し込みます。

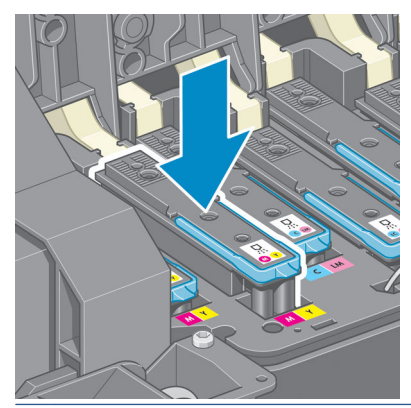

**注意:**新しいプリントヘッドを取り付ける場合は、しっかりと、またゆっくりと押し込んでくだ さい。 ブザーが鳴り、フロントパネルにプリントヘッドが取り付けられたことを示す確認画面 が表示されます。 取り付けにくい場合は、182 [ページのプリントヘッドを取り付けられないを](#page-191-0) 参照してください。

**5.** 必要なプリントヘッドをすべて取り付けたら、キャリッジ カバーを閉じます。

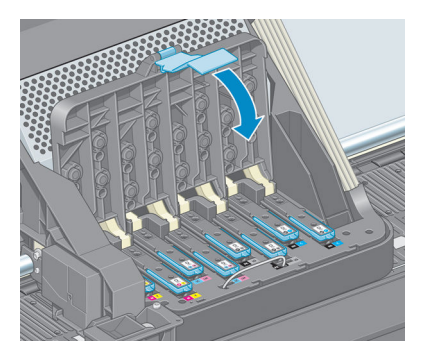

**6.** 青いハンドルの先端が、キャリッジの手前側のワイヤー ループに掛かっていることを確認しま す。

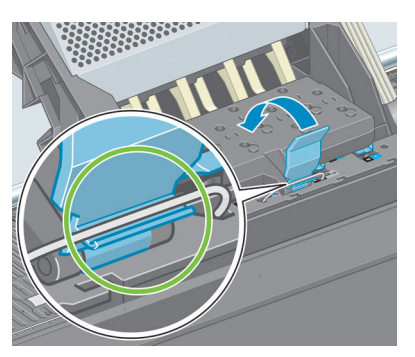

**7.** ハンドルをキャリッジ カバーの上まで押し下げます。

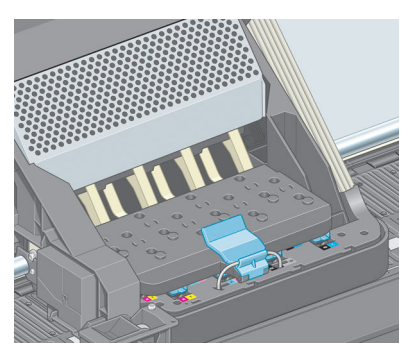

すべてのプリントヘッドが正しく取り付けられ、プリンタがそれを認識すると、プリンタのブザ ーが鳴ります。

**注記:**プリントヘッドを取り付けてもブザーが鳴らず、フロントパネルに**「交換して下さい」**と いうメッセージが表示された場合は、プリントヘッドを取り付け直してください。

**8.** ウィンドウを閉じます。

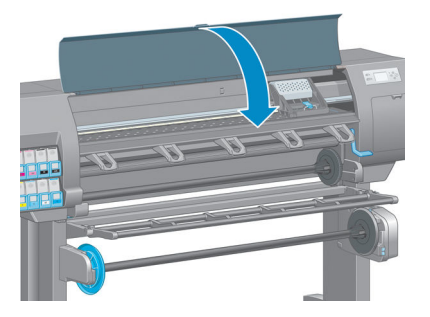

**9.** フロントパネルに、すべてのプリントヘッドが正しく取り付けられたことが表示されます。 プ リントヘッドの確認と準備が開始されます。 すべてのプリントヘッドを交換した場合、通常の 処理はデフォルトで 18 分ほどかかります。 プリントヘッドの準備中に問題が発見された場合、 処理にかかる時間が延び、最大で 30 分ほどかかることがあります。 プリントヘッドを 1 つだけ 交換した場合は、10~20 分ほどかかります。 すべてのプリントヘッドの確認と準備が終了した 後、用紙が取り付けられている場合は、プリントヘッドの軸合わせが自動的に実行されます。 71 [ページのプリントヘッドの軸合わせ](#page-80-0)を参照してください。

### **プリントヘッドをクリーニング (修復) する**

多くの問題は、プリントヘッドのクリーニングを行うことで解決できる場合があります。プリントヘ ッドをクリーニングするには、プリンタのフロントパネルで、 **( ... )** アイコンを選択し、次に [プ**リン トヘッドのクリーニング]** を選択します。 クリーニングを行うプリントヘッドを指定します。 すべ てのプリントヘッド、または一部のプリントヘッドをクリーニングできます。

すべてのプリントヘッドのクリーニングには、5 分ほどかかります。 2 個のプリントヘッドをクリー ニングするには、3 分ほどかかります。

- **注記:**すべてのプリントヘッドのクリーニングには、1 組のプリントヘッドのクリーニングよりも多 くのインクが必要です。
- **注記:**プリンタの電源を 6 週間以上オフのままにしておいた場合、または、長期間の保管後に印刷し た際カラーに一貫性がない場合、ジョブを印刷する前にプリントヘッドからインクを除去することを お勧めします。 プリントヘッドからインクを除去すると、色調を最大にそろえることができます。 ただし、プリントヘッドの状態に問題がある場合には**解決策にはなりません**。

### **プリントヘッドの電極をクリーニングする**

プリントヘッドを取り付けてもプリンタがプリントヘッドを認識しないことがあります。 これは、プ リントヘッドとプリントヘッド キャリッジが接触する電極部分に、インクがたまって付着しているこ とが原因です。 このような場合は、プリントヘッドの電極部分をクリーニングすることをお勧めしま す。 しかし、特に問題がなければ、電極部分を定期的にクリーニングする必要は*ありません*。

「**再度取り付けて下さい**」または「**交換して下さい**」というメッセージがプリントヘッドの横にある フロントパネルに表示され続ける場合、吸収性のあるきれいな柔らかい布にイソプロピル アルコール を少し付けて、プリントヘッド キャリッジとプリントヘッドの両方の電極部分をクリーニングしま す。

**1.** プリントヘッド キャリッジのラッチを開き、フロントパネルに表示されている問題の原因とな るプリントヘッドを取り外します。 63 [ページのプリントヘッドを取り外すを](#page-72-0)参照してくださ い。

- **2.** 指を布で覆い、プリントヘッド スロットの奥に差し込みます。
	- **注意:**キャリッジがプリンタの中央部分放置されている時間が 7 分を超えると、右端の通常の位 置に戻ります。

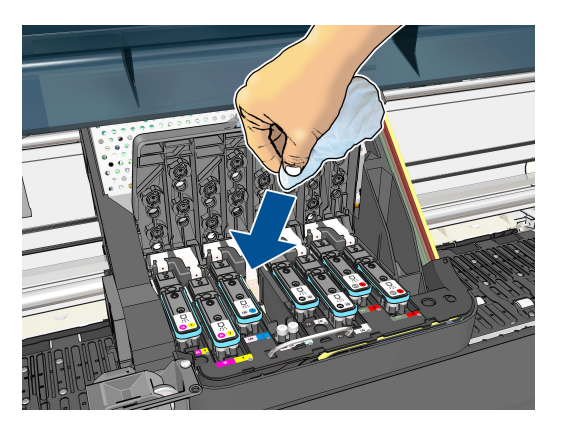

**3.** 布を*軽く*動かし、フレックス コネクタの底まで電極を拭きます。 このとき、スロットの底にた まったインクをすくい上げないようにしてください。

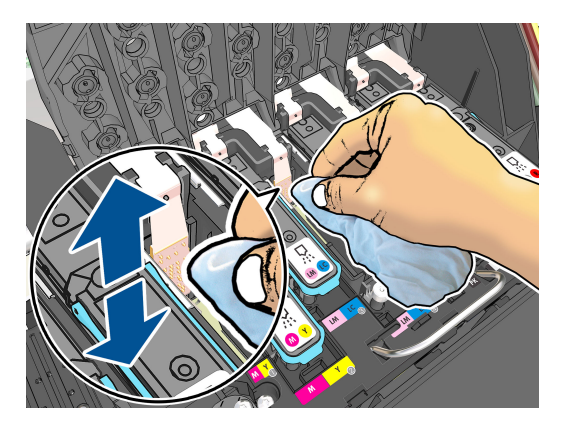

- **4.** すべての電極を慎重にクリーニングします。コネクタの底の部分の電極も忘れずにクリーニン グしてください。
- **5.** プリントヘッドが新しいものではない場合は、同じ布を使用して、プリントヘッドの電極ストリ ップをクリーニングします。 プリントヘッドのノズルに触れないでください。

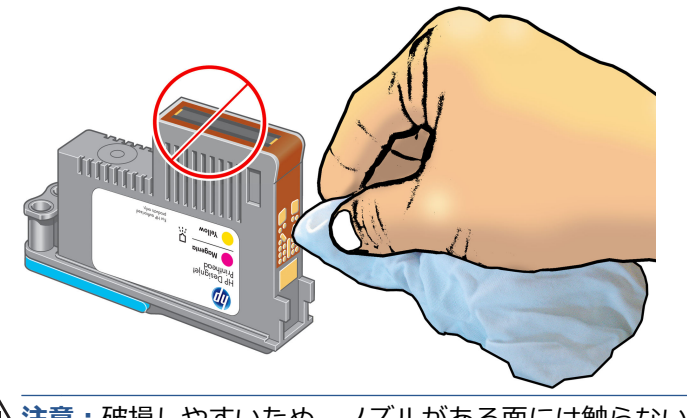

**注意:**破損しやすいため、ノズルがある面には触らないでください。

- <span id="page-79-0"></span>**6.** 両方のコネクタが乾くまでしばらく待ちます。乾いたら、プリントヘッドをプリントヘッド キ ャリッジに取り付けます。 65 [ページのプリントヘッドを取り付けるを](#page-74-0)参照してください。
- **7.** 布は洗うか捨ててください。 手や服にインクが付かないように注意してください。

フロントパネルに「**再度取付けて下さい**」または「**交換して下さい」**というメッセージがまだ表示さ れる場合は、プリントヘッドを交換するか、日本 HP カスタマー・ケア・センターにお問い合わせく ださい。

### **プリントヘッド ドロップ検出器のクリーニング**

プリントヘッド ドロップ検出器は、プリントヘッドの印刷しないノズルを検出するセンサーです。検 出した場合は他のノズルを代用できます。 小片 (繊維、髪の毛、用紙の切れ端など) がセンサーを遮 っている場合は、印刷品質が影響を受けます。

フロントパネルで、ドロップ検出器のクリーニングが必要であると警告メッセージが表示されたら、 クリーニングをお勧めします。 すぐにクリーニングしなくても、プリンタの正常な動作には影響はあ りませんが、フロントパネルで警告の表示が続きます。

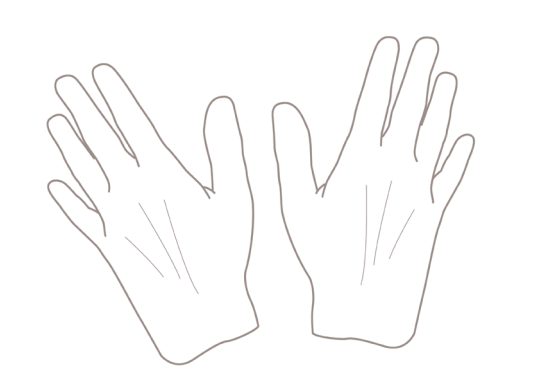

**注意:**手にインクがつかないように手袋をはめてください。

- **1.** プリンタのフロントパネルで 2 アイコンを選択し、次に [プリントヘッドの交換] を選択し ます。
- **2.** フロントパネルでプリンタの電源をオフにします。
- **3.** 感電を防ぐために、プリンタの電源をオフにし、電源コードを抜いてください。
- **4.** ウィンドウを開きます。

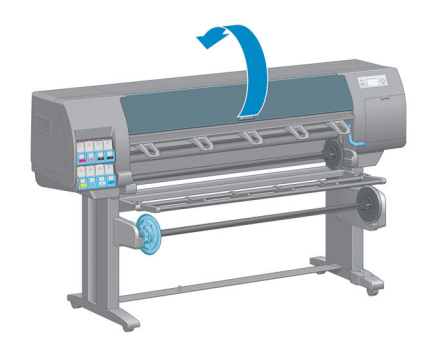

<span id="page-80-0"></span>**5.** プリントヘッド キャリッジの右側でプリントヘッド ドロップ検出器を探します。

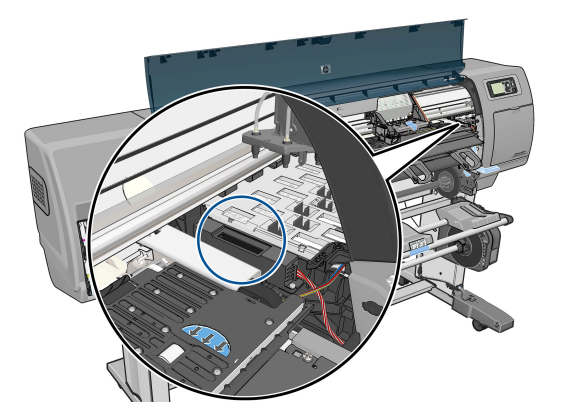

- **6.** プリントヘッド ドロップ検出器を遮っている小片を取り除きます。
- **7.** 糸くずのでない乾いた布でドロップ検出器の表面を拭き取り、目に見えない粒子を取り除きま す。

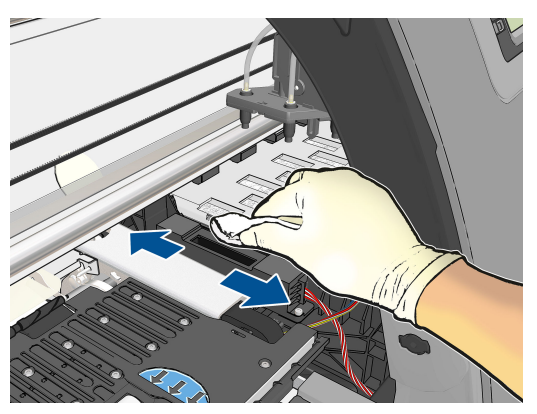

**8.** ウィンドウを閉じます。

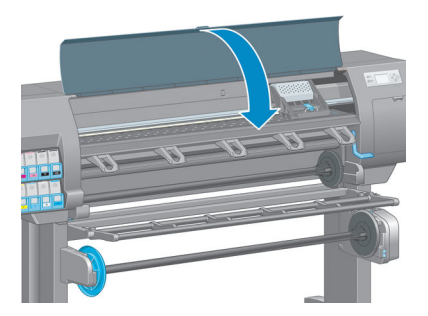

- **9.** プリンタの電源コードを差し込み電源を入れます。
- **10.** フロントパネルでプリンタの電源をオンにします。

### **プリントヘッドの軸合わせ**

プリントヘッド間の正確な軸合わせは、高いカラー精度、なめらかなカラー グラデーション、および グラフィック要素の鮮明なエッジを実現する上で重要です。 このプリンタには、プリントヘッドの入 手または交換時に、プリントヘッドの軸合わせ処理を自動で行う機能があります。

用紙の紙詰まりが発生した場合、またはカラーが正確に再現されない問題が発生した場合は、プリン トヘッドの軸合わせを行う必要があります。

**注記:**用紙の紙詰まりが発生したら、プリントヘッドを取り付け直し、イメージ品質の保守メニュー ■■

**注意:**プリントヘッドの軸合わせ処理には透明または半透明の用紙は使用しないでください。

#### **プリントヘッドを再度取り付ける手順**

**1.** 軸合わせのやり直し処理の実行中に誤った用紙が取り付けられている場合は、フロントパネルの [キャンセル] ボタンを押してください。

**注意:**軸合わせのやり直し処理をキャンセルした場合は、印刷を行わないでください。 [イメー ジ品質の保守] メニューの手順から軸合わせをやり直すことができます。

**2.** 使用する用紙を取り付けます (25 [ページの「使用方法](#page-34-0) (用紙)」を参照)。 幅 457.2mm 以上の用紙 を使用する必要があります。

**注意:**プリントヘッドの軸合わせ処理には透明または半透明の用紙は使用しないでください。

- **3.** すべてのプリントヘッドを取り外して、取り付け直します。63 [ページのプリントヘッドを取り](#page-72-0) [外す](#page-72-0)および65 [ページのプリントヘッドを取り付ける](#page-74-0)を参照してください。 プリントヘッドの軸 合わせ手順が開始されます。
- **4.** ウィンドウが閉じていることを確認してください。プリントヘッドの軸合わせのやり直し中に プリンタ付近の強い光源が軸合わせに影響する可能性があります。
- **5.** この処理には 6 分ほどかかります。 フロントパネルに処理の完了が表示されてから、プリンタ を使用します。
- **注記:**プリンタからキャリブレーション イメージが印刷されます。 イメージについては気にし ないでください。 フロントパネルには、処理中のあらゆるエラーが表示されます。

#### **[イメージ品質の保守] メニューの手順**

**1.** 使用する用紙を取り付けます (25 [ページの「使用方法](#page-34-0) (用紙)」を参照)。 幅 457.2mm 以上の用紙 を使用する必要があります。

**注意:**プリントヘッドの軸合わせ処理には透明または半透明の用紙は使用しないでください。

- 2. フロントパネルでイメージ品質の保守アイコン ( ) を選択し、次に [プ**リントヘッドの軸合わ せ]** を選択します。 プリンタによって、軸合わせの実行に必要となる十分な用紙が取り付けられ ているかどうかが確認されます。
- **3.** 十分な用紙が取り付けられている場合、プリンタによって軸合わせが実行され、軸合わせのパタ ーンが印刷されます。 ウィンドウが閉じていることを確認してください。プリントヘッドの軸 合わせのやり直し中にプリンタ付近の強い光源が軸合わせに影響する可能性があります。
- **4.** この処理には 5 分ほどかかります。 フロントパネルに処理の完了が表示されてから、プリンタ を使用します。

#### **軸合わせ中のスキャン エラー**

軸合わせ処理がうまくいかない場合は、スキャンの問題に関するメッセージがフロントパネルに表示 されます。 これは、軸合わせが正常に完了されなかったことを意味します。 プリンタの軸合わせが 行われていないため、軸合わせを繰り返してからでないと、高い印刷品質で印刷できません。 問題の 原因として次が考えられます。

- 使用した用紙が無効である。有効な用紙で軸合わせを繰り返します。
- プリントヘッドの状態に問題がある。プリントヘッドをクリーニングします。182 [ページのプ](#page-191-0) [リントヘッドのクリーニング](#page-191-0)を参照してください。
- ウィンドウを開けて軸合わせを行った。ウィンドウを閉じて軸合わせを繰り返します。

プリントヘッドをクリーニングし、有効な用紙を使用して、ウィンドウを閉じて実行しても問題が解 消されない場合は、スキャニング システムに問題がある可能性があり修理する必要があるか、クリー ニングしたプリントヘッドが正常に働いていない可能性があり交換する必要があります。

#### **イメージ診断の印刷**

イメージ診断の印刷では、プリントヘッドの信頼性の問題を明確にするためのパターンが印刷されま す。 これにより、現在コンピュータに取り付けられているプリントヘッドのパフォーマンスをチェッ クし、目詰まりやその他の問題を起こしているプリントヘッドがないかどうかを判断できます。

「イメージ診断の印刷」を印刷するには、以下の手順を実行します。

- **1.** 問題が検出された時と同じ用紙の種類を使用します。
- 2. フロントパネルの (i) ボタンを使用して、選択されている用紙の種類が、プリンタに取り付けら れている用紙の種類と同じであることを確認してください。
- 3. プリンタのフロントパネルで、イメージ品質の保守アイコン **( ) を選択して、[診断画像を印 刷]** を選択します。

「イメージ診断の印刷」の印刷には 2 分ほどかかります。

印刷は 2 つの部分に分かれており、両方でプリントヘッドのパフォーマンスがテストされます。

- パート1(上部)は純粋なカラーの長方形から構成され、それぞれのカラーは各プリントヘッドに 対応しています。 このパートは、各カラーから得られる印刷品質を表しています。
- パート 2 (下部) は小さな破線から構成され、それぞれの破線は各プリントヘッドのノズルに対応 しています。 このパートはパート 1 を補完するものであり、特に、各プリントヘッドの問題の あるノズルの個数を検出することを目的としています。

印刷を注意深く確認してください。 カラーの名前が長方形の上と破線パターンの中央に表示されま す。

**図 5-1** イメージ診断の印刷 - Z6800

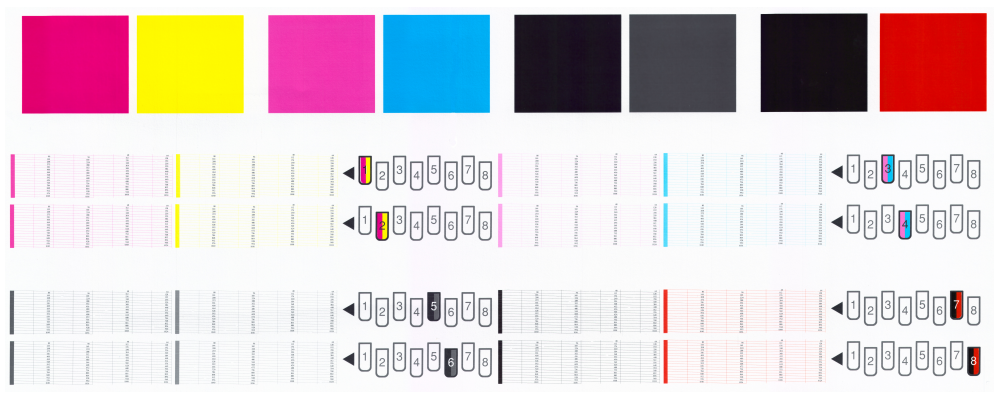

#### **図 5-2** イメージ診断の印刷 - Z6600

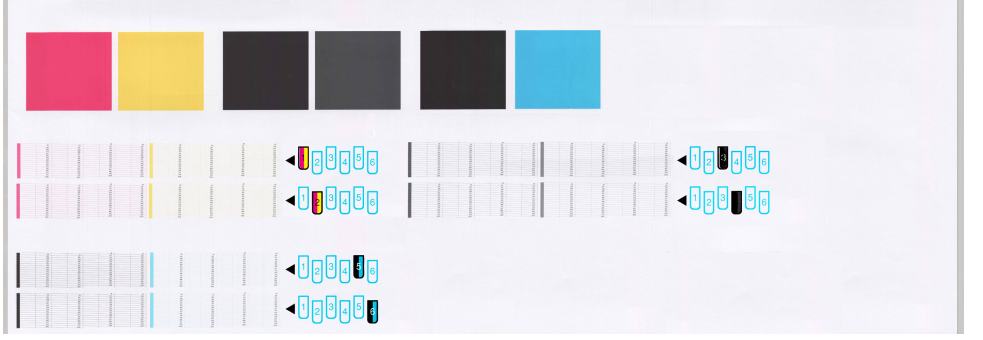

最初に印刷の上部を見てください (パート 1)。 各カラーの長方形の色は、水平の線がなく均一である 必要があります。

次に、印刷の下部を見てください (パート 2)。 各カラーのパターンに、破線の大部分が表示されてい るかどうかを確認します。

パート 1 に水平の線が表示され、パート 2 に同じカラーの破線の一部が印刷されない場合、問題のあ るプリントヘッドをクリーニングする必要があります。 ただし、長方形が塗りつぶされている場合 は、パート 2 の破線の一部が印刷されなくても気にする必要はありません。ノズルが多少目詰まりを 起こしてもプリンタで補正されるため、問題はありません。

以下は、良い状態のグレーのプリントヘッドの印刷例です。

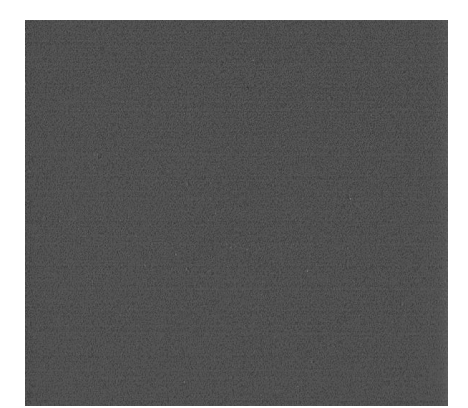

以下は、悪い状態の同じプリントヘッドの印刷例です。

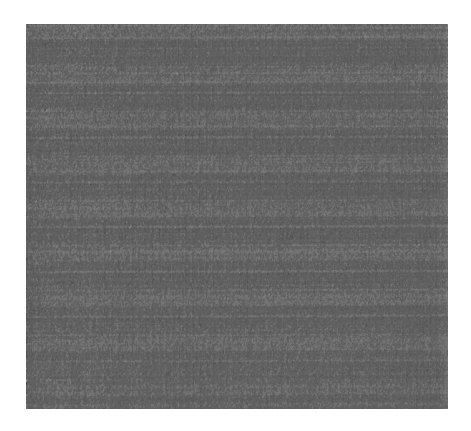

#### **解決のための処置**

- **1.** 問題のあるプリントヘッドをクリーニングします (182 [ページのプリントヘッドのクリーニン](#page-191-0) [グを](#page-191-0)参照)。 次に、イメージ診断の印刷を再印刷し、問題が解決したかどうかを確認します。
- **2.** 問題が解決しない場合は、プリントヘッドをもう一度クリーニングしてから、イメージ診断の印 刷を再印刷し、問題が解決したかどうかを確認します。
- **3.** 問題が解決しない場合は、プリントヘッドを手動でクリーニングしてみてください (182 [ページのプリントヘッドのクリーニング](#page-191-0)を参照)。 印刷がうまくいく場合は、現在の印刷ジ ョブを再印刷することもできます。
- **4.** 問題が解決しない場合は、プリントヘッド ドロップ検出器のクリーニングを行ってください。 通常は、必要に応じて通知が行われますが、通知のない場合でも試す価値はあるかもしれませ ん。 70 ページのプリントヘッド [ドロップ検出器のクリーニングを](#page-79-0)参照してください。
- **5.** 問題がまだ解決しない場合は、問題のあるプリントヘッドを交換するか (55 [ページの「インク](#page-64-0) シ [ステムの取り扱い」を](#page-64-0)参照)、HP サポートにお問い合わせください (193 ページの「[HP Customer](#page-202-0)  [Care](#page-202-0)」を参照)。

### **保守カートリッジを取り外す**

保守カートリッジの交換が必要な場合、フロントパネルにメッセージが表示されます。 保守カートリ ッジを取り外す際は、次の注意事項に従ってください。

- 手にインクが付かないように気を付けてください。 取り外した保守カートリッジには、中にイ ンクが残っていたり、外側にインクが付着していることがあります。
- 取り外した保守カートリッジを扱う際、また保管する際には、インクがこぼれないように、必ず 上向きにするようにしてください。

**注意:**保守カートリッジがほぼ一杯の場合はフロントパネルにメッセージが表示されます。完全に一 杯になると、もう一度フロントパネルにメッセージが表示され、交換が必要となります。 フロントパ ネルの [OK] ボタンを押して警告を無視し、印刷を続行することができます。 ただし、フロントパネ ルに表示されたら、保守カートリッジを交換することを強くお勧めします。 警告を無視すると、プリ ンタに重大な損傷を与える可能性があります。

- **警告!**プリンタのキャスターがロックされ (ブレーキ レバーが押し下げられている状態)、プリンタが 動かないようになっていることを確認してください。
	- **プリンタのフロントパネルで、 △ | イコンを選択し、次に [保守カートリッジの交換]** を選択 します。

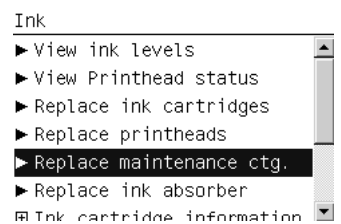

**2.** 保守カートリッジは、プリンタ前面のフロントパネルの下に位置するスロットにあります。 ド アを開きます。

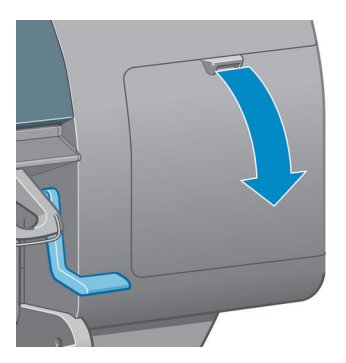

**3.** 保守カートリッジの前面にハンドルがあります。 カートリッジを取り外すには、矢印のように 奥に押しながら上向きに押し上げます。カートリッジが固定位置から外れます。

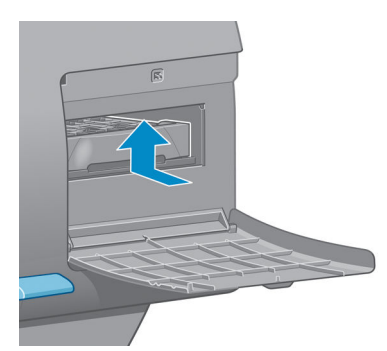

**4.** 保守カートリッジを持ち上げてスロットから取り外し、水平に取り出します。

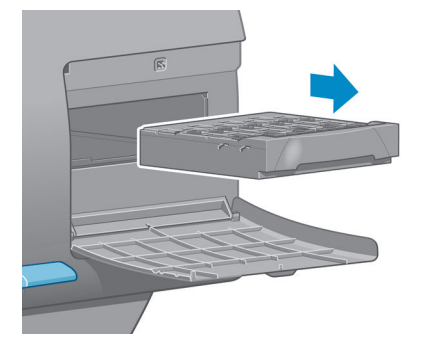

76 ページの保守カートリッジを取り付けるも参照してください。

### **保守カートリッジを取り付ける**

新しい保守カートリッジが入っていた袋は、古い保守カートリッジを捨てる際に使用できます。

**1.** 保守カートリッジを、該当するスロットに、下の図の矢印の方向に挿入します。

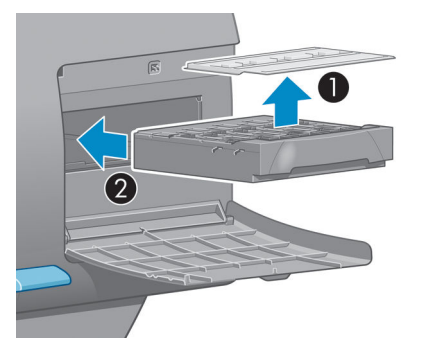

**2.** 保守カートリッジが奥まで入ったら、下の図の矢印のように、奥に押しながらカチッと音がする まで下方向に押し下げます。

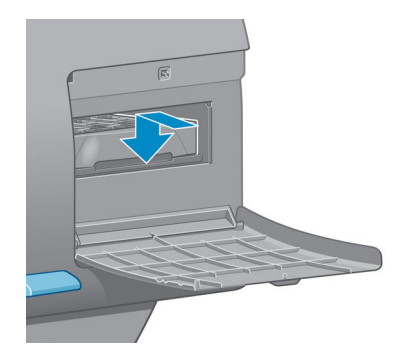

取り付けにくい場合は、182 [ページの保守カートリッジを取り付けられない](#page-191-0)を参照してくださ い。

- **注記:**ドアを閉めるまで、フロントパネルに新しい保守カートリッジは表示されません。
- **3.** 保守カートリッジをプリンタに取り付け終えたら、ドアを閉めます。

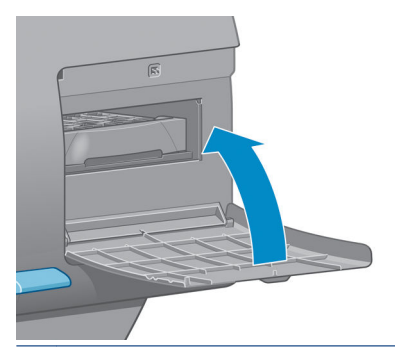

- **注記:**印刷を続行するには、インクカートリッジ、プリントヘッド、保守カートリッジをすべて 取り付ける必要があります。
- **4.** 用紙が取り付けられていない場合は、フロントパネルに用紙の取り付けを指示するメッセージが 表示されます。
- **注記:**サプライ品を交換したら、プリンタのウィンドウと右のドアを必ず閉めてください。 開いてい ると印刷は開始されません。

### **インク システムのステータスを確認する**

- **1.** 埋め込み Web サーバにアクセスします。 18 ページの埋め込み Web [サーバにアクセスするを](#page-27-0)参 照してください。
- **2. [メイン]** タブの [サプライ品] ページに移動します。

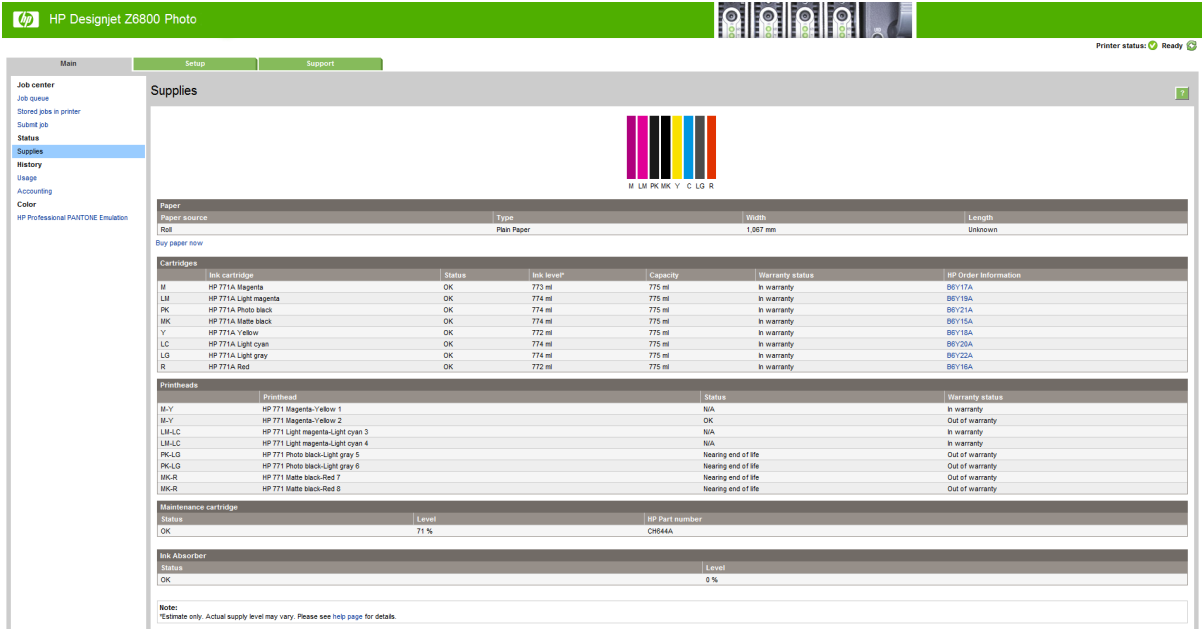

[サプライ品] ページには、インクカートリッジ (インク残量など)、プリントヘッド、保守カートリッ ジ、および取り付けられている用紙に関するステータスが表示されます。

### **インクカートリッジ情報の表示**

フロントパネルまたは HP DesignJet Utility を使用して、インクカートリッジの情報を表示できます。

### **フロントパネルの手順**

- **1.** フロントパネルで、 <u>(</u>△) アイコンを選択し、次に [インク カートリッジ情報] を選択します。
- **2.** 情報を確認するカートリッジを選択します。
- **3.** フロントパネルに、以下の情報が表示されます。
	- カラー
	- 製品名
	- サポートされるインクカートリッジ
	- 製品番号
	- シリアル番号
	- ステータス
	- インク残量 (該当する場合)
- 容量
- 使用期限日付
- 保証期限
- 製造元

#### **HP DesignJet Utility での手順**

- Windows 用の HP DesignJet Utility では、**[概要]** タブを開きます。 **[サプライ品ステータス] [カ ートリッジ]** の下に、各カートリッジのステータスが表示されます。
- Mac OS X 用の HP DesignJet Utility では、「プ**リンタ ステータス**] を選択します。

### **プリントヘッド情報の表示**

印刷が終わるごとに、プリンタは自動的にプリントヘッドの確認と保守を行います。 使用しているプ リントヘッドの詳細を確認するには、以下の手順を実行します。

- **<sup>1</sup>.** フロントパネルで、 アイコンを選択し、次に **[プリントヘッド情報]** を選択します。
- **2.** 情報を確認するプリントヘッドを選択します。
- **3.** フロントパネルに、以下の情報が表示されます。
	- カラー
	- 製品名
	- 製品番号
	- シリアル番号
	- ステータス (217 [ページの「フロントパネルのエラー](#page-226-0) メッセージ」を参照)
	- 使用済みインク量
	- 保証期限

HP DesignJet Utility を使用して、コンピュータで上記の情報を確認することもできます。

**注記:**ステータスが「**保証に関する注記を参照**」の場合は、HP 製以外のインクが使用されていること を示します。 「HP 製以外」のインクカートリッジを使用した場合、サービスおよび修理は無償保証 の対象になりません。 保証の詳細は、*『法律情報』*を参照してください。

# **インク サプライ品について**

このプリンタ用にご注文いただけるインク サプライ品は以下のとおりです。(\*)

#### **表 5-1 インクカートリッジ**

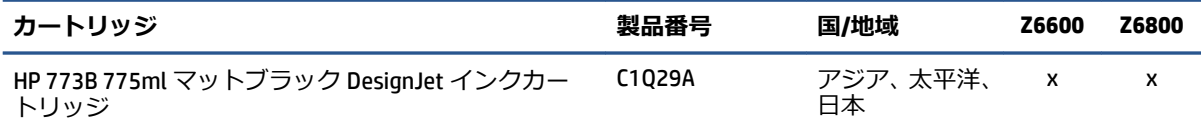

**表 5-1 インクカートリッジ (続き)**

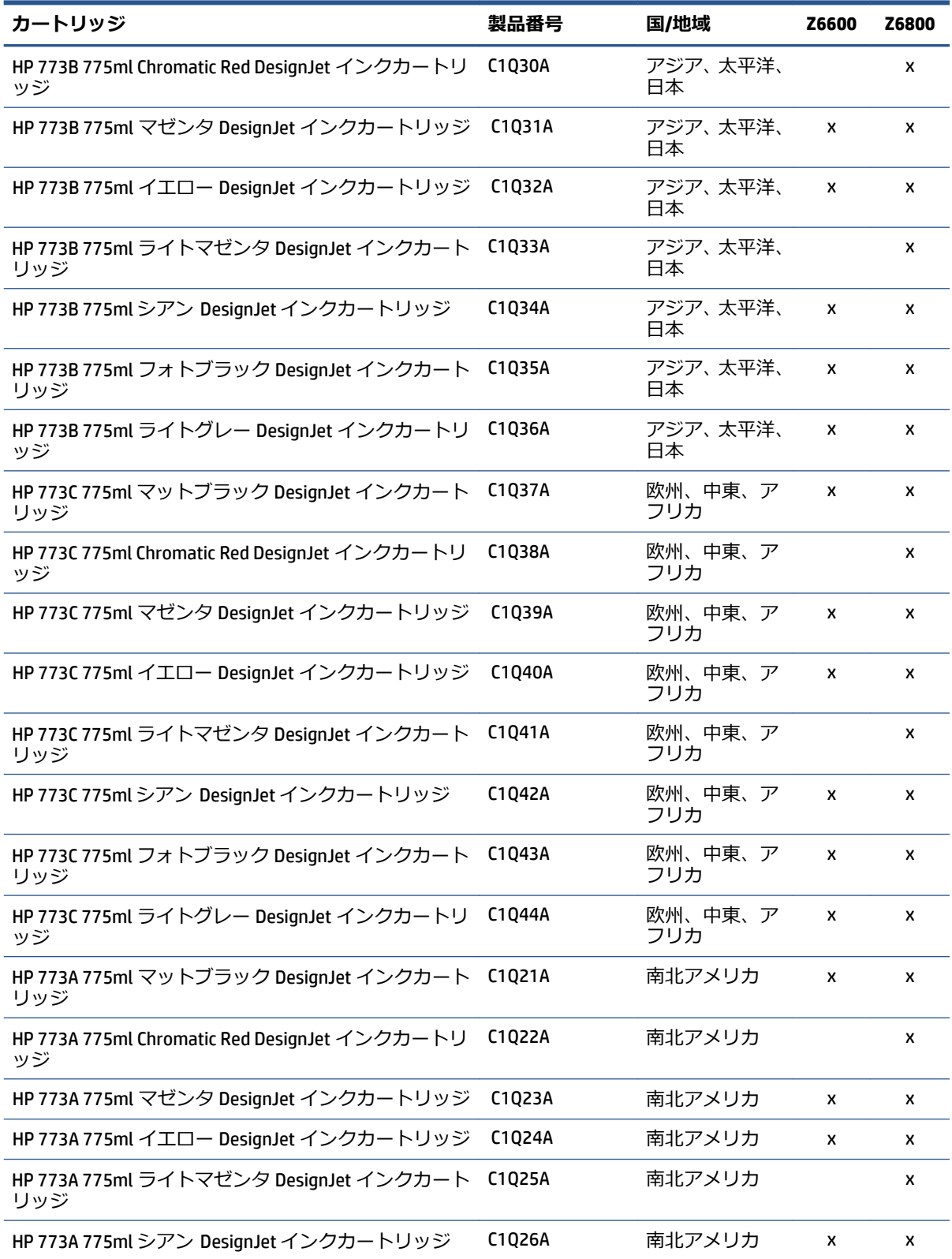

#### **表 5-1 インクカートリッジ (続き)**

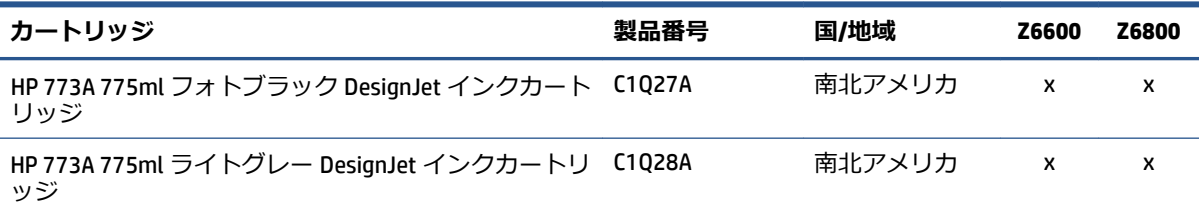

(\*) Z6800 フォト プロダクション プリンタおよび Z6600 プロダクション プリンタでも HP771 インク カートリッジを使用できます (詳細については hp.com をご覧ください)。

#### **表 5-2 プリントヘッド**

| 製品番<br>号      | プリントヘッド                                          | <b>Z6600</b> | <b>Z6800</b> |
|---------------|--------------------------------------------------|--------------|--------------|
| <b>CE017A</b> | HP 771 マットブラック/クロマティック レッド DesignJet プリントへ<br>ッド |              | x            |
| <b>CE018A</b> | HP 771 マゼンタ/イエロー DesignJet プリントヘッド               | x            | x            |
| CE019A        | HP 771 ライトマゼンタ/ライトシアン DesignJet プリントヘッド          |              | x            |
| CE020A        | HP 771 フォトブラック/ライトグレー DesignJet プリントヘッド          | x            | x            |
| C1020A        | HP 773 マットブラック/シアン DesignJet プリントヘッド             | x            |              |

**表 5-3 保守カートリッジ**

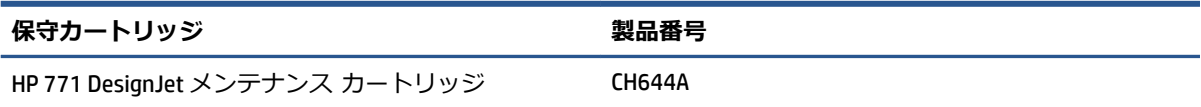

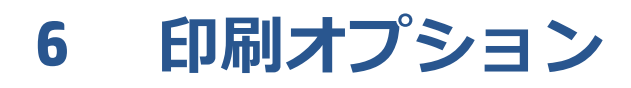

- [印刷ジョブを作成する](#page-93-0)
- [印刷品質の選択](#page-94-0)
- [試し印刷をする](#page-95-0)
- [高品質で印刷する](#page-96-0)
- [用紙サイズの選択](#page-96-0)
- マージン [オプションを選択する](#page-98-0)
- [印刷を拡大縮小する](#page-98-0)
- [印刷をプレビューする](#page-99-0)
- 16 ビット カラー [イメージの印刷](#page-100-0)
- [重なった線の処理方法を変更する](#page-100-0)
- [切り取り線を印刷する](#page-100-0)
- [イメージを回転させる](#page-101-0)
- [グレー階調で印刷する](#page-103-0)
- [用紙を節約する](#page-103-0)
- [用紙を節約するためにジョブをネスティングする](#page-103-0)
- [インクを節約する](#page-105-0)

# <span id="page-93-0"></span>**印刷ジョブを作成する**

何かを印刷するには、その印刷物をプリンタに送信する必要があります。 データはプリント ジョブ を構成し、プリンタの印刷キューに入れられます。 印刷ジョブをプリンタに送信する主要な方法は次 の 2 つあります。

- プログラムから直接印刷するには、通常どおりプログラムの **[印刷]** コマンドを使用します。 プ リンタを選択すると、ジョブをプリンタに送信するプリンタ ドライバが呼び出されます。
- サポートされているグラフィカル形式のファイルがすでにある場合は、 プリンタ ドライバを経 由せずに、埋め込み Web サーバを使用してジョブをプリンタに直接送信できます (以下を参照)。

### **埋め込み Web サーバを使用したファイルの印刷**

HP DesignJet Utility または埋め込み Web サーバで、ジョブ センター グループの **[ジョブの送信]** を 選択します。 以下のウィンドウが表示されます。

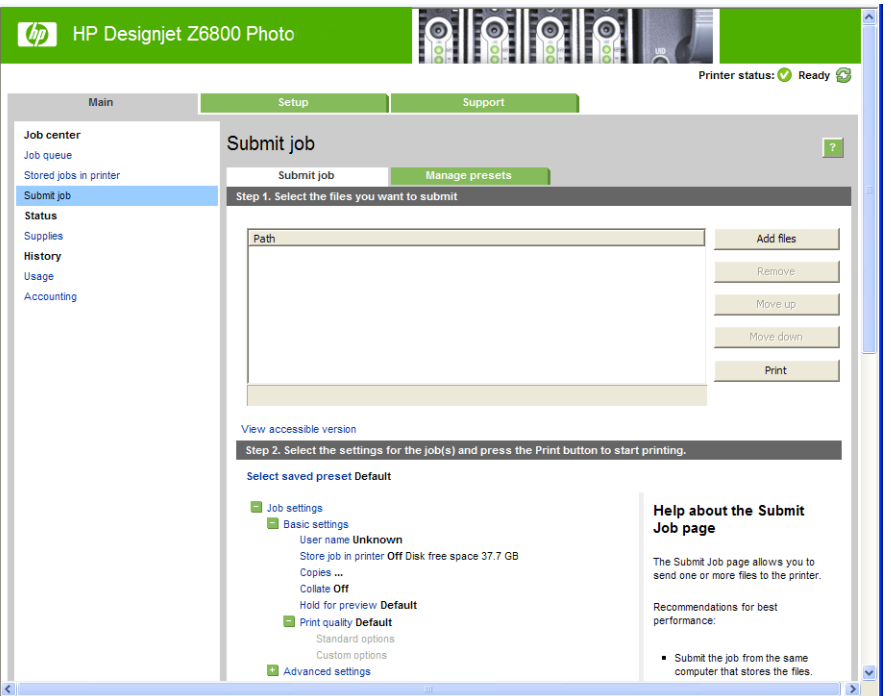

**[ファイルを追加]** ボタンを押して、印刷するコンピュータからファイルを選択します。 ファイルは 以下のいずれかの形式である必要があります。

- PDF\*
- PostScript\*
- TIFF\*
- JPEG\*
- $HP-GL/2$
- CALS/G4

\* PS/PDF アップグレードキットがインストールされている場合にのみサポートされます。

<span id="page-94-0"></span>**注記:**ファイルに印刷する場合、ファイルは上記のいずれかの形式である必要がありますが、ファイ ル名は、**.plt** や**.prn** などの拡張子を持つことができます。

ファイルがこれらの形式のいずれでもない場合、ファイルは正常に印刷されません。

ジョブが適切な設定 (用紙サイズ、向き、サイズ変更、部数など) で生成された場合、**[印刷]** ボタンを 押すだけでプリンタに送信されます。

印刷設定を指定する必要がある場合は、**[ジョブの設定]** セクションに移動し、必要なオプションを選 択します。 各オプションの右側には説明のテキストがあり、各設定の動作を確認できます。 設定を **[デフォルト]** のままにした場合、ジョブに保存されている設定が使用されます。 ジョブに何も設定 されていない場合は、プリンタの設定が使用されます。

#### **保存ジョブの印刷**

ファイルを埋め込み Web サーバで印刷する場合は、プリンタに永続的に保存するジョブをマークでき ます。

埋め込み Web サーバの **[メイン]** タブで **[プリンタに保存されたジョブ]** を選択すると、保存ジョブ のリストが表示されます。 各ジョブには以下の情報が表示されます。

- ジョブの名前
- ジョブのサイズ
- プリンタがジョブを受信した日時
- ジョブを送信したユーザの名前

任意の列のタイトルをクリックして、その列の情報でリストをソートできます。

1 つ以上のジョブをリストから選択し、リストの上部のボタンを使用して、ジョブに以下の操作を実 行できます。

- **[印刷]**: 選択されたジョブは、元からの設定で印刷されます。 ジョブの進捗状況を **[ジョブ キ ュー]** ページで確認できます。
- **[印刷の詳細設定]**: 選択されたジョブの設定が表示されますが、それらの設定を変更できます。 新しい設定を保存するには、**[保存]** ボタンを押し、ジョブを印刷するには、**[印刷]** ボタンを押 します。

設定の値は、選択されたすべてのジョブで同じ値を持つ場合にのみ表示されます。 そうでない 場合はハイフンが表示されます。

● **[削除]**: 選択されたジョブはプリンタから完全に削除されます。

### **印刷品質の選択**

高品質の印刷では印刷速度が遅くなりますが、高速の印刷では印刷品質が低下するので、プリンタに はさまざまな印刷品質オプションが用意されています。

したがって、標準の印刷品質セレクタはスライダになっており、これを使用して品質と速度のどちら を優先するかを選択できます。

その他の方法としては、ユーザ定義オプションの **[高品質]**、**[標準]**、および **[高速]** の中から選択し ます。 **[高速]** を選択した場合、**[Economode]** を選択することもできます。Economode では、より低 いレンダリング解像度が使用され、消費するインクが少なくなります。 したがって、印刷速度はさら <span id="page-95-0"></span>に向上しますが、印刷品質は下がります。 **[Economode]** はユーザ定義オプションからのみ選択でき ます (スライダから選択することはできません)。

印刷品質に影響する 2 つの追加カスタム オプションも提供されています。 **[最大解像度]** と **[単方 向]** です。 87 [ページの高品質で印刷するを](#page-96-0)参照してください。

**注記:**Windows ドライバのダイアログでは、ジョブに対するレンダリング解像度と印刷解像度が **[用 紙/品質]** タブに表示されます。 Mac OS X の [プリント] ダイアログでは、**[一覧]** パネルに表示されま す。

印刷品質オプションは、以下の方法で指定することができます。

- **Windows ドライバのダイアログの場合: [用紙/品質]** タブに移動して [印刷品質] セクションを 確認します。 **[標準オプション]** を選択している場合は、簡単なスライダが表示されます。この スライダで品質または速度を選択できます。 **[ユーザ定義オプション]** を選択している場合は、 ここで説明した特定のオプションが表示されます。
- **Mac OS X の [プリント] ダイアログ**の場合: **[用紙/品質]** パネルに移動して [品質オプション] セク ションを確認します。 **[標準]** 品質オプションを選択している場合は、簡単なスライダが表示さ れます。このスライダで品質または速度を選択できます。 カスタム 品質オプションを選択して いる場合は、ここで説明した特定のオプションが表示されます。
- **Mac OS X の [プリント] ダイアログ**の場合: **[用紙/品質]** パネルに移動し、印刷品質のスライダを 左端 ([速度]) まで移動させます。
- **埋め込み Web サーバの [ジョブの送信] ページの場合: [基本設定] [印刷品質]** を選択します。 次に **[標準オプション]** を選択すると、**[速度]** と **[品質]** のどちらを優先するかを選択できます。 **[ユーザ定義オプション]** を選択している場合は、ここで説明した特定のオプションが表示されま す。
- **フロントパネルを使用する場合:** セットアップ アイコン を選択し、次に **[印刷設定] [印 刷品質]** を選択します。

**注記:**コンピュータで印刷品質が設定されている場合、フロントパネルで設定した印刷品質より もこちらが優先されます。

**注記:**プリンタに送信中または送信済みのページの印刷品質は、印刷がまだ開始されていない場合で も変更できません。

### **試し印刷をする**

高速の試し品質の印刷は、以下の方法で指定できます。

- **Windows ドライバのダイアログの場合: [用紙/品質]** タブに移動して [印刷品質] セクションを 確認します。 印刷品質のスライダを左端 ([速度]) まで移動させます。
- **Mac OS X の [プリント] ダイアログの場合: [用紙/品質]** パネルに移動し、印刷品質のスライダ を左端 ([速度]) まで移動させます。
- **埋め込み Web サーバの [ジョブの送信] ページの場合:[基本設定] [印刷品質] [標準オプショ ン]** - **[速度]** を選択します。

以下の手順で Economode を使用して、さらに高速で試し品質の印刷を指定できます。 これは、テキ ストや線画のみを含む文書を主に想定しています。

- <span id="page-96-0"></span>● **Windows ドライバのダイアログの場合: [用紙/品質]** タブに移動して [印刷品質] セクションを 確認します。 **[ユーザ定義オプション]** を選択し、品質レベルを **[高速]** に設定して、 **[Economode]** チェック ボックスをオンにします。
- **Mac OS X の [プリント] ダイアログの場合:[用紙/品質]** パネルに移動して品質オプションを **[ユ ーザ設定]** に設定し、品質を **[高速]** に設定して **[Economode]** チェック ボックスをオンにしま す。
- **埋め込み Web サーバの [ジョブの送信] ページの場合: [基本設定] [印刷品質] [カスタム]** を 選択します。 **[品質レベル]** を **[高速]** に設定し、**[Economode]** を **[オン]** に設定します。

### **高品質で印刷する**

高品質の印刷は、以下の方法で指定できます。

- **Windows ドライバのダイアログの場合: [用紙/品質]** タブに移動して [印刷品質] セクションを 確認します。 印刷品質のスライダを右端 ([品質]) まで移動させます。
- **Mac OS X の [プリント] ダイアログの場合: [用紙/品質]** パネルに移動し、印刷品質のスライダ を右端 ([品質]) まで移動させます。
- **埋め込み Web サーバの [ジョブの送信] ページの場合:[基本設定] [印刷品質] [標準オプショ ン]** - **[品質]** を選択します。

印刷はデフォルトで双方向です (用紙を横断して双方向に移動するときプリントヘッドが印刷します) が、速度を犠牲にして品質を少し上げるために **[単方向]** 印刷を選択できます。 **[高速]** 印刷品質を選 択している場合、このオプションは使用できません。

### **高解像度のイメージがある場合**

イメージの解像度がレンダリングの解像度よりも高い場合 (Windows ではドライバの **[用紙/品質]** タ ブで確認できます)、**[最大解像度]** オプションを選択して印刷の鮮明度を向上できます。 このオプシ ョンは、光沢紙に **[高品質]** 印刷品質で印刷する場合にのみ使用できます。

- **ドライバのダイアログ (Mac OS X の [プリント] ダイアログ) の場合:** 標準の印刷品質オプション ではなくカスタムのオプションを選択し、**[最大解像度]** ボックスをオンにします。
- **埋め込み Web サーバの [ジョブの送信] ページの場合: [基本設定] [印刷品質] [カスタム]** を 選択します。 **[品質レベル]** を **[高品質]** に設定し、**[最大解像度]** を **[はい]** に設定します。
- **注記:[最大解像度]** オプションを選択すると、フォト用紙では印刷速度が遅くなりますが、インクの 使用量は増えません。

# **用紙サイズの選択**

用紙サイズは、以下の方法で指定することができます。

**注記:**ここでは、文書が作成された用紙サイズを指定する必要があります。 印刷するために文書を拡 大縮小できます。 89 [ページの印刷を拡大縮小するを](#page-98-0)参照してください。

- **Windows ドライバのダイアログの場合: [用紙/品質]** タブを選択し、次に 文書サイズ リストか ら用紙サイズを選択します。
- **Mac OS X の [ページ設定] ダイアログの場合:[対象プリンタ]** プルダウン メニューで使用するプ リンタを選択し、次に **[用紙サイズ]** を選択します。
- **注記:**アプリケーションに **[ページ設定]** ダイアログがない場合は、**[印刷]** ダイアログを使用し てください。
- **埋め込み Web サーバの [ジョブの送信] ページの場合: [詳細設定] [用紙] [ページ サイズ] [標準]** を選択します。
- **フロントパネルを使用する場合:** セットアップ アイコン を選択し、次に [印刷設定] [用 **紙オプション]** - **[用紙サイズの選択]** を選択します。
	- **注記:**コンピュータで用紙サイズが設定されている場合、フロントパネルで設定した用紙サイズ よりもこちらが優先されます。
- **注記:**スキュー チェックを無効にすると、用紙の長さは幅の 4 倍と推定されます。
- **ヒント:**ドキュメントが 330×483mm (同じサイズのカット紙に合うように作成されている) の場合、 文書サイズは **[スーパー B/A3]** を選択します。

### **カスタム用紙サイズ**

用紙サイズのリストに表示されない標準以外の用紙サイズを選択するには、以下の手順を実行しま す。

- **Windows では、**以下の 2 つの方法があります。
	- ドライバ ダイアログで、**[用紙/品質]** タブの **[カスタム]** ボタンを押し、新しい用紙サイズ の名前と寸法を指定し、次に **[保存]** をクリックして新しい用紙サイズを保存します。 PostScript ドライバで、カスタム サイズのリストに新しいカスタム サイズを表示するには、 プリンタのプロパティを終了し、次に再度プリンタのプロパティを表示します (必要に応じ て、**[詳細]** ボタンを使用します)。

**注記:**ドライバでは、幅が長さを超える用紙サイズを作成することはできません。

- **[スタート]** メニューで **[プリンタ]** を選択し、**[ファイル]** メニューで **[サーバーのプロパ ティ]** を選択します。 **[用紙]** タブで **[新しい用紙を作成する]** ボックスをオンにして、新 しい用紙の名前と寸法を指定し、**[用紙の保存]** をクリックします。
- **注記:**別のコンピュータに接続された共有プリンタを使用している場合は、これらのフォー ムは使用できません。
- **Mac OS X の [ページ設定] ダイアログの場合:[用紙サイズ] [カスタム サイズを管理]** を選択し ます。

**注記:**アプリケーションに **[ページ設定]** ダイアログがない場合は、**[印刷]** ダイアログを使用し てください。

● **埋め込み Web サーバの [ジョブの送信] ページの場合: [詳細設定]** - **[用紙]** - **[ページ サイズ]** - **[カスタム]** を選択します。

# <span id="page-98-0"></span>**マージン オプションを選択する**

デフォルトでは、イメージの端と用紙の端の間には 5mm マージンがあります。 ただし、いくつかの 方法でこの動作を変更できます。

- **Windows ドライバのダイアログの場合: [用紙/品質]** タブを選択し、**[マージン/レイアウト]** ボ タンをクリックします。
- **ヒント:**Windows PostScript ドライバの場合、**[文書サイズ]** リストから正しい選択を行っている ことを確認します。 **[オーバーサイズ]** または **[内容をマージンでクリップ]** のオプションを使 用する場合は、「マージンなし」の文書サイズを選択します。
- **Mac OS X の [プリント] ダイアログの場合: [マージン/レイアウト]** パネルを選択します。
- **埋め込み Web サーバの [ジョブの送信] ページの場合: [詳細設定] [用紙] [レイアウト/マー ジン]** を選択します。

以下のオプションのいくつかが表示されます。

- **注記:**Mac OS X では、使用できるマージン オプションは [ページ設定] ダイアログで選択した用紙サイ ズによって異なります。
	- **[標準]**: イメージは選択したサイズのページに印刷され、イメージの端と用紙の端の間に狭い マージンが取られます。 イメージは、マージン部分より小さいサイズにする必要があります。
	- **[オーバーサイズ]**: イメージは、選択したサイズより若干大きいページに印刷されます。 マー ジンを切り落とす場合は、イメージの端と用紙の端の間にマージンを入れずに、選択したサイズ のページを保持します。
	- **[内容をマージンでクリップ]**: イメージに白いフチがあり、サイズが選択した用紙サイズと同 じ場合は、このオプションを使用します。 白いフチはプリンタによってマージンとして使用さ れ、ドライバで選択したページサイズと同じサイズのページが得られます。

# **印刷を拡大縮小する**

イメージを特定のサイズでプリンタに送信し、プリンタの側でサイズを拡大縮小 (大体は拡大) するよ うに指定することができます。 これは、使用しているソフトウェアで大判印刷がサポートされていな い場合に便利です。

プリンタでの拡大縮小は、以下の方法で行うことができます。

- **Windows ドライバのダイアログの場合: [機能]** タブに移動して [サイズ変更オプション] セクシ ョンを確認します。
	- **[文書を印刷する用紙]** オプションを使用すると、選択した用紙サイズで印刷できるように、 イメージ サイズを調整できます。 たとえば、用紙サイズで ISO A2 を選択し、A3 サイズの イメージを印刷する場合、A2 サイズに合うようにイメージが拡大されます。 用紙サイズで

ISO A4 を選択し、イメージのサイズがこれより大きい場合は、A4 サイズに合うようにイメ ージが縮小されます。

- <span id="page-99-0"></span>◦ **[%(元のサイズに対する比率)]** オプションを使用すると、元の用紙の印刷可能範囲 (ページ からマージンをマイナスした範囲) を指定した比率で拡大/縮小し、マージンを追加して出力 用紙サイズを調整できます。
- **Mac OS X の [プリント] ダイアログの場合: [仕上げ]** パネルを選択し、次に **[文書を印刷する用 紙]** を選択すると、イメージ サイズが、選択した用紙サイズに調整されます。 たとえば、用紙 サイズで ISO A2 を選択し、A3 サイズのイメージを印刷する場合、A2 サイズに合うようにイメー ジが拡大されます。 用紙サイズで ISO A4 を選択し、イメージのサイズがこれより大きい場合は、 A4 サイズに合うようにイメージが縮小されます。
- **埋め込み Web サーバの [ジョブの送信] ページの場合: [詳細設定] [サイズ変更]** を選択しま す。
	- **[標準]** オプションと **[カスタム]** オプションを使用すると、イメージ サイズが、選択した 標準またはカスタムの用紙サイズに調整されます。 たとえば、用紙サイズで ISO A2 を選択 し、A3 サイズのイメージを印刷する場合、A2 サイズに合うようにイメージが拡大されま す。 用紙サイズで ISO A4 を選択し、イメージのサイズがこれより大きい場合は、A4 サイズ に合うようにイメージが縮小されます。
	- **[%(元のサイズに対する比率)]** オプションを使用すると、元の用紙の印刷可能範囲 (ページ からマージンをマイナスした範囲) を指定した比率で拡大/縮小し、マージンを追加して出力 用紙サイズを調整できます。
- **フロントパネルを使用する場合:** セットアップ アイコン を選択し、次に **[印刷設定] [用 紙オプション]** - **[サイズ変更]** を選択します。

1 枚の用紙に印刷する場合は、イメージをページ内に収めることができるかどうかを確認してくださ い。イメージが途切れる可能性があります。

# **印刷をプレビューする**

画面上で印刷をプレビューすると、印刷前に印刷のレイアウトを確認できます。これにより、誤った 印刷による用紙やインクの無駄を防ぐことができます。

**注記:**スキュー チェックを無効にしてカット紙を取り付けた場合、カット紙の長さは測定されないの で、印刷プレビューは最終的な出力の信頼できるガイドにはなりません。

- Windows では、次のオプションで印刷をプレビューできます。
	- アプリケーションの印刷プレビュー オプションを使用します。
	- **[印刷プレビューの表示]** オプションをクリックします。このオプションは、ドライバの **[用紙/品質]** タブと **[機能]** タブにあります。 プレビューは、使用するプリンタとプリンタ ドライバによって異なる方法で表示される場合があります。
- Mac OS X では、次のオプションで印刷をプレビューできます。
	- アプリケーションの印刷プレビュー オプションを使用します。
	- PostScript アップグレードのみの場合: アプリケーションの **[印刷]** パネルの左下にある **[PDF]** メニューを開きます。 **[HP Print Preview]** オプションを選択すると、HP Print Preview アプリケーションが開き、印刷されるイメージの最終的な外観が表示されます。 用紙のサ

イズ、用紙の種類、印刷品質を変更する機能や、イメージを回転する機能などの印刷機能 は、その場で変更できます。

<span id="page-100-0"></span>● 埋め込み Web サーバを使用して印刷をプレビューするには、**[ジョブの送信]** - **[基本設定]** - [プ レビュー待ち] を選択します。

### **16 ビット カラー イメージの印刷**

16 ビットの RGB イメージでは、主要な 3 つの各カラーは、16 ビット値でエンコードされるため、各 ピクセルは最大 48 ビットを使用します。

16 ビットのカラー イメージをプリンタ ドライバで印刷する場合は、8 ビットのカラーに縮小されて からプリンタに送られます。

16 ビットのカラー イメージをプリンタに送信するには、イメージを 16 ビット カラーの TIFF ファイ ルまたは JPEG ファイルとして保存し、次にプリンタ ドライバを経由せずにそのファイルをプリンタ に直接送信します (84 ページの埋め込み Web [サーバを使用したファイルの印刷](#page-93-0)を参照)。 この場合 は、16 ビットのカラー イメージに対してカラーマネジメントが行われるため、正確に実行されます。 イメージは最終印刷で 8 ビット カラーに縮小されます。

**ヒント:**一部のアプリケーションでは、16 ビットのカラーイメージを JPEG 形式で保存することがで きません。 また、アプリケーションによっては、自動的に 8 ビットカラーに縮小されることがありま す。 TIFF ファイルは一般に印刷が高品質であるためお勧めします。

### **重なった線の処理方法を変更する**

**注記:**このトピックは HP-GL/2 ジョブを印刷する場合にのみ適用されます。

マージオプションでは、イメージ内での重なった線の処理方法を設定できます。 以下の 2 種類の設定 があります。

- オフ: 線が交差している場合、前面の線の色のみが印刷されます。 これはデフォルトの設定で す。
- オン: 線が交差している場合、2 つの線の色がマージされます。

マージをオンにするには、フロントパネルでセットアップ アイコン を選択し、次に **[印刷設 定]** - **[HP-GL/2 の設定]** - **[マージの有効化]** を選択します。 一部のアプリケーションでは、ソフトウ ェアからマージ オプションを設定できます。 ソフトウェアの設定は、フロントパネルの設定よりも 優先されます。

### **切り取り線を印刷する**

切り取り線は、選択した用紙サイズまで縮めるにはどの位置で用紙をカットするべきかを示します。 切り取り線は以下の方法を使用して各ジョブで自動的に印刷できます。

- **Windows ドライバのダイアログの場合: [機能]** タブを選択し、**[切り取り線の有効化]** を選択し ます。
- **Mac OS X の [プリント] ダイアログの場合: [仕上げ]** パネルに移動し、**[切り取り線]** を選択しま す。
- <span id="page-101-0"></span>● **埋め込み Web サーバの [ジョブの送信] ページの場合:[詳細設定]** - **[ロール紙オプション]** - **[切 り取り線の有効化]** を選択します。
- **フロントパネルを使用する場合:** セットアップ アイコン へる を選択し、次に [印刷設定] [用 **紙オプション]** - **[切り取り線の有効化]** - **[オン]** を選択します。

ネスティングしたジョブ (94 [ページの用紙を節約するためにジョブをネスティングするを](#page-103-0)参照) で 切り取り線を印刷するには、以下の異なるオプションを選択する必要があります。

- **埋め込み Web サーバの場合: [ジョブ管理] [ネスティング有効時に切り取り線を使用する] [オン]** を選択します。
- **フロントパネルを使用する場合:** セットアップ アイコン を選択し、次に **[ジョブ管理] [ネスティングの設定]** - **[切り取り線の有効化]** - **[オン]** を選択します。

# **イメージを回転させる**

デフォルトでは、イメージは次のように短い方の縁が用紙の上端に平行になるように印刷されます。

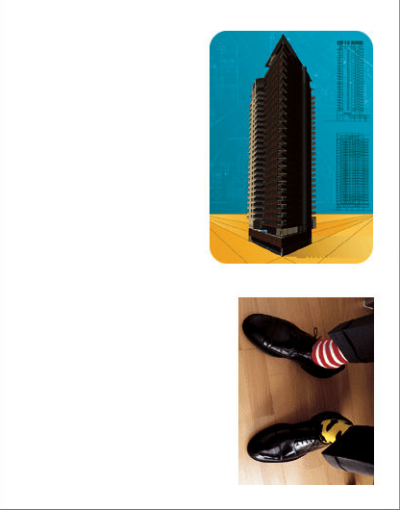

用紙を節約するため、次のようにイメージを 90 度回転させることができます。

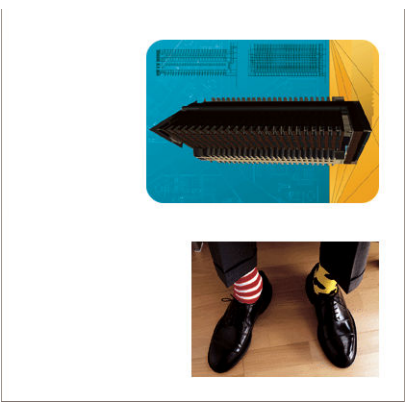

以下の方法でこの作業を行うことができます。

- **Windows ドライバのダイアログの場合: [機能]** タブを選択し、次に **[90°回転]** を選択します。
- **MAC OS X の [プリント] ダイアログの場合: [仕上げ]** パネルに移動し、**[90°回転]** を選択します。
- **埋め込み Web サーバの [ジョブの送信] ページの場合:[詳細設定] [ロール紙オプション] [回 転]** を選択します。
- $\overline{J}$ ロントパネルを使用する場合: セットアップ アイコン <a> **紙オプション]** - **[回転]** を選択します。
- **注記:**コンピュータから回転を設定すると、フロントパネルの設定が上書きされます。
- **注記:**ジョブを回転させる際には、ページ サイズの長さを増やしてイメージが途切れないようにしな ければならない場合があります。これは、通常は左右のマージンよりも上下のマージンのほうが大き いためです。
- **注記:**イメージの向きを縦から横に変更すると、用紙の幅がイメージには足りない場合があります。 たとえば、縦置きの A1 サイズのイメージを横置き (90 度) にして A1 サイズ用紙に印刷すると、イメ ージが用紙の幅からはみ出してしまいます。 埋め込み Web サーバを使用している場合は、このよう な際にはプレビュー画面に警告の三角マークが表示されます。

#### **自動回転**

**[自動回転]** オプションは、これを行うと用紙が節約されると判断した場合にジョブを自動的に 90 度 回転します。

自動回転を使用すると、ページを回転するかどうかの決定を印刷時まで延ばすことができます。 これ は、さまざまなロール サイズを使って定期的に作業し、ロールの条件が変更された場合にプロットが クリップしないようにしたり、用紙の幅を無駄にしないようにする場合に便利です。

自動回転を有効にするには、以下の手順を実行します。

- **Windows ドライバのダイアログの場合: [機能]** タブを選択し、**[自動回転]** を選択します。
- **MAC OS X の [プリント] ダイアログの場合: [仕上げ]** パネルに移動し、**[自動回転]** を選択しま す。
- **埋め込み Web サーバの [ジョブの送信] ページの場合:[詳細設定] [ロール紙オプション] [自 動回転]** を選択します。
- **フロントパネルを使用する場合:** セットアップ アイコン | ◇ | を選択し、[ジョブ管理] [自動 **回転]** を選択します。

**注記:**コンピュータから自動回転を設定すると、フロントパネルの設定が上書きされます。

- **注記:**自動回転を有効にすると、**[回転]** オプションが無視されます。
- **注記:**自動回転の決定には、ページの既知の寸法が必要です。 したがって、ジョブで、**[印刷の開 始]** を**[処理後]** に設定し (121 [ページのキュー内のジョブを印刷するタイミングを選択する](#page-130-0)を参照)、 可変寸法を使用できないようにする必要があります。可変寸法が発生するのは、**[ロールに合わせる]** または **[上下の余白を削除]** を使用する場合です。

<span id="page-103-0"></span>**ヒント:**ジョブがレンダリングされて再印刷が可能になったとき、ジョブの寸法や解像度によって は、自動回転に数分かかる場合があります。 自動回転される再印刷の速度を上げるには、ロール設定 が計画されたシナリオに合致するときにレンダリングするジョブを送信し、最後の自動回転は、ロー ル条件の予期しない変更を修正するためだけに残して置きます。 これは、TIFF/JPEG/PS/PDF ジョブに のみ適用されます。

# **グレー階調で印刷する**

イメージのすべてのカラーを、以下の方法でグレースケールに変換できます。

- **アプリケーション プログラムでの場合:** 多くのプログラムにこのオプションが用意されていま す。
- **Windows ドライバのダイアログの場合: [カラー]** タブで [カラー オプション] セクションを確 認します。 **[グレースケールで印刷]** を選択します。
- **Mac OS X の [プリント] ダイアログの場合: [カラー オプション]** パネルに移動し、[モード] ドロ ップダウンメニューから **[グレースケール]** を選択します。
- **埋め込み Web サーバの [ジョブの送信] ページの場合: [カラー] [カラー/グレースケール 純粋 なグレー/グレースケール 全プリントカートリッジ]** - **[グレースケールで印刷]** を選択します。

### **用紙を節約する**

用紙を節約するための推奨方法は、次のとおりです。

- 比較的小さなイメージや文書ページを印刷する場合は、ネスティングを使用して、順々に印刷す るのではなく並べて印刷できます。 94 ページの用紙を節約するためにジョブをネスティング するを参照してください。
- 比較的小さなページの複数の文書を印刷する場合は、最大 16 の文書を 1 枚の用紙に印刷できま す。 **[機能]** タブ (Windows ドライバの場合) または **[レイアウト]** パネル (MAC OS X ドライバの 場合) で **[用紙あたりのページ数]** オプションを使用します。
- 以下のオプションを選択すると、ロール紙を節約できます。
	- **Windows ドライバのダイアログの場合: [機能]** タブを選択し、次に **[上下の余白を削除]**  および/または **[90°回転]** または **[自動回転]** を選択します。
	- **MAC OS X の [プリント] ダイアログの場合: [仕上げ]** パネルを選択し、次に **[上下の余白を 削除]** および/または **[90°回転]** または **[自動回転]** を選択します。
	- **埋め込み Web サーバの [ジョブの送信] ページの場合: [詳細設定] [ロール紙オプション]** - **[上下の余白を削除]** または **[回転]** あるいはその両方を選択します。
- 印刷前にコンピュータ上で印刷プレビューを確認することで、明らかな間違いのある印刷を避け ることができ、用紙を節約できます。 90 [ページの印刷をプレビューするを](#page-99-0)参照してください。

# **用紙を節約するためにジョブをネスティングする**

ネスティングとは、イメージまたは文書の複数のページを順々にではなく同じ用紙に並べて自動的に 印刷することです。 これにより、用紙を節約することができます。

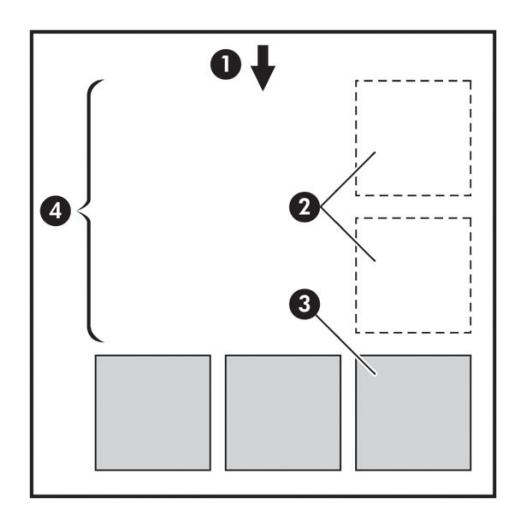

- **1.** 用紙が進む方向
- **2.** ネスティング オフ
- **3.** ネスティング オン
- **4.** ネスティングで節約される用紙

### **プリンタがページをネスティングする場合**

フロントパネルの [ジョブ管理] メニューまたは埋め込み Web サーバの [ジョブ管理] ページで **[ネス ティング]** が **[オン]** のとき。

#### **ネスティングが可能なページ**

ページが大きすぎてロール紙に横に並べて収まらない場合やページが多すぎてロール紙の残りの長 さに収まらない場合を除いて、すべてのページをネスティングできます。 ネスティングによって 1 つ のグループになったページは、2 つのロール紙間で分割できません。

#### **ネスティングに適したページ**

同じネスト内にページを入れるには、個々のページが次のすべてに当てはまる必要があります。

- すべてのページが、同じ印刷品質の設定 (**[Economode]**、**[高速]**、**[標準]**、または **[高品質]**) で あること。
- **すべてのページで同じ [最大解像度] と [単方向]** の設定であること。
- **すべてのページで同じ [マージン設定] であること。**
- **すべてのページで同じ [左右反転]** 設定であること。
- すべてのページで **[カッター]** の設定が同じであること。
- すべてのページのカラー調整が同じである。 111 [ページのカラー調整オプションを](#page-120-0)参照してく ださい。
- ページはすべてカラーか、すべてグレースケールであること。 つまり、一部がカラーで一部が グレースケールではないこと。
- <span id="page-105-0"></span>すべてのページが次の2つのグループのいずれかに属している (2つのグループは同じネストに 混在できない)。
	- CALS/G4
	- PostScript、PDF、TIFF、JPEG
- 解像度が 300dpi を超える解像度の JPEG、TIFF、および CALS/G4 ページは、他のページとネステ ィングできない場合がある。

#### **プリンタが別のファイルを待つ時間**

プリンタはネスティングを最適化できるように、ファイルを受け取ってから待ち、その後に続くペー ジがファイルにネスティングされているか、またはすでにキューにあるページにネスティングされて いるかを確認します。 この待ち時間はネスティング待ちと呼ばれ、 デフォルトで 2 分に設定されて います。 つまり、プリンタは、最後のファイルを受け取ってから、最後のネストを印刷するまでに最 大 2 分間待機することになります。 プリンタのフロントパネルからこの待ち時間を変更できます。 セットアップ アイコン を選択し、次に **[ジョブ管理オプション]** - **[ネスティングの設定]** - **[待 ち時間の選択]** を選択します。 使用可能な範囲は、1~99 分です。

プリンタがネスティングのタイムアウトまで待っている間、残り時間がフロントパネルに表示されま す。 ネスティングの印刷 (ネスティング待ち時間のキャンセル) は、[排紙/カット] ボタンを押すこと で実行できます。

# **インクを節約する**

インクを節約するための推奨方法は、次のとおりです。

- 試し印刷を行うには、普通紙を使用し、印刷品質スライダをスケールの左端 ([速度]) まで移動さ せます。 さらに経済的にするには、ユーザ定義オプションを選択し、**[高速]** および **[Economode]** を選択します。
- プリントヘッドのクリーニングは、必要なときだけ、クリーニングが必要なプリントヘッドのみ 行います。 プリントヘッドのクリーニングは便利ですが、インクを消費します。
- プリンタの電源を入れたままにしておくと、プリンタが自動的にプリントヘッドを良好な状態に 維持します。 このプリントヘッドの定期保守では少量のインクが使用されますが、 この定期保 守を行わない場合、プリントヘッドの状態を回復するために、より多くのインクが使用される必 要があります。 スリープ モードが有効になっている場合でも、プリンタは自動的に起動して、 プリントヘッドを良好な状態に保つために保守を実行します。
- 横向きの印刷ジョブは、縦向きの印刷よりもインクを効率的に使用します。 また、プリントヘ ッドの移動回数が少なくてすむため、印刷の速度も速くなります。 プリントヘッドの保守の頻 度は移動回数に関連するため、移動回数が少ないほどプリンタが保守の準備に時間をかける回数 が少なくなり、保守に使用されるインクの量も少なくなります。 したがって、ジョブをネステ ィングすることで用紙を節約するとともにインクも節約できます (94 [ページの用紙を節約する](#page-103-0) [ためにジョブをネスティングするを](#page-103-0)参照)。
- **ヒント:**プリントヘッドを良好な状態に保つために、プリンタの電源を常にオンにするか、スリープ モードにしておくことを強くお勧めします。

# **7 カラーマネジメント**

- [色について](#page-107-0)
- 問題: [コンピュータの世界での色](#page-107-0)
- 解決法: [カラーマネジメント](#page-109-0)
- Z6800 [プリンタとカラー](#page-110-0)
- Z6600 [プリンタとカラー](#page-115-0)
- [カラーマネジメント](#page-119-0) オプション
- [カラー調整オプション](#page-120-0)
- HP [プロフェッショナル](#page-122-0) PANTONE\* エミュレーション
- カラー [エミュレーション](#page-124-0) モード

# <span id="page-107-0"></span>**色について**

私たちを取り巻く世界にはさまざまな色が溢れていますが、 色は私たちにとって、世界をどのように 捉えるかを示す最初の姿です。 色の認識には、目から脳に送られるいくつかの信号によって引き起こ される脳の活動に密接に関係していることがわかっています。 これらの信号は、複雑で高度に結び付 いた一連の処理段階を経て、目から送られてくる内容と、その他のあらゆる間接的な経験との関係を 作ります。 目から送られる信号は、目の後部に並ぶ光感受性細胞によって異なり、3 つの種類があり ます。それぞれの種類は異なる物理的特性 (波長) の電磁波を感受します。 このような電磁波は光と 呼ばれ、物体と光が相互作用する方法 (発光、反射、吸収、透過、散乱など) により、物体にはそれぞ れ色があるように見えます。

各個人が色に対して持つ認識は、それまでの経験や記憶、そしてその経験を言語化する方法によって 影響されます。 また、色に対する知覚は、明暗の変化、対象の内容、他の色との近似性など、環境要 因から影響を受けるため、これらの要因はディスプレイや印刷物の色を認識する上で必ず存在する要 素となります。 これらのすべての側面 (個人の生理的な違いから、過去の経験や記憶、言語的傾向に おける違いまで) で違いがあるため、1 つの対象から反射される同じ光を見ても、色について話す内容 は人によって異なります。 ただし一方では、個人が色をどのように経験するかには多くの類似点があ るため、 そのプロセスで注意を払うことにより、非常に具体的な色の分別を他者と共有することも可 能です。 結論として、色とは、光、対象、および見る側の相互作用の結果によるものであるため、非 常に複雑で、極めて主観的な事象であると言えます。

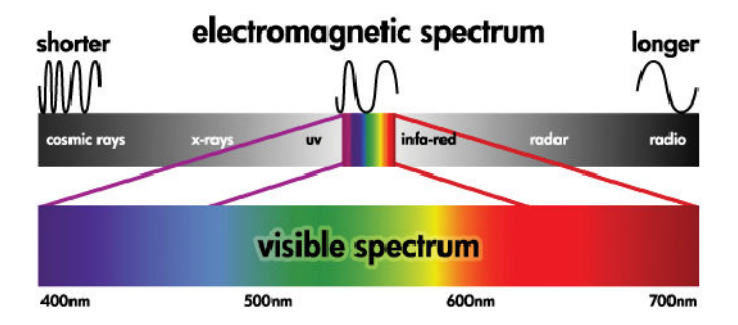

# **問題: コンピュータの世界での色**

プリンタ、ディスプレイ、プロジェクタ、テレビなどのカラー イメージング デバイスは、さまざま な方法および材料 (色材) を使用して色を生み出します。 たとえば、ディスプレイでは、赤 (長い波 長)、緑 (中間の波長)、青 (短い波長) の光を放出する色材を使用します。 また、白を出力するために は 3 つの色材すべてを最大限に使用し、黒を出力するためにはいずれの色材も使用しない (どの光も 放出されない) ようにします。 光を放出する色材を使用するデバイスは、デバイスから届く光が見る 側の目に入る前に組み合わされるため、加法的なデバイスと呼ばれます。 一方、プリンタは、素材で 光の一部を吸収する素材を使用します。 このためプリンタは減法的なデバイスと呼ばれます。 通常 の印刷では、シアン (赤を吸収)、マゼンタ (緑を吸収)、イエロー (青を吸収) のインクに加えて、すべ ての波長の光を吸収する黒のインクを使用します。 プリンタを使用して白を得るには、1 枚の用紙か ら光を一切吸収しないことが必要になり、黒を得るには、すべてのインクを使用して、存在する光の すべてを吸収する必要があります。

カラー イメージング デバイスの出力を制御するには、通常、以下のカラー スペースが使用されま す。

● **RGB (赤、緑、青)** は加法的なデバイスでよく使用されています。 色は特定の数量の赤、緑、青の 色材を組み合わせて表現され、デバイスの対応する色の範囲 (色域) 全体を形成します。
- **注記:**減法的なデバイスのカラーも RGB データを使用して制御できます。 特に、プリンタの黒 インクを使用する方法を制御する必要がない場合、これは効率的なオプションです。
- **CMYK (シアン、マゼンタ、イエロー、黒)** はプリンタや印刷機などの減法的なデバイスに使用さ れるカラー スペースです。 色はシアン、マゼンタ、イエロー、黒 (K) のインクを組み合わせて 表現され、その組み合わせがデバイスの対応する色の範囲 (色域) 全体を表します。

カラー スペースは、それぞれのカラー イメージング デバイスを制御するためだけの方法であり、 普 遍的な色を示すわけではありません。 たとえば、同じ CMYK 値を、異なるインクと用紙の種類を使用 する異なるプリンタに送信すると、印刷される色は異なります。 たとえば、屋内用インクと屋外用イ ンクを使い分けることができるプリンタの場合、 プリンタ (ハードウェア) は同じですが、インクの 化学組成が異なれば (染料と顔料)、異なる色域が 2 つ存在することになります。 また、この化学組成 によってインクと用紙の相互作用が変わるため、このようなプリンタではさまざまな用紙を使用する 必要があります。 このため、指定された CMYK 値の実際の印刷色は、プリンタで使用するインクと用 紙の種類によって決まります。 同じプリンタでもこのような現象が起こることから、印刷方式と使用 するインクの化学組成が異なる別のプリンタの場合、当然同様の現象が起こります。

また、RGB で制御されるデバイスでも同じ現象が起こります。 たとえば、製造元が同じ 2 台のモニタ があり、それぞれの白点が 9600K と 6500K であるとします。 これらのモニタは異なる白点の基準に 関係しているため、再現されるカラーが異なります。 異なる製造元のモニタを比較すると、色の違い は明らかです。 グラフィック アート業界での標準の色温度をエミュレートするには、モニタの白点 を 5000K (D50 とも呼ばれます) に設定します。

**注記:**白点とは、デバイスが再現できる最も明るい中性色、またはイメージに存在する最も明るい中 性色のことです。 人間の視覚器官は、自動的にその白点に基づいてイメージの内容に適応します。

しかし、異なるデバイス間では同じ色域を使用できません。 色によっては、ディスプレイ上では表示 可能でも印刷物では再現できない場合や、その逆の場合があります。 以下の図では、肉眼で見える色 が、一般的なディスプレイやプリンタより多いことを示しています。 また、これら 2 つの異なるカラ ー イメージング デバイスの色域がお互いに一致しないことを示しています。

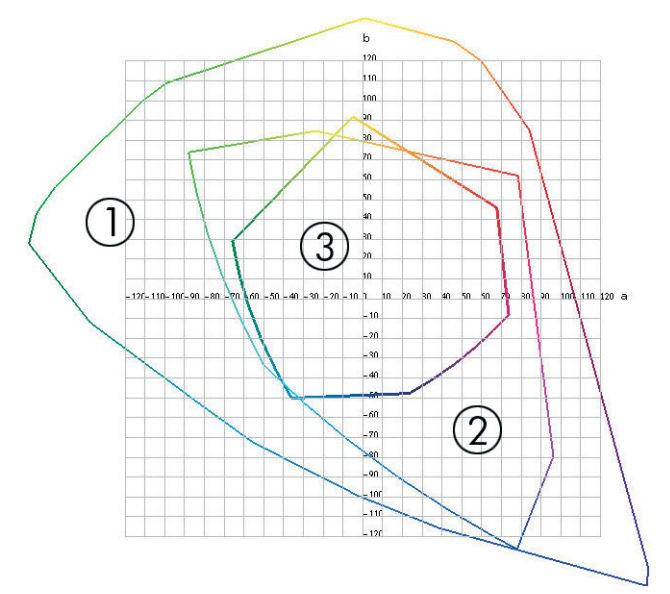

- **1.** すべての色
- **2.** コンピュータのモニタの色域
- **3.** CMYK 印刷の色域

カラー スペースのなかには、CIE Lab や CIECAM02 など、デバイスに依存することなく、見る側が認識 する色を表すものがあります。 これらのカラー スペースは、CIE (Commission Internationale de l'Éclairage) によって定義されています。 これらのカラー スペースの利点は、同じ CIE Lab 値を持つ 2 つのオブジェクトを同一条件下で見た場合に視覚的に同じになる点です。 これらのカラー スペース の値は、オブジェクトによって放出反射される光を計測して得ることができます。

# **解決法: カラーマネジメント**

CMYK デバイスでは再現できない RGB デバイスの色や、その逆の色は多数あります。 これらの色を、 「色域外」の色と呼びます。

- **1. ICC プロファイルを使用して、デバイスの色の作用をできるだけ正確に記述します。** デバイスの 色の作用を記述するには、RGB または CMYK のさまざまな組み合わせを選択してデバイスへ送信 し、出力結果を計測して、非デバイス依存のカラー スペース (CIE Lab など) で結果の出力を表し ます。 結果の関係は ICC プロファイルに格納されます。このプロファイルは、デバイスのカラー スペース (CMYK または RGB) を非デバイス依存のカラー スペース (たとえば、CIE Lab) に変換する 基準ファイルです。 ICC プロファイルを生成する処理をプロファイリングと呼びます。
- **2. カラーマネジメント システム (CMS) を使用して、カラーをできるだけ効果的に変換します。**  CMS は、ICC プロファイルの情報を使用して、デバイスのカラー スペース (ソース プロファイル で定義) を別のデバイスのカラー スペース (ターゲット プロファイルで定義) に変換するソフト ウェアです。 この解決方法では、あるデバイスで使用される色域が別のデバイスでは使用され ないことがあるため、カラーに関する問題が発生します。

次の 4 つの設定で CMS について説明します。

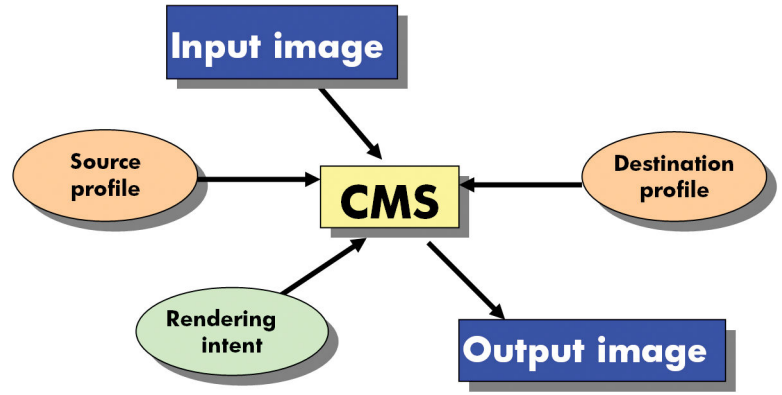

- **CMS:** カラーマネジメント システム。 入力イメージ内に格納された (ソース プロファイルで定 義された) カラー スペースを持つカラー情報を、ターゲット プロファイルで指定されたカラー スペースを持つ出力イメージに変換するソフトウェアです。 CMS はさまざまな形態で提供され ています。 ソフトウェアプログラム、オペレーティングシステム、および Z6800/Z6600 組み込 み RIP などの印刷ソフトウェアなどです。
- **ソース プロファイル:** 入力デバイスの色の作用の記述です
- **ターゲット プロファイル: 出力デバイスの色の作用の記述です**
- **レンダリング用途:** カラーマネジメントの最も難しい課題は、ソース内の色域とターゲット内 の色域が直接対応していない場合です。 完全に一致させることが不可能な場合、色域の違いを 処理する方法についてオプションの種類を指定する必要があります。 これらのてオプションの 種類をレンダリング用途と呼びます。 最終的に実現する出力によって、4 つのオプションがあり ます。
- 元のイメージが RGB の場合、**[知覚的]** を使用すると、最も良好な出力結果が得られます。 写真などに適しています。
- 鮮やかな最終出力を得るには、**[彩度]** を使用します。 これはビジネス グラフィック (チャ ート、プレゼンテーションなど) に適していますが、色を一致させる場合は推奨しません。
- **[相対カラーメトリック]** は、印刷のプルーフィングに適しています。 このレンダリング用 途は、ソースとターゲットの色域の両方にある色は一致させ、一致させられない場合は差を 最小限に抑えます。
- **[絶対カラーメトリック]** は、印刷のプルーフィング (相対カラーメトリックなど) で、ソー スの用紙の色もシミュレートする場合に適しています。

よく使用されるデバイス カラー スペースとプロファイルを以下に示します。

- $RGB E K$ :
	- **sRGB (sRGB IEC61966-2.1):** 個人消費者向けのデジタル カメラやスキャナで作成されたイメ ージ、および Web サイトなどのイメージに適しています。
	- **Adobe® RGB (1998):** プロフェッショナル向けのデジタル カメラなどで作成された多くのイ メージに適しています。
	- **特定の RGB デバイス スペース:** プロファイリングされた特定の RGB デバイスとの間でや り取りされるイメージに適しています。
- $CMYK$   $E F$ :
	- **SWOP:** 米国の一般的な印刷業者に合わせて定義された印刷規格である「Specifications for Web Offset Publications」の略語です。さまざまな種類の用紙に適しています。
	- **ISO 12647-2:** 国際標準化機構によって定義された印刷規格で、 さまざまな種類 (コート紙、 非コート紙など) の用紙に適しています。
	- **他の国/地域の規格:** Euroscale、JMPA、Japan Color。
	- **特定の CMYK デバイス スペース:** プロファイリングされた特定の RGB デバイスとの間でや り取りされるイメージに適しています。

# **Z6800 プリンタとカラー**

プロのクリエーターにとって、使用するプリンタで期待通りの信頼できる結果が得られることは不可 欠です。 効率的なカラー ワークフローにとって、期待通りであることは重要な要素です。 大量の出 力でも、またプリンタを変えても、選択した用紙に適した中間色のグレーや正しい色で印刷される必 要があります。 高い信頼性により、品質に欠陥のない印刷物を常に作成し、顧客に渡すことができま す。 時間と労力を省き、インクと用紙を節約しながら、厳しい制作スケジュールに合わせて、確実に 印刷できます。

Z6800 プリンタには高度なハードウェアとドライバが採用されており、期待通りの信頼できる結果を 約束するとともに、効率性とカラー ワークフロー管理を劇的に向上させます。

#### **HP 内蔵分光測光器**

Z6800 プリンタ シリーズは、内蔵の分光測光器によるカラーキャリブレーションとプロファイリング により、プロフェッショナルのカラー ワークフローに革命をもたらします。

分光測光器は、カラー パッチから反射する光の正確な構成を計測できる精密機器です。 反射光を異 なる波長要素に分解し、各要素の強さを計測します。 HP 内蔵分光測光器はプリントヘッド キャリッ ジに搭載されています。

Z6800 プリンタでは、分光測光器を使用して、使用する用紙の種類に適したカスタム ICC プロファイ ルが自動的に作成されます。 次にプリンタのキャリブレーションが行われますが、大量の出力でも、 またプリンタを変えても、あらゆる環境条件で、また未知の (工場でプロファイルされていない) 種類 の用紙に印刷する場合でも、色の誤差は以前の HP DesignJet 製品の半分以下に抑えられています。 内 蔵の白色キャリブレーションタイルは自動シャッターで保護されており、国際標準に準拠した信頼性 の高い計測が実現します。

Z6800 の HP Color Center ソフトウェアには、プリンタ、カラー イメージング パイプライン、および GretagMacbeth の i1 カラー テクノロジを採用したプロフェッショナル仕様の分光測光器が統合され ています。 キャリブレーションとプロファイリング処理を出力システムに直接アクセスさせること により、印刷される各カラー パッチにおけるインク量や色分解を正確にコントロールすることができ ます。 また、測定プロセスの自動化によって、テスト印刷の操作が不要になると共に、繰り返し乾燥 時間の設定や、電気機械的な位置制御により、分光測光器のカラーパッチ上の正確な位置合わせを行 いながらの高速な測定を行います。 これによって、より高価なオフラインのハンドヘルド タイプの プロファイリング システムに勝るとも劣らない、これまでにない使いやすさを実現しています。

#### **カラーマネジメント プロセスの概要**

正確で一貫した期待どおりの色を得るために、使用する用紙の種類に応じて以下の手順に従ってくだ さい。

- **1.** 用紙の種類がプリンタで認識されない場合、プリンタの既存の用紙リストに用紙の種類を追加し ます。 46 ページの HP [純正以外の用紙を使用する](#page-55-0)を参照してください。 ユーザは通常、毎年 2 ~3 種類のカスタム用紙を追加しています。
- **2.** 一貫した色を再現するために、用紙の種類に対してカラーキャリブレーションを行います。 キ ャリブレーションは、プリンタ アラートによる実行の推奨の通知があった際(通常は使用する 用紙の種類ごとに数週間間隔で)、実行します。 また、特に色再現が重要な印刷ジョブの前に は、ただちにキャリブレーションを実行します。
- **3.** 高いカラー精度を得るために、用紙の種類に対応したカラー プロファイルを作成します。 通常 は、プロファイリングを繰り返し行う必要はありません。 特定の用紙の種類に対して一度プロ ファイルを作成すれば、このプロファイルをそのまま使用できます。 ただし、プロファイリン グを繰り返し実行しても問題はないため、毎月プロファイリング処理を実行してプロファイルを アップデートしてもかまいません。
- **4.** 印刷時に、使用する用紙の種類に合った適切なカラー プロファイルを選択します。

プリンタで定義された用紙の種類の場合、既に作成されたカラー プロファイルがプリンタに保存され ています。 ただし、使用前に用紙のキャリブレーションを行うことをお勧めします。

新しい用紙の種類を定義した場合は、キャリブレーションとプロファイリングの手順が自動的に開始 されます。

以下の図には、HP Color Center で処理される操作が順番に示されています。

<span id="page-112-0"></span>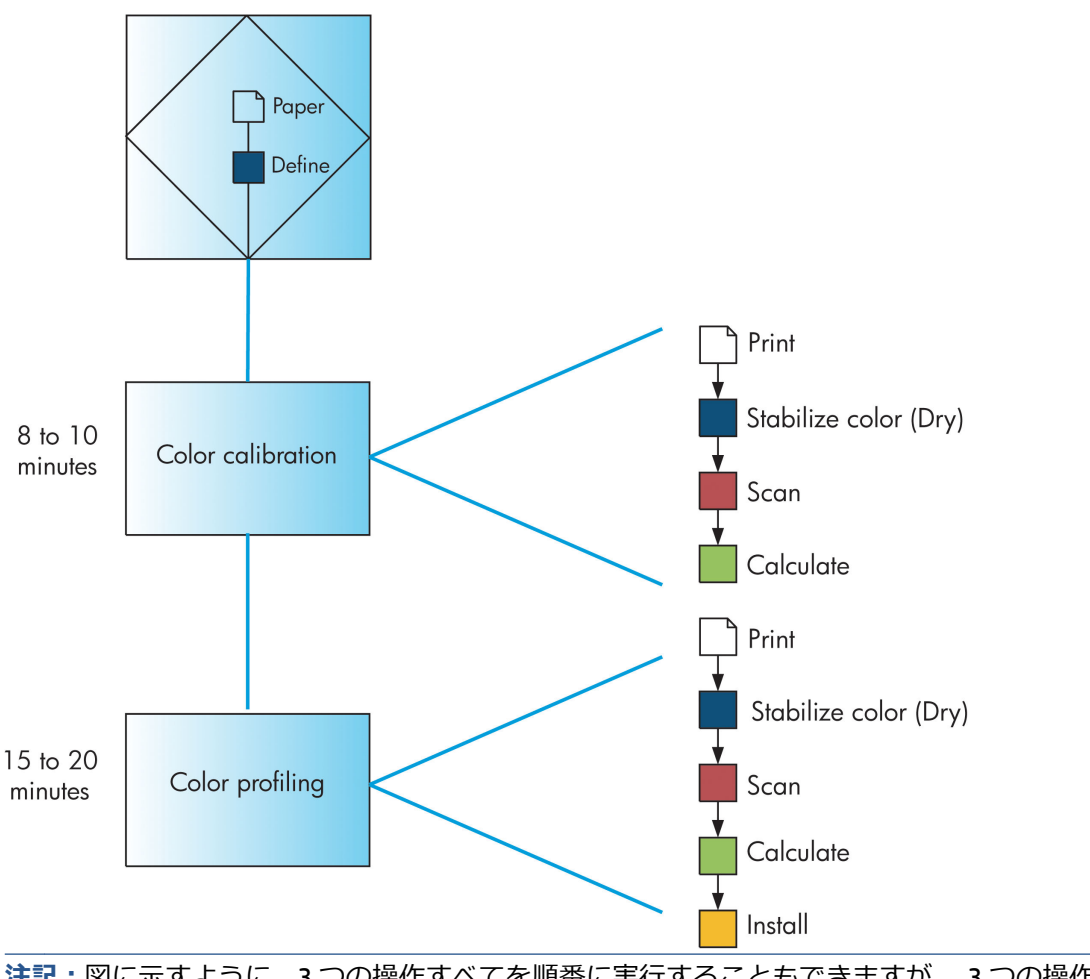

**注記:**図に示すように、3 つの操作すべてを順番に実行することもできますが、 3 つの操作はどこか ら開始してどこで終了してもかまいません。 ただし、新しい用紙の種類が追加されると、カラーキャ リブレーションが自動的に実行されます。

### **カラー キャリブレーション**

お使いのプリンタは、カラーキャリブレーションを使用して、プリンタの特定のプリントヘッド、イ ンク、および使用する用紙の種類に合わせて、また特定の環境条件に応じて、色調を統一します。 カ ラーキャリブレーションを行うと、異なる場所にある 2 つのプリンタから同じ内容の印刷物を出力す ることができます。

キャリブレーションは、以下の状況の場合に実行してください。

- プリントヘッドを交換した場合
- 現在のプリントヘッドでキャリブレーションを実行したことがない新しい用紙の種類を使用す る場合
- 最後にキャリブレーションを実行した後、一定量の印刷が行われた場合
- 長期間プリンタの電源をオフのままにしておいた場合
- 環境条件 (温度や湿度など) が大きく変化した場合

アラートを無効に設定しない限り、プリンタは通常、カラーキャリブレーションが必要なときにアラ ートを表示します。 ただし環境条件が変化してしまった場合には、プリンタはその変化を検出できま せん。

**現在取り付けられている用紙のカラーキャリブレーション ステータスは、 ♪ アイコン、 [取り付け られている用紙の表示]** の順に選択していつでも確認できます。 ステータスは以下のいずれかの状 態になります。

● ペンディング: この用紙でキャリブレーションが実行されていません。

**注記:**プリンタのファームウェアを更新した場合、すべての用紙のカラーキャリブレーション ス テータスはペンディングにリセットされます。 149 ページのプリンタ [ファームウェアのアッ](#page-158-0) [プデート](#page-158-0)を参照してください。

- 推奨: キャリブレーションが必要な条件がプリンタにより認識されたため、プリンタ ソフトウ ェアはプリンタのキャリブレーションを実行することを推奨します。
- 失効: この用紙でキャリブレーションが実行されましたが、現在失効しているため、キャリブ レーションをもう一度実行する必要があります。
- OK: この用紙でキャリブレーションが実行され、そのキャリブレーションが有効です。
- 無効: この用紙でキャリブレーションを実行することはできません。

カラーキャリブレーションのステータスは、HP DesignJet Utility でも確認できます。

カラー プロファイルを作成する前に、用紙の種類に対応するキャリブレーションを行ってください。 後でカラーキャリブレーションを行う場合は、新しいカラー プロファイルは必要ありません。

カラーキャリブレーションは、以下の方法で開始できます。

- キャリブレーションの実行を推奨するプリンタ アラートが表示された場合
- HP Color Center から: 「プリンタのキャリブレーション] を選択します。
- **フロントパネルで 2 ポップイコンを選択し、[カラーキャリブレーション]** を選択します。

キャリブレーション処理は完全に自動化され、適切な用紙を取り付けた後は、無人で実行されます。 幅 32cm (12.5 インチ) 以上の用紙を使用してください。

この処理には 8 分ほどかかります。以下の手順で実行されます。

**1.** キャリブレーション テスト チャートが印刷されます。これには、プリンタで使用される各イン クのパッチが印刷されています。

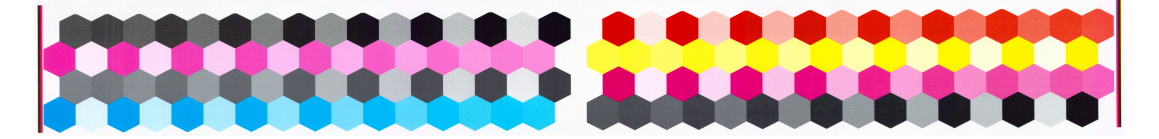

**2.** カラーを安定させるため、テスト チャートは、インクが乾くまでプリンタに保持されます。時 間は用紙の種類によって異なります。

**注記:**色付きの用紙、 光沢のあるキャンバス、 および、半透明のボンド紙、クリアフィルム、 トレーシングペーパーなどの透明紙、 ベラム紙はカラーキャリブレーションには適していませ ん。

- <span id="page-114-0"></span>**3.** HP 内蔵分光測光器によって、テスト チャートのスキャンと計測が行われます。
- **4.** その用紙の種類で再現性のあるカラー印刷を行うため、計測結果を基に、必要な修正要素が算出 されます。 また、その用紙に使用される各インクの最大量も計算されます。

### **カラー プロファイリング**

カラーキャリブレーションによって色調を統一することができますが、統一されているからといって カラー精度が高いとは限りません。

正確な色で印刷するためには、ファイル内でカラー値を変換し、プリンタ、インクおよび用紙を使用 する際に適切な色が印刷できるように調整する必要があります。 ICC カラー プロファイルにはプリ ンタ、インク、および用紙の組み合わせが記述されており、これらのカラー変換に関するすべての情 報が含まれています。

新しい用紙の種類を定義してキャリブレーションを行うと、プリンタが使用する用紙に適した ICC プ ロファイルを作成できる状態になり、これによって、最高のカラー精度が得られます。

また、プリンタが認識済みの用紙の種類を使用する場合、その用紙に適した ICC プロファイルがすで に作成されています。

#### **独自のプロファイルを作成する**

HP Color Center でカラー プロファイルを簡単に作成できます。**[ICC プロファイルの作成およびイン ストール]** を選択します。

用紙に関する情報を入力するよう求められます。続いて、新しいプロファイルが自動的に作成され、 インストールされます。

この処理には 15~20 分ほどかかります。以下の手順で実行されます。

**1.** プロファイリング テスト チャートが印刷されます。これには、プリンタで使用される各インク のパッチが印刷されています。 キャリブレーション テスト チャートとは異なり、大部分のパッ チにインクの組み合わせが使用されています。

- **注記:**乾燥時間を長く取る場合は、HP Color Center で、プロファイルを作成せずにテスト チャー トを作成することができます (Windows: **[ターゲットのみを印刷]** を選択、 MAC OS X: **[ICC プ ロファイリング チャートを印刷]** を選択)。 チャートが完全に乾燥してから HP Color Center を再 起動し、作成済みのテスト チャートを使用するプロファイルを要求することができます (Windows: **[既に印刷されているターゲットから ICC プロファイルを作成する]** を選択します。 MAC OS X: **[ICC プロファイリング チャートをスキャンして、ICC プロファイルを作成します]** を 選択)。 分光測光器のウォーム アップが済んでからスキャンが開始されます。
- **2.** HP 内蔵分光測光器によって、テスト チャートのスキャンと計測が行われます。
- **3.** その用紙の種類で再現性のあるカラー印刷を行うため、計測結果を基に、必要な修正要素が算出 されます。 また、その用紙に使用される各インクの最大量も計算されます。
- **4.** 新しい ICC プロファイルは、ソフトウェア プログラムが参照できるように、コンピュータの適切 なシステム フォルダに格納されます。

プロファイルはプリンタにも格納されるので、同じプリンタに接続されている他のコンピュータ にコピーできます。 プロファイルは、埋め込み Web サーバからジョブが送信されるとすぐにア

クセスして使用できます。 まだコンピュータに格納されていないプロファイルがプリンタにあ る場合は、HP DesignJet Utility でその旨が通知されます。

**注記:**作成されたばかりのプロファイルを使用するには、アプリケーションを閉じて再起動すること が必要な場合があります。

#### **サードパーティ製のプロファイルを使用する**

インターネットからのダウンロード、またはサードパーティ製のプロファイリング ソフトウェア パ ッケージを使用するなど、プリンタ内蔵のプロファイリング ソフトウェアを使用する以外の方法で ICC プロファイルを取得した場合でも、そのプロファイルをインストールし、プリンタおよび用紙で 使用することができます。

用紙の種類に対応するプロファイルをプリンタに伝える必要があります。 そのため、まずプリンタが 認識済みの用紙リストから用紙の種類を選択する必要があります。 用紙の種類を選択する際に、実際 の用紙の種類になるべく近いものを選択するようにしてください。 用紙の種類によって、使用するイ ンク量とその他の基本的な印刷パラメータが決まるため、高品質の印刷結果を得るためにはここでの 選択が重要となります。 選択したプロファイルと用紙の種類で適切な結果を得られない場合は、異な る用紙の種類を選択し、その中から最適なものを選択します。

使用する用紙がリストにない場合、またはそれに近い用紙の種類が見つからない場合には、新しい種 類を定義します。 46 ページの HP [純正以外の用紙を使用する](#page-55-0)を参照してください。 定義後、その用 紙を使用するためにプリンタのキャリブレーションを実行します。ICC プロファイルのインストール は、その後にすることができます。

用紙の種類を選択し、お使いのプリンタと用紙で使用するための ICC プロファイルのファイルを表示 します。 一般的に、ICC プロファイルのファイル名には、拡張子「.icc」(International Color Consortium) または「.icm」(Image Color Matching) が付きます。 プロファイルは、コンピュータの適切なシステム フォルダとプリンタに格納されます。

#### **モニタのプロファイリングを行う**

モニタ (ディスプレイ装置) もキャリブレーションとプロファイリングを行います。これによって、画 面に表示される色が、印刷される色により近くなります。 詳細については、HP Color Center で **[ディ スプレイのキャリブレーション]** を選択してください。

### **Z6600 プリンタとカラー**

プロのクリエーターにとって、使用するプリンタで期待通りの信頼できる結果が得られることは不可 欠です。 効率的なカラー ワークフローにとって、期待通りであることは重要な要素です。 大量の出 力でも、またプリンタを変えても、選択した用紙に適した中間色のグレーや正しい色で印刷される必 要があります。 高い信頼性により、品質に欠陥のない印刷物を常に作成し、顧客に渡すことができま す。 時間と労力を省き、インクと用紙を節約しながら、厳しい制作スケジュールに合わせて、確実に 印刷できます。

Z6600 プリンタには高度なハードウェアとドライバが採用されており、期待通りの信頼できる結果を 約束するとともに、効率性とカラー ワークフロー管理を劇的に向上させます。

#### **カラーマネジメント プロセスの概要**

正確で一貫した期待どおりの色を得るために、使用する用紙の種類に応じて以下の手順に従ってくだ さい。

- **1.** 用紙の種類がプリンタで認識されない場合、プリンタの既存の用紙リストに用紙の種類を追加し ます。 46 ページの HP [純正以外の用紙を使用する](#page-55-0)を参照してください。 ユーザは通常、毎年 2 ~3 種類のカスタム用紙を追加しています。
- **2.** 一貫した色を再現するために、用紙の種類に対してカラーキャリブレーションを行います。 キ ャリブレーションは、プリンタ アラートによる実行の推奨の通知があった際(通常は使用する 用紙の種類ごとに数週間間隔で)、実行します。 また、特に色再現が重要な印刷ジョブの前に は、ただちにキャリブレーションを実行します。
- **3.** 高いカラー精度を得るために、用紙の種類に対応したカラー プロファイルを作成します。 通常 は、プロファイリングを繰り返し行う必要はありません。 特定の用紙の種類に対して一度プロ ファイルを作成すれば、このプロファイルをそのまま使用できます。 ただし、プロファイリン グを繰り返し実行しても問題はないため、毎月プロファイリング処理を実行してプロファイルを アップデートしてもかまいません。 この手順は、外付けの分光測光器を使用して実施する必要 があります。
- **4.** 印刷時に、使用する用紙の種類に合った適切なカラー プロファイルを選択します。

プリンタで定義された用紙の種類の場合、既に作成されたカラー プロファイルがプリンタに保存され ています。 ただし、使用前に用紙のキャリブレーションを行うことをお勧めします。

新しい用紙の種類を定義した場合は、キャリブレーションとプロファイリングの手順が自動的に開始 されます。

以下の図には、HP Color Center で処理される操作が順番に示されています。

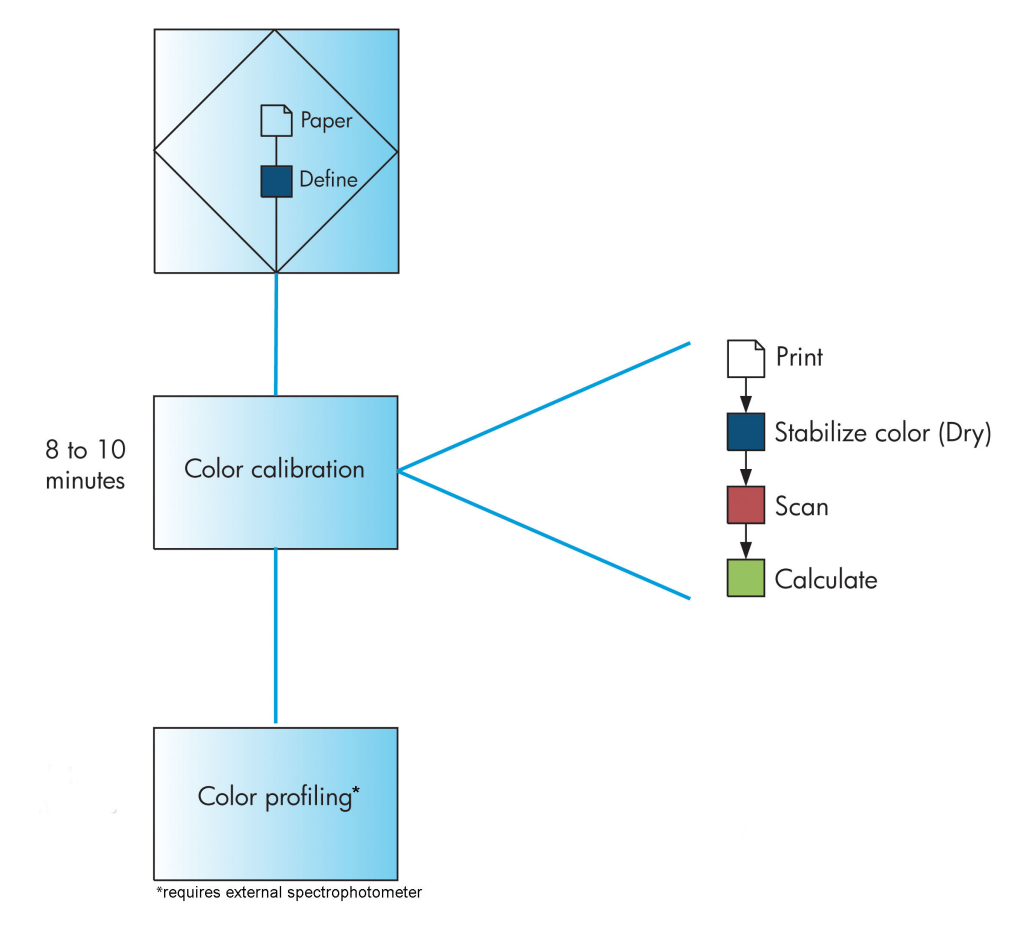

<span id="page-117-0"></span>**注記:**新しい用紙の種類が追加されると、カラーキャリブレーションが自動的に実行されます。 ただ し、カラープロファイリングではプロファイルを外部で作成する必要があります。

### **カラー キャリブレーション**

お使いのプリンタは、カラーキャリブレーションを使用して、プリンタの特定のプリントヘッド、イ ンク、および使用する用紙の種類に合わせて、また特定の環境条件に応じて、色調を統一します。 カ ラーキャリブレーションを行うと、異なる場所にある 2 つのプリンタから同じ内容の印刷物を出力す ることができます。

キャリブレーションは、以下の状況の場合に実行してください。

- プリントヘッドを交換した場合
- 現在のプリントヘッドでキャリブレーションを実行したことがない新しい用紙の種類を使用す る場合
- 最後にキャリブレーションを実行した後、一定量の印刷が行われた場合
- 長期間プリンタの電源をオフのままにしておいた場合
- 環境条件 (温度や湿度など) が大きく変化した場合

アラートを無効に設定しない限り、プリンタは通常、カラーキャリブレーションが必要なときにアラ ートを表示します。 ただし環境条件が変化してしまった場合には、プリンタはその変化を検出できま せん。

**現在取り付けられている用紙のカラーキャリブレーション ステータスは、 ■ アイコン、 [取り付け られている用紙の表示]** の順に選択していつでも確認できます。 ステータスは以下のいずれかの状 態になります。

● ペンディング: この用紙でキャリブレーションが実行されていません。

**注記:**プリンタのファームウェアを更新した場合、すべての用紙のカラーキャリブレーション ス テータスはペンディングにリセットされます。 149 ページのプリンタ [ファームウェアのアッ](#page-158-0) [プデート](#page-158-0)を参照してください。

- 推奨: キャリブレーションが必要な条件がプリンタにより認識されたため、プリンタ ソフトウ ェアはプリンタのキャリブレーションを実行することを推奨します。
- 失効: この用紙でキャリブレーションが実行されましたが、現在失効しているため、キャリブ レーションをもう一度実行する必要があります。
- OK: この用紙でキャリブレーションが実行され、そのキャリブレーションが有効です。
- 無効: この用紙でキャリブレーションを実行することはできません。
- **注記:**色付きの用紙、 光沢のあるキャンバス、 および、半透明のボンド紙、クリアフィルム、 トレーシングペーパーなどの透明紙、 ベラム紙はカラーキャリブレーションには適していませ ん。

カラーキャリブレーションのステータスは、HP DesignJet Utility でも確認できます。

カラー プロファイルを作成する前に、用紙の種類に対応するキャリブレーションを行ってください。 後でカラーキャリブレーションを行う場合は、新しいカラー プロファイルは必要ありません。

カラーキャリブレーションは、以下の方法で開始できます。

- <span id="page-118-0"></span>● キャリブレーションの実行を推奨するプリンタ アラートが表示された場合
- **HP Color Center から: [プリンタのキャリブレーション]** を選択します。
- **フロントパネルで 2 アイコンを選択し、[カラーキャリブレーション]** を選択します。

キャリブレーション処理は完全に自動化され、適切な用紙を取り付けた後は、無人で実行されます。 幅 32cm (12.5 インチ) 以上の用紙を使用してください。

この処理には 8 分ほどかかります。以下の手順で実行されます。

**1.** キャリブレーション テスト チャートが印刷されます。これには、プリンタで使用される各イン クのパッチが印刷されています。

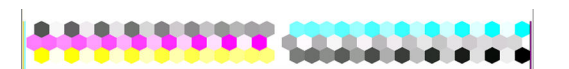

- **2.** カラーを安定させるため、テスト チャートは、インクが乾くまでプリンタに保持されます。時 間は用紙の種類によって異なります。
- **3.** プリンタによってテストチャートがスキャンおよび測定され、この種類の用紙で一貫性のあるカ ラー印刷を実現するために必要な修正が計算されます。 また、その用紙に使用される各インク の最大量も計算されます。

### **カラー プロファイリング**

カラーキャリブレーションによって色調を統一することができますが、統一されているからといって カラー精度が高いとは限りません。

正確な色で印刷するためには、ファイル内でカラー値を変換し、プリンタ、インクおよび用紙を使用 する際に適切な色が印刷できるように調整する必要があります。 ICC カラー プロファイルにはプリ ンタ、インク、および用紙の組み合わせが記述されており、これらのカラー変換に関するすべての情 報が含まれています。

新しい用紙の種類を定義してキャリブレーションを行うと、プリンタが使用する用紙に適した ICC プ ロファイルを作成できる状態になり、これによって、最高のカラー精度が得られます。

また、プリンタが認識済みの用紙の種類を使用する場合、その用紙に適した ICC プロファイルがすで に作成されています。

#### **独自のプロファイルを作成する**

このオプションはプリンタでは提供されておらず、外付けの分光測光器が必要です。

#### **サードパーティ製のプロファイルを使用する**

サードパーティ製のプロファイル (インターネットからダウンロードしたプロファイルやプロファイ リング ソフトウェア パッケージのプロファイルなど) を使用することができます。

用紙の種類に対応するプロファイルをプリンタに伝える必要があります。 そのため、まずプリンタが 認識済みの用紙リストから用紙の種類を選択する必要があります。 用紙の種類を選択する際に、実際 の用紙の種類になるべく近いものを選択するようにしてください。 用紙の種類によって、使用するイ ンク量とその他の基本的な印刷パラメータが決まるため、高品質の印刷結果を得るためにはここでの 選択が重要となります。 選択したプロファイルと用紙の種類で適切な結果を得られない場合は、異な る用紙の種類を選択し、その中から最適なものを選択します。

使用する用紙がリストにない場合、またはそれに近い用紙の種類が見つからない場合には、新しい種 類を定義します。 46 ページの HP [純正以外の用紙を使用する](#page-55-0)を参照してください。 定義後、その用 紙を使用するためにプリンタのキャリブレーションを実行します。ICC プロファイルのインストール は、その後にすることができます。

用紙の種類を選択し、お使いのプリンタと用紙で使用するための ICC プロファイルのファイルを表示 します。 一般的に、ICC プロファイルのファイル名には、拡張子「.icc」(International Color Consortium) または「.icm」(Image Color Matching) が付きます。 プロファイルは、コンピュータの適切なシステム フォルダとプリンタに格納されます。

#### **モニタのプロファイリングを行う**

モニタ (ディスプレイ装置) もキャリブレーションとプロファイリングを行います。これによって、画 面に表示される色が、印刷される色により近くなります。 詳細については、HP Color Center で **[ディ スプレイのキャリブレーション]** を選択してください。

# **カラーマネジメント オプション**

カラーマネジメントの目的は、あらゆるデバイスで色をできるだけ正確に再現することにあります。 これによって、イメージを印刷するとき、モニタ上でそのイメージを見たときと限りなく近い色で印 刷することができます。

プリンタのカラーマネジメントには 2 つの基本的な方法があります。

- **[アプリケーションで管理]**: この場合、アプリケーション プログラムで、イメージに埋め込ま れた ICC プロファイルやプリンタおよび用紙の種類の ICC プロファイルを使用して、プリンタお よび用紙の種類のカラー スペースに合わせてイメージの色が変換されます。
- **「プリンタで管理1**: この場合、アプリケーション プログラムではカラー変換が行われずにイメ ージがプリンタに送信され、プリンタでカラー スペースに合わせて色が変換されます。 このプ ロセスの詳細は、使用しているグラフィック言語によって異なります。
	- **PostScript:** プリンタ内部の PostScript インタプリター モジュールでは、プリンタに保存さ れたプロファイル (HP Color Center によって生成されたプロファイルを含む) および PostScript ジョブと共に送信された追加のプロファイルを使用してカラー変換を実行しま す。 この種のカラーマネジメントは、PostScript ドライバを使用していてプリンタのカラー マネジメントを指定した場合や、埋め込み Web サーバを介してプリンタに PostScript、 PDF、TIFF または JPEG ファイルを直接送信した場合に実行されます。 どちらの場合も、ジ ョブで指定されない場合にデフォルトとして使用するプロファイルを選択する必要があり ます。
	- **PostScript 以外 (HP-GL/2、RTL):** カラーマネジメントは、保存された ICC プロファイルのセ ットを使用して実行されます。 この方法は前の方法よりも用途が限られていますが、使い やすさや速さに優れ、標準的な HP の用紙の種類で良好な結果が得られます。 この種のカラ ーマネジメントは、PostScript 以外のドライバを使用していてプリンタのカラーマネージメ ントを指定した場合に実行されます。

保存されたプロファイルを使用してプリンタが独自のカラー スペースに変換できるカラー スペースは、 Adobe RGB と sRGB のみです。

使用するアプリケーションのカラーマネジメント オプションの使用方法については、お使いのプリン タモデルに応じて <http://www.hp.com/go/Z6600/support/> または [http://www.hp.com/go/Z6800/](http://www.hp.com/go/Z6800/support/) [support/](http://www.hp.com/go/Z6800/support/) で Knowledge Center を参照することをお勧めします。

**[アプリケーションで管理]** および **[プリンタで管理]** を選択するには:

- **Windows ドライバのダイアログの場合: [カラー]** タブを選択します。
- **Mac OS X の [プリント] ダイアログの場合: [カラー オプション]** パネルを選択します。
- **一部のアプリケーションの場合:** アプリケーションで選択できます。

#### **Photoshop でのカラーマネジメントの例**

この例には、Photoshop から印刷する Adobe RGB イメージがあります。 これを行う 3 つの方法があり ます。

- Photoshop で、**[Photoshop によるカラー処理]** を選択します。 プリンタ ドライバで、**[アプリケ ーションで管理]** を選択します。 カラーマネジメントは Photoshop で行います。 これは推奨さ れる方法です。
- Photoshop で、**[プリンタによるカラー処理]** を選択します。 プリンタ ドライバで、**[プリンタで 管理]** および sRGB プロファイルを選択します。 Photoshop で、Adobe RGB から sRGB にイメージ を変換し、それをプリンタに送信します。 カラーマネジメントはプリンタで行います。 残念な がら、sRGB への変換によって色域が失われますが、Photoshop は **[プリンタによるカラー処理]**  が選択される場合には、sRGB に変換されるのを回避できません。
- Photoshop で、**[カラーマネジメントなし]** を選択します。 プリンタ ドライバで、**[プリンタで管 理]** および AdobeRGB プロファイルを選択します。 Photoshop では、変換が実行されず、色域を 失うことがなく、カラーマネジメントはプリンタで実行されます。 ただし、この方法は、 Photoshop で同期されたカラーマネジメントを使用する場合は機能しません (以下を参照)。

#### **Photoshop での同期されたカラーマネジメント**

MAC OS X で Adobe Photoshop CS2 以降のバージョン、または Windows で Adobe Photoshop CS3 以降のバ ージョンを使用する場合、Photoshop とドライバ間でカラーマネジメント オプションを自動的に同期 できます。

- Photoshop で **[Photoshop によるカラー処理]** または **[カラーマネジメントなし]** を選択する場 合、ドライバで **[アプリケーションで管理]** が自動的に選択されます。
- Photoshop で **[プリンタによるカラー処理]** を選択する場合、ドライバで **[プリンタで管理]** が自 動的に選択されます。 PostScript ドライバは、Photoshop によってジョブに添付されているカラ ー プロファイルを使用します。

このような Photoshop の同期を Windows XP で有効にするには、Microsoft の Web サイトから以下の無 償のソフトウェアをダウンロードし、インストールする必要があります。

- Microsoft Core XML Services (MSXML) 6.0
- **Microsoft XML Paper Specification Essentials Pack 1.0**

# **カラー調整オプション**

カラーマネジメントの目的は、正確な色を出力することにあります。 カラーマネジメントを正しく実 行すれば、手動のカラー調整を必要とせずに、正確な色を出力することができるはずです。

ただし、以下の状況では手動での調整が便利です。

- カラーマネジメントが何らかの理由で正しく機能していない場合
- 正確さより主観的に好ましい色が求められる場合

プリンタ ドライバは、カラーで印刷するか、グレースケールで印刷するかによって、異なる調整機能 を提供します。 純粋な白黒で印刷する場合、カラー調整オプションはありません。

#### **カラーで印刷**

Windows では、印刷物の色を次のように調整できます。

● **Windows ドライバのダイアログの場合: [カラー]** タブをクリックします。**[カラー詳細調整]** チ ェック ボックスがオンになっていることを確認し、その近くにある **[設定]** ボタンをクリックし ます。

どちらのオペレーティング システムでも、明度スライダと 3 つのカラー調整スライダを使用して調整 できます。

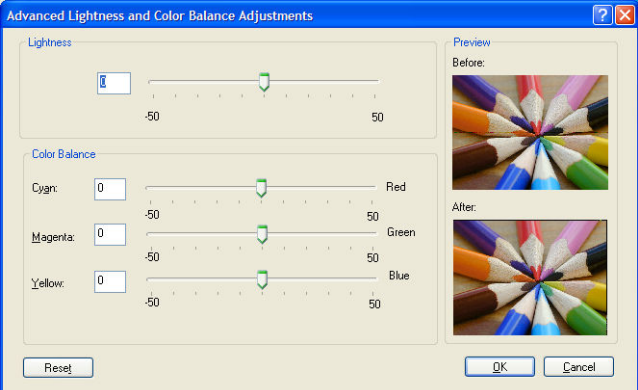

- 明度スライダは、単に印刷全体を明るくしたり、または暗くしたりします。
- カラー調整スライダは、印刷で各原色を弱めたり、強調したりするために使用できます。 原色 は、赤、緑、青です。 または、イメージで使用されるカラー モデルによっては、 シアン、マゼ ンタ、イエローです。

**[すべてリセット]** ボタンは、各スライダをデフォルトの中央位置に戻します。

#### **グレースケールで印刷**

印刷のグレー バランスは、Windows と MAC OS X でほぼ同じ方法で調整できます。

- **Windows ドライバのダイアログの場合: [カラー]** タブをクリックします。**[カラー詳細調整]** チ ェック ボックスがオンになっていることを確認し、その近くにある **[設定]** ボタンをクリックし ます。 ハイライト、中間色、および影の別々のコントロールを使用して調整できます。
- **Mac OS X の [プリント] ダイアログの場合: [カラー オプション]** パネルに移動し、[モード] ドロ ップダウンメニューから **[グレースケール]** を選択します。 グレー階調なしの白と黒のみで印 刷する場合は、**[白と黒のみで印刷]** を選択することもできます。

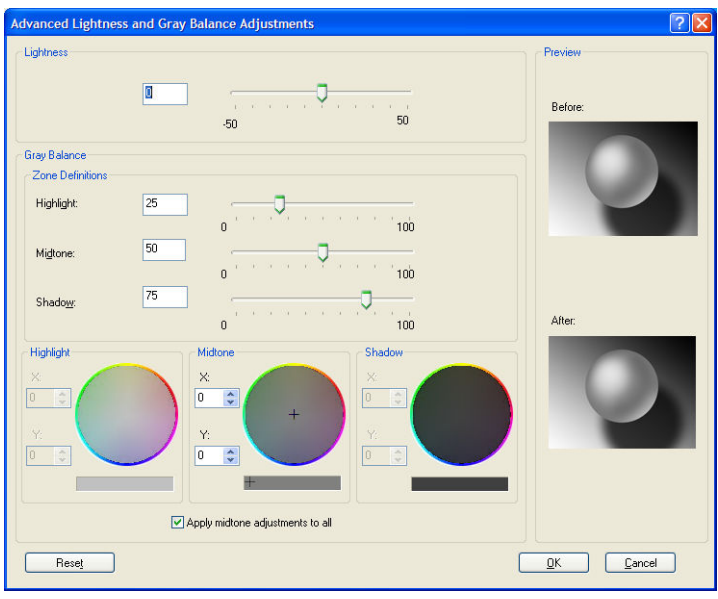

- 明度スライダは、単に印刷全体を明るくしたり、または暗くしたりします。 このスライダは、 Mac OS X 10.4 の場合を除き、**[明度と色相]** を選択して利用可能な、他のグレースケール コント ロールと同じウィンドウで利用できます。
- 領域定義スライダは、ハイライト、中間色、および影が示す内容を定義するために使用できま す。
- ハイライト、中間色、および影の他のコントロールは、ハイライト、中間色、および影のそれぞ れのグレー バランスを調整するために使用できます。

**[すべてリセット]** ボタンは、各コントロールをデフォルトの設定に戻します。

# **HP プロフェッショナル PANTONE\* エミュレーション**

イメージで特定の PANTONE\*カラーを使用すると、通常、ソフトウェア プログラムによってそのカラ ーに近い CMYK または RGB カラーがプリンタに送信されます。 ところが、ソフトウェアではプリンタ や用紙の種類が考慮されないため、PANTONE\*カラーに一般的に近いカラーが再現されるだけで、異な るプリンタや用紙では違う色に見えます。

[HP プロフェッショナル PANTONE\* エミュレーション] では、プリンタや用紙の種類の特性を考慮に入 れることによって、 特定のプリンタで特定の用紙を使用して再現されるカラーは、元の PANTONE\*カ ラーと可能な限り同じように見えるようになります。 この技術は、プリプレスのプロフェッショナル が行ったエミュレーションと同様のエミュレーションを実現することを目的としています。

[HP プロフェッショナル PANTONE\* エミュレーション] を使用するには、この機能をオンにするだけで す。

- Windows PostScript プリンタ ドライバのダイアログの場合: **[カラー]** タブをクリックして、**[HP プロフェッショナル PANTONE エミュレーション]** を選択します。
- **Mac OS X の [プリント] ダイアログの場合: [カラー オプション]** パネルを開き、**[HP プロフェッ ショナル PANTONE エミュレーション]** を選択します。
- 埋め込み Web サーバを使用する場合: **[ジョブ送信]** ページを選択し、**[カラー] [HP プロフェ ッショナル PANTONE エミュレーション]** を選択します。
- フロントパネルを使用する場合: | 2 アイコンを選択し、[印刷設定] [カラー オプション] -**[HP プロフェッショナル PANTONE エミュレーション]** を選択します。

**注記:**[HP プロフェッショナル PANTONE\* エミュレーション] は、PostScript ジョブまたは PDF ジョブ を印刷する場合にのみ使用できます。

また、埋め込み Web サーバを使用して、プリンタが再現する PANTONE\* カラーのエミュレーションを 示す見本帳を印刷することもできます。この見本帳には、各エミュレーションと元の PANTONE\* スポ ット カラーの間の色の差 (ΔE) の値も示されます。 HP プロフェッショナル PANTONE\* エミュレーシ ョンは、プリンタで達成可能な最も近い色を提供するだけでなく、 エミュレーションが元のスポット カラーとどれほど近いかに関する明確な情報も提供します。

見本帳を印刷するには、埋め込み Web サーバの **[メイン]** タブを選択し、**[HP プロフェッショナル PANTONE\* エミュレーション]** を選択します。 エミュレートする PANTONE\*ストックを選択し、印刷 する PANTONE\*カラーを選択します。 必要なカラーをすべて選択したら、**[印刷]** ボタンをクリックし ます。

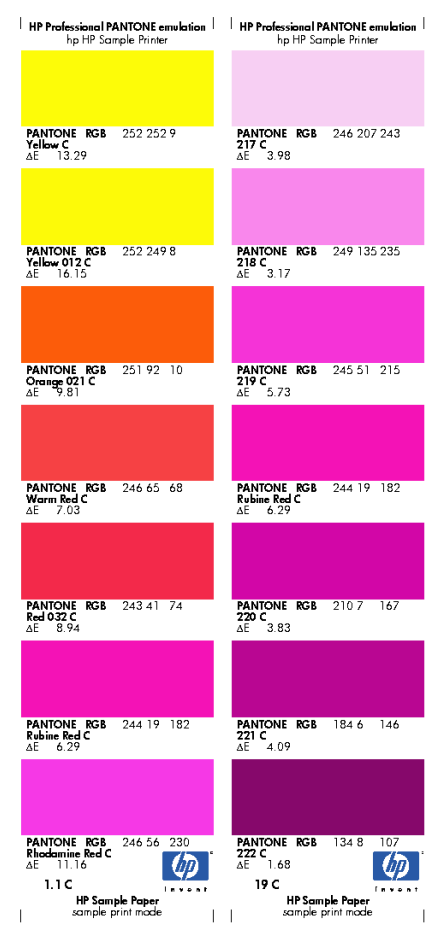

# **カラー エミュレーション モード**

特定の印刷ジョブが、別の HP DesignJet シリーズ プリンタでどのような色で印刷されるか、およそ の色を確認したい場合は、プリンタのエミュレーション モードを使用します。

- Windows 用ドライバのダイアログ ボックスの場合: **[カラー]** タブをクリックし、**[プリンタで 管理]** を選択して、**[ソースプロファイル]** ドロップダウン メニューから **[プリンタのエミュレ ーション]** を選択します。 次に、**[エミュレートされるプリンタ]** プルダウン メニューから選択 します。
- **Mac OS X の [プリント] ダイアログの場合: [カラー オプション]** パネルを選択し、[カラーマネ ジメント] リストから **[プリンタのエミュレーション]** を選択します。
- コロントパネルを使用する場合: 2 アイコンを選択し、[**印刷設定] [カラー オプション] -[プリンタのエミュレーション]** を選択します。
- 埋め込み Web サーバを使用する場合: **[ジョブの送信]** ページを選択します。次に、**[ジョブの 設定]** - **[詳細設定]** - **[カラー]** - **[カラーマネジメント]** の順に選択して、使用するエミュレーシ ョン モードを選択します。

HP DesignJet Z6800 プリンタでは次のプリンタをエミュレートできます。

- HP DesignJet 5500 Dye シリーズ
- HP DesignJet Z6100
- HP DesignJet Z6600

Z6600 ではエミュレーションは使用できません。

以下の表は、プリンタのエミュレーションで最高の結果を得るための、印刷品質設定と用紙の推奨さ れる組み合わせをまとめたものです。

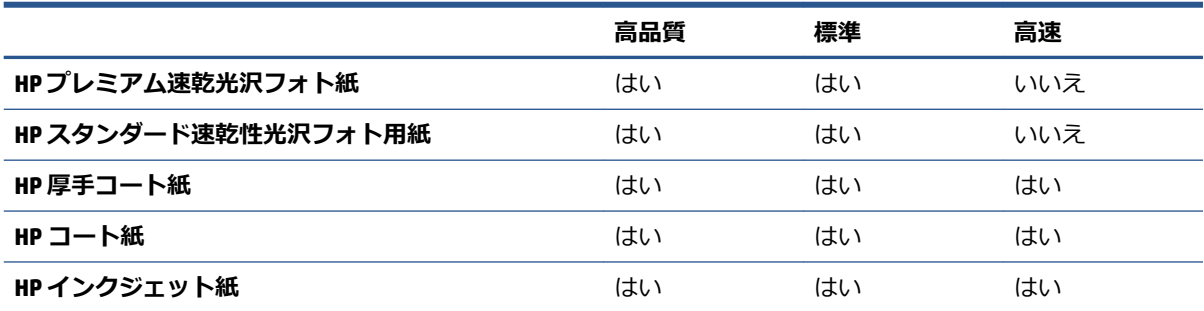

### **CMYK カラー エミュレーション**

CMYK エミュレーションのオプションはすべて、PDF ファイル、PostScript ファイル、TIFF ファイル、 および JPEG ファイルにのみ使用できます。

従来の処理では、CMYK スペースでカラーが定義されます。 最高の印刷結果を得るには、カラーをプ リンタに合わせて調整する必要があります。これは、プリンタが変わると同じ CMYK データから異な るカラーが生成されるためです。 印刷中のイメージ ファイルがプリンタに合わせて作成されていな い場合は、プリンタから再調整を要求するメッセージが表示されます。再調整を行うには、プリンタ の以下のオプションからいずれかを選択します。

- **[なし (ネイティブ)]** は、 エミュレーションを行いません。 プリンタは、デフォルト設定の内部 変換を使用して CMYK を RGB に変換します。特定のカラー標準には準拠しません。 これは、結 果が悪くなるということではありません。
- **[ISO Coated 2-ECI]** は、国際規格の ISO 12647-2:2004/Amd 1 に従った次の参考印刷条件に適用さ れる文字データセット FOGRA39L.txt に基づいています。 商用および特殊オフセット、用紙の種 類 1 および 2、光沢またはマット コート紙、ポジ刷板、トーン値上昇曲線 A (CMY) および B (K)、 白色背景。
- **[Coated GRACoL 2006-ISO12647]** は、グレード 1 コート紙、ISO 12647-2 用紙の種類 1 に基づい た、GRACoL プルーフおよび印刷を提供します。
- **[PSO Uncoated ISO12647-ECI]** は、国際規格の ISO 12647- 2:2004 および ISO 12647-2:2004/Amd 1:2007 に従った次の参考印刷条件に適用される文字データセット FOGRA47L.txt に基づいていま す。 商用および特殊オフセット、用紙の種類 4、白色普通紙、ポジ刷板、トーン値上昇曲線 C (CMY) および D (K)、白色背景。
- **[PSO LWC Improved-ECI]** は、国際規格の ISO 12647-2:2004 および ISO 12647-2:2004/Amd 1:2007 に従った次の参考印刷条件に適用される文字データセット FOGRA45L.txt に基づいています。 商 用および特殊オフセット、改良 LWC 紙 (軽量コード)、ポジ刷板、トーン値上昇曲線 B (CMY) およ び C (K)、白色背景。
- **[Web Coated SWOP 2006 Grade 3]** は、米国グレード 3 出版用コート紙に基づいた、SWOP®プルー フおよび印刷を提供します。
- **[Web Coated SWOP 2006 Grade 5]** は、米国グレード 5 出版用コート紙に基づいた、SWOP®プルー フおよび印刷を提供します。
- **[U.S. Sheetfed Coated 2]** は、インクの総使用量 350%、ネガ版、インクジェット オフセット用紙 の印刷条件下で、米国製 インクを使用して高品質の色分解を行うように設計された仕様に準拠 しています。
- **[U.S. Sheetfed Uncoated 2]** は、インクの総使用量 260%、ネガ版、普通オフセット用紙の印刷条 件下で、米国製 インクを使用して高品質の色分解を行うように設計された仕様に準拠していま す。
- **[U.S. Web Coated (SWOP) 2]** は、インクの総使用量 300%、ネガ版、出版用コート紙の印刷条件下 で、米国製 インクを使用して高品質の色分解を行うように設計された仕様に準拠しています。
- **[U.S. Web Uncoated 2]** は、インクの総使用量 260%、ネガ版、普通オフセット用紙の印刷条件下 で、米国製 インクを使用して高品質の色分解を行うように設計された仕様に準拠しています。
- **[Euroscale Uncoated 2]** は、インクの総使用量 260%、ポジ版、普通オフセット用紙の印刷条件下 で、Euroscale インクを使用して高品質の色分解を行うように設計された仕様に準拠しています。
- **[Japan Web Coated (Ad)]** は、日本国内の雑誌/広告業界向けにイメージのデジタル プルーフ用と して日本雑誌協会が作成した仕様に準拠しています。
- **| Japan Color 2001 Coated**] は、Japan Color 2001 のタイプ 3 (コート紙) の仕様に準拠しています。 これは、インクの総使用量 350%、ポジ版、コート紙の印刷条件下で、高品質の色分解を行うよ うに設計されています。
- **[Japan Color 2001 Uncoated]** は、Japan Color 2001 のタイプ 4 (普通紙) の仕様に準拠します。 こ れは、インクの総使用量 310%、ポジ版、普通紙の印刷条件下で、高品質の色分解を行うように 設計されています。
- **[Japan Color 2002 Newspaper]** は、Japan Color 2002 新聞用に準拠しています。 これは、インク の総使用量 240%、ポジ版、標準新聞紙の印刷条件下で、高品質の色分解を行うように設計され ています。
- **[Japan Color 2003 WebCoated]** は、タイプ 3 コート紙用です。 これは、ヒートセット Web オフ セット印刷でのインクの総使用量 320%、ポジ版、コート紙の印刷条件下で、ISO に準拠した印刷 の高品質の色分解を行うように設計されています。
- **[JMPA]** は、 オフセット印刷機の日本標準です。
- **[Toyo]** は、高品質の色分解を行うための東洋インキ製造独自の仕様です。
- **[DIC]** は、高品質の色分解を行うための大日本インキ化学工業独自の仕様です。

**注記:**以上のオプションは、ソフトウェアで独自の CMYK スペース (PostScript ではキャリブレートさ れた CMYK または CIEBasedDEFG と言う) が定義されている場合は無効になります。

#### **RGB カラー エミュレーション**

以下のオプションは、PDF ファイル、PostScript ファイル、TIFF ファイル、JPEG ファイルに使用でき ます。 HP-GL/2 および RTL ファイルでは、sRGB および AdobeRGB のみがサポートされます。

RGB イメージを印刷する場合は、CMYK データに変換する必要があります。 ソフトウェアまたはオペ レーティング システムで変換できる場合もあります。 この変換を行うため、プリンタで以下のカラ ー プロファイルを使用します。

- **[なし (ネイティブ)]** は、 エミュレーションを行いません。 プリンタは、デフォルト設定の内部 変換を使用して RGB を CMYK に変換します。特定のカラー標準には準拠しません。 これは、結 果が悪くなるということではありません。
- **[sRGB IEC61966-2.1]** は、一般的な PC モニタの特性をエミュレートします。 このカラー スペー スは、多数のハードウェア メーカーとソフトウェア メーカーから支持されており、さまざまな スキャナ、プリンタ、ソフトウェア プログラムに標準装備されるカラー スペースになりつつあ ります。
- **[ColorMatch RGB]** は、Radius Pressview モニタ固有のカラー スペースをエミュレートします。 こ のカラー スペースは、[Adobe RGB (1998)] よりも色域が狭く、印刷製作作業に使用することがで きます。
- **[Apple RGB]** は、一般的な Apple モニタの特性をエミュレートしており、さまざまな DTP アプリ ケーションで使用されています。 このカラー スペースは、Apple モニタでファイルを表示する 場合、または古い DTP ファイルを処理する場合に使用します。
- **[Adobe RGB (1998)]** は、RGB カラーの広い色域を再現します。 このカラー スペースは、印刷物 に幅広い範囲の色が必要な場合に使用します。

# **8 ジョブ キューの管理**

- 埋め込み Web [サーバのジョブ](#page-129-0) キュー ページ
- [ジョブのプレビュー](#page-129-0)
- ジョブ [キューをオフにする](#page-130-0)
- ジョブ [キューの一時停止](#page-130-0)
- [キュー内のジョブを印刷するタイミングを選択する](#page-130-0)
- [キュー内のジョブの識別](#page-131-0)
- [キュー内の特定ジョブを優先させる](#page-131-0)
- [キューからジョブを削除する](#page-131-0)
- [キュー内のジョブを再印刷またはコピーする](#page-132-0)
- [ジョブのステータス](#page-132-0) メッセージ

### <span id="page-129-0"></span>**埋め込み Web サーバのジョブ キュー ページ**

プリンタのジョブ キューは、HP DesignJet Utility (19 ページの HP DesignJet Utility [へのアクセス](#page-28-0)を参照) またはプリンタの埋め込み Web サーバ (18 ページの埋め込み Web [サーバにアクセスするを](#page-27-0)参照) から 管理できます。

ジョブ キュー ページには、プリンタのジョブ キューで利用可能なすべてのジョブが表示されます。 このページには、受信、解析、レンダリング、印刷されているジョブ、およびすでに印刷されたジョ ブが含まれます。

各ジョブの以下の情報が表示されます。

- **[プレビュー:]** ジョブのプレビューを表示するには、このアイコンをクリックします。 ジョブ のプレビューは、ジョブが処理されるたびに利用できます。
- **「ファイル名:1** ジョブのプロパティを表示するには、ファイル名をクリックします。
- **「ステータス:1現在のジョブのステータスを表示します。**
- **「ページ数:1ジョブのページ数。**
- **「部数:1**印刷する部数。
- **[日付:]** プリンタがジョブを受信した日付と時刻。
- **[ユーザ:]** ユーザの名前。

キュー内のジョブは対応する列のタイトルをクリックして、(プレビューを除く) 任意の情報項目別に ソートできます。 キュー内の 1 つまたはすべてのジョブで以下の操作を実行できます。

- **[キャンセル:]** 選択したジョブをキャンセルします。 ジョブがキャンセルされる前に確認する ように要求されます。 ジョブはプリンタに格納されたままですが、**[再印刷]** をクリックしない 場合には印刷されません。
- **[一時停止:]**印刷するために [続**行**] をクリックするまで、選択したジョブを保留にします。
- **「続行:1** 保留状態にあるすべての選択したジョブが印刷を続行します。
- **[再印刷:]** ジョブのコピーをさらに印刷します。 コピー部数 (デフォルトは 1、最大 99) を入力 し、**[印刷]** をクリックします。
- **[キューの先頭に移動する:]** すべての選択したジョブをジョブ キューの先頭に送信します。
- **[削除:]** ジョブ キューから選択したジョブを削除します。 ジョブが削除される前に確認するよ うに要求されます。
- **「更新: 1 ページを更新し、情報がアップデートされていることを確認します。**

**注記:**ジョブ キュー ページは自動的にアップデートされません。

# **ジョブのプレビュー**

プリンタは、すべての受信ジョブをサンプリングし、ジョブのプレビューとして機能することができ る JPEG ファイルを生成します。 このプレビューは、プリンタでサポートされているすべての言語で 使用できます。 PDF、PS、CALS/G4、TIFF、および JPEG がサポートされています。

**ヒント:**プレビューが 64 ページを超える場合は、ジョブを送信しないでください。

<span id="page-130-0"></span>ジョブのプレビューはジョブが処理されるたびに利用できます。 プレビュー ページにアクセスする には、ジョブ キュー ページのプレビュー列に表示される虫眼鏡アイコンをクリックします。 プレビ ュー ページには、ジョブのサムネル プレビューと共に、以下のジョブの詳細が表示されます。

- **[ファイル名:]** ジョブのファイル名。
- **[取り付けられている素材:]** プリンタに取り付けられている用紙の種類。
- **[ジョブの寸法:]** ジョブの寸法です。

ジョブのより大きなプレビューを表示するには、プリンタ イメージの右側に表示されるジョブのサム ネイルまたは虫眼鏡アイコンをクリックします。

**注記:**Macromedia プラグインを使用しないブラウザには、黄色い陰影の付いたジョブ イメージが表 示されます。 Macromedia フラッシュ プラグイン バージョン 7 以降を持つブラウザには、プリンタに 取り付けられている用紙内にジョブ イメージの拡張プレビューが表示されます。

# **ジョブ キューをオフにする**

以下の方法でキューをオフにすることができます。

- 埋め込み Web サーバから: **[セットアップ タブ] [プリンタ設定] [ジョブ管理] [キュー] [オフ]** を選択します。
- フロントパネルで セットアップ アイコン を選択し、次に **[ジョブ管理オプション] [キュ ーの有効化]** - **[オフ]** を選択します。

### **ジョブ キューの一時停止**

ジョブ キューを一時停止するには、フロントパネルでジョブ キュー アイコン 2 を選択し、次に **[印刷の一時停止]** を選択します。

# **キュー内のジョブを印刷するタイミングを選択する**

**注記:**[印刷の開始] オプションは、PostScript ジョブでは使用できません。

キュー内にあるファイルを印刷したい時点で選択できます。 埋め込み Web サーバを使用する場合 は、**[セットアップ]** タブ - **[プリンタ設定]** - **[印刷の開始]** を選択します。 フロントパネルを使用す る場合は。セットアップ アイコン | 3、| を選択し、次に **[ジョブ管理オプション] - [印刷の開始]** を 選択します。

選択可能な 3 つのオプションがあります。

- <span id="page-131-0"></span>● **[処理後]** が選択される場合、プリンタはページ全体が処理され印刷が開始されるまで待機しま す。 これは最も時間がかかる設定ですが、大量で複雑な印刷の場合に最高の印刷品質を保証し ます。
- **[すぐに]** が選択される場合、プリンタはページの処理時に印刷します。 これは最速の設定です が、プリンタはデータを処理するために、印刷の途中で終了する場合があります。 この設定は、 濃い色の複雑なイメージには推奨されません。
- **[最適化]** が選択される場合 (これはデフォルト設定です)、プリンタはページの印刷を開始する最 適な時間を計算します。 通常は、**[処理後]** および **[すぐに]** の設定間で最適な調整を行います。

### **キュー内のジョブの識別**

キューの内容を確認するには、埋め込み Web サーバで、**[メイン]** タブ - **[ジョブ キュー]** を使用する のが最適です。ここでは、キューの管理や、(ファイルの名前をクリックして) すべてのジョブの詳細 情報の確認を行うことができます。

ただし、キューはフロントパネルから管理することもできます。 これを行うには、ジョブ キュー ア イコン を選択し、**[ジョブ キュー]** を選択します。これにより、キュー内のジョブのリストが表 示されます。

それぞれが、以下から構成される識別子を持ちます。

<キュー内での位置>: <イメージ名>

現在印刷中のジョブには pointing hand アイコン、すでに印刷済みのジョブにはチェックマーク、キャ ンセルされたジョブには×マーク、処理中のジョブにはクロックが付いていて、保留中のジョブには 警告が表示されています。

### **キュー内の特定ジョブを優先させる**

キュー内の任意のジョブを次に印刷されるようにするには、それを選択し、**[再印刷]** (埋め込み Web サーバ) または **[キューの先頭に移動する]** (フロントパネル) を選択します。

ネスティングがオンになっている場合は、優先させたジョブも他のジョブと一緒にネスティングされ ます。 このジョブを実際に次に印刷するには、ネスティングをオフにしてから、上記の手順でジョブ をキューの先頭に移動します。

### **キューからジョブを削除する**

通常は、印刷後にジョブをキューから削除する必要はありません。新しいファイルが送信されると、 ジョブはキューの末尾から自動的に削除されます。 ただし、ファイルを間違って送信し、それを印刷 しないという場合は、そのファイルを削除することができます。ファイルを選択し、次に、(埋め込み Web サーバまたはフロントパネルで) **[削除]** を選択します。

同じ方法で、まだ印刷されていないジョブを削除することもできます。

現在印刷中のジョブ (ステータスが **[印刷しています]** のジョブ) をキャンセルして削除するには、埋 め込み Web サーバで [キャンセル] をクリックするか、フロントパネルの [キャンセル] ボタンを押し、 次にジョブをキューから削除します。

### <span id="page-132-0"></span>**キュー内のジョブを再印刷またはコピーする**

キュー内のジョブのコピーを再印刷または作成するには、埋め込み Web サーバでジョブを選択し、 **[再印刷]** アイコンをクリックして、部数を指定します。 ジョブがキューの先頭に移動します。 フロ ントパネルからキュー内の印刷されないジョブを複数印刷するには、ジョブを選択して、**[部数]** を選 択し、次に必要な部数を指定して、[選択] ボタンを押します。 上記の設定は、ソフトウェアで指定さ れた値より優先されます。

**注記:[回転]** が **[オン]** になっている場合は、各コピーもすべて回転した状態で印刷されます。

フロントパネルからすでに印刷されたジョブを再印刷できます。 ジョブ管理アイコン つ を選択 し、キューからジョブを選択して、**[再印刷]** を選択します。

### **ジョブのステータス メッセージ**

以下は、表示されうるジョブのステータス メッセージです。メッセージはおおよそ、この順序で表示 されます。

- **データを受信しています**: プリンタがコンピュータからジョブを受信しています。
- **処理を待っています**: ジョブがプリンタで受信され、レンダリングを待っています (埋め込み Web サーバ経由で送信されたジョブのみ)。
- **データを処理しています**: プリンタがジョブを解析およびレンダリングしています。
- **印刷の準備を行っています**: プリンタがジョブの印刷前に出力システムの確認を実行中です。
- **印刷待ち**: 印刷エンジンが印刷に移行できるようになるのを待っています。
- **ネスティング待ち**: プリンタはネスティングがオンに設定されており、ネストを完了して印刷 を開始するために他のジョブを待っています。
- **一時停止しています**: ジョブは **[プレビューを表示する]** オプションを使用して送信され、一時 停止中です。
- **ヒント:**プレビューが 64 ページを超える場合は、ジョブを送信しないでください。
- **注記:**ジョブの印刷中にプリンタが停止した場合、キュー機能がオンになっていると、一部しか 印刷されていないジョブはプリンタが再起動したときに、キューに「**一時停止しています**」と表 示されます。 ジョブを再開すると、中断されたページから印刷が開始されます。
- **適当な用紙を待っています**: プリンタに用紙が取り付けられていないため、ジョブを印刷でき ません。 必要な用紙を取り付け (25 [ページの「使用方法](#page-34-0) (用紙)」を参照)、**[続行]** をクリックし てジョブを再開します。
- **アカウンティング情報を待機中**: プリンタがすべてのジョブにアカウント ID を要求しているた め、ジョブを印刷できません。 ジョブを再開するには、アカウント ID を入力して **[続行]** をク リックします。
- **印刷**
- **乾燥中**
- **用紙をカットしています**
- **素材を排出しています**
- **キャンセルしています**: ジョブはキャンセル中ですが、プリンタのジョブ キューには残ります。
- **削除しています**: プリンタからジョブを削除しています。
- **印刷済み**
- **キャンセル**: プリンタによってジョブがキャンセルされました。
- **ユーザの指示によりキャンセルしました**
- **ジョブがありません**: ジョブに印刷するものが含まれていません。

#### **保留を解除する**

プリンタが保留中のジョブを置く場合、アラートを受信します (191 [ページのプリンタ](#page-200-0) アラートを参 照)。これには、ジョブが保留中である理由が説明されています。 画面に表示される指示に従って、 保留を解除、印刷を続行します。

# **9 プリンタの使用状況に関する情報を取得 する**

- [プリンタのアカウンティング情報](#page-135-0)
- [プリンタの使用状況に関する情報を確認する](#page-135-0)
- [ジョブのインクと用紙の使用状況を確認する](#page-135-0)

# <span id="page-135-0"></span>**プリンタのアカウンティング情報**

プリンタからアカウンティング情報を取得するさまざまな方法があります。

- プリンタの使用期間全体のプリンタの使用状況に関する情報を表示します (126 ページのプリ ンタの使用状況に関する情報を確認するを参照)。
- HP DesignJet Utility を使用して、最近のそれぞれのジョブに対するインクと用紙の使用量を表示 します (126 ページのジョブのインクと用紙の使用状況を確認するを参照)。 HP DesignJet Utility を利用できない場合は、19 ページの HP DesignJet Utility [へのアクセ](#page-28-0)スを参照してください。
- インターネットを介してプリンタからプリンタ ステータス、プリンタの使用状況、またはジョ ブのアカウンティング データを要求するには、サードパーティ アプリケーションを使用してく ださい。 プリンタは、必要に応じていつでもアプリケーションに XML でデータを提供します。 HP では、そのようなアプリケーションの開発を促進するために Software Development Kit を提供 しています。

### **プリンタの使用状況に関する情報を確認する**

プリンタの使用状況に関する情報を確認するには、2 つの方法があります。

**注記:**使用状況に関する情報の正確性は保証されていません。

### **埋め込み Web サーバでのプリンタ情報**

- **1.** 埋め込み Web サーバにアクセスします (18 ページの埋め込み Web [サーバにアクセスするを](#page-27-0)参 照)。
- **2. [メイン]** タブに移動します。
- **3. [履歴] [使用状況]** を選択します。

#### **HP DesignJet Utility でのプリンタ情報**

- **1.** HP DesignJet Utility にアクセスします (19 ページの HP DesignJet Utility [へのアクセス](#page-28-0)を参照)。
- **2.** Windows では、**[概要]** タブに移動し、**[プリンタ使用状況]** リンクをクリックします。 Mac OS X 用の HP DesignJet Utility では、**[プリンタ使用状況]** を選択して **[検索]** ボタンを押しま す。

# **ジョブのインクと用紙の使用状況を確認する**

ジョブのインクと用紙の使用状況を確認するには、2 つの方法があります。

**注記:**使用状況に関する情報の正確性は保証されていません。

### **埋め込み Web サーバでのインクと用紙の情報**

- **1.** 埋め込み Web サーバにアクセスします (18 ページの埋め込み Web [サーバにアクセスするを](#page-27-0)参 照)。
- **2. [メイン]** タブに移動します。
- **3. [履歴] [アカウンティング]** を選択します。

#### **HP DesignJet Utility でのインクと用紙の情報**

- **1.** HP DesignJet Utility にアクセスします (19 ページの HP DesignJet Utility [へのアクセス](#page-28-0)を参照)。
- **2.** 最新のジョブに関する情報を表示するには、**[ジョブ センター]** を選択します。
- **3.** Windows では、**[アカウンティング]** リンクをクリックします。

MAC OS X では、**[ジョブ アカウンティング]** を選択し、**[検索]** ボタンをクリックします。

# **10 実際の印刷の例**

- [概要](#page-139-0)
- [Adobe PhotoShop CS4](#page-139-0) での画像のリサイズ
- Photoshop CS2 [でのカラー写真の印刷](#page-141-0)
- [正しい倍率で試し印刷する](#page-143-0)
- [一貫したカラーでジョブを再印刷する](#page-146-0)
- ESRI ArcGIS 9 [を使用してマップを印刷する](#page-148-0)

<span id="page-139-0"></span>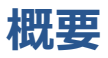

ここでは、特定のソフトウェアを使用した特定の印刷ジョブを手順を追って説明します。これは、Web 上にある HP の Knowledge Center に掲載されているものとほとんど同じです。 最新の情報と、RIP で のシナリオなどのその他の印刷の例については、お使いのプリンタモデルに応じて <http://www.hp.com/go/Z6600/support/> または <http://www.hp.com/go/Z6800/support/> で Knowledge Center を参照してください。

### **Adobe PhotoShop CS4 での画像のリサイズ**

### **アプリケーションの設定**

**1.** Adobe Photoshop を開き、**[イメージ]** メニューから、**[画像解像度]** を選択します。

**[画像解像度]** ダイアログ ボックスが表示されます。

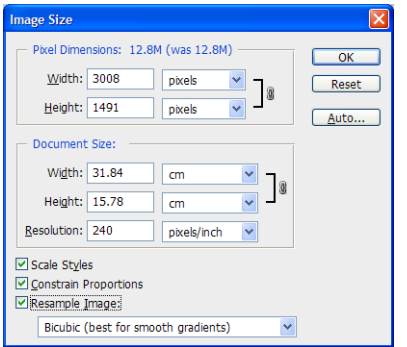

- **2.** 解像度のオプションを設定します。
	- **[ピクセル数]**: 出力されるページ サイズを設定します。
	- **「ドキュメントのサイズ、解像度1: 出力されるページ サイズと解像度を設定します。 一般** 的なガイドラインとして、印刷品質設定に基づいて解像度を設定してみてください。 以下 の表を参照してください。

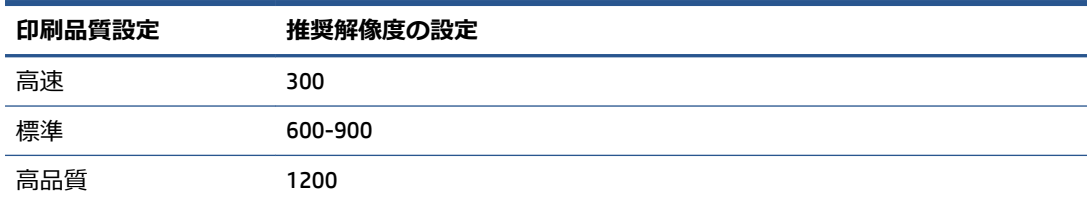

印刷品質設定についての詳細は、85 [ページの印刷品質の選択](#page-94-0)を参照してください。

- **[縦横比を固定]**: 元のイメージの縦横比を保持する場合、このオプションを選択します。
- **[画像の再サンプル]**: 画像の再サンプルが行われると、内挿法を使用し、イメージ内のピ クセルのカラー値に基づいて、Photoshop が作成する新しいピクセルにカラー値を割り当て ます。 Photoshop が使用する高度な方法により、イメージを再サンプルしたときの元のイ メージ品質とディテールが保たれます。 以下の再サンプル オプションの 1 つを選択しま す。
- **[ニアレストネイバー法]**: 高速な反面、正確性が低い方法でイメージ内のピクセルが 再現されます。 この方法は、アンチ エイリアスされていないエッジが含まれているイ ラストで使用し、エッジが鮮明に保持されるためファイルを小さくできます。 ただし、 この方法の場合、イメージを歪めたり、イメージを拡大縮小したり、あるいは複数の 操作を行ったりすると、ギザギザが鮮明になります。
- **[バイリニア法]**: 周囲のピクセルのカラー値を平均させてピクセルを追加します。 結 果として、中程度の品質が得られます。
- **[バイキュービック法]**: 周囲のピクセルの値を調べて基にするため、低速な反面、よ り正確な方法です。 より複雑な計算が行われるため、バイキュービック法を使用する と、ニアレストネイバー法やバイリニア法と比較して、より滑らかな階調のグラデー ションが生成されます。
- **[バイキュービック法 (滑らか)]**: バイキュービック法の内挿を基にしたイメージを拡 大する場合には良い方法ですが、より滑らかな結果が得られるように設計されていま す。
- **[バイキュービック法 (シャープ)]**: バイキュービック法の内挿を基にしたイメージを、 よりシャープにしてサイズを縮小する場合に適した方法です。 この方法の場合、再サ ンプルしたイメージのディテールが保持されます。 バイキュービック法 (シャープ) を使用するとイメージの一部が過度に尖ってしまう場合は、バイキュービック法を使 用してみてください。
- **3.** 解像度のオプションを設定したら、**[OK]** ボタンをクリックします。
- **4. [ファイル]** メニューから **[印刷]** を選択します。

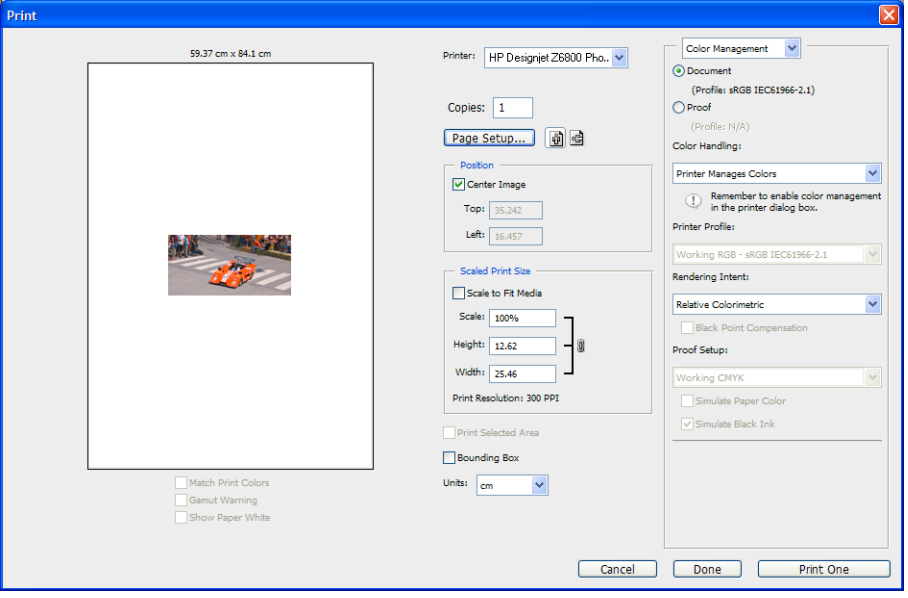

<span id="page-141-0"></span>**5.** プリンタを選択し、**[ページ設定]** ボタンをクリックします。 プリンタ プロパティのダイアログ ボックスが表示されます。

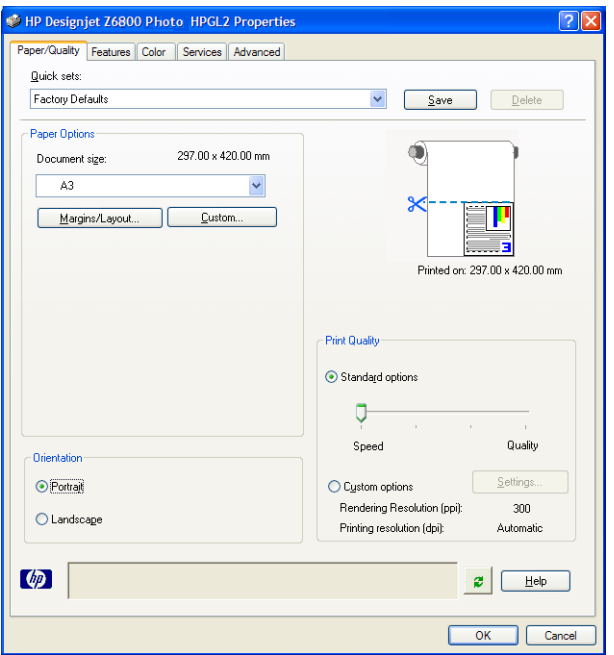

**6.** ページ サイズと必要な他の印刷オプションを設定し、次に、**[OK]** ボタンをクリックします。 印 刷オプション設定についての詳細は、83 [ページの「印刷オプション」](#page-92-0)を参照してください。

### **Photoshop CS2 でのカラー写真の印刷**

この例では、Windows XP 環境で Adobe Photoshop CS2 を使用します。 カラーマネジメントは Photoshop によって行います。

- **1.** 推奨される初期設定
	- ジョブに応じて適切な用紙の種類を選択します。
	- 用紙の種類は、プリンタおよび使用する印刷品質のレベルに合わせてキャリブレーションと プロファイリングが行われている必要があります。 Z6800 をお使いの場合は103 [ページの](#page-112-0) カラー [キャリブレーション](#page-112-0)と105 ページのカラー [プロファイリング](#page-114-0)、Z6600 をお使いの場 合は108 ページのカラー [キャリブレーションと](#page-117-0)109 ページのカラー [プロファイリングを](#page-118-0) 参照してください。
	- 印刷されたイメージの正確なプレビューを表示するには、モニタもプロファイリングが行わ れている必要があります。
- **2.** Adobe Photoshop CS2 を開きます。
- **3. [編集]** メニューから **[カラー設定]** を選択します。
	- **[詳細オプション]** が表示されていることを確認します。
	- **[カラーマネジメントポリシー]** で、**[埋め込まれたプロファイルの保持]** を選択します。
	- **[プロファイルの不一致]** で、**[開く時に確認]** と **[ペーストする時に確認]** を選択します。
	- **[埋め込みプロファイルなし]** で、**[開くときに確認]** を選択します。
- **[変換オプション]** で、 **[詳細オプション]** ボタンをクリックして **[変換オプション]** を開 き、次に **[マッチング方法]** - **[知覚的]** を選択します。
- **[OK]** ボタンをクリックします。
- **4. [ファイル]** メニューから **[開く]** を選択し、イメージを開きます。
	- ドキュメントに、現在の作業用スペースと一致しない埋め込みプロファイルがある場合は、 **[作業用スペースの代わりに埋め込みプロファイルを使用]** を選択します。 そうでない場 合は、**[作業用 RGB を指定]** を選択します。

このとき、イメージのカラーが適切であるように見えない場合は、**[編集]** - **[プロファイル の指定]** を選択して、**[sRGB]**、**[Adobe RGB]**、**[ColorMatch RGB]** など、他のカラー スペース を試します。

- **[OK]** ボタンをクリックします。
- **5. [ファイル]** メニューから **[プリントプレビュー]** を選択します。
	- **[用紙設定]** を選択します。
	- プリンタを選択します (例: **[HP DesignJet Z6800ps 1524-mm]**)。
	- **[用紙サイズ]**: プリンタに現在取り付けられている用紙のサイズを選択します。
	- **[方向]**: 用紙上の画像の向き (縦または横) を選択します。
	- **[OK]** ボタンをクリックします。
	- **必要な [位置] と [拡大・縮小したプリントサイズ] を設定します。**
	- **[詳細オプション]** が表示されていることを確認します。
	- **[カラーマネジメント]** タブをクリックします。
	- **[印刷]**: **[ドキュメント]**を選択します。
	- **[オプション] [カラー処理]** を選択し、次に **[Photoshop によるカラー処理]** を選択しま す。
	- **「オプション] [プリンタプロファイル]** を選択し、次に 使用するプリンタと用紙の種類に 適したプロファイルを選択します。
	- **[印刷]** ボタンをクリックします。
- **6.** ドライバ設定を選択します。
	- **[プリンタ]**: プリンタを選択します (**[HP DesignJet Z6800ps 1524-mm]**)。
	- **[品質]** タブをクリックし、次のオプションを指定します。
		- **[品質オプション]**: **[標準オプション]** を選択し、スライダを **[品質]** にドラッグしま す。
	- **[カラー]** タブをクリックし、次のオプションを指定します。
- **[カラー印刷]** を選択します。
- **[カラー マネジメント]**: **[アプリケーションで管理]** を選択します。
- **[印刷]** ボタンをクリックします。

### <span id="page-143-0"></span>**正しい倍率で試し印刷する**

#### **Adobe Acrobat を使用する**

**1.** Acrobat のウィンドウで、マウスのカーソルを画面の左下隅まで移動して図面のサイズを確認し ます。

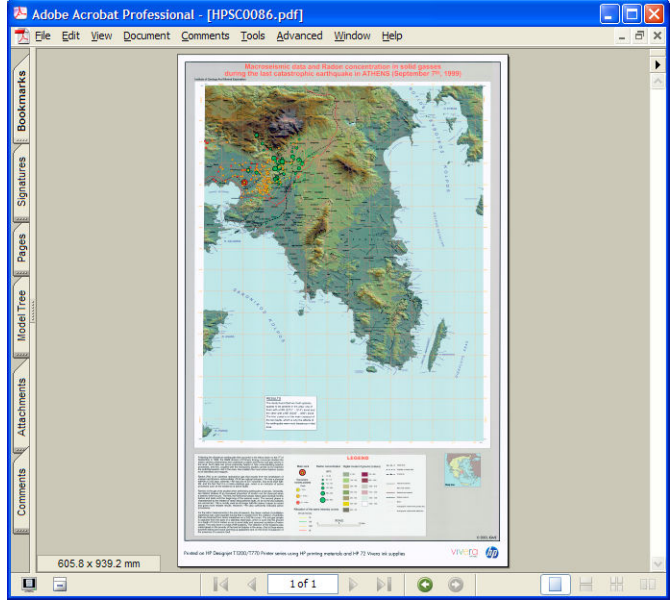

**2. [ファイル]** - **[印刷]** をクリックします。

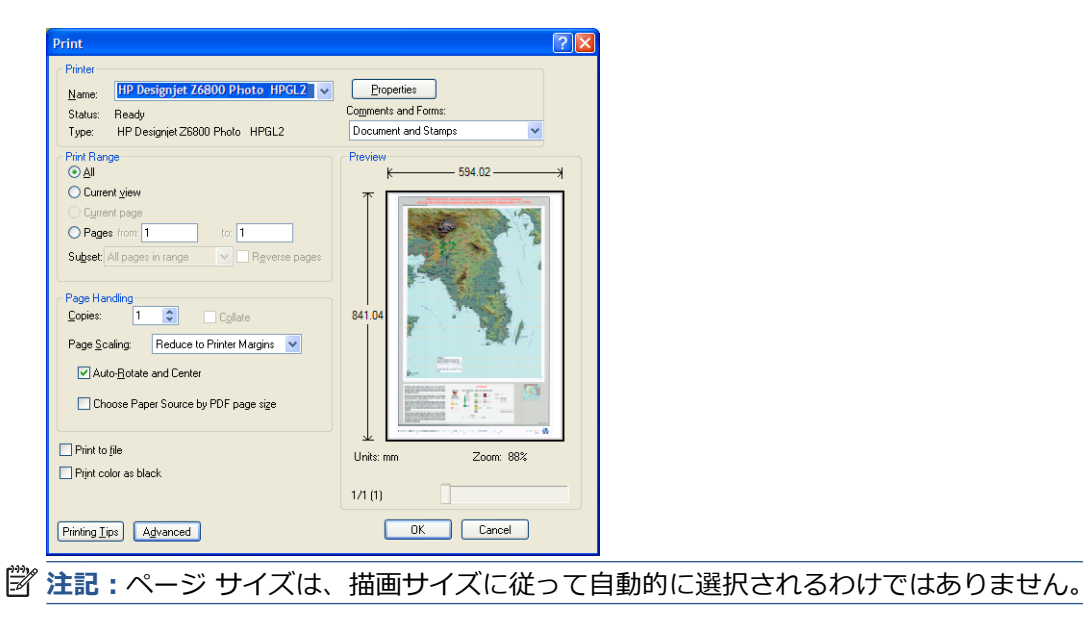
**3.** 倍率を維持するために、**[ページの拡大/縮小]** を **[なし]** (これはデフォルトの設定ではありませ ん) に設定します。

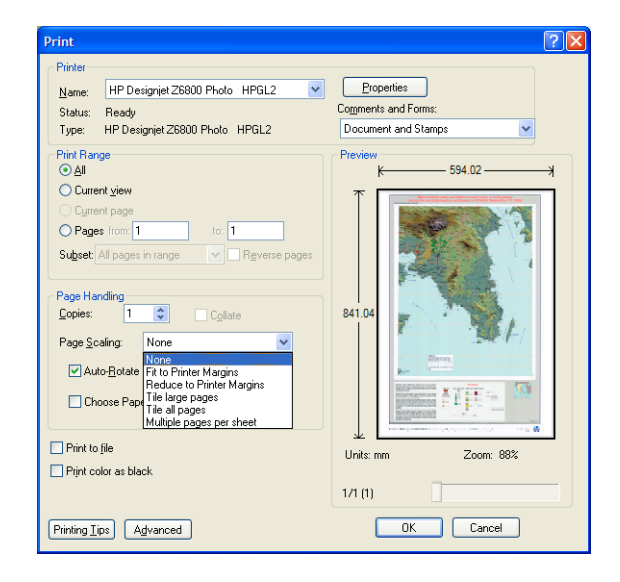

**4. [プロパティ]** ボタンをクリックします。

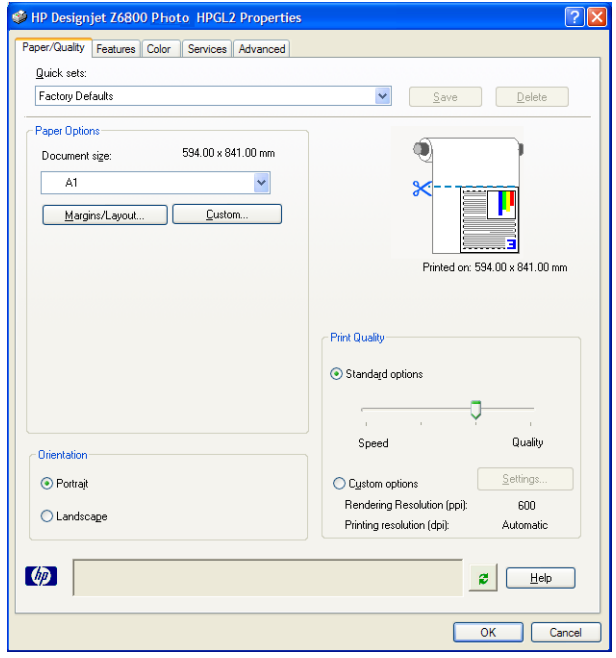

**.** 使用する **[文書サイズ]** および **[印刷品質]** を選択します。 **[カスタム]** ボタンをクリックして 新しいカスタム用紙サイズを定義します。

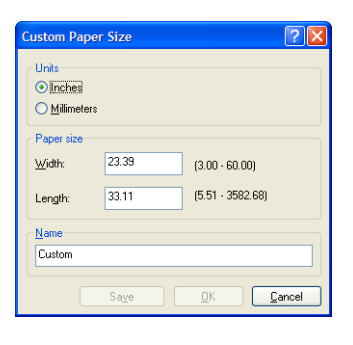

**. [機能]** タブをクリックし、**[自動回転]** を選択します。

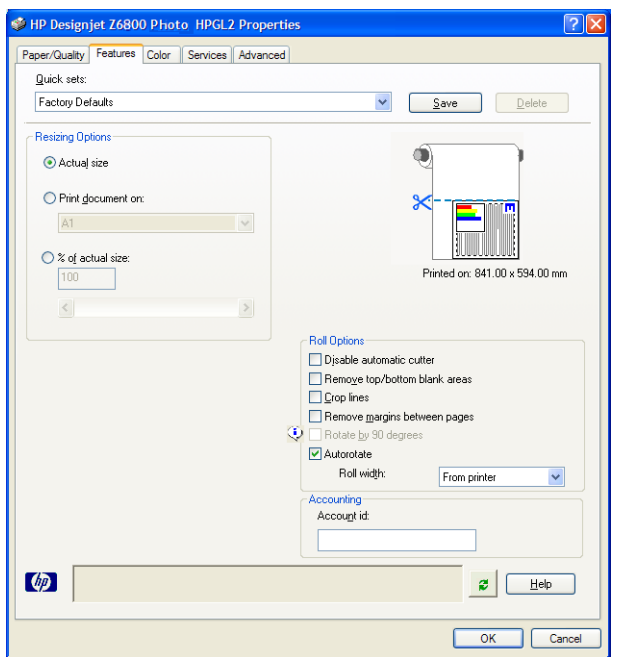

**7. [OK]** ボタンをクリックし、[印刷] ダイアログ ボックスの印刷プレビューが正しいことを確認し ます。

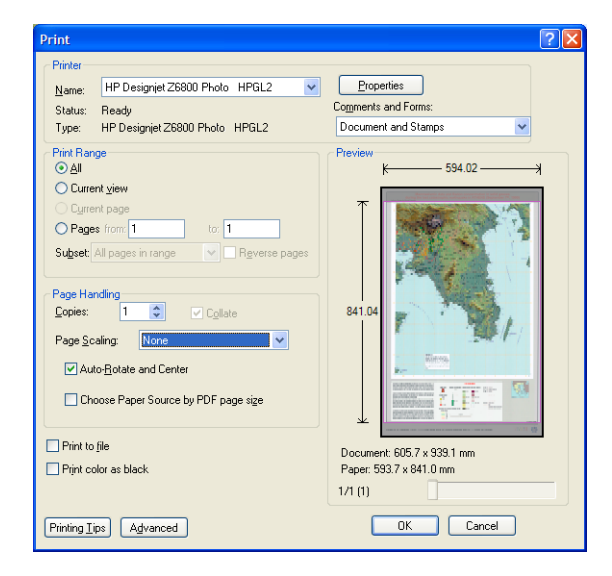

**8.** 印刷するには、再び **[OK]** をクリックします。

### **一貫したカラーでジョブを再印刷する**

このシナリオでは、すべての印刷結果に一貫したカラーを使用する方法を説明します。

**注記:**HP は、同じ機種のプリンタで同じ種類の用紙を使用して実行される印刷ジョブ間でのカラーの 一貫性をサポートします。

#### **シナリオ 1**

同じプリンタを使用して、一貫したカラーでジョブを再印刷します。

ジョブの再印刷時に一貫したカラーを使用するには、同じ種類の用紙を使用してください。

**1.** 取り付けられている用紙の種類に対して、カラーキャリブレーションが有効なことを確認してく ださい。 フロントパネルで、 アイコンを選択し、次に **[取り付けられている用紙の表示]** を 選択します。 **[用紙情報]** ウィンドウで、**[カラー キャリブレーション]** が **[OK]** になっているこ とを確認します。 カラーキャリブレーションが **[待機]** または **[推奨]** になっている場合、HP Color Center またはフロントパネルからカラーキャリブレーションを実行します。

**2.** ジョブを再印刷する: 埋め込み Web サーバから**[ジョブ キュー]** に移動し、再印刷するジョブ を選択して、**[再印刷]** ボタンをクリックします。

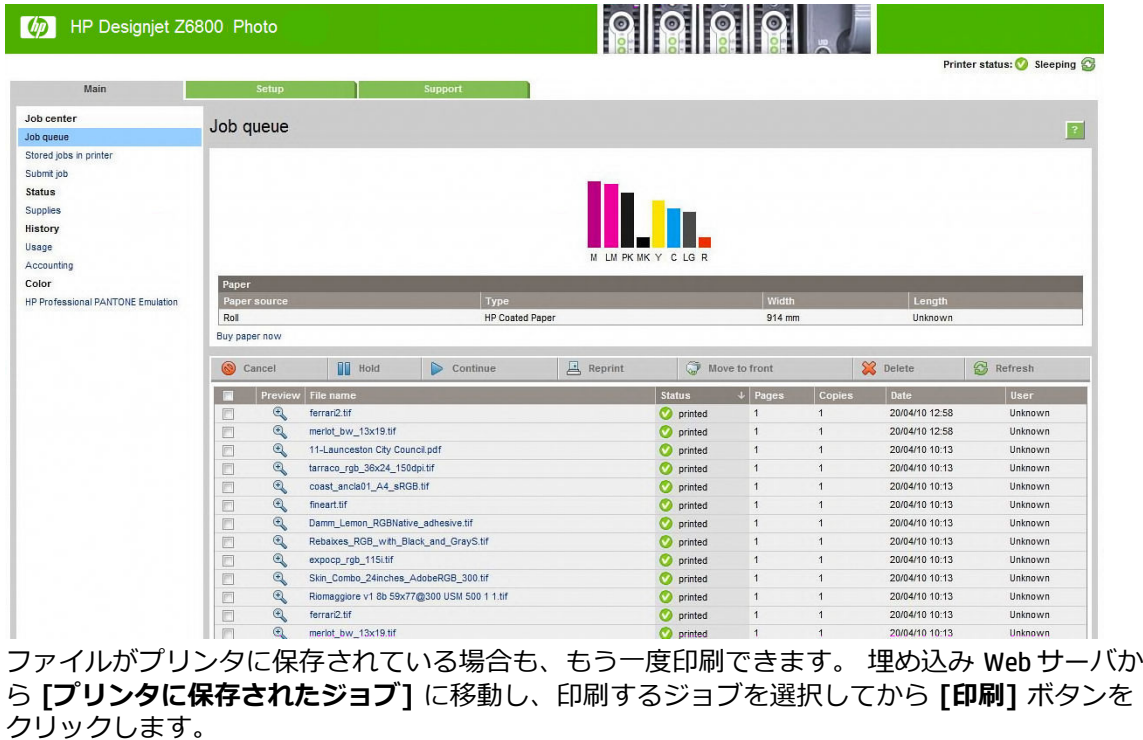

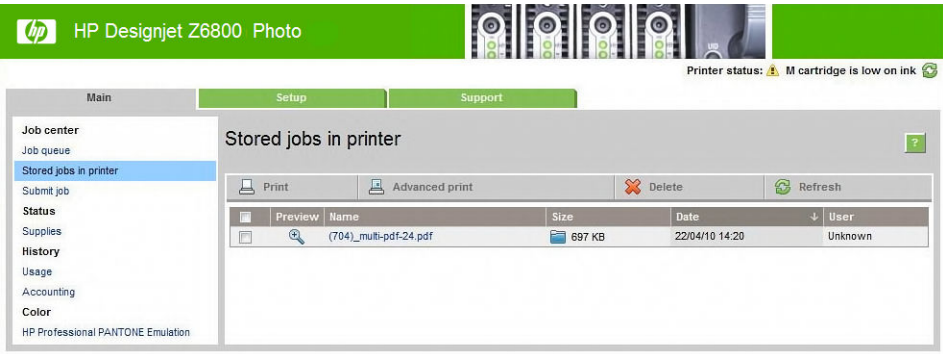

### **シナリオ 2**

2 台の HP DesignJet Z6800 プリンタを使用して、ジョブを再印刷します。

ジョブの再印刷時に一貫したカラーを使用するには、同じ種類の用紙を使用してください。

- **1.** *両方の*プリンタに取り付けられている用紙の種類に対して、カラーキャリブレーションが有効な ことを確認してください。 フロントパネルで、 ■ アイコンを選択し、次に [取り付けられて **いる用紙の表示]** を選択します。 **[用紙情報]** ウィンドウで、**[カラー キャリブレーション]** が **[OK]** になっていることを確認します。 カラーキャリブレーションが **[待機]** または **[推奨]** に なっている場合、HP Color Center またはフロントパネルからカラーキャリブレーションを実行し ます。
- **2.** ジョブを印刷します。

### **ESRI ArcGIS 9 を使用してマップを印刷する**

ArcGIS は、地図データの作成、管理、統合、分析、および配布に使用するスケーラブルなソフトウェ ア システムです。個人ユーザからネットワークで接続された各国ユーザに至るまで、あらゆる組織に 対応しています。

このソフトウェアでは、RGB データが常にプリンタドライバに送信されます。 複数のプリンタエンジ ンから使用するエンジンを選択します。 プリンタ エンジンにより、ArcMap がプリンタ ジョブをプリ ンタに送信するときに使用する形式と方法が決定されます。 ライセンスとプリンタの設定に応じて、 1 種類から 3 種類のオプションを使用できます。

- **[Windows]** :デフォルトです。使用するプリンタに関係なく、いつでも使用できます。 ソフト ウェアは、インストールされている HP-GL/2 および RTL ドライバを使用できます。
- **[PostScript]** :プリンタが PostScript をサポートしており、[Name] セクションで PostScript ドラ イバが選択されている場合にのみ、使用できます。 この場合は、ファイルを PostScript ファイル として出力できます。 このオプションは、特定の状況では便利ですが、通常の使用には*お勧め できません*。
- **[ArcPress]** :ArcGIS の印刷用拡張機能です。別途購入が必要です。 これはソフトウェア RIP で、 元のメタファイルをプリンタに送信する前にラスタ データに変換します。従って、プリンタで ラスタ データに変換する必要がなくなります。 プリンタにラスタ データへの変換機能がない か、プリンタに大きなジョブを処理できるだけのメモリがない場合に便利です。 *ArcPress は常に HP RTL (RGB) TrueColor で使用します*。

#### **Windows プリンタ エンジンを使用する**

- **1.** HP-GL/2 & RTL ドライバがインストールされていることを確認します。
- **2.** 印刷する準備ができたら、**[ファイル] [ページ設定/印刷設定]** をクリックし、HP-GL/2 および RTL ドライバを選択します。

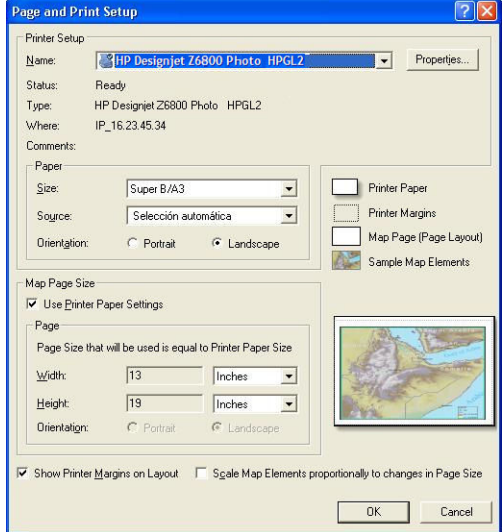

**3. [プロパティ]** ボタンをクリックし、以下のようにドライバを設定します。

- **[用紙/品質]** タブで、**[印刷品質]** を **[品質]** に設定します。
- **[カラー]** タブで、**[グレースケールで印刷]** チェック ボックスをオフにし、**[ソース プロフ ァイル]** プルダウン メニューで **[プリンタで管理]** を **[sRGB]** に設定します。
- **4. [OK]** ボタンをクリックします。
- **5. [ファイル] [印刷]** をクリックします。
	- **[プリンタ エンジン]**: **[Windows Printer]** を選択します。
	- **[出力画像の品質 (リサンプリング率)]**: ArcMap の印刷ファイル生成時のサンプル ピクセル 数を変更します。 また、プリンタに送信するファイルの作成に使用される、地図ドキュメ ントのピクセル数を指定します。
		- 粗い(速い) = 1:5
		- 標準 = 1:3
		- 精密(遅い) = 1:1 (そのまま)

**[精密(遅い)]** を選択すると、印刷ジョブの処理に大量のリソースを消費します。地図のサイ ズによっては、処理の完了に時間がかかったり、メモリ不足を示すメッセージが表示された りする場合があります。 このような場合は、[出力画像の品質] を **[精密(遅い)]** よりも低く してください。 プリンタの入力解像度より高い解像度のイメージを送信しても、印刷品質 が向上するわけではありません。

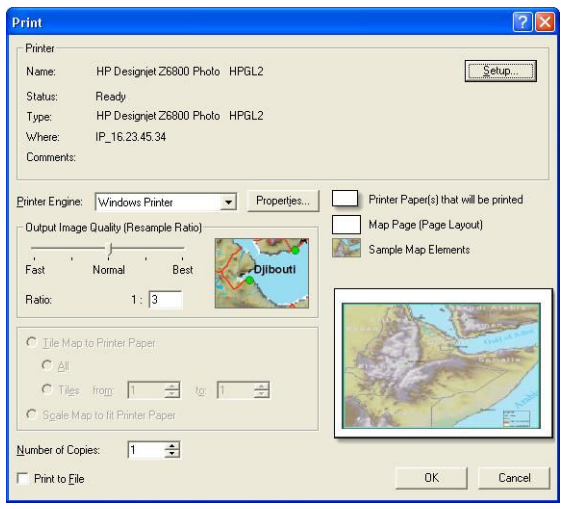

**6. [OK]** ボタンをクリックして印刷します。

#### **ArcPress プリンタ エンジンを使用する**

- **1.** 必要なドライバがインストールされていることを確認します。ただし、このドライバはポートと してのみ機能します。
- **2.** 印刷する準備ができたら、**[ファイル] [ページ設定/印刷設定]** を選択します。ドライバを選択 し (ドライバの設定は影響しません)、**[OK]** ボタンをクリックします。
- **3. [ファイル] [印刷]** をクリックします。
	- **[プリンタ エンジン]**: **[ArcPress プリンタ]** を選択します。

● **[プロパティ]** ボタンをクリックします。**[HP RTL (RGB) TrueColor]** ドライバを選択し、ドラ イバに送信される解像度を選択します。

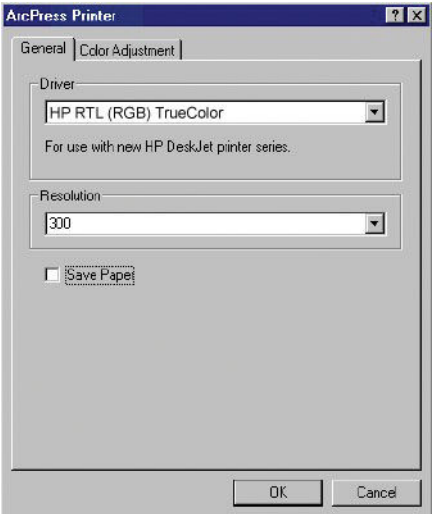

● ガンマ、明るさ、コントラスト、または彩度を調整する場合は、**[色調整]** タブを選択しま す。 変更結果はプレビューで確認できます。

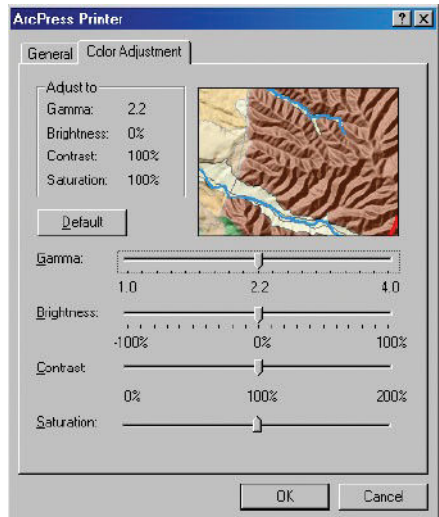

**4.** 印刷するには、このダイアログ ボックスおよび [印刷] ダイアログ ボックス両方の **[OK]** ボタン をクリックします。

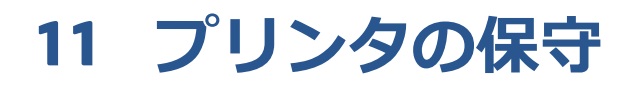

- [プリンタの外部をクリーニングする](#page-153-0)
- [プラテンのクリーニングを行う](#page-153-0)
- [用紙送りセンサーの窓をクリーニングする](#page-155-0)
- プリントヘッド [キャリッジを潤滑する](#page-155-0)
- [インクカートリッジを保守する](#page-156-0)
- [予防保守を実行する](#page-156-0)
- [プリンタを移動または保管する](#page-157-0)
- プリンタ [ファームウェアのアップデート](#page-158-0)
- インク [アブソーバーを交換する](#page-159-0)
- [安全なディスク消去](#page-163-0)

# <span id="page-153-0"></span>**プリンタの外部をクリーニングする**

湿らせたスポンジや柔らかい布と、研磨剤の入っていない液状の石鹸など、刺激の少ない家庭用洗剤 を使用して、プリンタの外部や、通常の操作で触れるその他の部分 (インクカートリッジの引き出し 用のハンドルなど) のクリーニングを行います。

**警告!**感電を防ぐために、クリーニングの前に、プリンタの電源がオフになっていて、電源コードが 抜いてあることを確認してください。 プリンタ内部に水が入らないようにしてください。

**注意:**プリンタに研磨剤入り洗剤を使用しないでください。

### **プラテンのクリーニングを行う**

数か月ごとに、または必要に応じて、プリンタのプラテンのクリーニングを行う必要があります。

- **注記:**特定の用紙をしばらく使用した後で、それより幅の広い用紙に印刷を行うと、プラテンの左側 が汚れている場合があります。 汚れている箇所をクリーニングしないと、インクが用紙の裏面に残る 場合があります。
- **警告!**プラテンをクリーニングする際は、用紙送りセンサーに損傷を与えないよう注意してくださ い。 センサーは極小の長方形の窓で、右から 6 番目のプラテン ローラーの近くにあります。 146 [ページの用紙送りセンサーの窓をクリーニングする](#page-155-0)を参照してください。

以下の手順に従って、プラテンのクリーニングを行います。

- **1.** プリンタからすべての用紙を取り外します。 36 [ページのプリンタからロール紙を取り外すを](#page-45-0)参 照してください。
- **2.** ウィンドウを開きます。

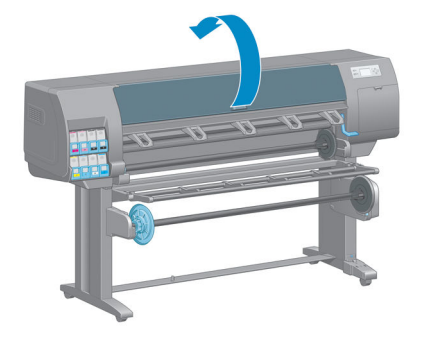

**3.** 乾いたブラシで、カッターの溝からインクの付着を取り除きます。

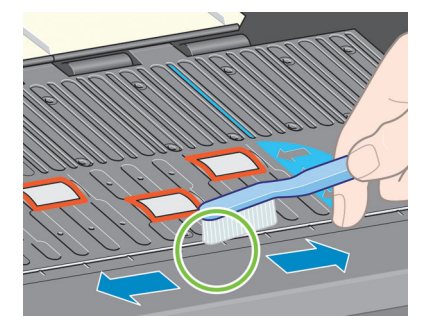

**4.** 同じ乾いたブラシで、プラテンの表面からインクの付着を取り除きます。

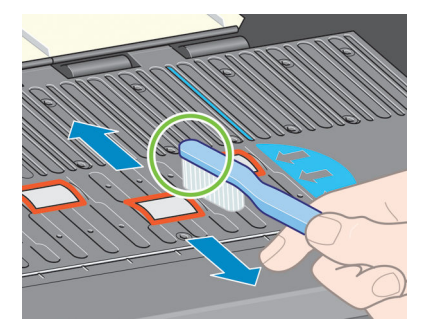

**5.** 吸収性のあるきれいな柔らかい布に、イソプロピル アルコールを少し付けて、プラテンから落 ちたインクの付着を拭き取ります。

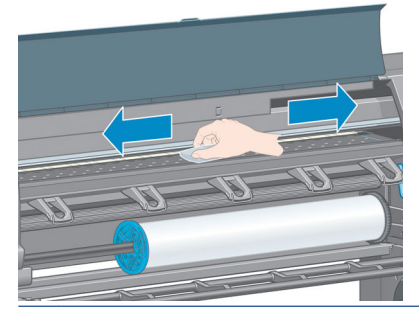

- **注意:**市販の洗剤や研磨剤入り洗剤は使用しないでください。 プラテンに水分が残るため、プ ラテンを直接濡らさないでください。
- **6.** 湿った布を使用して、カッターの傾斜面のクリーニングを行います。

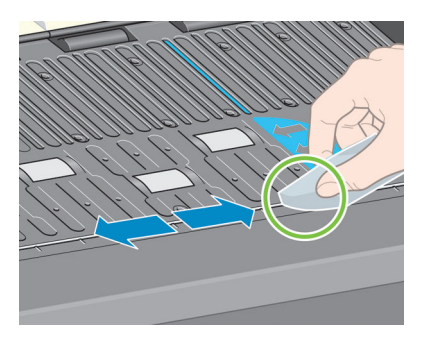

**7.** 乾いた布で、ホイールの露出している部分のクリーニングを行います。 できれば、このホイー ルの周辺全体のクリーニングを行ってください。

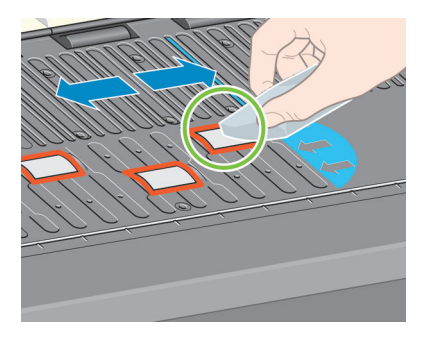

### <span id="page-155-0"></span>**用紙送りセンサーの窓をクリーニングする**

用紙送りセンサーは極小の長方形の窓で (1 平方センチメートル以下で、以下の図に示します)、右か ら 6 番目のプラテン ローラーの近くにあります。

6 か月ごとに、および印刷品質に問題が発生した場合に用紙送りセンサーの窓をクリーニングしてく ださい。

- **1.** フロントパネルに表示される手順に従って、用紙を取り外します。 36 [ページのプリンタからロ](#page-45-0) [ール紙を取り外すを](#page-45-0)参照してください。
- **2.** 吸収性のあるきれいな柔らかい布に、イソプロピル アルコールを少し付けて、センサーの窓か ら落ちた埃とインクの付着を拭き取ります。

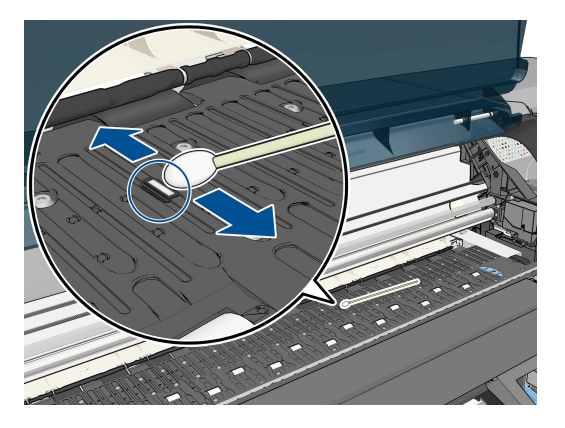

- **3.** クリーニングされたセンサーの窓を間接照明の下で見ると、紫色の反射が表面全体に均一に見え ます。 この反射を確認するには、センサーの窓に目を近づけてから、見る角度を少し変えて見 てください。
- **4.** アルコールをすべて確実に蒸発させるため、3~4 分待ってから用紙を再度取り付けます。

# **プリントヘッド キャリッジを潤滑する**

プリントヘッド キャリッジは、年に 1 度程度、潤滑油をさして、スライダ ロッドがスライドしやす いようにします。

- **1.** キャリッジにアクセスするには、フロントパネルで (△) アイコンを選択し、次に [プリントへ **ッドの交換]** を選択します。 キャリッジがプリンタの中央部分にスライドします。
	- **注意:**キャリッジがプリンタの中央部分放置されている時間が 7 分を超えると、右端の通常の位 置に戻ります。

<span id="page-156-0"></span>**2.** プリンタのウィンドウを開き、キャリッジの両側のパッドに、数滴の多目的潤滑油をさします。

**注記:**ローラー潤滑キットは、プリンタ保守キットの一部として必要に応じて注文できます。

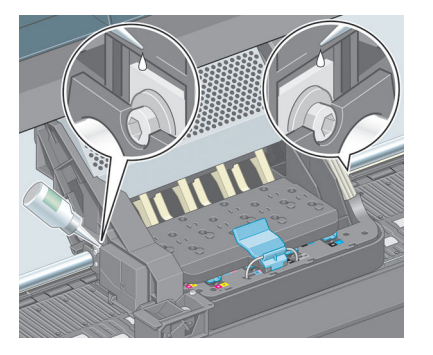

**3.** キャリッジの両側のスライダ ロッドに直接、数滴の潤滑油をさします。

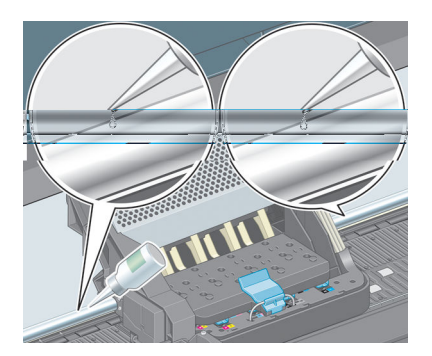

**4.** ウィンドウを閉じます。

# **インクカートリッジを保守する**

インクカートリッジは、通常の使用期間内であれば特別な保守は必要ありません。 ただし、最高の印 刷品質を維持するため、使用期限に達したカートリッジは交換してください。使用期限は、カートリ ッジに記載されている製造日プラス 30 ヶ月です。

### **予防保守を実行する**

プリンタを使用していると、常に使用されるコンポーネントは、消耗していきます。

コンポーネントの消耗によるプリンタの故障を防ぐために、プリンタは、プリンタ キャリッジがプリ ンタの軸を横切った回数と、使用したインクの合計量を記録しています。

プリンタはこの数値を使用して、予防保守が必要なことを検出します。その際には、フロントパネル に以下のメッセージが表示されます。

- 保守#1 が必要です
- 保守#2 が必要です

これらのメッセージは、コンポーネントの寿命が近づいていることを示します。 プリンタの使用状況 によっては、長期にわたって印刷を続行することもできますが、 日本 HP カスタマー・ケア・センタ ーに連絡して、予防保守を依頼することをお勧めします。 サービスエンジニアは、消耗した部品をオ ンサイトで交換します。これにより、より長くプリンタをお使いいただくことができます。

<span id="page-157-0"></span>フロントパネルにこれらのメッセージが表示されたときに、サービスエンジニアの派遣を手配する と、以下の 2 つの利点があります。

- プリンタ コンポーネントをお客様の都合に合わせて交換することができます。
- サービスエンジニアが予防保守を実行する場合、一度に複数の部品を交換するため、 何度もお 客様を訪問することはありません。

### **プリンタを移動または保管する**

プリンタを移動したり、長期間保管する必要がある場合は、準備作業を正しく行い、プリンタの損傷 を防ぐ必要があります。

- **1.** インクカートリッジ、プリントヘッド、またはプリントヘッド クリーナは取り外さないでくだ さい。
- **2.** 用紙が取り付けられていないことを確認します。
- **3.** プリントヘッド キャリッジが、プリンタ右端のサービス ステーションにあることを確認します。
- **4.** フロントパネルに**「印刷可能です」**メッセージが表示されていることを確認します。
- **5.** フロントパネルの [電源] ボタンを押して、電源をオフにします。
- **6.** プリンタの背面にある電源スイッチもオフにします。
- **7.** 電源ケーブル、およびネットワーク、コンピュータ、またはスキャナにプリンタを接続している すべてのケーブルを取り外します。

<span id="page-158-0"></span>**8.** 巻き取りリールが取り付けられている場合は、巻き取りリール センサーとケーブル格納ユニッ トをプリンタ スタンド下部から取り外します。 センサーとケーブル格納ユニットをプリンタ スタンドのクロスバーに合わせて配置し、図に示すように、プリンタの移動中に、青いプラスチ ック ネジを使用して格納ユニットをスタンドの脚部に固定します。 以下の図を参照してくださ い。 格納ユニットを再度取り付ける場合、プリンタ スタンドの脚部のキャスターが前を向くよ うにしてください。

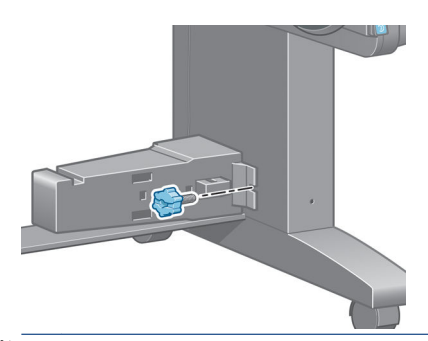

- **注記:**プリンタやインクカートリッジを気温の低い場所から、気温と湿度が高い場所に移動する と、大気中の水分がプリンタの部品やカートリッジ上で凝結し、インク漏れやプリンタ エラー の原因になることがあります。 この場合、凝結した水分を蒸発させるために、プリンタの電源 を入れたり、インク カートリッジを取り付けたりする前に少なくとも 3 時間、プリンタやイン ク カートリッジを放置します。
- **ヒント:**プリントヘッドの準備と除去には時間がかかり、インクが消費されるので、プリントヘ ッドの状態を良好に保つために、プリンタの電源を常にオン、またはスリープ モードにしてお くことを強くお勧めします。 どちらの場合も、随時プリンタは自動的に起動し、プリントヘッ ドが保守されます。 そのため、プリンタを使用する前に、準備処理に長い時間をかけずにすみ ます。

# **プリンタ ファームウェアのアップデート**

プリンタのさまざまな機能は、プリンタ内のソフトウェアによって制御されています。このソフトウ ェアは、ファームウェアとも呼ばれます。

ファームウェアのアップデートは、随時、HP から入手することができます。 このアップデートに より、プリンタの性能が向上し、プリンタの機能が拡張されます。

ファームウェアのアップデートは、インターネットからダウンロードしてプリンタにインストールで きます。 以下の中から最も便利な方法をご使用ください。

- Windows の場合は、HP DesignJet Utility を開いてお使いのプリンタを選択し、**[サポート]** タ ブ、**[ファームウェアのアップデート]** の順に選択します。
- Mac OS X の場合は、HP DesignJet Utility を開き、**[ファームウェアのアップデート]** を選択します。
- プリンタの埋め込み Web サーバの **[セットアップ]** タブで **[ファームウェアのアップデート]** を 選択します。
- HP Web サイトから USB フラッシュ ドライブにファームウェアをダウンロードし、プリンタの背 面の高速 USB ホスト ポートに差し込みます。 ファームウェアのアップデート アシスタントが フロントパネルに表示され、アップデート処理の手順が示されます。

コンピュータからファームウェアをアップデートする場合、画面の指示に従ってファームウェア ファ イルをダウンロードしてハードディスクに保存します。 次に、ダウンロードしたファイルを選択し、 **[アップデート]** をクリックします。

<span id="page-159-0"></span>ファームウェア ファイルをプリンタにアップロードする処理に非常に時間がかかる場合は、プロキシ サーバーの使用がその原因であることがあります。 その場合は、プロキシ サーバーを経由せずに埋 め込み Web サーバに直接アクセスします。

- Windows 版の Internet Explorer 10 を使用している場合は、「**ツール] [インターネット オプショ ン]** - **[接続]** - **[LAN の設定]** の順に選択し、**[LAN にプロキシ サーバーを使用する]** チェック ボ ックスをオンにします。 さらに高度な設定を行うには、**[詳細設定]** タブをクリックし、プロキ シ サーバを使用しないように、プリンタの IP アドレスを [例外] の一覧に追加します。
- MAC OS X で Safari を使用している場合は、**[Safari] [環境設定] [詳細]** を選択し、プロキシ: をクリックします。**[設定の変更]** ボタンをクリックします。 プロキシ サーバを使用しないよ うに、プリンタの IP アドレスまたはドメイン名を [プロキシ設定を使用しないホストとドメイ ン] の一覧に追加します。

ファームウェアには、最も一般的に使用される用紙プリセットが含まれています。 追加の用紙プリセ ットは、別途ダウンロードできます。 46 [ページの用紙プリセットのダウンロードを](#page-55-0)参照してくださ い。

ファームウェアのアップデート処理中、プリンタが再起動します。

Firmware update

This update requires you to select the region where your printer is located. Your printer will only support HP 773 supplies and the supplies from your region. Press w to cont. with the upd. or  $*$  to can.

[キャンセル] を押した場合、ファームウェアのアップデートがキャンセルされます。

[OK] を押した場合は、ファームウェアのアップデートが続行され、プリンタを使用する国/地域を選 択するように求められます。 56 [ページのプリンタの国](#page-65-0)/地域の選択を参照してください。

# **インク アブソーバーを交換する**

インク アブソーバーが最大の飽和状態に達すると、フロントパネルに警告が表示されます。また、交 換が必要になると、再度警告が表示されます。

- **注記:**このアブソーバーは、湿度が継続して 25%を下回ると、極度に乾燥して正確に動作しなくなり ます。
- **注意:**飽和状態、または極度に乾燥したインク アブソーバーは、プリントヘッドおよびプリンタのそ の他の部品に深刻な損傷を与える原因となります。 警告が示されたら、インク アブソーバーを直ち に交換することを強くお勧めします。

#### **インク アブソーバーを取り外す**

インク アブソーバーと使い捨てビニール手袋がこのプリンタ対応のメンテナンス キットに含まれて います。

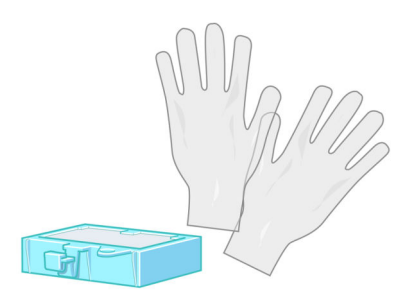

- **1.** プリンタのフロントパネルで 2 アイコンを選択し、[インク アブソーバーの交換] を選択し ます。
- **2.** ウィンドウを開きます。

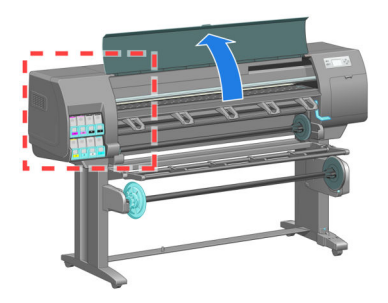

**3.** 左スピトゥーンを確認します。

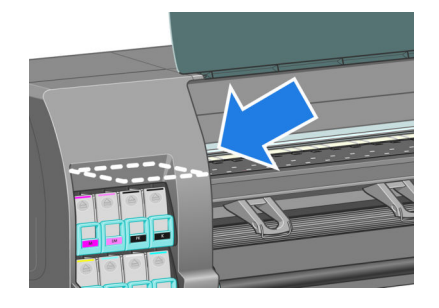

**4.** インク アブソーバーの場所を確認します。

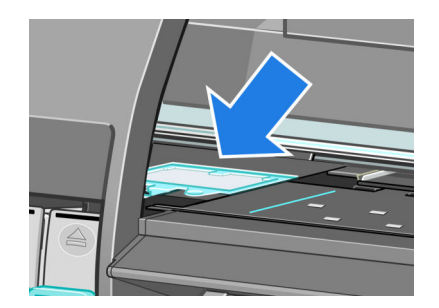

- **5.** アブソーバーの前面の端から延びているタブを持ち上げます。
- **注記:**手にインクがつかないように使い捨てビニール手袋をはめてください。

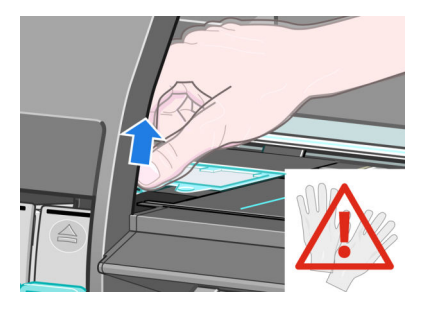

**6.** スピトゥーンから離れるまでアブソーバーのタブを持ち上げます。これで簡単にタブを掴むこ とができます。

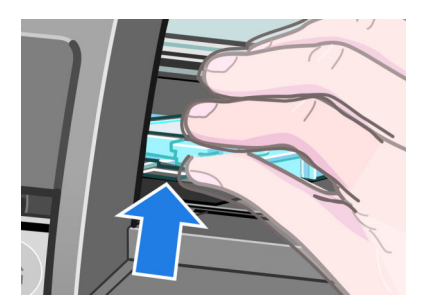

**7.** アブソーバーを持ち上げてスピトゥーンから取り外します。

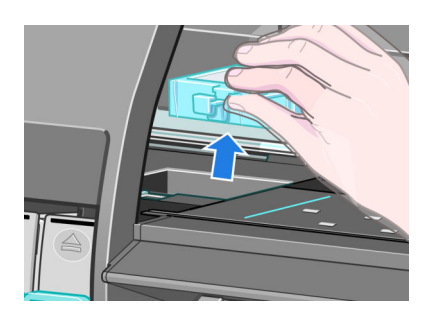

**8.** 汚れたインク アブソーバーは、居住国/地域の規定に従って廃棄してください。

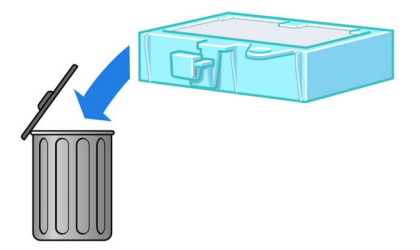

#### **インク アブソーバーを取り付ける**

**1.** 図のように、新しいインク アブソーバーをしっかりと持ちます。

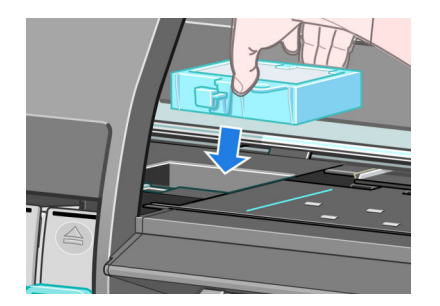

**2.** アブソーバーの背面の端をスピトゥーンの取り付け場所に差し込みます。

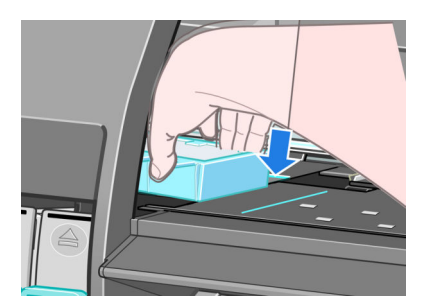

**3.** 親指で、アブソーバーをスピトゥーン内の取り付け場所の後方にスライドさせます。

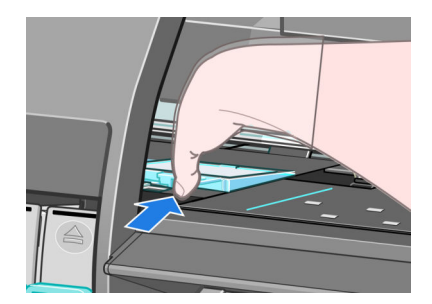

**4.** タブの付いている端を奥まで挿入し、所定の位置にカチッと音がするまで上から押し込みます。 インク アブソーバーの上部が平らな状態で取り付けられていること、および、保守アブソーバ ーのどの端もプラテンの面より高くなっていないことを確認します。

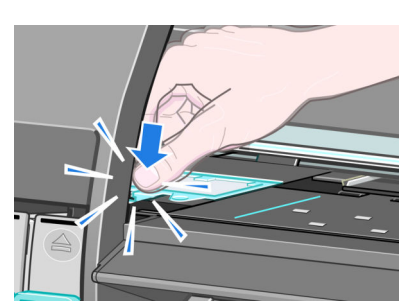

**5.** フロントパネルの [OK] ボタンを押します。 インク アブソーバーが正しく取り付けられている ことがプリンタで確認されます。 正しく取り付けられていないことがフロントパネルのメッセ ージで表示される場合は、インク アブソーバーを取り外してからもう 1 度挿入し、[OK] ボタン を押します。

# <span id="page-163-0"></span>**安全なディスク消去**

プリンタのハード ディスクは、印刷ジョブの一時的な格納領域として使用されます。 安全なディス ク消去機能を使用すれば、ハード ディスクから情報を完全に消去して、許可のないアクセスから情報 を保護できます。 特定のファイルを消去することも、ハード ディスク全体を消去することも可能で す。

安全なディスク消去機能では、次の 3 つのセキュリティ レベルを設定できます。

- **[非セキュア高速消去]**: 情報の参照元がすべて消去されます。 情報そのものは、その情報が入 っているディスク領域が他の目的で必要になるまでハード ディスクに残りますが、その後は上 書きされます。 情報はディスクに残りますが、ほとんどのユーザにとってアクセスすることは 困難です。ただし、特定の目的で設計されたソフトウェアを使用すればアクセス可能です。 こ れは、ほとんどのコンピュータ システムでファイルが消去される通常の方法です。 最も高速で すが、最も安全性が低くなります。
- **[セキュア高速消去]**: 情報の参照元がすべて削除され、情報そのものも固定された文字パター ンで上書きされます。 非セキュア高速消去よりは時間がかかりますが、より安全な方法です。 それでも、磁気の痕跡を検出する特殊なツールを使用すれば、消去した情報の断片にアクセスす ることが可能な場合があります。
- **[セキュア サニタイジング消去]**: 情報の参照元がすべて削除され、情報そのものもすべての痕 跡を除去するために作られたアルゴリズムを使用して繰り返し上書きされます。 最も時間はか かりますが、最も安全な方法です。 セキュア サニタイジング消去は、米国国防総省の、ディス ク メディアの消去およびサニタイジングの要件 (5220-22.m) に適合しています。 安全なディス ク消去を使用する際は、これがデフォルトのセキュリティ レベルです。

安全なディスク消去は、HP から無料で提供されている Web ベースの印刷管理ソフトウェア Web JetAdmin の機能の 1 つです。 <http://www.hp.com/go/webjetadmin/>を参照してください。

Web JetAdmin から安全なディスク消去するときに問題が発生した場合は、HP サポートにお問い合わ せください。 193 ページの「[HP Customer Care](#page-202-0)」を参照してください。

**注記:**ハード ディスク全体の消去を選択した場合、処理中に何度かプリンタの再起動を要求されるこ とがあります。この処理は、安全なディスク消去では最大 12 時間、セキュア サニタイジング消去で は最大 48 時間かかります。

# **12 アクセサリ**

# **アクセサリについて**

お使いのプリンタ用にご使用いただけるアクセサリは以下のとおりです。

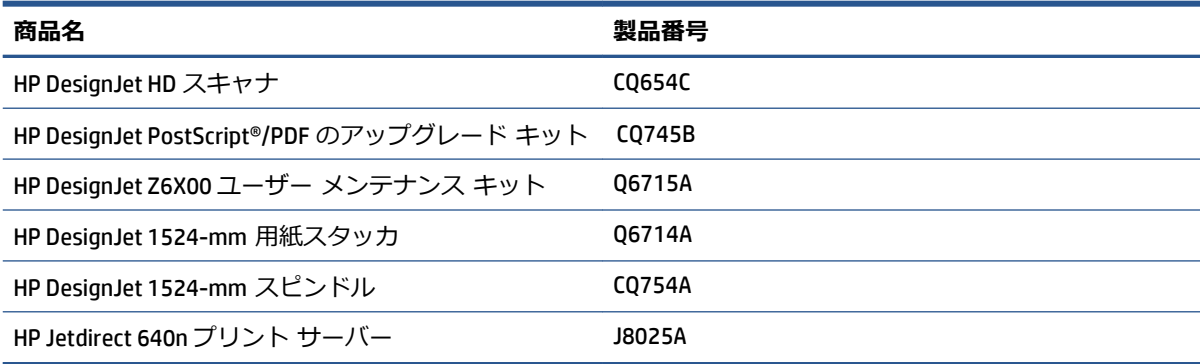

お使いのプリンタにダウンロードできるソフトウェアは以下のとおりです。

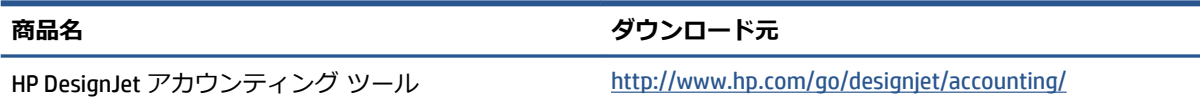

# **13 印刷品質に関するトラブルシューティン グ**

- [一般的なヒント](#page-168-0)
- [トラブルシューティング用ツール](#page-168-0)
- 描画/[テキストが太すぎるか細すぎる、または印刷されない](#page-169-0)
- [線画が段状またはギザギザに表示される](#page-170-0)
- [描画またはテキストの一部が印刷されない](#page-170-0)
- [線が二重または間違った色で印刷される](#page-171-0)
- [線がぼやけている](#page-172-0) (にじむ)
- [線が少しゆがんでいる](#page-172-0)
- [イメージに、暗いまたは明るい横線](#page-172-0) (バンディング) が見られる
- [イメージが粒状になる](#page-173-0)
- [イメージにメタリックの色相](#page-174-0) (褐色化する)が現れる
- [印刷結果が平らになっていない](#page-174-0)
- [触れたときに印刷が汚れる](#page-175-0)
- [用紙にインク跡が付く](#page-175-0)
- [印刷の上部で不具合が発生する](#page-176-0)
- [色が正確に再現されない](#page-177-0)
- [まったく印刷されない](#page-180-0)
- [一部しか印刷されない](#page-180-0)
- [イメージの一部が印刷されない](#page-180-0)
- [イメージが印刷可能な範囲に小さく印刷される](#page-181-0)
- [イメージが誤った向きに回転される](#page-181-0)
- [イメージが左右反対に印刷される](#page-181-0)
- [印刷が歪むまたは不鮮明になる](#page-182-0)
- [同じ印刷上でイメージが別のイメージと重なる](#page-182-0)
- [ペンの設定が適用されない](#page-182-0)
- [イメージに木目が現れる](#page-182-0) (エアロワーム)
- [正方形が正方形でない](#page-182-0)
- [塗りつぶし領域の端で色がずれる](#page-183-0)

<span id="page-168-0"></span>**一般的なヒント**

印刷の品質に問題がある場合は、以下の項目を確認してください。

- プリンタで最高のパフォーマンスを実現するために、HP 純正のサプライ品とアクセサリをお使 いください。これは、純正品では信頼性とパフォーマンスが十分に検証されており、トラブルな く最高品質の印刷を実現できるためです。 推奨する用紙についての詳細は、49 [ページの用紙に](#page-58-0) [ついてを](#page-58-0)参照してください。
- フロントパネルで選択されている用紙の種類が、プリンタに取り付けられている用紙の種類と同 じであることを確認してください。 使用する用紙の種類に対応したキャリブレーションが済ん でいることを確認してください。 また、ソフトウェアで選択されている用紙の種類が、プリン タに取り付けられている用紙の種類と同じであることを確認してください。
- **注意:**誤った用紙の種類を選択すると、印刷品質の低下やカラーの問題が発生し、プリントヘッ ドが破損する可能性があります。
- 目的に最も適した印刷品質設定を使用しているかどうかを確認します。 85 [ページの印刷品質の](#page-94-0) [選択](#page-94-0)を参照してください。 印刷品質の低下が起こりやすいのは、印刷品質 のスライダを **[高速]** の端に移動させるか、またはカスタムの印刷品質レベルを **[高速]** に設定した場合です。
- 環境状況 (温度、湿度) が推奨する範囲内にあることを確認します。 225 [ページの動作環境の仕](#page-234-0) [様を](#page-234-0)参照してください。
- インクカートリッジおよびプリントヘッドが使用期限を超過していないことを確認します。 147 [ページのインクカートリッジを保守する](#page-156-0)を参照してください。
- 印刷の実行中は、用紙に触れないようにします。

### **トラブルシューティング用ツール**

埋め込み Web サーバでトラブルシューティング用ツールにアクセスするには、**[サポート]** タブを選択 します。 最初の 2 つのツールは、フロントパネルの [イメージ品質の保守] メニューからもアクセス できます。

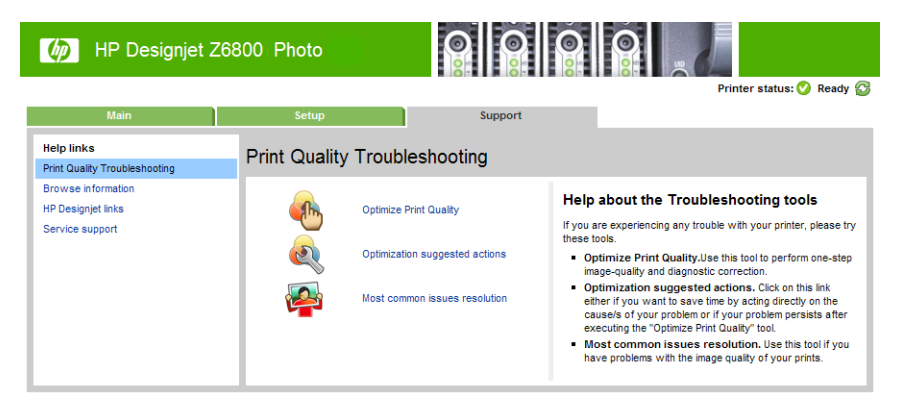

#### **印刷品質を最適化する**

このオプションは、プリンタおよびサプライ品が最適な印刷品質を提供できるように調整します。 す べてのキャリブレーションおよび修復ルーチンを自動的に実行するには、**[次へ]** をクリックします。 プロセス全体で用紙の 80cm を消費し、最大 20 分かかることがあります。

<span id="page-169-0"></span>**注記:**このオプションは、フロントパネルからも選択できます。 メイン メニューから 、**[印刷 品質の最適化]** の順に選択します。

#### **最適化の提案されるアクション**

このオプションは、内部チェックの結果に基づいて、印刷品質を向上させるための一連の推奨される アクションを提供します。 これらのアクションには、プリントヘッドの取り付け直し、特定のキャリ ブレーションを実行するための用紙の変更、いくつかのプリンタ コンポーネントのクリーニングなど が含まれる場合があります。これらは提案される順に実行します。

- **ヒント:**問題の原因に基づいて直接行動することによって時間を節約したい場合、または自動的な **[印刷品質を最適化する]** プロセスの後で問題が解決されない場合に、このオプションを使用します。
- **注記:**このオプションは、フロントパネルからも選択できます。 メイン メニューから 、**[最適 化の提案されるアクション]** の順に選択します。

#### **最も一般的な問題の解決策**

このオプションは、大判印刷でユーザが直面する最も一般的な印刷品質に関する問題の一部を解決す る上で役立てていただけるように設計されました。

- イメージに、暗いまたは明るい横線 (バンディング) が見られる
- 粒状感
- 線品質の低下
- 色が正確に再現されない

最初のウィンドウで、発生している印刷品質の問題を選択し、**[次へ]** をクリックします。

適切な解決策のリストが表示されます。手順に従って解決処理を行います。

### **描画/テキストが太すぎるか細すぎる、または印刷されない**

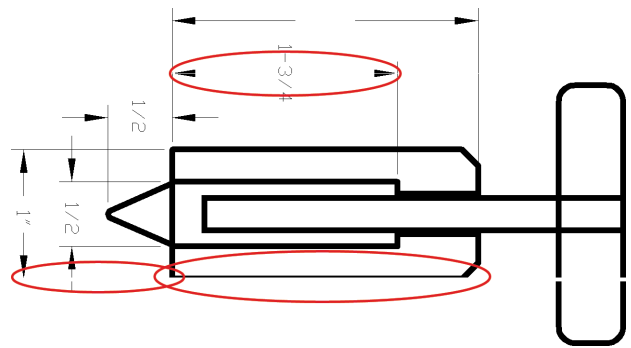

- **1.** フロントパネルおよび使用しているソフトウェアで選択されている用紙と同じ種類の用紙が取 り付けられていることを確認します。
- **2.** 目的に適した印刷品質設定を使用しているかどうかを確認します。 85 [ページの印刷品質の選択](#page-94-0) を参照してください。
- **3.** HP-GL/2 ドライバを使用している場合、イメージの解像度が印刷解像度よりも高いと、線品質が 低下する場合があります。 **[アプリケーションの最大解像度]** オプションは、Windows ドライバ

<span id="page-170-0"></span>のダイアログの**[詳細設定]** タブで、**[ドキュメントのオプション]** - **[プリンタの機能]** の下に表 示されます。 オプションを変更して問題が解決した場合、この時点でジョブを再印刷します。

- **4.** 線画が細すぎる、または印刷されない場合は、[イメージ診断の印刷] を印刷します。 73 [ページの](#page-82-0) [イメージ診断の印刷を](#page-82-0)参照してください。
- **5.** プリントヘッドの軸合わせを行います。 71 [ページのプリントヘッドの軸合わせを](#page-80-0)参照してくだ さい。 軸合わせを行って問題が解決した場合は、この時点でジョブを再印刷します。
- **6.** プリンタのフロントパネルで 2 アイコンを選択し、[取り付けられている用紙の表示] を選択 して、用紙送りのキャリブレーションのステータスを確認します。 ステータスが [保留] になっ ている場合は用紙送りキャリブレーションを実行します。 44 [ページの用紙送りのキャリブレー](#page-53-0) [ションを実行する](#page-53-0)を参照してください。

上記のすべての処理を実行しても問題が解決されない場合は、HP Customer Care センターにお問い合 わせの上、詳細を確認してください。

### **線画が段状またはギザギザに表示される**

印刷時に、イメージの線が段状になるとか、またはギザギザになった場合、以下の手順に従ってくだ さい。

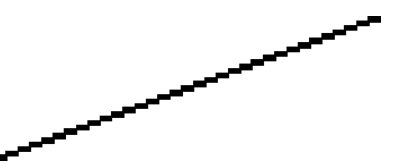

- **1.** イメージ自体に問題がある場合もあります。 イメージの編集に使用しているソフトウェア プロ グラムで、イメージの品質を向上させてみます。
- **2.** 適切な印刷品質設定を使用しているかどうかを確認します。 85 [ページの印刷品質の選択を](#page-94-0)参照 してください。
- **3.** HP-GL/2 ドライバを使用している場合、イメージのレンダリング解像度を、印刷時の必要に応じ て 300 dpi または 600 dpi に変更します。 **[アプリケーションの最大解像度]** オプションは、 Windows ドライバのダイアログの **[詳細設定]** タブにある、**[ドキュメントのオプション]** - **[プリ ンタの機能]** に表示されます。

### **描画またはテキストの一部が印刷されない**

高品質の大判印刷ジョブを生成するには、大量のデータが必要な場合があり、一部の特別なワークフ ローでは、期待した出力が得られない場合があります。 この問題を防ぐための推奨方法は、次のとお りです。

- ドライバまたはフロントパネルで、最終ページ サイズに応じてより小さいページ サイズを選択 します。
- ファイルを TIFF や EPS など別の形式で保存し、別のプログラムで開きます。
- RIP を使用してファイルを印刷します。
- お使いのソフトウェアでビットマップ イメージの解像度を下げます。
- <span id="page-171-0"></span>印刷されるイメージの解像度を下げるために、より低い印刷品質を選択します。
- Windows ドライバのダイアログの **[詳細設定]** タブで、**[ドキュメントのオプション] [プリンタ の機能]** を選択し、以下の手順に従います。
	- **[ビットマップ形式でジョブを送信する]** を **[有効]** に設定します (HP-GL/2 ドライバのみ)。
	- **[アプリケーションの最大解像度]** を「300」に設定します。

**注記:**上記の設定はトラブルシューティングのみのために挙げたものであり、最終的な出力品質 や、印刷ジョブを生成するために必要な時間に影響する場合があります。 したがって、問題が 解決されない場合は、これらの設定をデフォルト値に戻してください。

### **線が二重または間違った色で印刷される**

この問題では、以下のようなさまざまな症状が現れる場合があります。

● 色付きの線画が別の色で二重に印刷される。

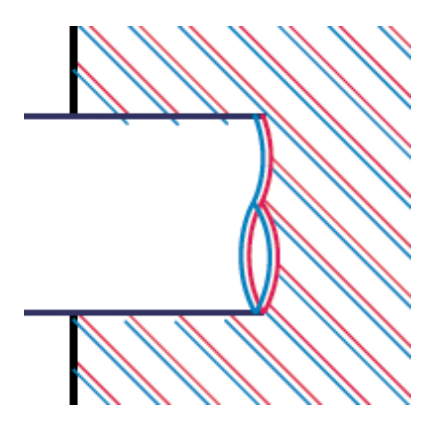

● 色付きのブロックの境界線の色が間違っている。

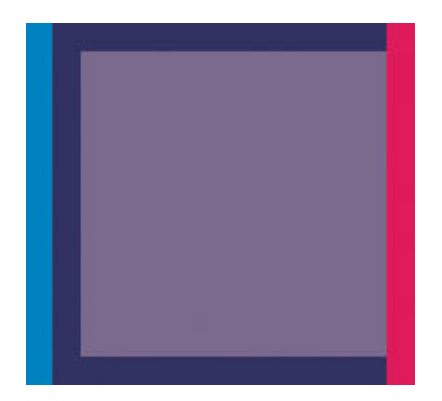

この問題を修正するには以下の手順に従います。

- **1.** プリントヘッドの軸合わせを行います。 71 [ページのプリントヘッドの軸合わせを](#page-80-0)参照してくだ さい。
- **2.** 適切な印刷品質設定を使用しているかどうかを確認します。 85 [ページの印刷品質の選択を](#page-94-0)参照 してください。

# <span id="page-172-0"></span>**線がぼやけている (にじむ)**

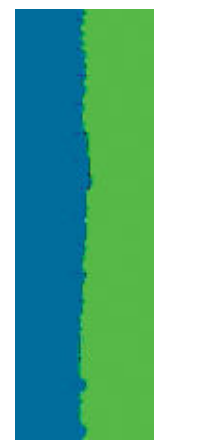

湿度は、インクのにじみや線がぼやけて不鮮明に見える原因となります。 以下の対策を試します。

- **1.** 環境状況 (温度、湿度) が高品質の印刷に適しているかどうかを確認します。 225 [ページの動作](#page-234-0) [環境の仕様を](#page-234-0)参照してください。
- **2.** フロントパネルで選択した用紙の種類が、実際に使用している用紙の種類と同じかどうか確認し ます。 確認するには、プリンタのフロントパネルで アイコンを選択し、**[取り付けられて いる用紙の表示]** を選択します。
- **3.** HP 厚手コート紙、HP スーパー厚手コート紙、またはデジタルファインアート紙などの厚い紙に 変更してみてください。
- **4.** 光沢紙を使用している場合は、別の種類の用紙に変更してみてください。
- **5.** プリントヘッドの軸合わせを行います。 71 [ページのプリントヘッドの軸合わせを](#page-80-0)参照してくだ さい。

### **線が少しゆがんでいる**

用紙自体がゆがんでいる可能性があります。 これは、用紙を不適切な環境で使用または保管している 場合に発生します。 225 [ページの動作環境の仕様を](#page-234-0)参照してください。

# **イメージに、暗いまたは明るい横線 (バンディング) が見られ る**

以下のように、印刷イメージに横線が現れる場合 (色は異なる場合があります) は、下の手順に従いま す。

<span id="page-173-0"></span>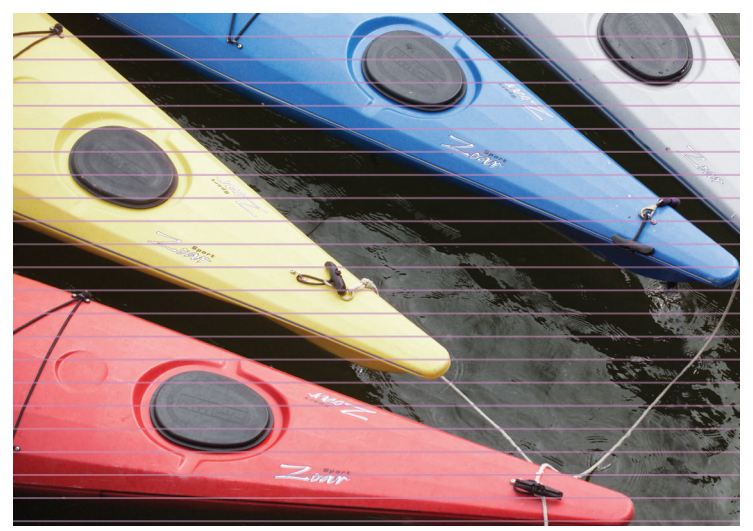

- **1.** フロントパネルおよび使用しているソフトウェアで選択されている用紙と同じ種類の用紙が取 り付けられていることを確認します。
- **2.** 目的に適した印刷品質設定を使用しているかどうかを確認します。 85 [ページの印刷品質の選択](#page-94-0) を参照してください。 場合によっては、より高い印刷品質のレベルを選択することにより印刷 品質の問題を解決できる場合があります。 たとえば、印刷品質のスライダを **[速度]** に設定して いる場合は、**[品質]** に設定します。 印刷品質設定を変更して問題が解決した場合、この時点で ジョブを再印刷する必要があります。
- **3.** [イメージ診断の印刷] を印刷します。 73 [ページのイメージ診断の印刷](#page-82-0)を参照してください。
- **4.** フロントパネルで用紙の用紙送りのキャリブレーション ステータスを確認します。 ステータス が [保留] になっている場合は用紙送りキャリブレーションを実行します。 44 [ページの用紙送](#page-53-0) [りのキャリブレーションを実行するを](#page-53-0)参照してください。
- **5.** プリントヘッドの軸合わせを行います。 71 [ページのプリントヘッドの軸合わせを](#page-80-0)参照してくだ さい。 軸合わせを行って問題が解決した場合は、この時点でジョブを再印刷します。

問題が解決しない場合は、日本 HP Customer Care センターにお問い合わせください。

### **イメージが粒状になる**

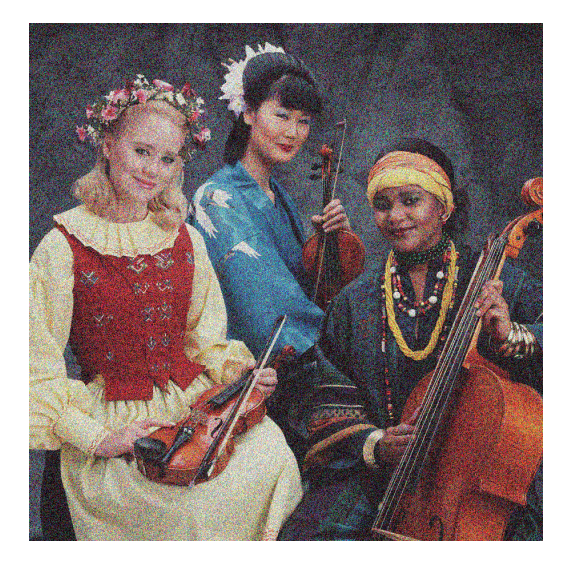

- <span id="page-174-0"></span>**1.** フロントパネルおよび使用しているソフトウェアで選択した用紙と同じ種類の用紙が取り付け られていることを確認します。
- **2.** 正しい印刷面に印刷しているかどうかを確認してください。
- **3.** 適切な印刷品質設定を使用しているかどうかを確認します。 85 [ページの印刷品質の選択を](#page-94-0)参照 してください。 場合によっては、より高い印刷品質のレベルを選択することにより印刷品質の 問題を解決できる場合があります。 たとえば、印刷品質のスライダを **[速度]** に設定している場 合は、**[品質]** に設定します。 または、単方向印刷を試すことができます。 印刷品質設定を変更 して問題が解決した場合、この時点でジョブを再印刷する必要があります。
- **4.** プリントヘッドの軸合わせを行います。 71 [ページのプリントヘッドの軸合わせを](#page-80-0)参照してくだ さい。 軸合わせを行って問題が解決した場合は、この時点でジョブを再印刷します。
- **5.** フロントパネルで用紙の用紙送りのキャリブレーション ステータスを確認します。 ステータス が [保留] になっている場合は用紙送りキャリブレーションを実行します。 44 [ページの用紙送](#page-53-0) [りのキャリブレーションを実行するを](#page-53-0)参照してください。

問題が解決しない場合は、日本 HP Customer Care センターにお問い合わせください。 193 [ページの](#page-202-0) 「[HP Customer Care](#page-202-0)」を参照してください。

# **イメージにメタリックの色相 (褐色化する) が現れる**

褐色化するとは、特定の角度から見た場合に、メタリックの色相のあるイメージのことを言います。 褐色化は、フォト用紙などの非マット紙上に顔料インクで印刷した場合に最も一般的に発生します。 標準の印刷品質オプションと褐色化効果が含まれたイメージを使用する場合、スライダを **[品質]** に 移動します。 85 [ページの印刷品質の選択を](#page-94-0)参照してください。

イメージを光沢紙に印刷する際に褐色化が発生する場合は、**[全プリントカートリッジ]** 印刷オプショ ンを使用してみてください。 Windows ドライバでこのオプションを使用するには、**[カラー]** タブを クリックし、**[全プリントカートリッジ]** オプションを選択します。

### **印刷結果が平らになっていない**

プリンタから排紙されるときに、用紙が浅く波打って平らになっていない場合に、印刷されたイメー ジに垂直のすじが現れるなどの問題が起こることがあります。 これは、印刷されたインクを吸収しき れないほど薄い用紙を使用した場合に発生することがあります。

<span id="page-175-0"></span>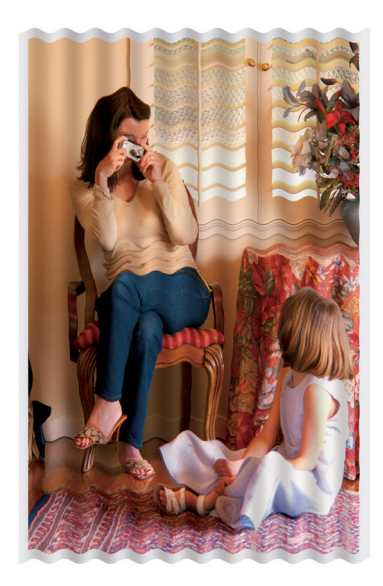

- **1.** フロントパネルおよび使用しているソフトウェアで選択されている用紙と同じ種類の用紙が取 り付けられていることを確認します。
- **2.** HP 厚手コート紙、HP スーパー厚手コート紙、またはより厚手のデジタルファインアート紙など に変更してみてください。

# **触れたときに印刷が汚れる**

黒の顔料は、指やペンで触れると汚れます。 これは特に、 ベラム紙、半透明ボンド紙、フィルム、 業務用フォト用紙、ナチュラル トレーシングペーパーで顕著になります。

汚れを少なくするには、以下の手順に従ってください。

- 湿度が高すぎない環境で印刷してみます。 225 [ページの動作環境の仕様を](#page-234-0)参照してください。
- イメージの純粋な黒のオブジェクトを、こげ茶などの暗い色に変更して、黒インクではなくカラ ー インクで印刷するようにします。
- HP 厚手コート紙を使用します。
- 乾燥時間を増やします。 47 [ページの乾燥時間を変更するを](#page-56-0)参照してください。

# **用紙にインク跡が付く**

この問題は、いくつかの原因によって発生します。

#### **コート紙の表面に汚れがある**

コート紙に使用するインクが多すぎると、インクが用紙に吸収され広がります。 プリントヘッドは、 用紙の上を移動するときに用紙に触れるため、印刷イメージが汚れます。

この問題に気付いたら、直ちに印刷ジョブをキャンセルしてください。 フロントパネルの [キャンセ ル] ボタンを押して、コンピュータ ソフトウェアのジョブをキャンセルします。 そのままにしておく と、インクが染み込んだ用紙が原因で、プリントヘッドが損傷する可能性があります。

この問題を解決するには、以下の推奨方法を実行します。

- <span id="page-176-0"></span>推奨用紙の使用。 28 [ページのサポートされている用紙の種類を](#page-37-0)参照してください。
- 印刷するイメージに強い色彩が含まれている場合は、HP 厚手コート紙または HP スーパー厚手コ ート紙を使用してみます。
- 巻き取りリールを使用します。
- ソフトウェア アプリケーションを使用してページ内のイメージを移動し、マージンを少なくと も 10mm/0.4 インチ大きくします。
- 用紙を少なくとも 10mm/0.4 インチ手動で送ります。フロントパネル: **[用紙] [用紙を移動]**  を選択します。
- 必要に応じて、透明フィルムなどの紙以外の材質のものに変更してみます。

#### **光沢紙の表面に汚れやキズがある**

光沢紙は、スタッカなどの印刷直後に触れるものに対して非常に敏感な場合があります。 これは、印 刷したインクの量と、印刷時の環境条件によって異なります。 用紙の表面に触れないようにして、印 刷物は注意深く扱ってください。

#### **用紙の裏にインクが付着する**

プラテンや給紙ローラーに残ったインクが用紙の裏に付着する場合があります。 144 [ページのプラ](#page-153-0) [テンのクリーニングを行うを](#page-153-0)参照してください。

### **印刷の上部で不具合が発生する**

用紙の端から 5.5cm 以内の、印刷の最初の部分にのみ不具合が発生し、色調がそろっていない帯が現 れることがあります。

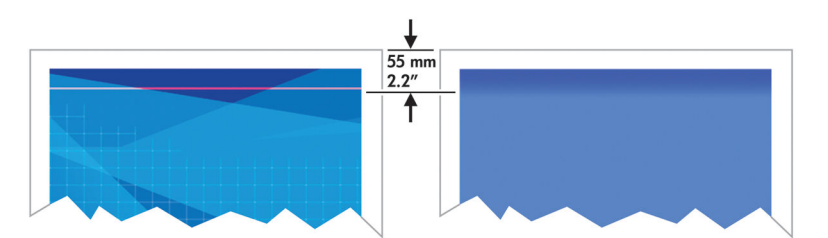

この問題を解消するには、以下の手順に従います。

- **1.** おそらく最も簡単な解決策は、問題の起こりやすい (ページの始まり) 範囲が空白になるように、 ソフトウェア アプリケーションを使用してページ内のイメージを移動し、マージンを大きくす ることです。
- **2.** プリントヘッドの軸合わせを行います。 71 [ページのプリントヘッドの軸合わせを](#page-80-0)参照してくだ さい。
- **3.** 適切な印刷品質設定を使用しているかどうかを確認します。 85 [ページの印刷品質の選択を](#page-94-0)参照 してください。

# <span id="page-177-0"></span>**色が正確に再現されない**

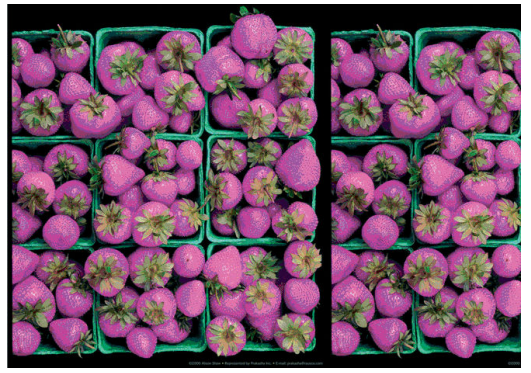

印刷物の色が予期したものと一致しない場合、以下の解決方法を試してください。

- **1.** フロントパネルおよび使用しているソフトウェアで選択されている用紙と同じ種類の用紙が取 り付けられていることを確認します。 同時に、カラーキャリブレーションのステータスを確認 してください。 ステータスが [ペンディング] または [失効] の場合、カラーキャリブレーション を実行する必要があります。 Z6800 をお使いの場合は103 ページのカラー [キャリブレーション](#page-112-0) を、Z6600 をお使いの場合は108 ページのカラー [キャリブレーションを](#page-117-0)参照してください。 変 更を行って問題が解決した場合、この時点でジョブを再印刷します。
- **2.** 正しい印刷面に印刷しているかどうかを確認してください。
- **3.** 適切な印刷品質設定を使用しているかどうかを確認します。 85 [ページの印刷品質の選択を](#page-94-0)参照 してください。 **[速度]** オプションを選択した場合、正確な色が得られない場合があります。 印 刷品質設定を変更して問題が解決した場合、この時点でジョブを再印刷する必要があります。
- **4.** アプリケーション カラーマネジメントを使用している場合、選択した用紙の種類および印刷品 質設定に合ったカラー プロファイルを使用しているかどうか確認してください。 使用するカラ ー設定が不明の場合、97 [ページの「カラーマネジメント」を](#page-106-0)参照してください。 カラー プロフ ァイルを作成する必要がある場合は、Z6800 をお使いの場合は105 [ページのカラー](#page-114-0) プロファイリ [ングを](#page-114-0)、Z6600 をお使いの場合は109 ページのカラー [プロファイリングを](#page-118-0)参照してください。
- **5.** 問題が印刷物とモニタ間でのカラーの差異による場合、HP Color Center の「ディスプレイのキャ リブレーション方法」セクションの手順に従ってください。 問題が解決したらジョブを再印刷 します。
- **6.** [イメージ診断の印刷] を印刷します。 73 [ページのイメージ診断の印刷](#page-82-0)を参照してください。
- **7.** さまざまなソフトウェア プログラムを使用したカラーアシスタンスの手順については、お使い のプリンタモデルに応じて <http://www.hp.com/go/Z6600/support/> または [http://www.hp.com/go/](http://www.hp.com/go/Z6800/support/) [Z6800/support/](http://www.hp.com/go/Z6800/support/) で HP Knowledge Center を参照してください (このコンテンツは英語でのみ提供 されています)。

問題が解決しない場合は、日本 HP Customer Care センターにお問い合わせください。 193 [ページの](#page-202-0) 「[HP Customer Care](#page-202-0)」を参照してください。

#### **PANTONE\* 色が正確に再現されない**

113 ページの HP [プロフェッショナル](#page-122-0) PANTONE\* エミュレーションを参照してください。

#### **他の HP DesignJet と色が一致しない**

異なる 2 機種のプリンタ (たとえば、HP DesignJet Z6800 シリーズのプリンタと HP DesignJet 5500 シリ ーズのプリンタなど) でイメージを印刷した場合、2 つの印刷物の色が一致しないことがあります。

それぞれの印刷デバイスで、インクの化学組成、用紙の化学組成、およびプリントヘッドが違ってい る場合、色を完全に一致させることはできません。 ここでは、特定のプリンタを別のプリンタで一致 させる方法を説明します。

#### **PostScript ドライバで印刷する**

PostScript ドライバがインストールされたプリンタで、印刷を行う場合の手順を説明します。 以下の 例では、HP DesignJet Z6800 シリーズ プリンタおよび HP DesignJet 5500 シリーズ プリンタを使用し ているものとします。

- **1.** どちらのプリンタにも、最新バージョンのファームウェアがインストールされていることを確認 します。 149 ページのプリンタ [ファームウェアのアップデート](#page-158-0)を参照してください。
- **2.** どちらのプリンタにも、最新のプリンタ ドライバがインストールされていることを確認します。 HP 製プリンタの最新のプリンタ ドライバを、<http://www.hp.com/go/Z6800/drivers/> からダウンロ ードします。
- **3.** カラー キャリブレーションがオンになっているかを確認します。 HP DesignJet Z6800 のフロン トパネルで、 アイコンを選択し、次に **[プリンタの設定]** - **[カラー キャリブレーション]** - **[オン]** を選択します。
- **4.** どちらのプリンタにも同じ種類の用紙を取り付けます。
- **5.** フロントパネルで用紙の種類に、取り付けられた用紙に合った設定が選択されていることを確認 します。
- **6.** イメージを HP DesignJet 5500 で印刷するには、通常の設定を使用します。
- **7.** 同じイメージを、今度は HP DesignJet Z6800 で印刷する準備を行います。

ソフトウェアで、イメージのカラー スペースを設定し、HP DesignJet 5500 とそのプリンタで使用 した特定の用紙の種類をエミュレートします。 ドライバに送信されるデータは、既にこのエミ ュレーション カラー スペース (CMYK カラー スペース) に変換されている必要があります。 変換 方法の詳細については、ソフトウェア プログラムのオンライン ヘルプを参照してください。こ のようにして、この用紙の種類で印刷が行われたときに 5500 が作成した色が、Z6800 によってエ ミュレートされます。

- **8.** HP DesignJet Z6800 用の PostScript ドライバで [カラーマネジメント] セクションを開き、CMYK 入力プロファイルを、ソフトウェアで選択したものと同じ HP DesignJet 5500 のカラー スペース (エミュレーション カラー スペース) に設定します。
- **9.** HP DesignJet Z6800 でイメージを印刷します。

#### **HP-GL/2 ドライバで印刷する**

HP-GL/2 ドライバがインストールされたプリンタで、印刷を行う場合の手順を説明します。

- **1.** どちらのプリンタにも、最新バージョンのファームウェアがインストールされていることを確認 します。 149 ページのプリンタ [ファームウェアのアップデート](#page-158-0)を参照してください。
- **2.** どちらのプリンタにも、最新のプリンタ ドライバがインストールされていることを確認します。 HP 製プリンタの最新のプリンタ ドライバを、<http://www.hp.com/go/Z6800/drivers/> からダウンロ ードできます。
- **3.** カラー キャリブレーションがオンになっているかを確認します。 HP DesignJet Z6800 プリンタ シリーズのフロントパネルで、 アイコンを選択し、次に **[プリンタの設定]** - **[カラー キャ リブレーション]** - **[オン]** を選択します。
- **4.** どちらのプリンタにも同じ種類の用紙を取り付けます。
- **5.** フロントパネルで用紙の種類に、取り付けられた用紙に合った設定が選択されていることを確認 します。
- **6.** HP DesignJet Z6800 用 HP-GL/2 ドライバで **[カラー]** タブをクリックし、カラー マネージメント オプションのリストから **[プリンタのエミュレーション]** を選択します。 次に、エミュレート されるプリンタのリストから DesignJet 5500 を選択します。
- **7.** HP DesignJet 5500 用 HP-GL/2 ドライバで、**[オプション]** タブを選択して、**[マニュアルカラー]** -**[カラーコントロール]** - **[ディスプレイカラー]** を選択します。 また、**[用紙サイズ]** タブを選 択して、**[用紙の種類]** を選択します。

#### **同一の HP-GL/2 ファイルを印刷する場合**

一方のプリンタにインストールされた HP-GL/2 ドライバを使用して HP-GL/2 ファイル (PLT ファイル とも呼ばれます) を生成し、生成したファイルを別のプリンタに送信する場合の手順を説明します。

- **1.** どちらのプリンタにも、最新バージョンのファームウェアがインストールされていることを確認 します。 149 ページのプリンタ [ファームウェアのアップデート](#page-158-0)を参照してください。
- **2.** カラー キャリブレーションがオンになっているかを確認します。 HP DesignJet Z6800 のフロン トパネルで、 アイコンを選択し、次に **[プリンタの設定]** - **[カラー キャリブレーション]** - **[オン]** を選択します。
- **3.** どちらのプリンタにも同じ種類の用紙を取り付けます。
- **4.** フロントパネルで用紙の種類に、取り付けられた用紙に合った設定が選択されていることを確認 します。
- **5.** HP DesignJet 5500 用の HP-GL/2 ファイルを HP DesignJet Z6800 で印刷する場合は、埋め込み Webサーバまたはフロントパネルで以下の手順に従います。
	- 埋め込み Web サーバを使用する場合: カラー オプションを **[デフォルト]** のままにしま す。
	- ウロントパネルを使用する場合: 2 アイコンを選択し、次に [印刷設定] [カラー オプ **ション]** - **[プリンタのエミュレート]** - **[HP DesignJet 5500 シリーズ]** を選択します。

その他の HP DesignJet プリンタを使用する場合は、画面の色がそれぞれの HP-GL/2 ドライバを 使用して印刷したときと一致するように (選択できる場合は sRGB に)、両方のプリンタを設定し ます。
# **まったく印刷されない**

フロントパネルのグラフィック言語が **[自動]** (デフォルト) に設定されている場合は、他の設定を試し てみます。 たとえば、PostScript ファイルでは **[PostScript]**、HP-GL/2 ファイルでは **[HP-GL/2]** など です。 次に、再度ファイルを送信します。

この印刷が完了したら、グラフィック言語を **[自動]** に再設定します。

### **一部しか印刷されない**

- プリンタがすべてのデータを受信する前に [キャンセル] を押した場合、データの送信が途中で 終了したため、ページを印刷し直す必要があります。
- **[I/O タイムアウト]** 設定が短すぎる可能性があります。 この設定により、ジョブが終了したとプ リンタが判断する前に、コンピュータがデータをさらに送信するまでのプリンタの待ち時間が決 まります。 フロントパネルで接続アイコン を選択し、**[詳細設定]** - **[I/O タイムアウトの選 択]** を選択して **[I/O タイムアウト]** の設定値を大きくしてから、もう一度印刷を行います。
- コンピュータとプリンタの間の通信に問題がある可能性があります。 ネットワーク ケーブルを 確認します。
- ソフトウェアの設定が、現在使用しているページ サイズ (長尺印刷など) に対して正しいかどう かを確認してください。
- ネットワーク ソフトウェアを使用している場合は、タイムアウトが発生していないかどうかを 確認してください。

#### **イメージの一部が印刷されない**

イメージの欠落は通常、取り付けられている用紙の実際の印刷可能な範囲と、ソフトウェアで説明さ れている印刷可能な範囲が一致していない場合に発生します。 多くの場合、印刷をプレビューするこ とにより、この問題を印刷前に確認することができます。 90 [ページの印刷をプレビューするを](#page-99-0)参照 してください。

取り付けられた用紙サイズの実際の印刷可能領域を確認します。

印刷可能領域 = 用紙サイズ – マージン

- ソフトウェアが認識する印刷可能な領域 (「印刷領域」または「印刷可能領域」とも呼ばれます) を確認します。 たとえば、ソフトウェア プログラムによっては、このプリンタで使用される印 刷可能な範囲よりも広い範囲を標準と想定している場合があります。
- マージンがきわめて狭いカスタム ページを定義した場合、プリンタ自体により最小マージンが 上書きされ、イメージが少し途切れる場合があります。 より大きい用紙サイズを使用してみて ください。 89 ページのマージン [オプションを選択するを](#page-98-0)参照してください。
- 印刷するイメージ自体にマージンが含まれている場合は、**[内容をマージンでクリップ]** を使用 することによって正常に印刷できることがあります。 89 [ページのマージン](#page-98-0) オプションを選択 [するを](#page-98-0)参照してください。
- ロール紙を使用して長いイメージを印刷する場合、ソフトウェアがそのサイズのイメージに対応 しているかどうかを確認してください。
- 幅が足りない用紙サイズの場合、横置きにページを回転するように求めるメッセージが表示され ることもあります。
- 必要に応じて、ソフトウェアでイメージやドキュメントのサイズを小さくして、マージン間にぴ ったり収まるようにします。

イメージの一部が印刷されない場合、別の原因も考えられます。 Adobe Photoshop、Adobe Illustrator、 CorelDRAW などのプログラムは、16 ビットの内部座標系を使用するため、32,768 ピクセルを超えるイ メージを処理できません。 これより大きいイメージを印刷しようとすると、イメージの下部が印刷さ れません。 イメージ全体を印刷するには、以下の推奨方法を実行します。

- HP-GL/2 ドライバを使用している場合、イメージが 32,768 ピクセル以下になるように解像度を下 げることができます。 Windows ドライバのダイアログには、**[アプリケーションの最大解像度]**  が含まれており、解像度が自動的に下げられます。 このオプションは、**[詳細設定]** タブで **[ド キュメントのオプション]** - **[プリンタの機能]** の下に表示されます。
- ファイルを TIFF や EPS など別の形式で保存し、別のプログラムで開きます。
- RIP を使用してファイルを印刷します。

#### **イメージが印刷可能な範囲に小さく印刷される**

- ソフトウェアで選択したページ サイズが小さすぎる可能性があります。
- イメージがページの一部であるとアプリケーションで認識されている可能性があります。

#### **イメージが誤った向きに回転される**

 $\nabla$ ロントパネルで、  $\left[\begin{matrix} \sqrt[3]{} & 2\end{matrix}\right]$ アイコンを選択し、次に [印刷設定] - [用紙オプション] - [回転] を選択し ます。 設定が正しいかどうかを確認してください。

PostScript 以外のファイル: **[ネスティング]** が **[オン]** の場合、用紙を節約するためにページが自動 的に回転することがあります。 94 [ページの用紙を節約するためにジョブをネスティングするを](#page-103-0)参照 してください。

#### **イメージが左右反対に印刷される**

フロントパネルで、 アイコンを選択し、次に **[印刷設定]** - **[用紙オプション]** - **[左右反転の有効 化]** を選択します。 設定が正しいかどうかを確認してください。

#### **印刷が歪むまたは不鮮明になる**

- プリンタをネットワーク (またはコンピュータ) に接続しているインタフェース ケーブルに問題 が発生した可能性があります。 ケーブルを変えて試してみます。
- フロントパネルで、 アイコンを選択し、次に **[印刷設定] [グラフィック言語の選択]** を選 択します。 言語の設定が **[自動]** (デフォルト) でない場合は、他の設定を試してください。 たと えば、PostScript ファイルでは **[PostScript]**、HP-GL/2 ファイルでは **[HP-GL/2]** などです。 次に、 再度ファイルを送信します。
- プリンタで使用しているソフトウェア、ドライバ、および RIP によっては、この問題を解決する 独自の方法があります。 詳細については、販売元のマニュアルを参照してください。

# **同じ印刷上でイメージが別のイメージと重なる**

**[I/O タイムアウト]** の設定が長すぎる可能性があります。フロントパネルでこの設定を短くして、も う一度印刷してください。 接続アイコン 、**[詳細設定]** - **[I/O タイムアウトの選択]** の順に選択し ます。

### **ペンの設定が適用されない**

- アイコンを選択し、次に **[印刷設定]** - **[HP-GL/2 の設定]** - **[パレットの定義]** を選択してフ ロントパネルの設定を変更しましたが、このパレットを **[印刷設定]** - **[HP-GL/2 の設定]** - **[パレ ットの選択]** で選択しませんでした。
- > ソフトウェアによるペンの自動設定を有効にするには、フロントパネルで 2 アイコンを選択 し、次に **[印刷設定]** - **[HP-GL/2]** -**[パレットの選択]** - **[ソフトウェア]** を選択します。

# **イメージに木目が現れる (エアロワーム)**

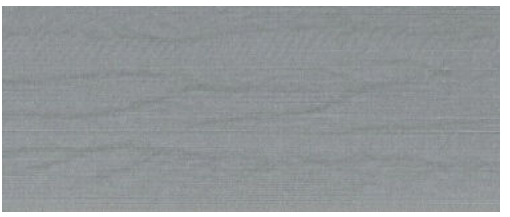

エアロワームは、波打っている水平方向の帯状のムラで、空気により引き起こされる DPE (ドット配置 エラー) です。 場合によっては、エアロワームによってイメージに木目が現れます。 低品質および高 速で設定された印刷ジョブで最も一般的に発生します。 カスタム印刷品質設定が [高品質] に設定さ れていると、発生しません。

エアロワームを解消するには、より高い画質印刷設定を選択します。 85 [ページの印刷品質の選択を](#page-94-0) 参照してください。

#### **正方形が正方形でない**

薄手の用紙では、印刷されたイメージの片側が反対側よりも大きくなる場合があります。 この問題を 避けるには、選択した用紙のプリセットで真空レベルを最低の設定まで下げることをお勧めします。

真空レベルは、HP DesignJet Utility の [Color Center] - [用紙プリセット管理] - [印刷プロパティの変更] - [真空レベル] で変更できます。

#### **塗りつぶし領域の端で色がずれる**

幅の広い印刷されていない領域の端で、色が違って見えます。 また、この領域が淡い色で塗りつぶさ れている場合には、色が一貫していない場合もあります。

この問題を抑えるには、以下を試みてください。

- 画像を 90 度または 180 度回転させます。
- 高速モードと通常モードで印刷します。
- 単方向モードで印刷します。
- イメージの端にカラー バーを追加します。
- プリンターの右側近くで印刷します。
- より多くのサービスをもつ特殊用紙のプリセットを使用します。普通紙、コート紙、厚手コート 紙、スーパー厚手コート紙、および高光沢/半光沢フォト用紙用の新しいプリセットがあります。 EWS の **[設定]** タブを開き、**[用紙管理]**オプション、**[用紙の表示 / 非表示]** タブを選択します。 メディアの非表示リストから、使用するメディアを表示リストに移動して選択し、**[適用]** ボタ ンをクリックします。

# **14 トラブルシューティング (用紙)**

- [用紙が正しく取り付けられない](#page-185-0)
- [用紙が詰まっている](#page-185-0)
- [印刷物がスタッカに正しくスタックされない](#page-187-0)
- [自動用紙カッターが機能しない](#page-187-0)
- [巻き取りリールの紙詰まり](#page-187-0)
- [巻き取りリールで巻き取ることができない](#page-188-0)

## <span id="page-185-0"></span>**用紙が正しく取り付けられない**

用紙を正しく取り付けられない場合は、以下の点を確認してください。

- 用紙が、斜めまたは間違った位置に取り付けられている可能性があります。 用紙の右端が、プ ラテンの右端にある半円に揃えられているかどうかを確認してください。また、先端がプラテン の金属バーに揃えられているかどうかを確認してください。
- 用紙がしわになっている、歪んでいる、または曲がっている可能性があります。
- プラテンへの用紙経路の紙詰まりは、用紙の先端が曲がっているかまたは汚れていることが原因 の場合があります。 用紙の先端の 2cm (1 インチ) を切り取ってもう一度試してください。 新し いロール紙の場合でもこの処理が必要な場合があります。
- スピンドルが正しく挿入されているかどうかを確認します。
- 用紙がスピンドルに正しく取り付けられていて、ロール紙の向きが正しいことを確認します。
- 用紙がロールにしっかりと巻き取られていることを確認します。
- 用紙の取り付けで問題が発生し、何回かやり直してもフロントパネルに **[青い線に合わせてくだ さい]** が継続して表示される場合は、前に向かって用紙を 50 センチほど引き出し、青い線に合 わせて巻き戻すと、用紙が自動的に合わせられます。

#### **用紙が詰まっている**

紙詰まりが発生した場合、通常は **「紙づまりの可能性があります」**というメッセージがフロントパネ ルに表示されます。このメッセージには、次の 2 つのエラーコードのいずれかが表示されます。

- 「81:01」が表示された場合は、用紙がプリンタに送られていません。
- 「86:01」が表示された場合は、プリントヘッド キャリッジが左右に移動できません。

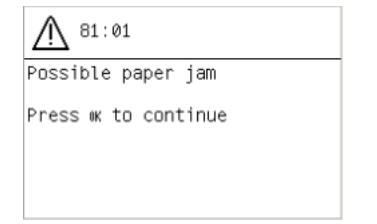

#### **プリントヘッドの給紙経路を確認する**

**1.** フロントパネルでプリンタの電源を切り、背面にある電源スイッチもオフにします。

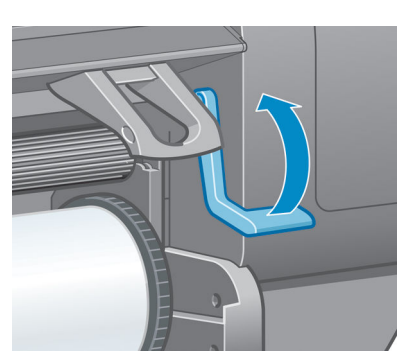

**.** 用紙取り付けレバーを上がるところまで持ち上げます。

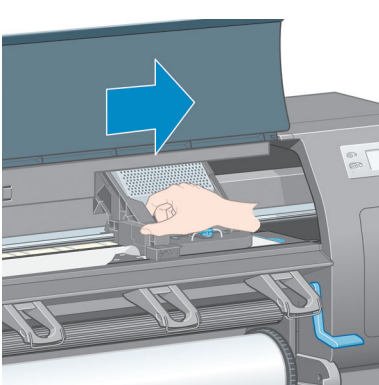

**.** プリントヘッド キャリッジを邪魔にならない場所に移動します。

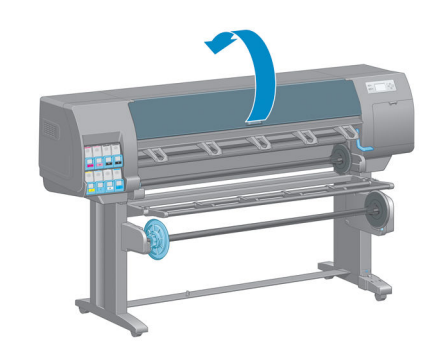

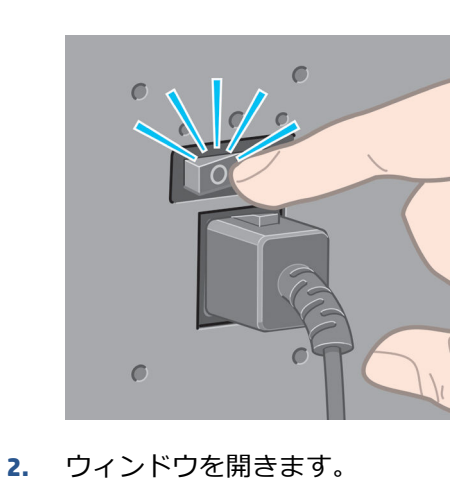

<span id="page-187-0"></span>**5.** プリンタの上部から、詰まった用紙を慎重に取り除きます。

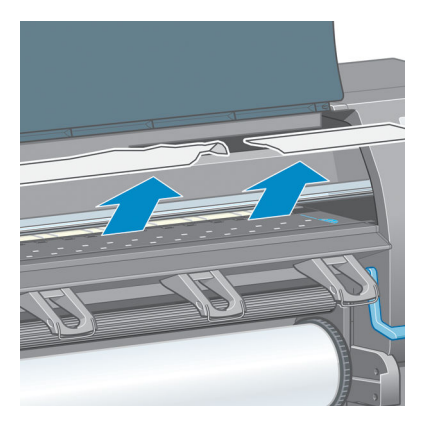

- **6.** 残りのロール紙をプリンタから慎重に引き出します。
- **7.** プリンタの電源を入れます。
- **8.** ロール紙を取り付け直します。 34 [ページのロール紙をプリンタに取り付けるを](#page-43-0)参照してくださ い。
- **9.** さらにプリンタ内に障害の原因となる用紙が残っている場合は、手差し用紙をプリンタに取り付 けることで、取り除くことができる場合があります。
- **10.** 紙詰まりが発生した後で印刷品質に問題がある場合は、プリントヘッドの軸合わせを再度行って ください。 71 [ページのプリントヘッドの軸合わせを](#page-80-0)参照してください。

#### **用紙経路を確認する**

- この問題は、ロール紙が終了したときに、ロール紙の端が厚紙の芯に張り付いている場合に発生 します。 この場合は、ロール紙の端を芯から切り取ってください。 次に、プリンタに用紙を給 紙できるようにしてから、新しいロール紙を取り付けます。
- それ以外の場合は、前述の176 [ページのプリントヘッドの給紙経路を確認する](#page-185-0)の手順に従いま す。

### **印刷物がスタッカに正しくスタックされない**

- 用紙は端でカールすることが多いため、積み重ねの問題が発生します。 新しいロール紙を取り 付けるか、印刷が完了したら手で取り出します。
- 異なるサイズの印刷物が混じっていたり、ネスティングしている場合、スタッカに複数のサイズ の用紙が積み重ねられるため、問題が発生することがあります。

#### **自動用紙カッターが機能しない**

自動用紙カッターは、巻き取りリールを使用する場合、および一部の厚手の用紙の種類で印刷する場 合は無効になっています。

#### **巻き取りリールの紙詰まり**

用紙が巻き取りリール スピンドルの芯でひどく破損している場合、プリンタのカッターを使用して用 紙をカットしたり取り除いたりしないでください。 代わりに、用紙を可能な限りウィンドウに近づけ て手動でカットし、次に、ロール紙を取り外します。 36 [ページのプリンタからロール紙を取り外す](#page-45-0) を参照してください。

#### <span id="page-188-0"></span>**巻き取りリールで巻き取ることができない**

巻き取りリールで期待した通りに巻き取ることができない場合、可能性としては、印刷物が床の上に すでに出力されている場合があります。 プリンタは、巻き取りリールの問題を認識すると、問題が解 決されるまで印刷ジョブを中断します。 プリンタが問題を認識しない場合、ジョブの印刷が続行され ます。 考えられる問題と解決策を以下の表に示します。

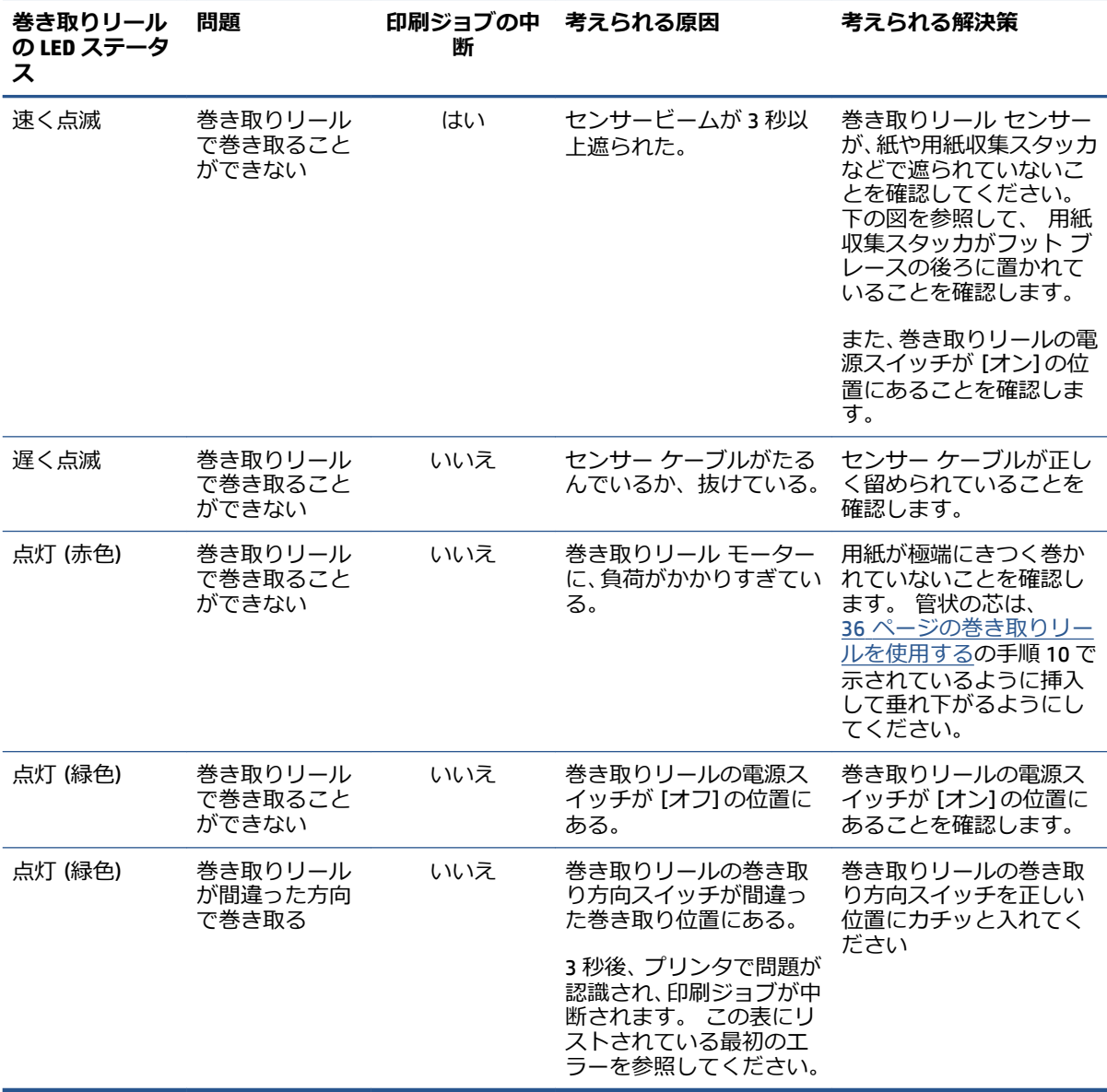

以下の図に、巻き取りリール センサーとケーブルを示します。

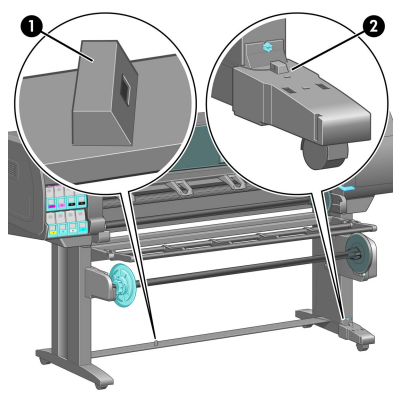

- **.** 巻き取りリール センサー
- **.** 巻き取りリール センサーとケーブル格納ユニット

# **15 インク システムに関するトラブルシュー ティング**

- [インクカートリッジを取り付けられない](#page-191-0)
- [プリントヘッドを取り付けられない](#page-191-0)
- [保守カートリッジを取り付けられない](#page-191-0)
- [フロントパネルにプリントヘッドを取り付け直す、または交換するようにメッセージが表示され](#page-191-0) [る](#page-191-0)
- [プリントヘッドのクリーニング](#page-191-0)
- [プリントヘッドの軸合わせ](#page-192-0)

# <span id="page-191-0"></span>**インクカートリッジを取り付けられない**

- **1.** 正しいカートリッジ (モデル番号) を使用しているかどうかを確認します。
- **2.** カートリッジが国/地域に適していることを確認します (国/地域は、カートリッジ ラベルの 773 の後の文字によって示されています)。
- **3.** カートリッジのラベルの色がスロットのラベルの色と同じであるかどうかを確認します。
- **4.** カートリッジの向きが正しいかどうか、インクカートリッジの正面の矢印が上を向いているかど うかを確認します。

**注意:**インクカートリッジ スロットの内部はクリーニングしないでください。

### **プリントヘッドを取り付けられない**

- **1.** 正しいプリントヘッド (モデル番号) を使用しているかどうかを確認します。
- **2.** プリントヘッドから、保護キャップを取り外し、透明の保護テープを剥がしたかどうかを確認し ます。
- **3.** プリントヘッドのラベルの色がスロットのラベルの色と同じであるかどうかを確認します。
- **4.** プリントヘッドの向きが正しいかどうかを (他のプリントヘッドと比較して) 確認します。
- **5.** プリントヘッドのカバーが閉じられ、ラッチで固定されているかどうかを確認します。

#### **保守カートリッジを取り付けられない**

保守カートリッジの種類が正しく、向きが正しいかどうかを確認します。

#### **フロントパネルにプリントヘッドを取り付け直す、または交換 するようにメッセージが表示される**

- **1.** プリントヘッドを取り外し、保護フィルムが剥がされていることを確認します。
- **2.** プリントヘッドとキャリッジ間の電極部分のクリーニングを行います。 68 [ページのプリントヘ](#page-77-0) [ッドの電極をクリーニングするを](#page-77-0)参照してください。
- **3.** プリンタヘッドをキャリッジに再び取り付け、フロントパネルのメッセージを確認します。
- **4.** 問題が解決しない場合は、新しいプリントヘッドを挿入します。

#### **プリントヘッドのクリーニング**

プリンタの電源が常にオンになっている限り、定期的にプリントヘッドの自動クリーニングが実行さ れます。 ただし、印刷品質の低下が見られ、他の方法では問題を解決できない場合は、プリントヘッ ドをクリーニングする必要があります。 これによりノズル内に新しいインクが確保され、ノズルの目 詰まりを防止できます。

プリントヘッドのステータス プロット印刷すると、問題のあるカラーが判断できます。 十分に機能 していないプリントヘッドを 2 個 1 組選択します。 クリーニングするプリントヘッドが不明な場合 は、すべてのプリントヘッドをクリーニングします。

<span id="page-192-0"></span>プリントヘッドのクリーニングを行うには、プリンタのフロントパネルで 22 アイコンを選択し、 **[プリントヘッドのクリーニング]** を選択してから、クリーニング対象のプリントヘッドを選択しま す。 すべてのプリントヘッド、または一部のプリントヘッドをクリーニングできます。

すべてのプリントヘッドのクリーニングには、5 分ほどかかります。 2 個のプリントヘッドをクリー ニングするには、3 分ほどかかります。

- **注記:**すべてのプリントヘッドのクリーニングには、1 組のプリントヘッドのクリーニングよりも多 くのインクが必要です。
- **注記:**プリンタの電源を 6 週間以上オフのままにしておいた場合、または、長期間の保管後に印刷し た際カラーに一貫性がない場合、ジョブを印刷する前にプリントヘッドからインクを除去することを お勧めします。 プリントヘッドからインクを除去すると、色調を最大にそろえることができます。 ただし、プリントヘッドの状態に問題がある場合には*解決策にはなりません*。

## **プリントヘッドの軸合わせ**

プリントヘッド間の正確な軸合わせは、高いカラー精度、なめらかなカラー グラデーション、および グラフィック要素の鮮明なエッジを実現する上で重要です。 このプリンタには、プリントヘッドの入 手または交換時に、プリントヘッドの軸合わせ処理を自動で行う機能があります。

カスタム用紙を使用して紙が詰まった場合、または色が正確に再現されない場合は、 プリントヘッド の軸合わせを行う必要があります。 71 [ページのプリントヘッドの軸合わせを](#page-80-0)参照してください。

- **注記:**紙詰まりが発生した場合は、プリントヘッドを取り付け直してから軸合わせ処理を行います。
- **ヒント:**印刷に使用するのと同じ用紙でプリントヘッドの軸合わせ処理を行います。 最高の品質を得 るには、フォト用紙をお勧めします。 普通紙; ボンド紙; 薄手のコート紙を使用することもできます が、最低限の結果しか得られません。
- **警告!**半透明ボンド紙、ならびに、クリア フィルム、トレーシングペーパー、ベラム紙などのカラー 用紙、光沢キャンバス、および透明紙は、プリントヘッドの軸合わせに適していません。 サポートさ れていない用紙でプリントヘッドの軸合わせ処理を行わなければならない場合は、印刷に使用する用 紙と厚さが同じ用紙を使用していることを確認してください。

#### **プリントヘッドを再度取り付ける手順**

**1.** プリントヘッドの軸合わせ処理の実行中に誤った用紙が取り付けられている場合は、フロントパ ネルの [キャンセル] ボタンを押してください。

**注意:**プリントヘッドの軸合わせ処理をキャンセルした場合は、印刷を行わないでください。

- **2.** 使用する用紙を取り付けます。 最高の品質を得るには、フォト用紙をお勧めします。
	- **警告!**半透明ボンド紙、ならびに、クリア フィルム、トレーシングペーパー、ベラム紙などの カラー用紙、光沢キャンバス、および透明紙は、プリントヘッドの軸合わせに適していません。 サポートされていない用紙でプリントヘッドの軸合わせ処理を行わなければならない場合は、印 刷に使用する用紙と厚さが同じ用紙を使用していることを確認してください。
- **3.** すべてのプリントヘッドを取り外して、取り付け直します。 63 [ページのプリントヘッドを取り](#page-72-0) [外す](#page-72-0)および65 [ページのプリントヘッドを取り付ける](#page-74-0)を参照してください。 プリントヘッドの軸 合わせ処理が開始されます。
	- **注記:**プリントヘッドの軸合わせが行われている間は、ウィンドウが閉じていることを確認して ください。

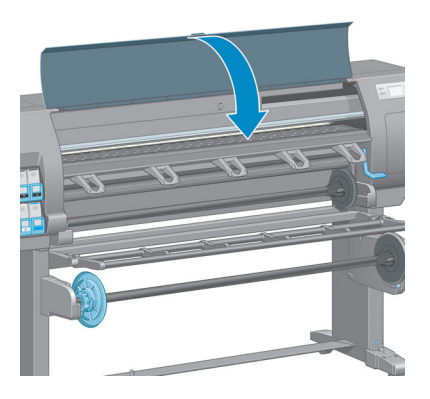

- **4.** この処理には 10 分ほどかかります。 フロントパネルに処理の完了が表示されてから、プリンタ を使用します。
- **注記:**プリントヘッドの軸合わせ処理中に、キャリブレーション イメージが印刷されます。 処 理中にエラーがある場合は、フロントパネルに表示されます。

#### **[イメージ品質の保守] メニューの手順**

- **1.** 使用する用紙を取り付けます。 最高の品質を得るには、フォト用紙をお勧めします。 普通紙、 ボンド紙、 薄手のコート紙を使用することもできますが、最低限の結果しか得られません。
	- **警告!**半透明ボンド紙、ならびに、クリア フィルム、トレーシングペーパー、ベラム紙などの カラー用紙、光沢キャンバス、および透明紙は、プリントヘッドの軸合わせに適していません。 サポートされていない用紙でプリントヘッドの軸合わせ処理を行わなければならない場合は、印 刷に使用する用紙と厚さが同じ用紙を使用していることを確認してください。
- **2.** フロントパネルで | 2 アイコンを選択し、次に [プリントヘッドの軸合わせ] を選択します。 プ リンタはプリントヘッドの軸合わせを行うのに十分な用紙があるかどうか確認します。
- **3.** 取り付けた用紙がプリントヘッドの軸合わせを行う上で許容範囲内ならば、プリンタは軸合わせ を行い、軸合わせパターンを印刷します。
- **注記:**プリントヘッドの軸合わせが行われている間は、ウィンドウが閉じていることを確認して ください。

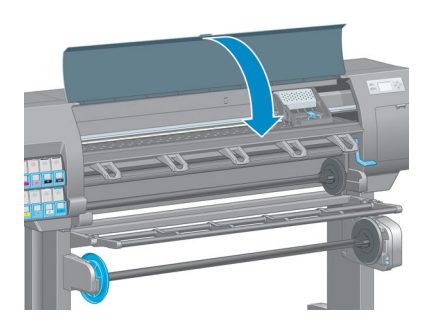

**4.** この処理には 10 分ほどかかります。 フロントパネルに処理の完了が表示されてから、プリンタ を使用します。

#### **軸合わせ中のスキャン エラー**

軸合わせ処理がうまくいかない場合は、**スキャンの問題**に関するメッセージがフロントパネルに表示 されます。 これは、軸合わせが正常に完了されなかったことを意味します。 プリンタの軸合わせが 行われていないため、印刷品質を高くするには、印刷前に軸合わせを繰り返す必要があります。 問題 の原因は以下のシナリオのいずれかになります。

- プリントヘッドの軸合わせ処理で使用した用紙が許容範囲外だった場合。 推奨する用紙の種類 のいずれかを使用して、軸合わせ処理を繰り返します。
- プリントヘッドが汚れている場合。 プリントヘッドをクリーニングしてください。 182 [ページのプリントヘッドのクリーニング](#page-191-0)を参照してください。
- プリントヘッドの軸合わせの処理中にプリンタのウィンドウが開いた場合。 ウィンドウを閉じ て、軸合わせ処理を繰り返します。

推奨する以下の解決方法を行っても問題が解消されない場合、すべてのプリントヘッドを交換してく ださい。 プリントヘッドを交換しても問題が解消されない場合、スキャニング システムに問題があ る可能性があります。

# **16 その他のトラブルシューティング**

- [プリンタで印刷されない](#page-197-0)
- 印刷ジョブの生成中にソフトウェア [プログラムの処理速度が低下したり停止する](#page-197-0)
- [プリンタの印刷が遅い](#page-197-0)
- [コンピュータとプリンタ間の通信に問題がある](#page-198-0)
- 埋め込み Web [サーバにアクセスできない](#page-198-0)
- [メモリ不足] エラー [メッセージ](#page-199-0)
- プラテン [ローラーからきしみ音がする](#page-199-0)
- HP DesignJet Utility [にアクセスできない](#page-199-0)
- [プレビュー待ちのとき、印刷ジョブがキャンセルおよび削除される](#page-200-0)
- [プリンタ](#page-200-0) アラート

## <span id="page-197-0"></span>**プリンタで印刷されない**

コンピュータから送信されたファイルが正しく印刷されない場合の理由には、以下が含まれます。

- 電源に問題がある可能性があります。 プリンタが動作せず、フロントパネルが反応しない場合、 電源ケーブルが正しく取り付けられていること、および電源ソケットが動作していることを確認 してください。
- 強力な電磁場や重大な電気障害など、異常な電磁現象が発生している可能性があります。 この ような現象が発生している場合、プリンタが異常な動作をしたり、動作を停止することがありま す。 このような場合は、フロントパネルの [電源] ボタンを押してプリンタの電源を切り、電磁 的な環境が正常に戻るまで待機してから、電源を入れ直してください。 問題が解決しない場合 は、日本 HP Customer Care センターにお問い合わせください。
- グラフィック言語の設定が間違っている可能性があります。
- 正しいプリンタ ドライバがコンピュータにインストールされていない可能性があります。
- 用紙に関する以下のいずれかのシナリオが存在している可能性があります。
	- プリンタにセットされている用紙名がフロントパネルに反映されていない。
	- ロール紙に、ジョブ全体が印刷できるだけの十分な用紙がセットされていない。

このような場合は、あるジョブが印刷される一方、別のジョブが印刷キューで一時停止の状態に なります。 この問題を解決するには、プリンタからロール紙を取り外し、フロントパネルに表 示される処理手順に従って、新しいロール紙をセットします。

- ネスティングが **[オン]** になっているため、指定のネスティング待ちのタイムアウトまで待機し ています。 このような場合は、フロントパネルにネスティングまでの残り時間が表示されます。
- プリンタ ドライバから印刷プレビューの実行を要求した可能性があります。 このような場合 は、Web ブラウザにプレビューが表示されます。

#### **印刷ジョブの生成中にソフトウェア プログラムの処理速度が 低下したり停止する**

高品質の大判印刷ジョブを生成するには、大量のデータが必要な場合があります。 これが原因で、ソ フトウェア プログラムの処理速度が低下したり停止します。 印刷解像度を下げることでこのような シナリオを回避できますが、印刷解像度を下げると印刷品質が低下します。

Windows HP-GL/2 ドライバで、**[詳細設定]** タブを選択し、次に **[ドキュメントのオプション]** - **[プリ ンタの機能]** を選択して、**[アプリケーションの最大解像度]** を [300] に設定します。

#### **プリンタの印刷が遅い**

この場合、いくつかの原因が考えられます。

- 印刷品質を **[高品質]** に設定している場合。 印刷品質が **[高品質]** に設定されたイメージの印刷 には、より多くの時間がかかります。
- 用紙を取り付けたときに、正しい用紙の種類を指定しなかった場合。 プリンタにセットされて いる用紙名がフロントパネルに反映されているかどうか確認してください。
- <span id="page-198-0"></span>● プリンタがネットワークに接続されている。 ネットワーク上のすべてのコンポーネント (ネッ トワーク インタフェース カード、ハブ、ルータ、スイッチ、およびケーブル) が高速動作に対応 しているかどうかを確認します。 ネットワーク上の他のデバイスのトラフィック量も確認して ください。
- 乾燥時間を **[長い]** に設定している場合。 乾燥時間を **[自動]** に変更してみてください。 47 [ページの乾燥時間を変更する](#page-56-0)を参照してください。
- プリントヘッドの状態が悪い場合。 プリントヘッドのクリーニングが必要な場合、印刷時間が 長くなる可能性があります。 フロントパネルまたは埋め込み Web サーバでプリントヘッドのス テータスを確認してください。 必要に応じてプリントヘッドを修理するか交換します。
- イメージにインク濃度の高い黒い塗りつぶしがある場合。 インク濃度の高い黒い塗りつぶしが あると、印刷時間が長くなる場合があります。

## **コンピュータとプリンタ間の通信に問題がある**

問題の例を以下に示します。

- プリンタにイメージを送信しても、フロントパネルのディスプレイに **[データを受信していま す]** というメッセージが表示されない。
- 印刷しようとすると、コンピュータにエラー メッセージが表示される。
- データ送信時に、コンピュータまたはプリンタが停止する。
- 印刷結果に不規則なエラーまたは原因不明なエラーが発生する (線が正しく表示されない、グラ フィックの一部だけ表示されるなど)。

通信の問題を解決するには、以下の手順に従います。

- ソフトウェア プログラムで、正しいプリンタが選択されていることを確認します。
- 別のソフトウェア プログラムを使用して、そのプリンタが正常に動作することを確認します。
- 大きなイメージの場合は、受信、処理、印刷に時間がかかる場合があります。
- プリンタとコンピュータの間に、スイッチ ボックス、バッファ ボックス、ケーブル アダプタ、 ケーブル コンバータなどの中間デバイスがある場合は、それらを取り外し、プリンタとコンピ ュータを直接接続して印刷してみます。
- インタフェース ケーブルを別のものに変えて試してみます。 14 [ページの使用する接続方法を](#page-23-0) [選択するを](#page-23-0)参照してください。
- グラフィック言語の設定が正しいことを確認します。

#### **埋め込み Web サーバにアクセスできない**

まだお読みでない場合は、まず18 ページの埋め込み Web [サーバにアクセスするを](#page-27-0)お読みください。

- **コロントパネルで接続アイコン 日 を選択し、次に [詳細設定] [埋め込み Web サーバ] [埋 め込み Web サーバを使用]** - **[オン]** を選択します。
- **2.** プリンタと TCP/IP で接続されている場合は、フロントパネルに移動し、接続アイコン FT 択します。
- <span id="page-199-0"></span>**3.** 使用している接続の種類を選択します。
- **4. [情報の表示]** を選択します。
- **5.** 次の情報が表示されます。 **[IP 有効: はい]**。 表示されていない場合は、別の接続を選択する必 要があります。

それでもまだ埋め込み Web サーバにアクセスできない場合は、フロントパネルの [電源] ボタンでプ リンタの電源をいったん切ってから、もう一度入れ直してください。

埋め込み Web サーバへのアクセスに非常に時間がかかる場合は、プロキシ サーバの使用がその原因 であることがあります。 その場合は、プロキシ サーバを経由せずに埋め込み Web サーバに直接アク セスします。

- Windows 版の Internet Explorer 6 を使用している場合は、**[ツール] [インターネット オプショ ン]** - **[接続]** - **[LAN の設定]** をクリックし、**[ローカル アドレスにはプロキシ サーバーを使用し ない]** チェック ボックスをオンにします。 または、**[詳細設定]** ボタンをクリックして、[次で始 まるアドレスにはプロキシを使用しない] の一覧にプリンタの IP アドレスを追加することもで きます。
- MAC OS X で Safari を使用している場合は、**[Safari] [環境設定] [詳細]** を選択し、プロキシ: をクリックします。**[設定の変更]** ボタンをクリックします。 プロキシ サーバを使用しないよ うに、プリンタの IP アドレスまたはドメイン名を [プロキシ設定を使用しないホストとドメイ ン] の一覧に追加します。

### **[メモリ不足] エラー メッセージ**

コンピュータでのファイル サイズと、そのファイルの印刷に必要なメモリ量には、直接の関係はあり ません。 実際には、ファイル圧縮などのさまざまな要因があるため、ジョブの印刷で必要なメモリ量 を推定することは困難です。 より大きなジョブの印刷を過去に行ったことがある場合でも、プリンタ に搭載されているメモリでは特定のジョブを印刷するのに十分ではない可能性があります。 プリン タにメモリを追加することが、1 つの解決策になります。

Windows HP-GL/2 ドライバを使用している場合は、プリンタのメモリの問題を解決する方法として、 **[詳細設定]** タブを選択し、次に **[ドキュメントのオプション]** - **[プリンタの機能]** - **[ビットマップ形 式でジョブを送信する]** を選択します。

**注記:**このオプションを選択すると、コンピュータでのジョブの処理がかなり長くなる場合がありま す。

### **プラテン ローラーからきしみ音がする**

プラテン ローラーからきしみ音がする場合は、HP サポートに連絡してください。 http:// welcome.hp.com/country/us/en/wwcontact\_us.html

#### **HP DesignJet Utility にアクセスできない**

まだお読みでない場合は、まず19 ページの HP DesignJet Utility [へのアクセス](#page-28-0)をお読みください。

- <span id="page-200-0"></span> $1$ . フロントパネルで接続アイコン  $\left[\bigcap_{i=1}^{\infty}\delta$ 選択し、次に [詳細設定] - [Web サービス] - [HP **DesignJet Utility ソフトウェア]** - **[有効化]** を選択します。
- 2. プリンタと TCP/IP で接続されている場合は、フロントパネルに移動し、接続アイコン Fight を再 び選択します。
- **3.** 使用している接続の種類を選択します。
- **4. [情報の表示]** を選択します。

それでもまだ接続できない場合は、フロントパネルの [電源] ボタンを使用してプリンタの電源を切っ てから、入れ直してください。

#### **プレビュー待ちのとき、印刷ジョブがキャンセルおよび削除さ れる**

このプリンタでは、最大 64 ページまでプレビューが保存されます。 プレビューするために選択した ジョブに 64 ページを超えるページが含まれている場合、65 ページ目の処理がプリンタで開始される と、予告なしにジョブがキャンセルおよび削除されます。 65 ページ以上のジョブをプレビューする 場合、65 ページ目の処理がプリンタで開始される前に **[続ける]** ボタンを押します。 プレビュー イ メージは最初のページが処理されるとすぐに準備されるため、プレビュー イメージの確認には十分な 時間が必要です。

## **プリンタ アラート**

このプリンタは、次の 2 種類のアラートを発信します。

- **エラー:** 主に、プリンタが印刷できないという事実を警告します。 ただし、ドライバの場合は、 プリンタが印刷できない場合にもクリッピングなどの印刷を損なう可能性のある状態もエラー で警告する可能性があります。
- **警告: キャリブレーションなどの調整、または予防保守やインク残量が少なくなったなど、要** 注意の状態である場合に警告します。

プリンタのシステム内には、4 つの異なる警告装置があります。

- **フロントパネル ディスプレイ:** フロントパネルには、関連性が最も高い警告のみが表示されま す。 通常は、ユーザが確認して [OK] ボタンを押す必要がありますが、警告の場合は、タイムア ウト後に表示されなくなります。 プリンタがアイドル状態になる場合や、より重大な警告がな い場合は、「カートリッジのインク残量が少なくなっています」など、常時表示される警告が再 表示されます。
- **埋め込み Web サーバ:** 埋め込み Web サーバのウィンドウの右上隅には、プリンタのステータス が表示されます。 プリンタ内に警告がある場合、警告内容がステータスに表示されます。
- **ドライバ:** ドライバからアラートが表示されます。 最終出力で問題を発生させる可能性のある ジョブ設定について警告します。 プリンタで印刷の準備ができていない場合は、警告が表示さ れます。
- **HP DesignJet Utility:** アラートを表示するには、**[概要]** タブに移動して、右側に **[要注意の項 目]**リストを確認します。

デフォルトでは、印刷中に問題が発生した場合のみアラートが表示されます。たとえば、 カー トリッジの残りが少なくなった、インクがなくなった、プリンタの用紙がなくなったなどの場合 です。 アラートが有効になっていて、印刷を妨げる問題がある場合は、プリンタが印刷できな い理由を説明するポップアップ ウィンドウが表示されます。 必要な結果を得るには、指示に従 って操作します。

**注記:**双方向通信をサポートしない環境があります。 このような場合は、アラートはジョブの 所有者に届きません。

# **17 HP Customer Care**

- [はじめに](#page-203-0)
- HP [プロフェッショナル](#page-203-0) サービス
- [HP Instant Support](#page-204-0)
- [HP Proactive Support](#page-204-0)
- [Customer Self Repair](#page-205-0)
- HP[サポートへのお問い合わせ](#page-205-0)

## <span id="page-203-0"></span>**はじめに**

HP Customer Care は、その優れたサポート内容が評価され、受賞経験もあります。お使いの HP DesignJet から常に最高の結果を得られるようなサポートをご提供します。弊社は、サポートに関す る幅広く信頼性の高い専門知識をもち、常に新しい技術を効果的に使用することで、細かなサポー トをご提供します。 サービスには、セットアップおよびインストールのサポート、トラブル解決の ための情報提供、アップグレード保証、修理および交換サービス、電話と Web によるサポート、ソ フトウェアのアップデート、自己保守サービスなどがあります。

HP Customer Care の詳細については、<http://www.hp.com/go/graphicarts/> をご覧ください。または電話 でお問い合わせください (196 ページの HP [サポートへのお問い合わせ](#page-205-0)を参照)。

保証を登録するには、<http://register.hp.com/> をご覧ください。

## **HP プロフェッショナル サービス**

#### **Knowledge Center**

HP は専用のサービスとリソースを取り揃えており、HP DesignJet 製品およびソリューションに関し て最高のパフォーマンスが得られます。

Knowledge Center の HP コミュニティは、大判印刷に携わる方々のコミュニティです。ご登録いただく と、以下のリソースをいつでもご利用になれます。

- マルチメディア チュートリアル
- 使用方法に関する手順書
- ダウンロード 製品の最新ファームウェア、ドライバ、ソフトウェア、用紙プリセットなど
- 技術サポート オンラインのトラブルシューティング、HP Customer Care へのご連絡など
- 特定のソフトウェア アプリケーションからさまざまな印刷作業を完了させるためのワークフロ ーおよび詳細なヒント
- HP の専門技術者や他の上級ユーザと直接連絡することのできるフォーラム
- オンラインでの保証の確認。いつでも確認できるので安心です。
- 最新の製品情報 製品、サプライ品、アクセサリ、ソフトウェアなど
- インクと用紙に関するすべての情報を確認できるサプライ センター

Knowledge Center は、製品に応じて、以下の場所で参照できます。

- <http://www.hp.com/go/Z6600/support/>
- <http://www.hp.com/go/Z6800/support/>

購入製品とビジネス分野に合わせて登録内容をカスタマイズし、ご希望の連絡方法を設定することが できます。

#### **HP スタートアップ キット**

HP スタートアップ キットは、製品に同梱されている DVD です。 製品のソフトウェアとマニュアルが 含まれています。

#### <span id="page-204-0"></span>**HP Care Pack および保証期間の延長**

HP Care Pack および保証期間の延長により、標準期間を超えて製品の保証を延長できます。

HP Care Pack および保証期間の延長には、リモート サポートが含まれます。 必要に応じて、2 つの対 応時間のオプションをお選びいただけるオンサイト サービスもご提供します。

- 翌営業日
- 同日営業日の4時間以内 (一部の国ではご利用いただけません)

HP Care Pack の詳細は、弊社 Web サイト ([http://www.hp.com/go/printservices/\)](http://www.hp.com/go/printservices/) をご覧ください。

#### **HP インストレーション**

HP インストレーション サービスは、お客様に代わって製品の開梱、セットアップ、および接続を行 います。

これは、HP Care Pack サービスの一部です。 詳しくは、<http://www.hp.com/go/printservices/>を参照し てください。

#### **HP Instant Support**

HP Instant Support プロフェッショナル エディションは、製品から診断情報を収集し、HP のナレッジ ベースに蓄積された解決策と照合して迅速に問題を解決する、HP のトラブルシューティング用のツー ルです。

HP Instant Support のセッションを開始するには、製品の埋め込み Web サーバの [トラブルシューティ ング] ページに表示されるリンクをクリックします。 18 ページの埋め込み Web [サーバにアクセスす](#page-27-0) [るを](#page-27-0)参照してください。

HP Instant Support を利用するには、以下の条件を満たす必要があります。

- 製品の接続方法が TCP/IP を使用したものであること。HP Instant Support は、埋め込み Web サー バからのみアクセス可能です。
- Web にアクセスできること。HP Instant Support は、Web ベースのサービスです。

HP Instant Support は現在、英語、韓国語、簡体中国語、繁体中国語でご利用いただけます。

HP Instant Support の詳細については、<http://www.hp.com/go/ispe/>をご覧ください。

#### **HP Proactive Support**

HP Proactive Support では、お客様に問題が発生する前に製品の問題を先制的に特定、診断、および解 決することによって、製品のダウンタイムにかかる費用を削減することができます。 HP プロアクテ ィブ サポート ツールは、サポートにかかるコストを削減しながら生産性を最大限発揮できるよう、 あらゆる規模のビジネスをお手伝いします。すべての操作はマウスのクリックだけで行えます。

HP のイメージおよび印刷スイート サービスのコンポーネントである Proactive Support を利用する と、投資価値の最大化、製品アップタイムの増加、製品管理コストの削減に明確な焦点を置いて、印 刷環境を制御することができます。

<span id="page-205-0"></span>HP では、プロアクティブ サポートを今すぐ有効化して時間を節約し、問題を未然に防ぐようお勧め しています。これによってプリンタの休止時間がもたらす損失を低減します。 またプロアクティブ サポートは、診断を実行してソフトウェアとファームウェアのアップデートをチェックします。

Windows では HP DesignJet Utility を、Mac OS X では HP プリンタ モニタをそれぞれ有効化でき、コン ピ ュータと HP の Web サーバとの接続の頻度、および診断チェックの頻度を指定できます。 また、 診断チェックは手動で実行することもできます。 これらの設定を変更するには、以下の手順に従いま す。

- HP DesignJet Utility (Windows) では、**[ツール]** メニュー、**[HP プロアクティブ サポート]** (HP Designjet Utility 1.0 では利用不可) を選択します。
- Mac OS X の HP プリンタ モニタで **[環境設定] [監視] [HP プロアクティブ サポートの有効 化]** を選択します。

プロアクティブ サポートによって潜在的な問題が発見された場合は、アラートで通知され、問題の説 明と共に解決方法が推奨されます。 解決方法が自動的に適用される場合があります。 問題を解決す るための手順を実行するように求められる場合もあります。

#### **Customer Self Repair**

HP の Customer Self Repair プログラムは、お客様に保証または契約に基づく最も迅速なサービスを提 供します。 このプログラムでは、HP が交換部品をお客様 (エンド ユーザ) に直接お送りし、お客様が 部品を交換できます。 このプログラムを使用すれば、お客様が都合のよいときに部品を交換できま す。

#### **便利、簡単に使用できる**

- HP のサポート担当者は、不具合のあるハードウェア コンポーネントに対処するために交換部品 が必要であるかどうかを判断します。
- 交換部品は速達で送られ、 多くの在庫部品は HP に連絡したその日に発送されます。
- 現在保証期間中または契約対象になっているほとんどの HP 製品にご利用いただけます。
- ほとんどの国でご利用いただけます。

Customer Self Repair の詳細については、<http://www.hp.com/go/selfrepair/> を参照してください。

## **HP サポートへのお問い合わせ**

HP サポートはお電話でご利用いただけます。 お問い合わせになる前に、以下を行ってください。

- 本書で紹介されているトラブルの解決手段を再度確認してください。
- 関連ドライバのマニュアルを参照してください。
- サードパーティ製のソフトウェア ドライバおよび RIP をインストールしている場合は、それぞれ のマニュアルを参照してください。
- 弊社にお問い合わせの際は、お客様のご質問により迅速にお答えできるよう、下記の事項をご確 認ください。
- お使いの製品: 製品番号、シリアル番号、およびサービス ID (フロントパネルの情報アイコ ン (1) を使用して確認できます)。
- 印刷品質のサポートを受ける場合は、問題を示すサンプルを印刷します。
- フロントパネルにエラー コードが表示される場合は、エラー コードをメモに取り、 217 [ページの「フロントパネルのエラー](#page-226-0) メッセージ」を参照してください。
- お使いのコンピュータ
- お使いの特別な機器やソフトウェア (スプーラ、ネットワーク、スイッチボックス、モデ ム、特別なソフトウェア ドライバなど)
- お使いのケーブル (製品番号) とケーブルの購入場所
- 現在使用中のソフトウェアの名前とバージョン
- [サービス情報の印刷1を印刷しておいてください。 サポート センターからこれらのページ の FAX 送信をお願いする場合があります。

**フロントパネルを使用する場合: | ■ アイコンを選択し、次に [サービス情報の印刷] -[上記の全ページの印刷]** を選択します。

埋め込み Web サーバを使用する場合: **[サポート]** タブの **[サービス サポート]** ページにア クセスして、**[プリンタ情報]** - **[全ページ]** を選択します。

#### **電話番号**

HP サポートの電話番号は、Web で提供しています。 [http://welcome.hp.com/country/us/en/](http://welcome.hp.com/country/us/en/wwcontact_us.html) [wwcontact\\_us.html](http://welcome.hp.com/country/us/en/wwcontact_us.html) をご覧ください。

# **A シナリオ (無人印刷ジョブ)**

このシナリオでは、PSP (印刷サービス プロバイダ) が業務終了間際に新たな注文を受注したことを想 定しています。この注文は翌日早く納品する必要があります。 プリンタは現在印刷を行っており、ま た、キュー内には翌日までに納品が必要なジョブがあります。 最も良い解決方法は、新しいジョブの キューを実行し、無人印刷を行うことです。

以下の情報には、無人印刷を心配することなく行うために必要な作業が記載されています。

#### **タスク 1: デジタル コンテンツの取り扱い**

以下の手順に従って、デジタル コンテンツを正しく取り扱います。

- **1.** Adobe Acrobat で PDF ファイルを開きます。
- **2.** フォントや高解像度のイメージなど、ジョブを送信するのに必要なすべての情報があることを確 認します。
- **3.** 印刷の向き、マージン、印刷上の体裁、カラーや解像度をチェックして、印刷または仕上がりの 不一致がないことを確認します。
- **4.** 小型プリンタで作業のドラフトのコピーを印刷し、校正刷りとして検証します。
- **5.** RIP 用に PDF を生成します。
- **6.** PDF を RIP へ送信します。
- **注記:**現在の作業量、用紙、およびインク サプライ品で、ジョブが完了し、所定の時間までに納品で きることを確認します。

#### **タスク 2: 使用方法 (用紙)**

キューになっているすべてのジョブと新しい注文をカバーできるだけの十分な用紙が、ロール紙に残 っていることを確認します。 十分な用紙が残っていない場合、印刷キューを一時停止し、新しいロー ル紙をセットします。

用紙の取り扱いに関する情報を素早く見つけるのに役立てるため、下の表に、このユーザーズ ガイド の該当するセクションを示します。

#### **表 A-1 使用方法 (用紙)**

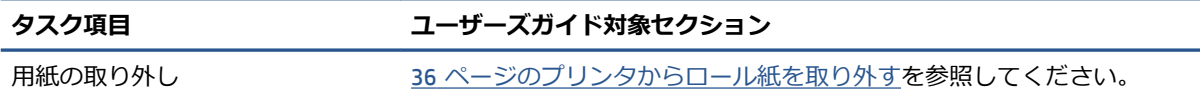

**表 A-1 使用方法 (用紙) (続き)**

| タスク項目                   | ユーザーズガイド対象セクション                                                  |
|-------------------------|------------------------------------------------------------------|
| 用紙を取り付けてください            | 31 ページのロール紙をスピンドルに取り付けるを参照してください。                                |
| ロール紙を巻き取りリールに取り<br>付ける  | 37 ページのロール紙を巻き取りリールに取り付けるを参照してくださ<br>い。                          |
| 用紙プリセットを確認する            | 44 ページの用紙に関する情報を表示するを参照してください。                                   |
| トラブルシューティング             | ガイド対象セクション                                                       |
| 用紙をセットできない              | 176 ページの用紙が正しく取り付けられないを参照してください。                                 |
| 用紙プリセットが見つからない          | 46 ページの用紙プリセットのダウンロードおよび149 ページのプリンタ<br>ファームウェアのアップデートを参照してください。 |
| HP 純正用紙を持っていない          | 46 ページの HP 純正以外の用紙を使用するおよび28 ページのサポート<br>されている用紙の種類を参照してください。    |
| 用紙が詰まっている               | 176 ページの用紙が詰まっているを参照してください。                                      |
| 巻き取りリールで紙詰まりが発生<br>している | 178 ページの巻き取りリールの紙詰まりを参照してください。                                   |
| 巻き取りリールで巻き取ることが<br>できない | 179 ページの巻き取りリールで巻き取ることができないを参照してくだ<br>さい。                        |

**注記:**用紙に関する詳細情報は、25 [ページの「使用方法](#page-34-0) (用紙)」を参照してください。

#### **タスク 3: インク システムの取り扱い**

ご使用のプリントヘッドの状態がよく、キューになっているすべてのジョブを印刷するための十分な インク残量があることを確認してください。 インク残量が低すぎる場合、印刷キューを一時停止し、 必要に応じてコンポーネントの交換と軸合わせを行います。

インク システムの取り扱いに関する情報を素早く見つけるのに役立てるため、下の表に、このユーザ ーズ ガイドの該当するセクションを示します。

**表 A-2 インク システムの取り扱い**

| タスク項目                | ユーザーズガイド対象セクション                  |
|----------------------|----------------------------------|
| インクカートリッジ情報を確認す<br>る | 78 ページのインクカートリッジ情報の表示を参照してください。  |
| インクカートリッジを取り外す       | 60 ページのインクカートリッジを取り外すを参照してください。  |
| インクカートリッジを取り付ける      | 62 ページのインクカートリッジを取り付けるを参照してください。 |
| プリントヘッド情報を確認する       | 79 ページのプリントヘッド情報の表示を参照してください。    |
| プリントヘッドを取り外す         | 63 ページのプリントヘッドを取り外すを参照してください。    |
| プリントヘッドを取り付ける        | 65 ページのプリントヘッドを取り付けるを参照してください。   |
| プリントヘッドの軸合わせ         | 71 ページのプリントヘッドの軸合わせを参照してください。    |
| 保守カートリッジを取り外す        | 75 ページの保守カートリッジを取り外すを参照してください。   |
| 保守カートリッジを取り付ける       | 76 ページの保守カートリッジを取り付けるを参照してください。  |

#### **表 A-2 インク システムの取り扱い (続き)**

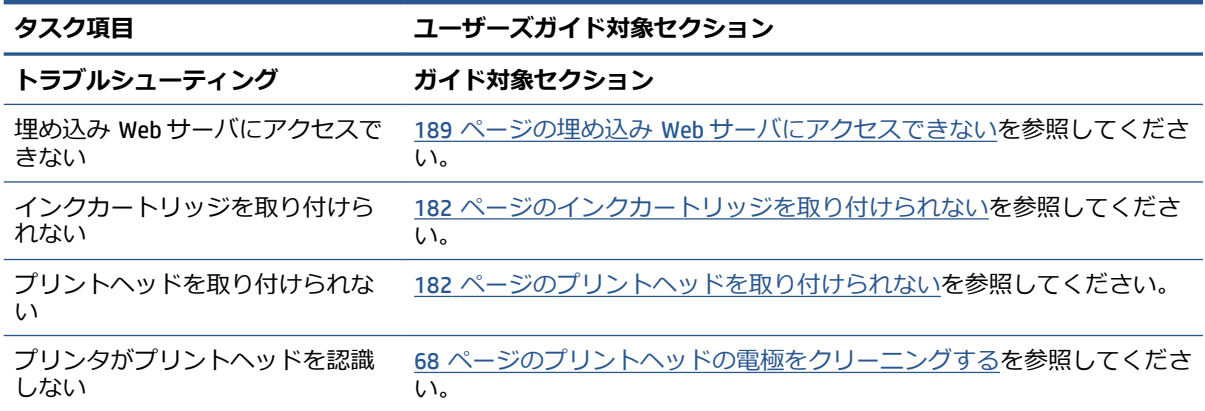

**注記:**インク システムに関する詳細情報は、55 ページの「インク [システムの取り扱い」を](#page-64-0)参照して ください。

### **タスク 4: 印刷ジョブの取り扱い**

インク消耗品と用紙の残量を確認したら、ジョブをプリンタに送信できます。 画面のプレビューで、 必要に応じ、用紙の種類、プリントサイズ、部数、およびネスティングの調整を行います。 次に、ジ ョブを RIP キューに移動します。

印刷ジョブの取り扱いに関する情報を素早く見つけるのに役立てるため、下の表に、このユーザーズ ガイドの該当するセクションを示します。

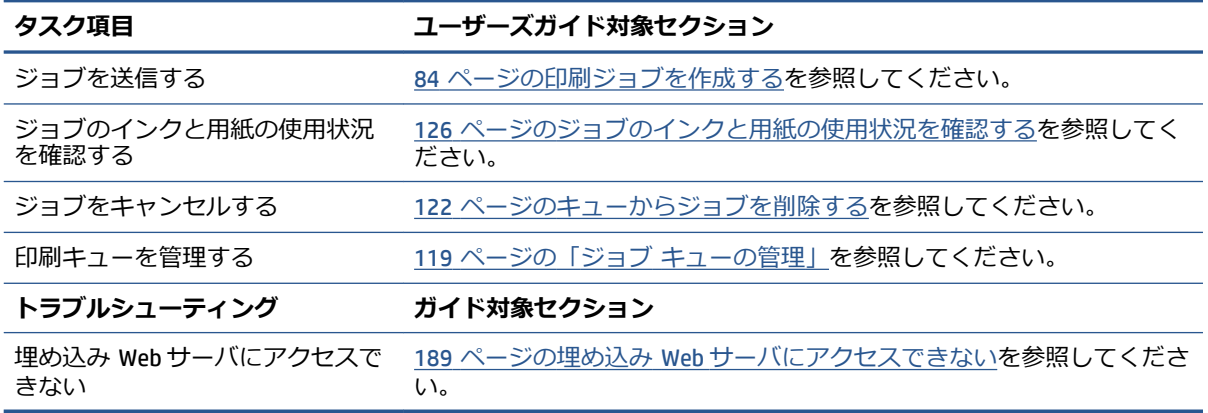

#### **表 A-3 印刷ジョブの取り扱い**

**注記:**印刷物間、およびプリンタ間で色調をそろえるには、カラー キャリブレーションを実行してみ てください。 カラーキャリブレーションの詳細については、Z6800 をお使いの場合は 103 [ページの](#page-112-0) カラー [キャリブレーション](#page-112-0) を、Z6600 をお使いの場合は 108 ページのカラー [キャリブレーション](#page-117-0)  を参照してください。

### **タスク 5: 印刷されるイメージの調整**

印刷の品質を確認します。 印刷されるイメージの調整に関する情報を素早く見つけるのに役立てる ため、下の表に、このユーザーズ ガイドの該当するセクションを示します。

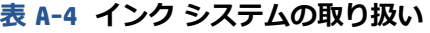

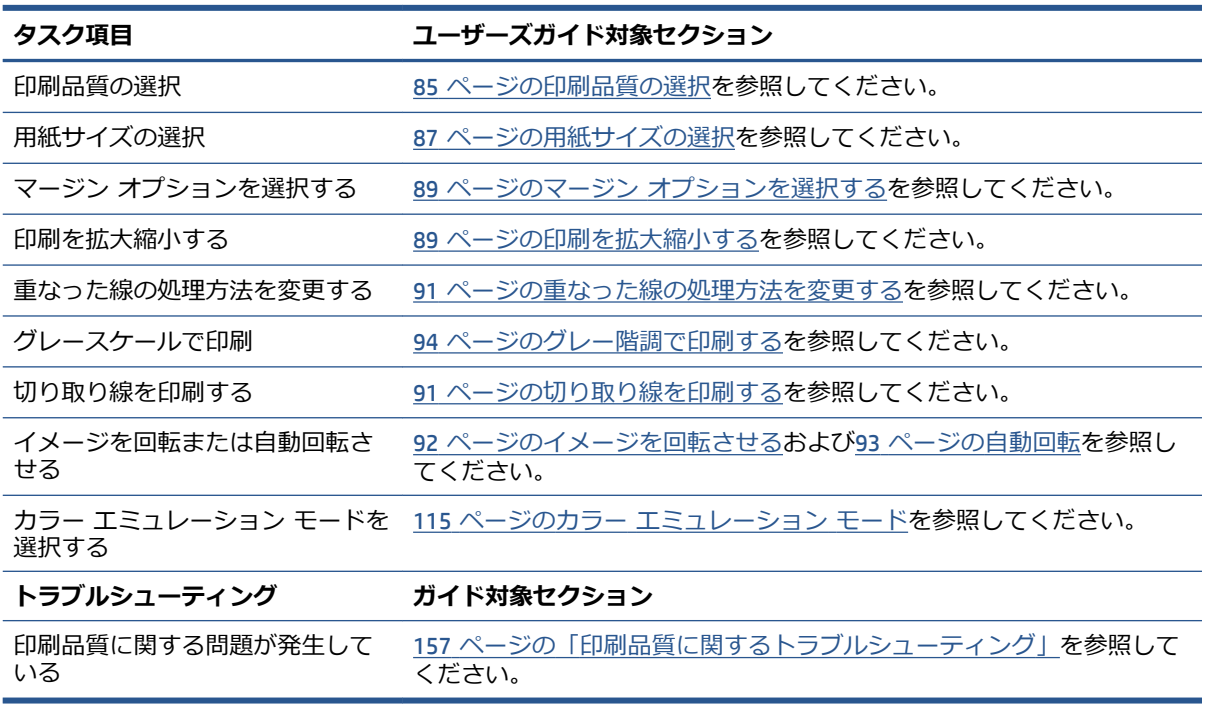

- **注記:**印刷されるイメージの調整に関する詳細情報は、83 [ページの「印刷オプション」を](#page-92-0)参照してく ださい。
- **注記:**印刷後に巻き取りリールからロール紙を取り外す操作に関する詳細情報は、41 [ページのロール](#page-50-0) [紙を巻き取りリールから取り外すを](#page-50-0)参照してください。

# **B シナリオ (予約なしで入った緊急ジョブ)**

このシナリオでは、PSP (印刷サービス プロバイダ) が予約のない緊急な注文を受注したことを想定し ています。この注文は 2 時間以内に納品する必要があります。 プリンタは現在印刷を行っており、キ ュー内にはジョブがありますが、印刷優先順位が最も高いのは新しいジョブです。 また、新しいジョ ブの場合、現在プリンタにセットされている用紙とは別の用紙が必要です。

**注記:**新しいジョブは、RIP 処理された保管ファイル内にすでにあるデジタル コンテンツのリピート オーダーです

以下の情報には、予約なしで入った緊急なジョブを正しく行うために必要な作業が記載されていま す。

#### **タスク 1: デジタル コンテンツの取り扱い**

以下の手順に従って、デジタル コンテンツを正しく取り扱います。

- **1.** RIP ワークステーションでデジタル コンテンツを見つけます。
- **2.** Adobe Acrobat で PDF ファイルを開きます。
- **3.** フォントや高解像度のイメージなど、ジョブを送信するのに必要なすべての情報があることを確 認します。
- **4.** 印刷の向き、マージン、印刷上の体裁、カラーや解像度をチェックして、印刷または仕上がりの 不一致がないことを確認します。
- **注記:**現在の作業量、用紙、およびインク サプライ品で、ジョブが完了し、所定の時間までに納品で きることを確認します。

#### **タスク 2: 印刷ジョブの取り扱い**

予約なしで入った新しいジョブの緊急性により、印刷キュー内にある現在のジョブを中断する必要が あります。 以下の手順に従って、印刷ジョブを取り扱います。

- **1.** キューを一時停止します。 121 ページのジョブ [キューの一時停止](#page-130-0)を参照してください。
- **2.** 新しいジョブをキューの先頭に移動します。
- **3.** 必要に応じ、光沢、用紙の種類、プリントサイズ、部数、およびネスティングについて、新しい ジョブの設定を調整します。
- **4.** 現在プリンタにあるジョブは、最後のイメージの完了後、キャンセルします。

**注記:**キューの再開は、用紙とインク システムの処理を終えた場合にのみ行います。 新しいジョブ の終了後は、再びキューを一時停止し、キューに残っているジョブが誤った用紙で印刷されないよう にしてください。

印刷ジョブの取り扱いに関する情報を素早く見つけるのに役立てるため、下の表に、このユーザーズ ガイドの該当するセクションを示します。

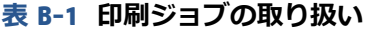

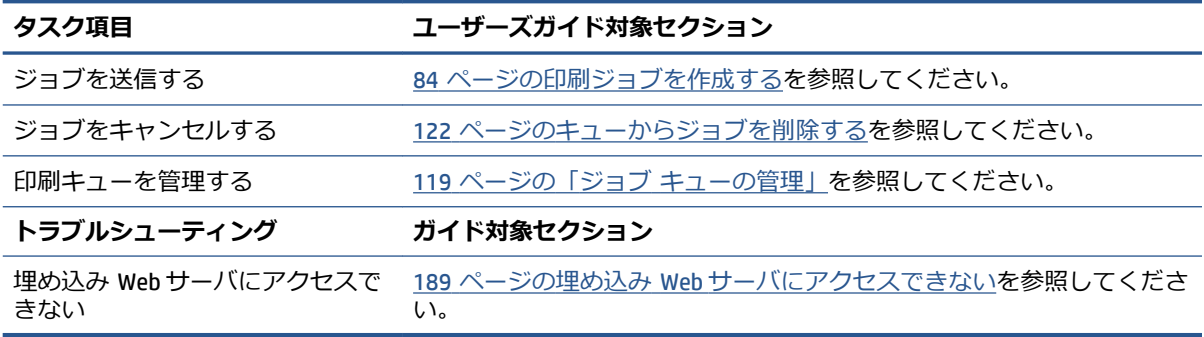

**注記:**印刷物間、およびプリンタ間で色調をそろえるには、カラー キャリブレーションを実行してみ てください。 カラーキャリブレーションに関する詳細情報は、{ref: カラーキャリブレーション} を参 照してください。

#### **タスク 3: 使用方法 (用紙)**

新しいジョブには、中断したジョブとは異なる用紙が必要です。 以下の手順に従って、用紙を取り扱 います。

- **1.** プリンタから印刷結果を取り除き、残りのジョブをメモしておきます。
- **2.** 現在セットされている用紙を取り外します。
- **3.** ジョブに必要な正しい用紙を取り付けます。

**注記:**印刷物間、およびプリンタ間で色調をそろえるには、カラー キャリブレーションを実行してみ てください。 カラーキャリブレーションの詳細については、Z6800 をお使いの場合は103 [ページのカ](#page-112-0) ラー [キャリブレーション](#page-112-0)を、Z6600 をお使いの場合は108 ページのカラー [キャリブレーションを](#page-117-0)参 照してください。

用紙の取り扱いに関する情報を素早く見つけるのに役立てるため、下の表に、このユーザーズ ガイド の該当するセクションを示します。

#### **表 B-2 使用方法 (用紙)**

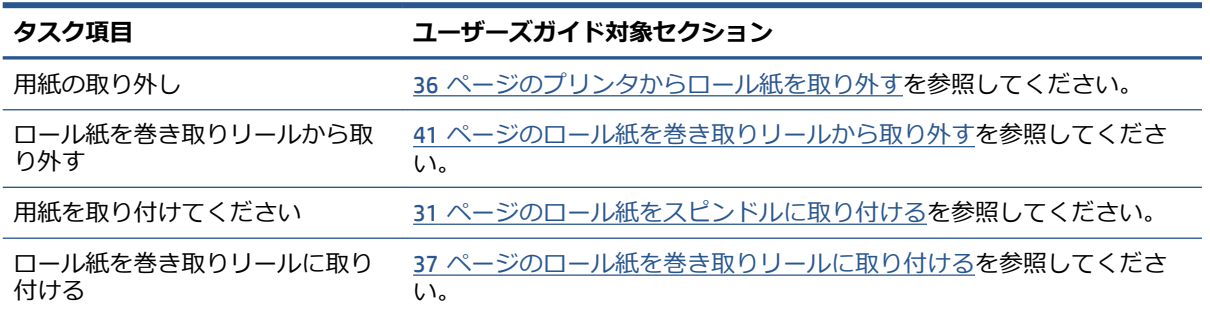

**表 B-2 使用方法 (用紙) (続き)**

| タスク項目                   | ユーザーズガイド対象セクション                                                                            |
|-------------------------|--------------------------------------------------------------------------------------------|
| 用紙プリセットを確認する            | 44 ページの用紙に関する情報を表示するを参照してください。                                                             |
| カラー キャリブレーションを実行<br>する  | Z6800 をお使いの場合は103 ページのカラー キャリブレーションを、<br>Z6600 をお使いの場合は108 ページのカラー キャリブレーションを参照<br>してください。 |
| トラブルシューティング             | ガイド対象セクション                                                                                 |
| 用紙をセットできない              | 176 ページの用紙が正しく取り付けられないを参照してください。                                                           |
| 用紙プリセットが見つからない          | 46 ページの用紙プリセットのダウンロードおよび149 ページのプリンタ<br>ファームウェアのアップデートを参照してください。                           |
| HP 純正用紙を持っていない          | 46 ページの HP 純正以外の用紙を使用するおよび28 ページのサポート<br>されている用紙の種類を参照してください。                              |
| 用紙が詰まっている               | 176 ページの用紙が詰まっているを参照してください。                                                                |
| 巻き取りリールで紙詰まりが発生<br>している | 178 ページの巻き取りリールの紙詰まりを参照してください。                                                             |
| 巻き取りリールで巻き取ることが<br>できない | 179 ページの巻き取りリールで巻き取ることができないを参照してくだ<br>さい。                                                  |

**注記:**用紙に関する詳細情報は、25 [ページの「使用方法](#page-34-0) (用紙)」を参照してください。

### **タスク 4: インク システムの取り扱い**

ご使用のプリントヘッドの状態がよく、キューになっているすべてのジョブを印刷するための十分な インク残量があることを確認してください。 インク残量が低すぎる場合、印刷キューを一時停止し、 必要に応じてコンポーネントの交換と軸合わせを行います。

インク システムの取り扱いに関する情報を素早く見つけるのに役立てるため、下の表に、このユーザ ーズ ガイドの該当するセクションを示します。

**表 B-3 インク システムの取り扱い**

| タスク項目                | ユーザーズガイド対象セクション                  |
|----------------------|----------------------------------|
| インクカートリッジ情報を確認す<br>る | 78 ページのインクカートリッジ情報の表示を参照してください。  |
| インクカートリッジを取り外す       | 60 ページのインクカートリッジを取り外すを参照してください。  |
| インクカートリッジを取り付ける      | 62 ページのインクカートリッジを取り付けるを参照してください。 |
| プリントヘッド情報を確認する       | 79 ページのプリントヘッド情報の表示を参照してください。    |
| プリントヘッドを取り外す         | 63 ページのプリントヘッドを取り外すを参照してください。    |
| プリントヘッドを取り付ける        | 65 ページのプリントヘッドを取り付けるを参照してください。   |
| プリントヘッドの軸合わせ         | 71 ページのプリントヘッドの軸合わせを参照してください。    |
| 保守カートリッジを取り外す        | 75 ページの保守カートリッジを取り外すを参照してください。   |
| 保守カートリッジを取り付ける       | 76 ページの保守カートリッジを取り付けるを参照してください。  |

#### **表 B-3 インク システムの取り扱い (続き)**

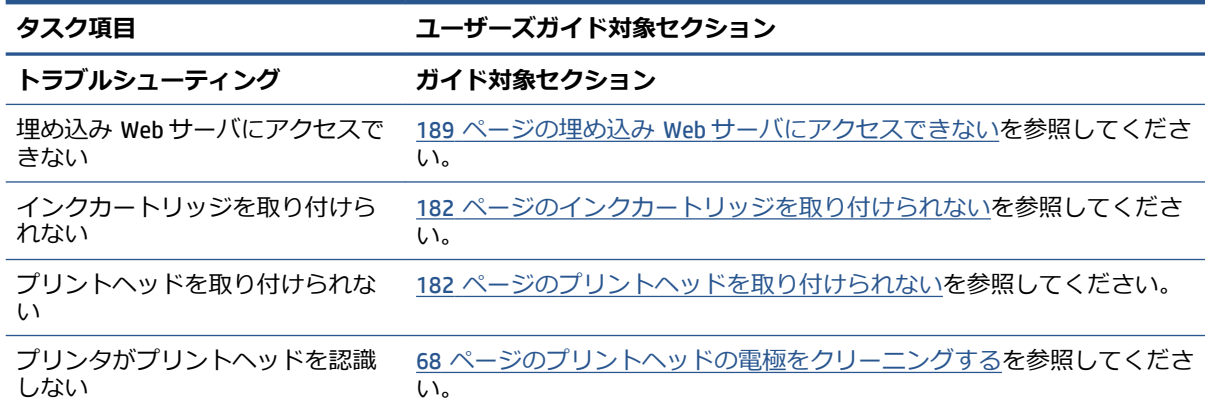

**注記:**インク システムに関する詳細情報は、55 ページの「インク [システムの取り扱い」を](#page-64-0)参照して ください。

### **タスク 5: 印刷されるイメージの調整**

印刷の品質を確認します。 印刷されるイメージの調整に関する情報を素早く見つけるのに役立てる ため、下の表に、このユーザーズ ガイドの該当するセクションを示します。

#### **表 B-4 インク システムの取り扱い**

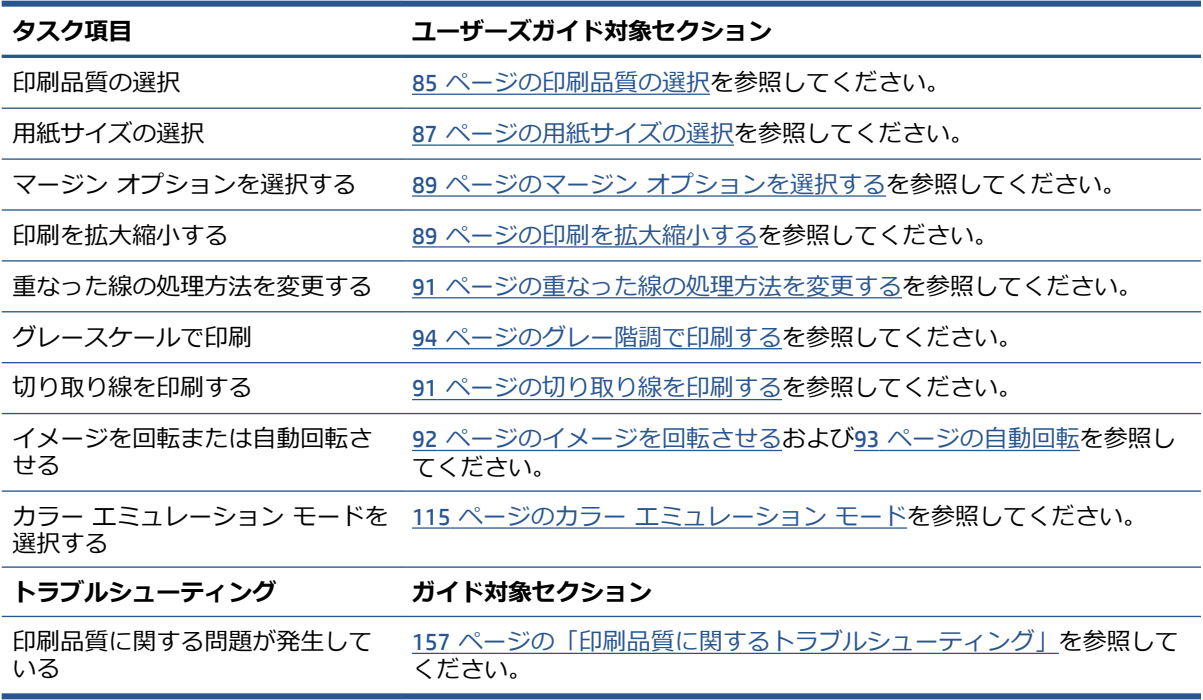

#### **注記:**印刷されるイメージの調整に関する詳細情報は、83 [ページの「印刷オプション」を](#page-92-0)参照してく ださい。
# **C フロントパネル メニュー**

この付録では、フロントパネル メニュー システムのオプションを一覧表示して、説明します。

**注記:**ファームウェアのアップデートは、メニュー システムへの変更をもたらす場合があり、その場 合、この付録はいくつかの点で古くなります。

フロントパネル メニューのよりグラフィカルで最新の図を印刷するには、フロントパネルで、 アイコンを選択し、次に **[ユーザ情報の印刷]** - **[メニュー マップの印刷]** を選択します。

- [用紙メニュー](#page-217-0)
- [ジョブ管理メニュー](#page-218-0)
- インク [メニュー](#page-219-0)
- [セットアップ](#page-220-0) メニュー
- [イメージ品質の保守メニュー](#page-222-0)
- [接続メニュー](#page-223-0)
- [印刷メニュー](#page-224-0)
- [情報メニュー](#page-225-0)

#### **表の表記のキー**

- [E]: 埋め込み Web サーバでも利用可能
- [J]: ジョブ キューまたは選択したジョブの状態により異なる
- [P]: PostScript/PDF アップグレードでのみ利用可能

<span id="page-217-0"></span>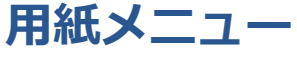

 $\Box$ 

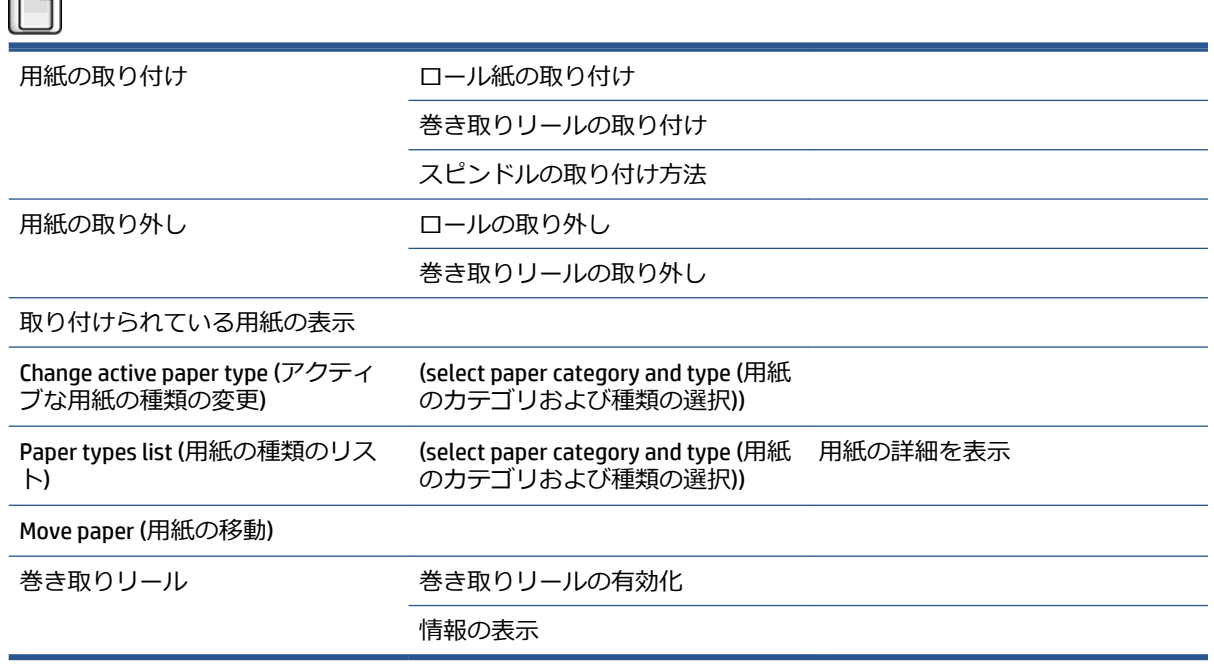

**[ロールの取り付け]** および **[巻き取りリールの取り付け]** では、取り付けプロセスの図が表示されま す。 これらのオプションは、用紙がすでに取り付けられている場合はロックされています。

**[スピンドルの取り付け方法]** ではアニメーションが表示されます。

**[ロールの取り外し]** および **[巻き取りリールの取り外し]** では、取り外しプロセスの図が表示されま す。 これらのオプションは、用紙が取り付けられていない場合はロックされています。

**[取り付けられている用紙の表示]** では、取り付けられている用紙についての情報が表示されます。 表示される情報は、ステータス、用紙ベンダー、用紙の種類、幅、長さ、カラーキャリブレーション です。

**[アクティブな用紙の種類の変更]** では、選択可能な用紙の種類のリストが表示されます。 このオプ ションは、用紙が取り付けられていない場合はロックされています。

**[用紙の種類のリスト]** では、カテゴリ別にグループ分けされたインストール済みの用紙の種類のリス トが表示され、それぞれを表示または削除できます。 **[用紙の詳細を表示]** では、選択した用紙の種 類、カテゴリ、ベンダー、消去可能なステータス、および改訂情報が表示されます。

**[用紙の移動]** では、用紙を前後に移動するための双方向の対話が表示されます。 このオプションは、 用紙が取り付けられていない場合はロックされています。

# <span id="page-218-0"></span>**ジョブ管理メニュー**

# ħ

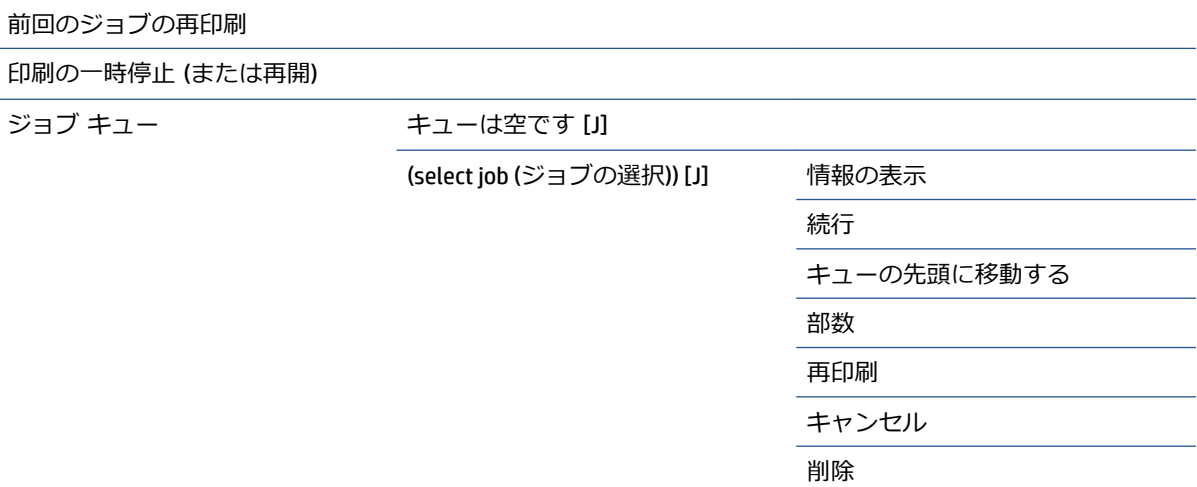

**[ジョブ キュー]** では、ジョブ キューのジョブが表示されます。 ジョブは印刷後にキューに残りま す。

**[情報の表示]** では、選択したジョブの 名前、ステータス、日付、印刷された部数とページ数が表示 されます。

**[続行]** では、保留になっているジョブを印刷するために排出されます。

**[キューの先頭に移動する]** では、選択したジョブをキューの先頭に移動し、現在のジョブが終了した らすぐに印刷するようにします。

# <span id="page-219-0"></span>**インク メニュー**

# インク容量の表示

View printhead status (プリントヘッ ドのステータスの表示)

インクカートリッジの交換

プリントヘッドの交換

保守カートリッジの交換

インク アブソーバーの交換

インクカートリッジ情報 View (color) ink cartridge ((カラー) イ

ンクカートリッジの表示) プリントヘッド情報 View (colors) printhead ((カラー) プ

リントヘッドの表示)

保守カートリッジ情報

インク アブソーバーの情報

エンコーダ ストリップのクリーニ

ング

**[インク容量の表示]** では、プリンタのすべてのカートリッジのインク容量が表示されます。 表示上 で点滅しているカートリッジは、インク容量が少なくなっていることを警告しています。

**[プリントヘッドのステータスの表示]** では、プリンタのすべてのプリントヘッドの保証または状態の ステータスが表示されます。 プリントヘッドが保証期間中である場合は、「保証」と表示され、それ 以外の場合は、状態のステータスが表示されます。

**[(カラー) インクカートリッジの表示]** では、選択したインクカートリッジに関する カラー、製品名、 製品番号、シリアル番号、ステータス、インク残量 (ml)、容量 (ml)、有効期限、メーカー、保証のス テータス、およびサポートされているインクカートリッジの情報が表示されます。

**[(カラー) プリントヘッドの表示]** では、選択したプリントヘッドに関する カラー、製品名、製品番 号、シリアル番号、ステータス、噴射したインク量 (ml)、および保証のステータスの情報が表示され ます。

**[保守カートリッジ情報]** では、保守カートリッジに関する ステータス、残量 (%)、製品番号の情報が 表示されます。

# <span id="page-220-0"></span>**セットアップ メニュー**

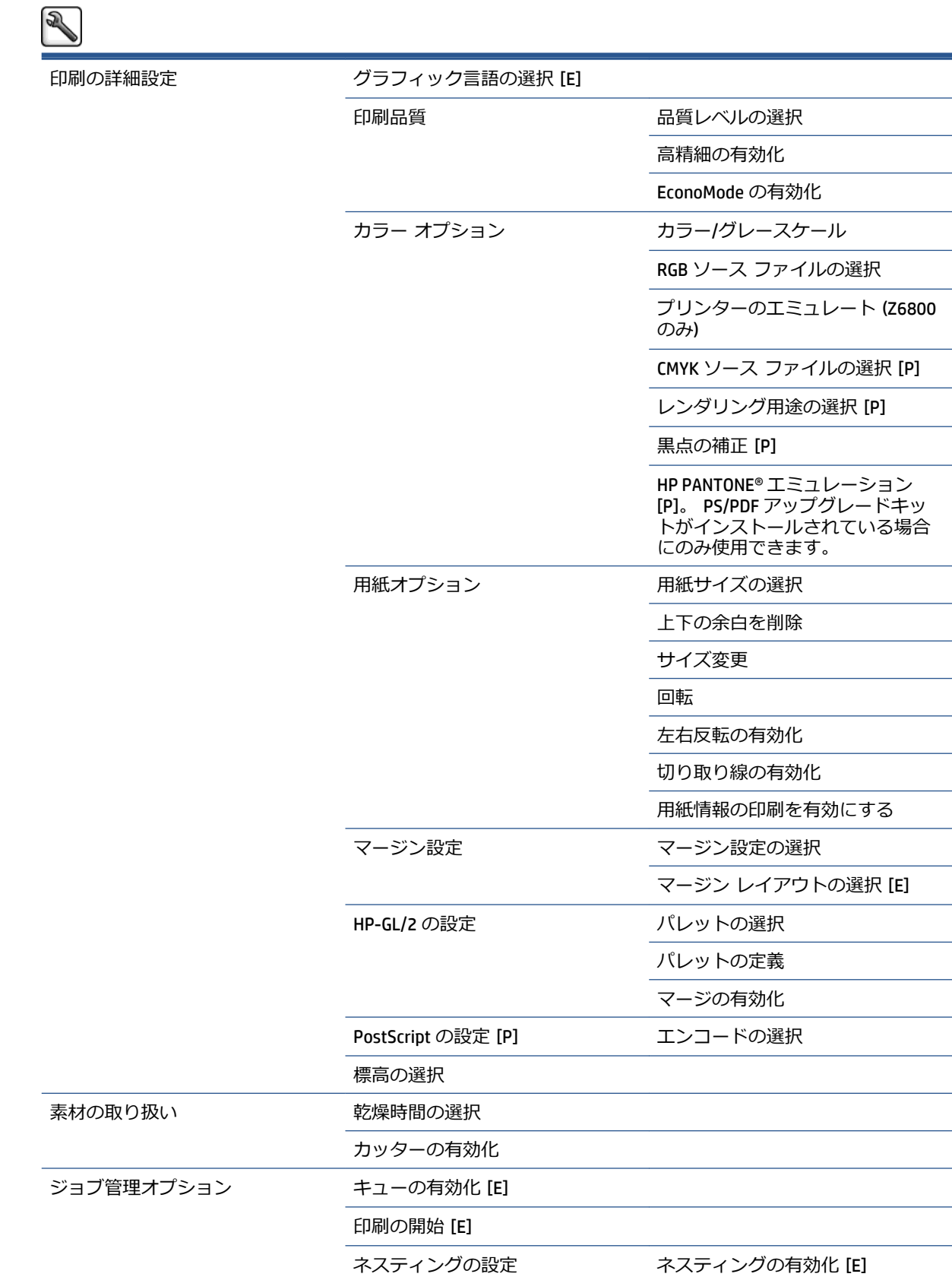

#### 待ち時間の選択

切り取り線の有効化 [E]

Oversize nested job margin (オーバー サイズのネスティング ジョブのマ

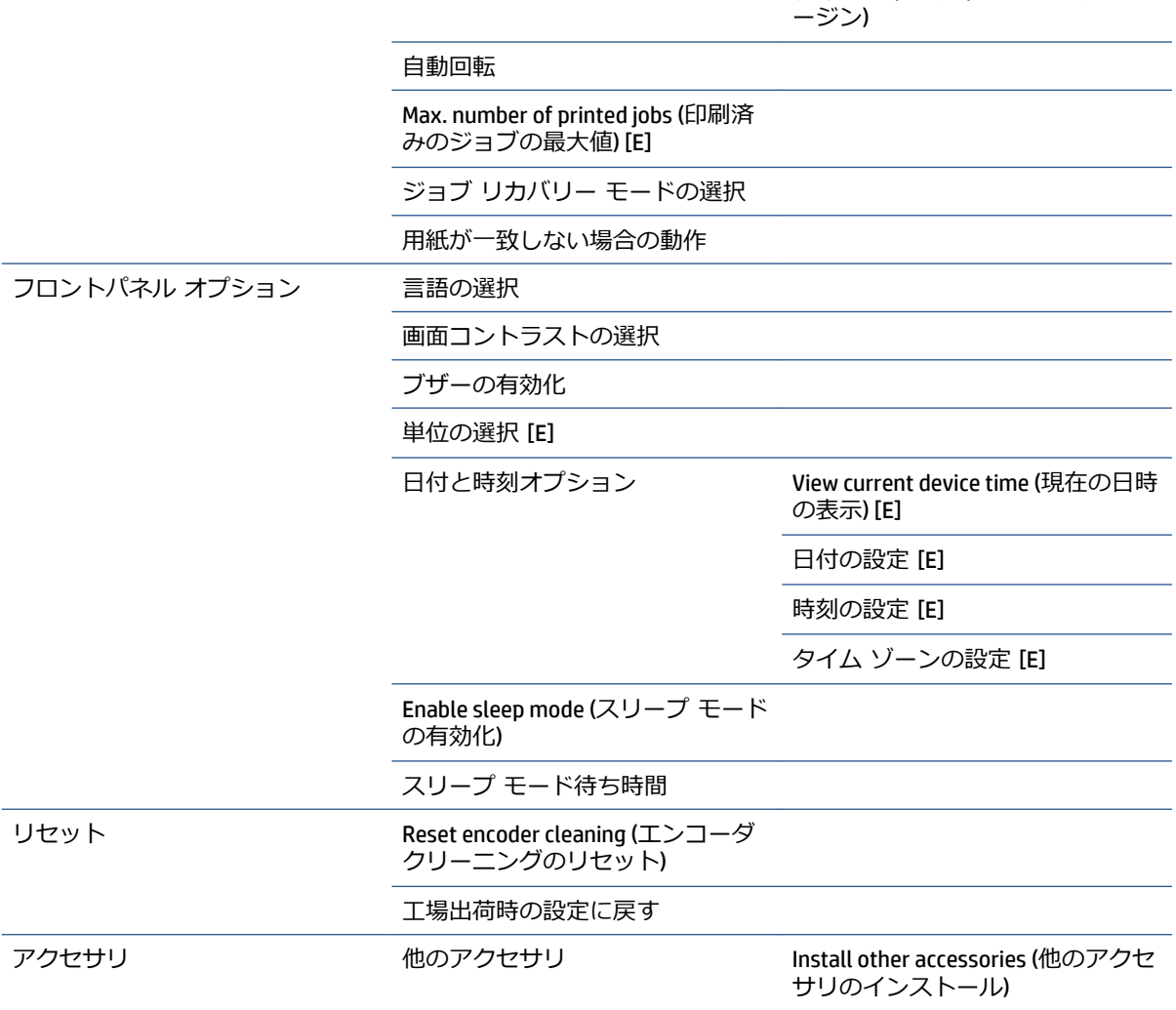

**[切り取り線の有効化]** は、メニューの **[用紙オプション]** (個々のジョブに適用) と **[ネスティングの 設定]** (ネストされたジョブに適用) の 2 か所に表示されます。 デフォルト値は、両方の場合に [オフ] です。

**[パレットの選択]** では、[ソフトウェア]、[パレット A]、[パレット B] および [デフォルト] を選択でき ます。

**[パレットの定義]** では、パレット A、パレット B およびデフォルトのパレットを定義できます。 こ れを行うには、0~15 の間のペンのいずれかを選択します。その後、ペンの幅またはカラーを変更で きます。 幅は 0.13mm ~ 12.0mm、カラーは 0~255 まで変更できます。

**[手動乾燥時間]** では、乾燥時間を 1~1800 秒まで選択できます。デフォルト値は 100 秒です。

**[ネスティングの有効化]** では、[オフ]、[通常の順序]、および [最適な順序] を選択できます。 ネステ ィングを有効にするには、**[印刷の開始]** を **[処理後]** に設定する必要があります。

# <span id="page-222-0"></span>**イメージ品質の保守メニュー**

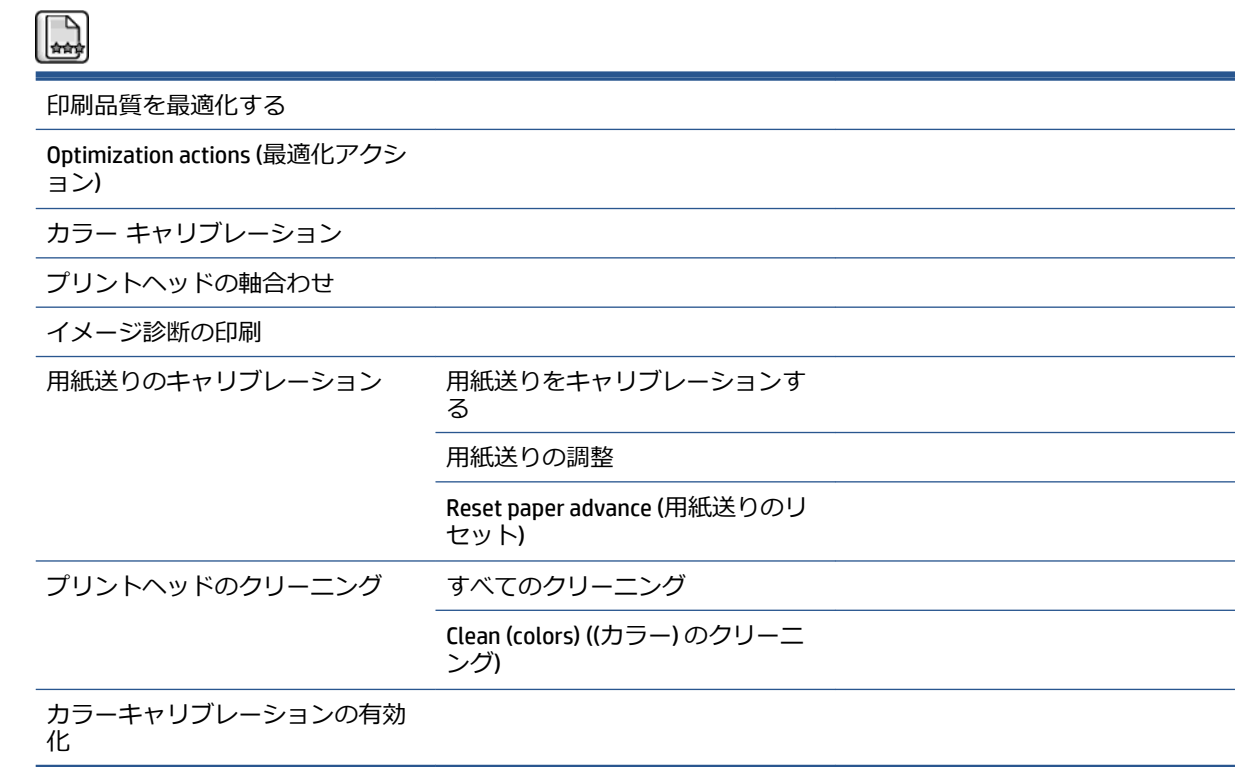

<span id="page-223-0"></span>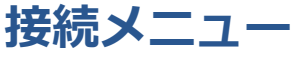

 $\blacksquare$ 

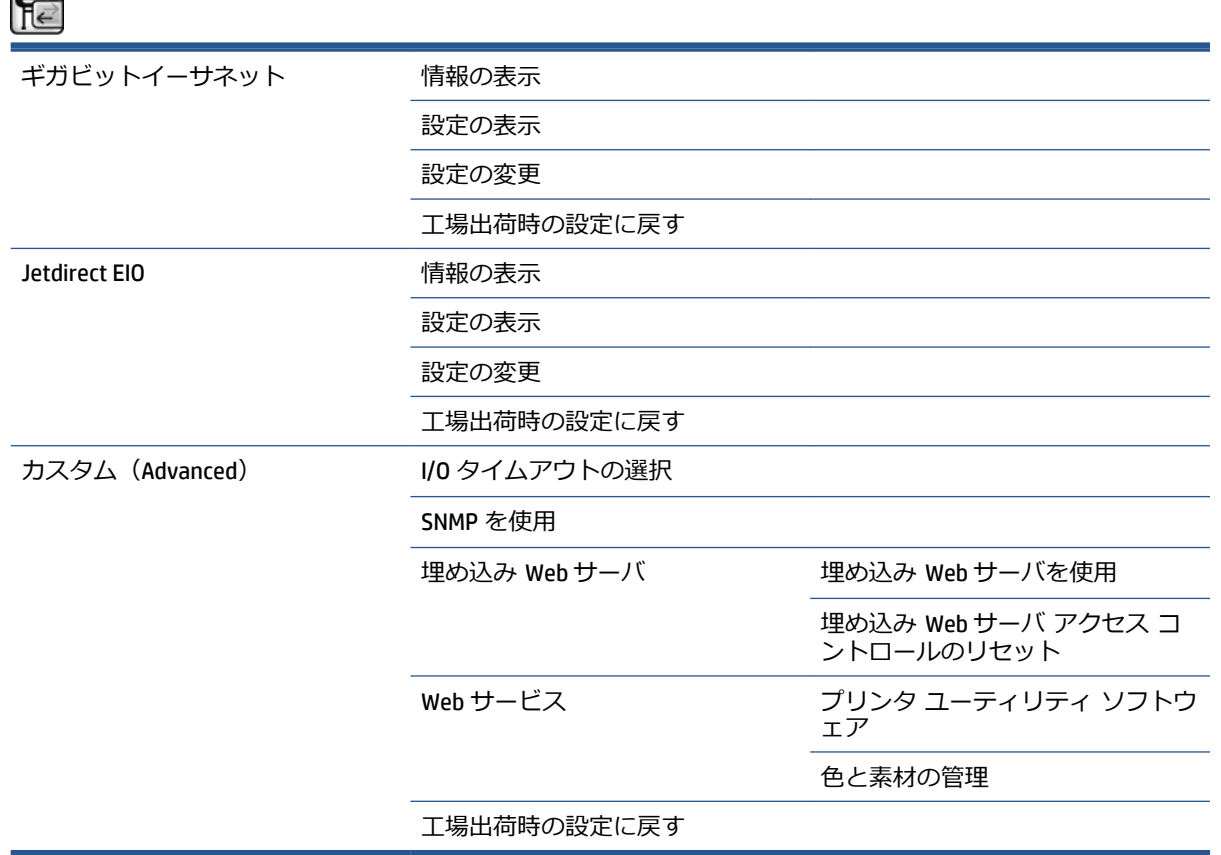

**[情報の表示]** では、インタフェースがインストールされているかどうか、IP アドレスが有効になって いるかどうか、およびこのインタフェースで印刷が有効になっているかどうかが表示されます。 MAC アドレスも表示されます。

**[設定の表示]** には、 リンク ステータス、IP アドレス、設定モード、サブネット マスク、デフォルト のゲートウェイ、mDNS サービス名、および MAC アドレスの情報が表示されます。

**[設定の変更]** では、IP アドレス、サブネット マスク、デフォルト ゲートウェイ、およびアイドル タ イムアウトを変更できます。 ホスト名文字列を表示し、IP アドレス設定方法を [BOOTP]、[DHCP]、 [Auto IP] および [手動] から選択することもできます。

**[プリンタ ユーティリティ ソフトウェア]** では、HP DesignJet Utility の使用の有効化と無効化を切り 替えることができます。

<span id="page-224-0"></span>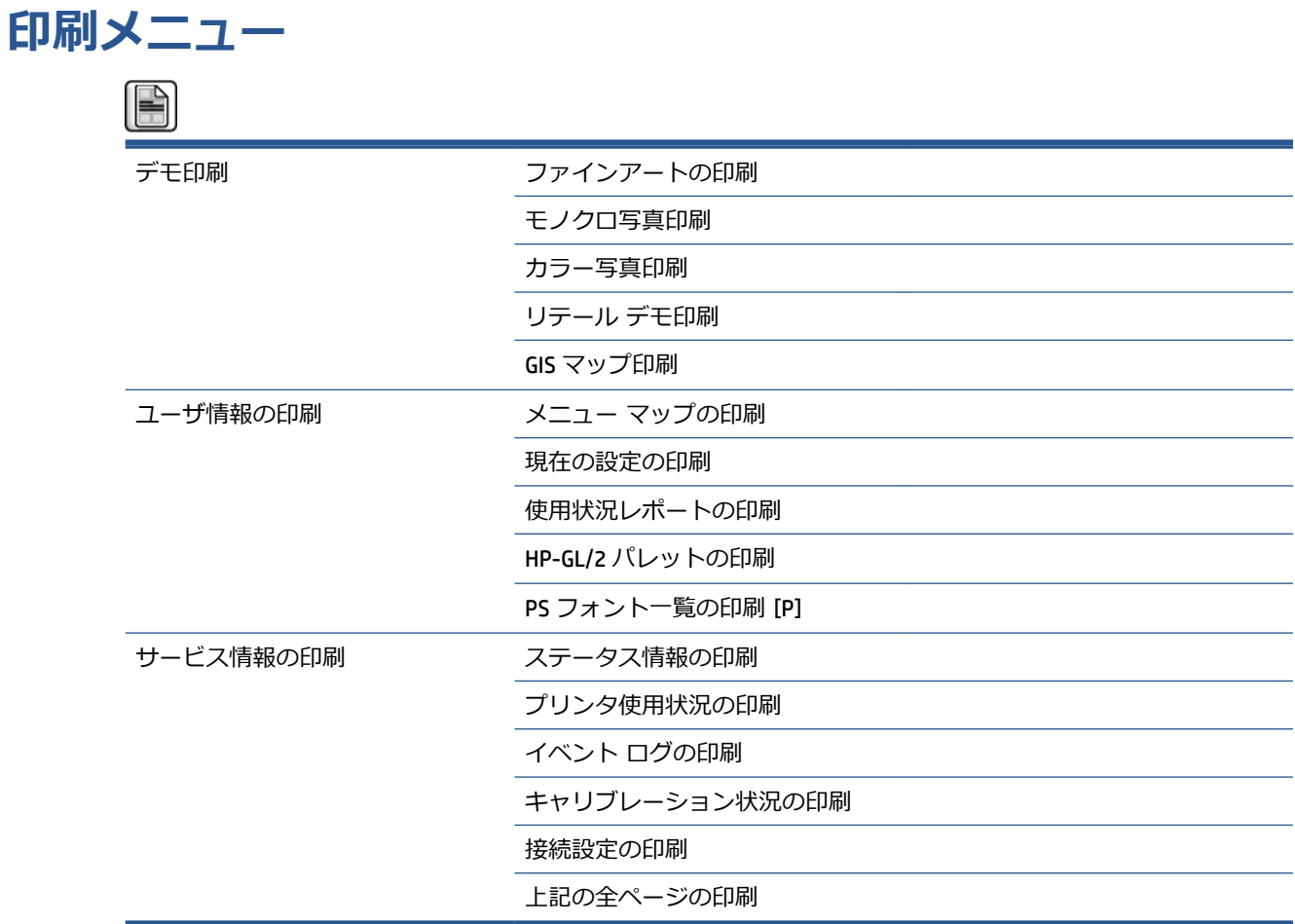

<span id="page-225-0"></span>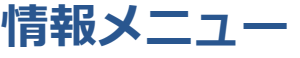

 $\bigodot$ 

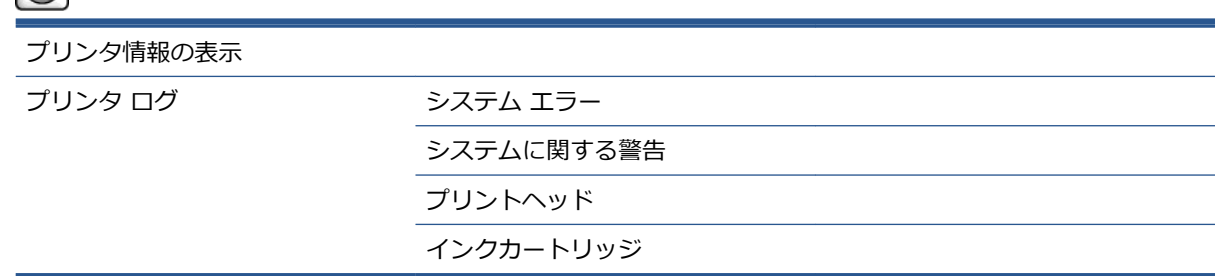

**[プリンタ情報の表示]** では、製品名、製品番号、シリアル番号、サービス ID、言語、メモリ、ディス ク容量、およびファームウェア バージョンを含む一般的なプリンタ情報が表示されます。

# <span id="page-226-0"></span>**D フロントパネルのエラー メッセージ**

状況によっては、フロントパネルにエラー メッセージが表示されます。 その場合は、[推奨] 列のヒ ントに従ってエラーを解決します。

*このリストにない*エラー メッセージがフロントパネルに表示され、的確な対応が不明な場合は、日本 HP Customer Care センターにお問い合わせください。 193 ページの「[HP Customer Care](#page-202-0)」を参照してく ださい。

#### **表 D-1 テキスト メッセージ**

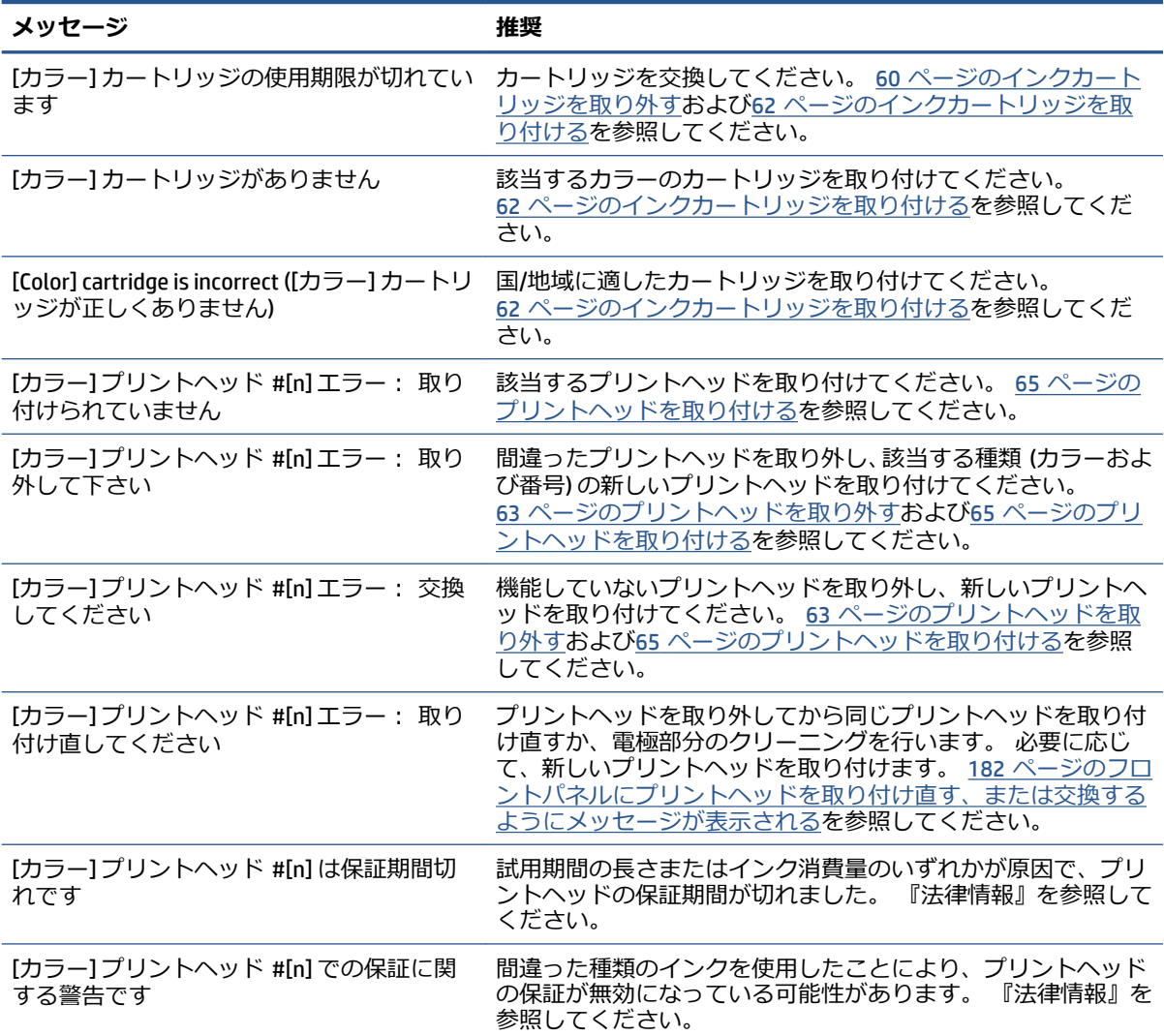

#### **表 D-1 テキスト メッセージ (続き)**

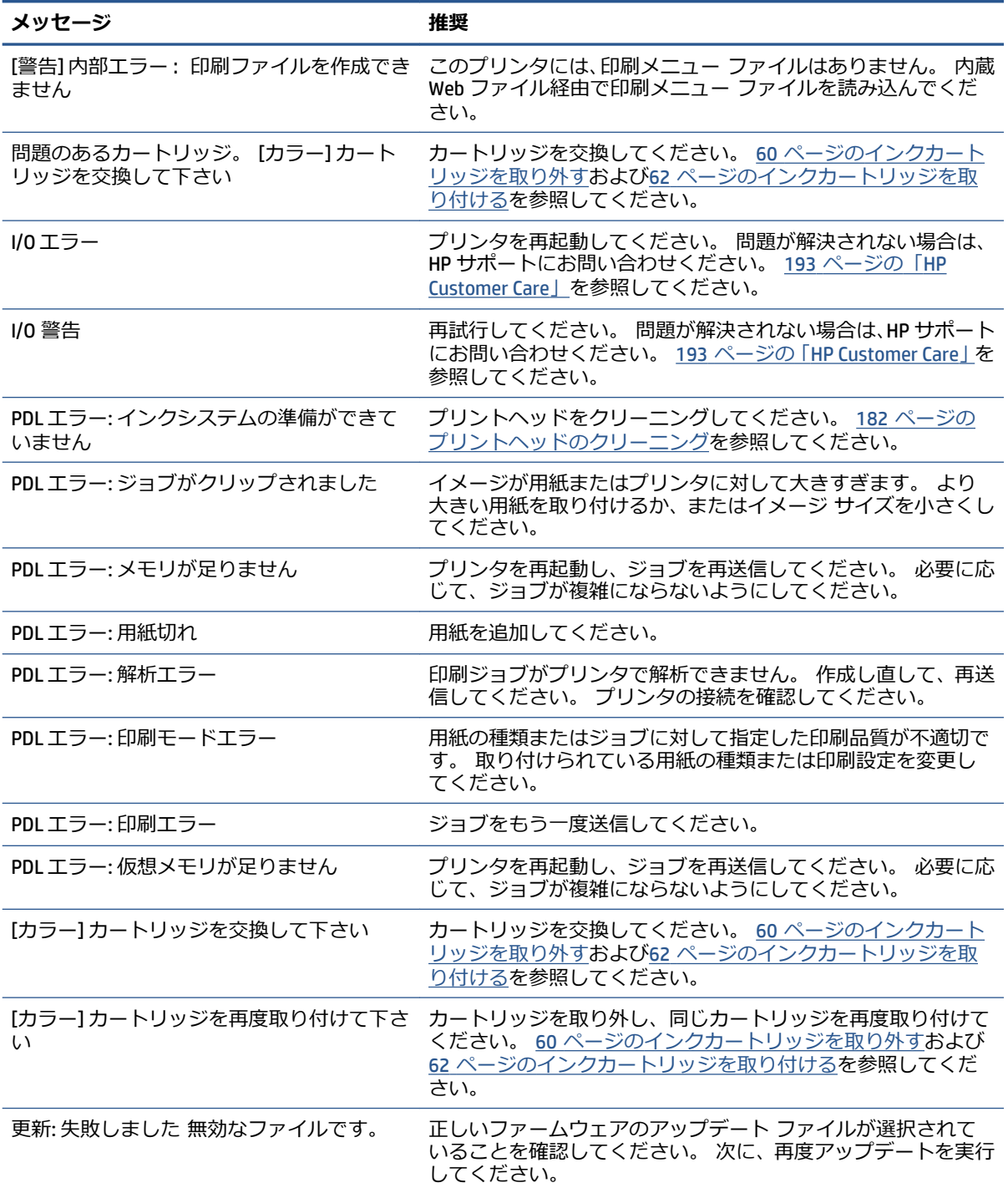

状況によっては、フロントパネルに数字でエラー メッセージが表示されます。 その場合は、[推奨] 列のヒントに従ってエラーを解決します。

このリストに*ない*エラー メッセージがフロントパネルに表示される場合は、プリンタの電源をいった んオフにし、再びオンにしてください。 問題が解決されない場合は、HP サポートにお問い合わせく ださい。 193 ページの「[HP Customer Care](#page-202-0)」を参照してください。

**表 D-2 数字のエラー メッセージ**

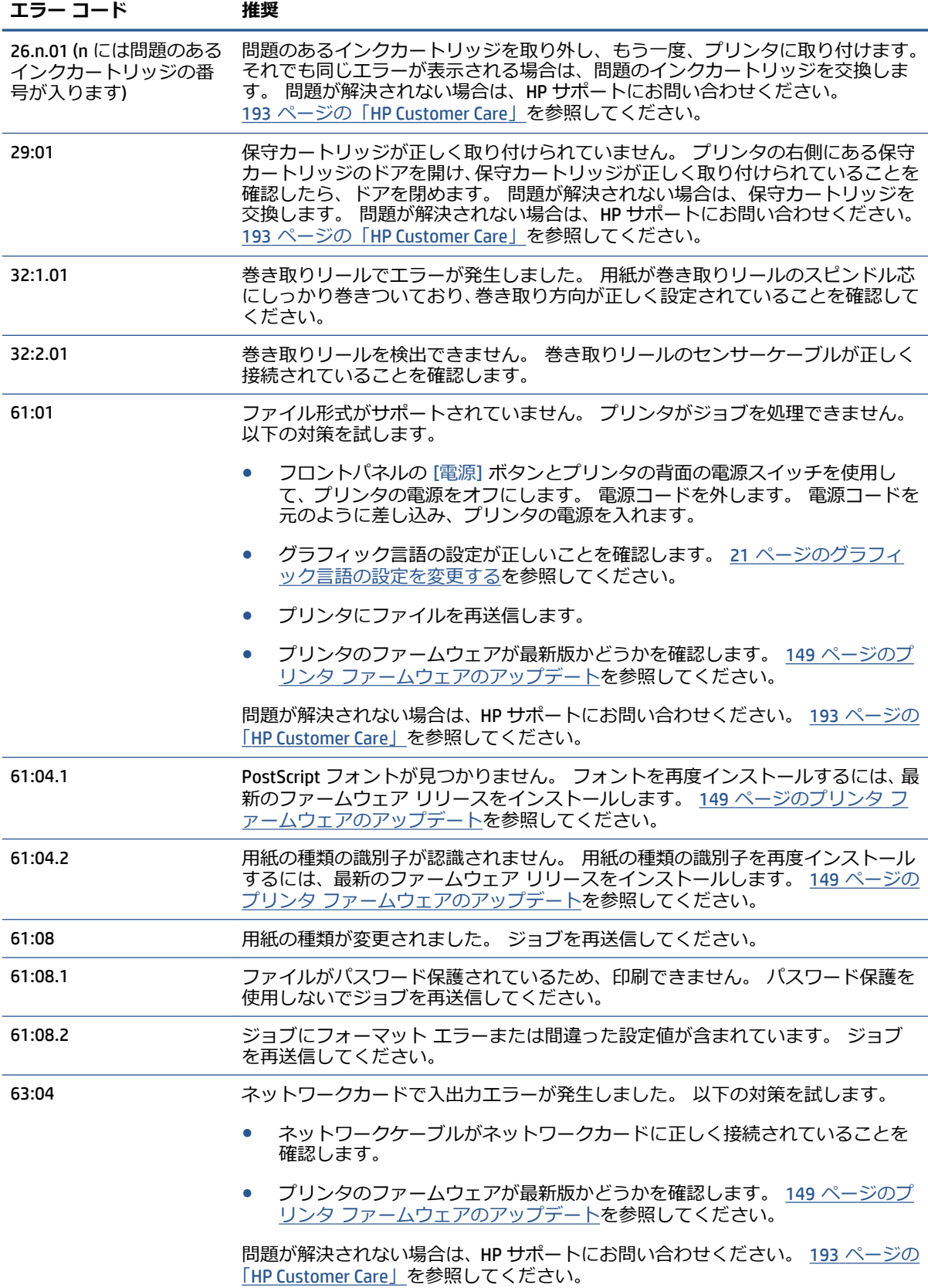

## **表 D-2 数字のエラー メッセージ (続き)**

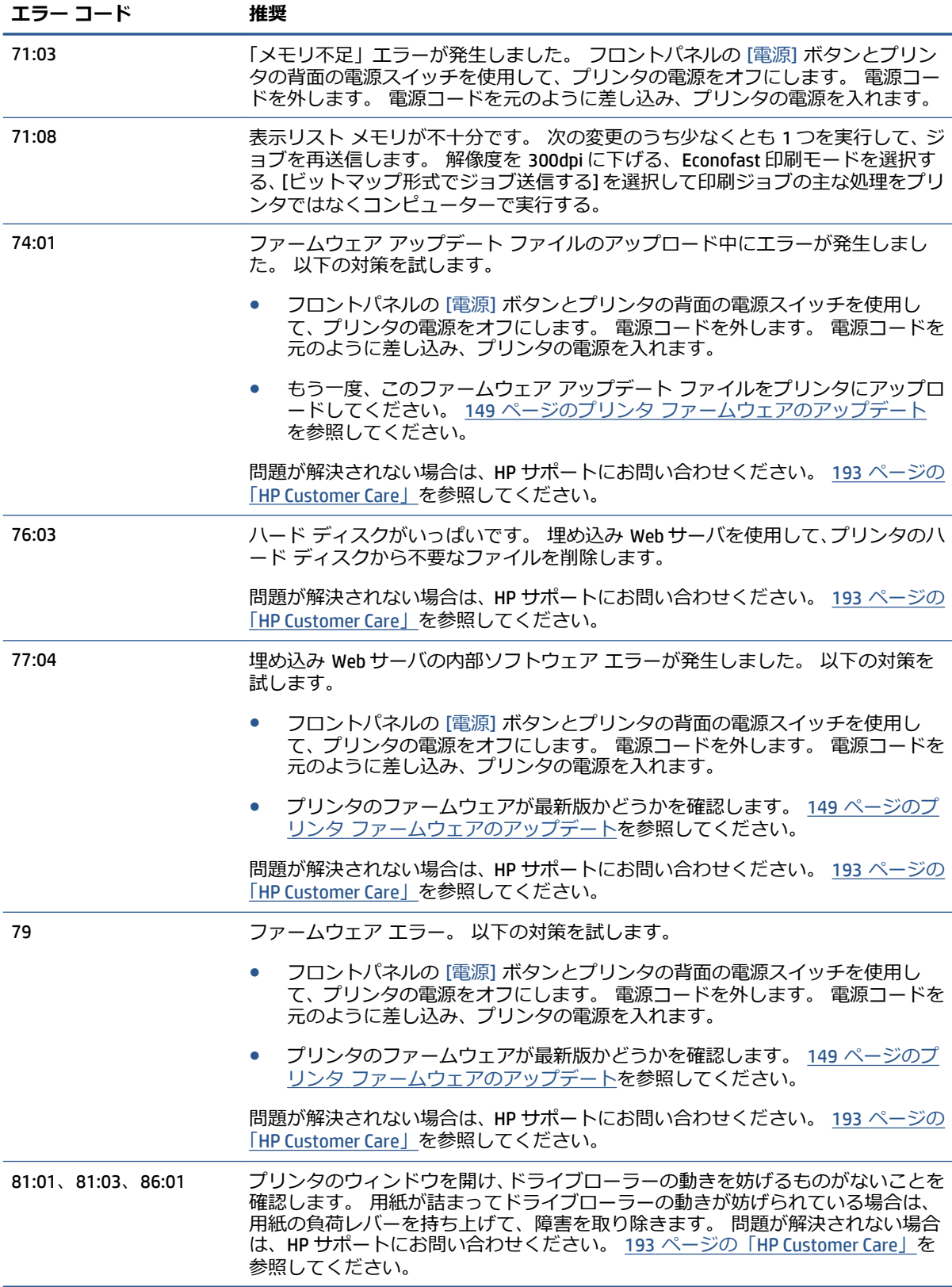

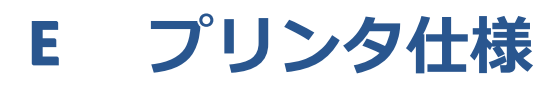

- [プリンタ機能の仕様](#page-231-0)
- [物理的仕様](#page-232-0)
- [メモリの仕様](#page-233-0)
- [電源の仕様](#page-234-0)
- [エコロジーに関する仕様](#page-234-0)
- [動作環境の仕様](#page-234-0)
- [動作音に関する仕様](#page-235-0)

# <span id="page-231-0"></span>**プリンタ機能の仕様**

## **表 E-1 HP インク サプライ**

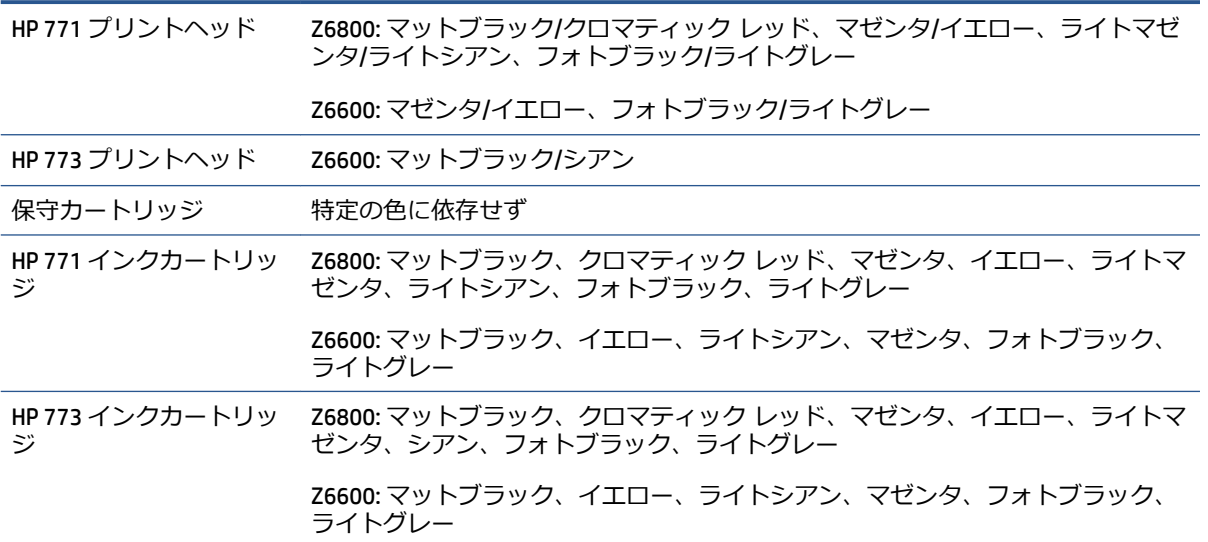

#### **表 E-2 用紙サイズ**

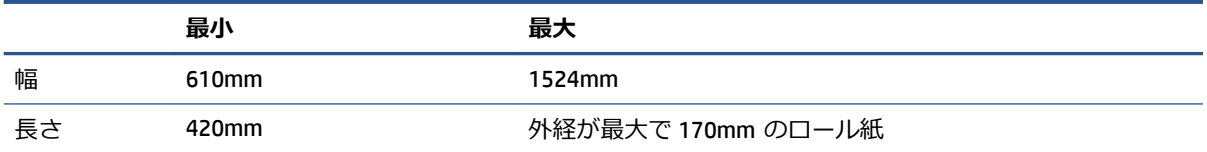

#### **表 E-3 印刷解像度 (Windows HP-GL/2 ドライバを使用)**

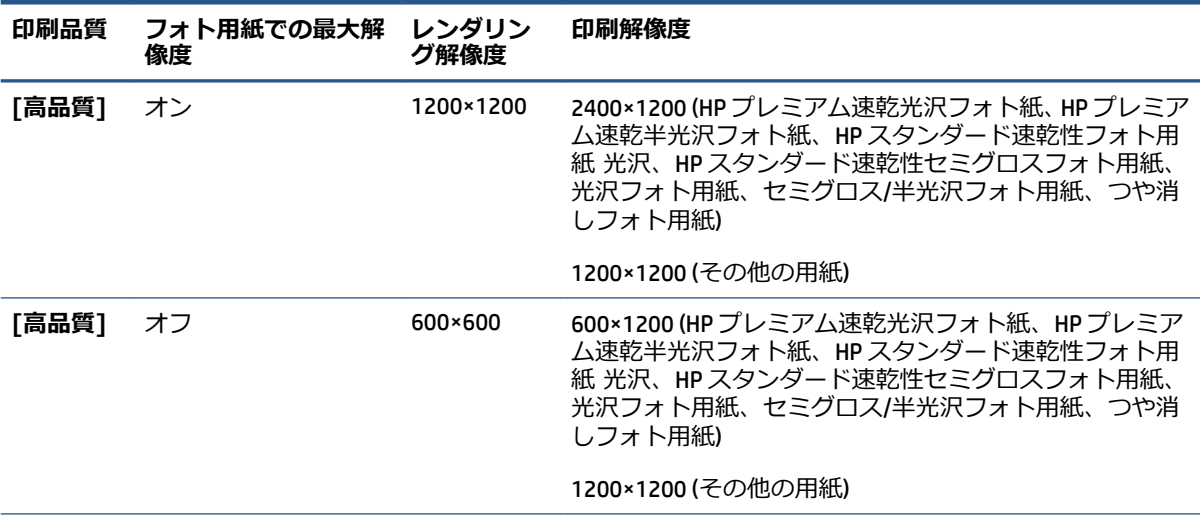

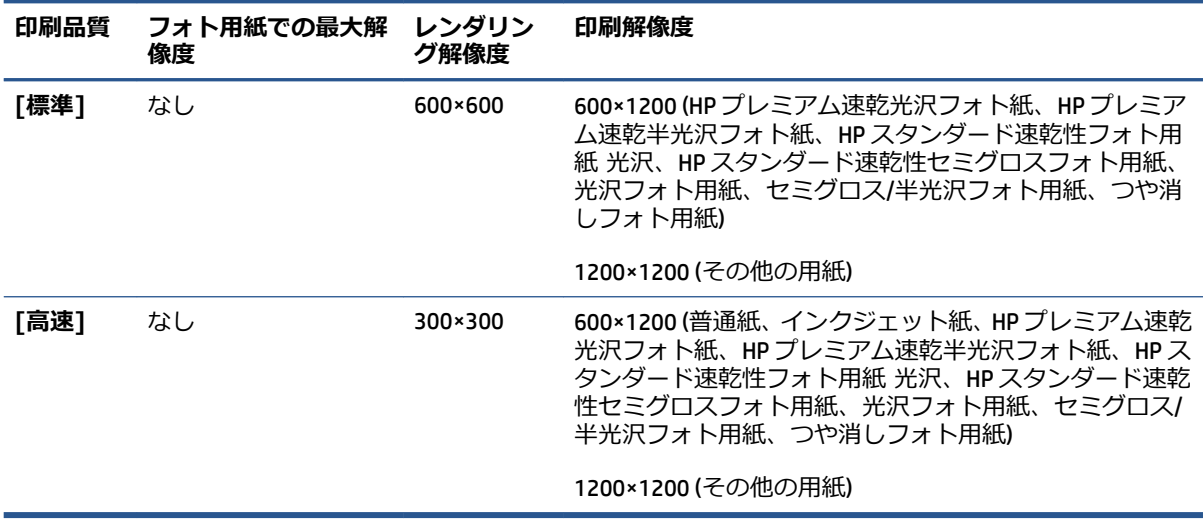

#### <span id="page-232-0"></span>**表 E-3 印刷解像度 (Windows HP-GL/2 ドライバを使用) (続き)**

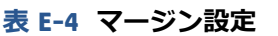

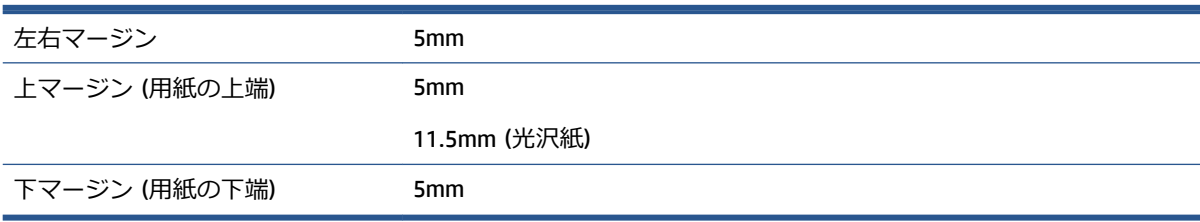

#### **表 E-5 機構的な精度**

気温 23°C (73°F)、相対湿度 50~60%、HP マットフィルムを使用してて A0 サイズを **[高品質]** または **[標準]** で 印刷した場合、指定ベクトル長 ±0.1%または ±0.1 mm (いずれか大きい方)。

#### **表 E-6 サポートされているグラフィック言語**

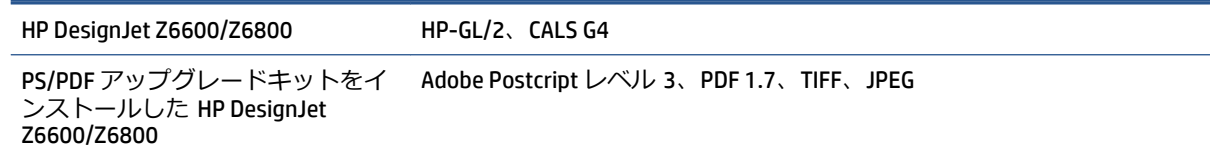

# **物理的仕様**

#### **表 E-7 プリンタの物理的仕様**

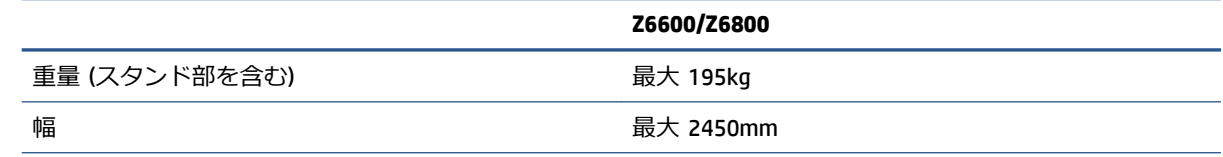

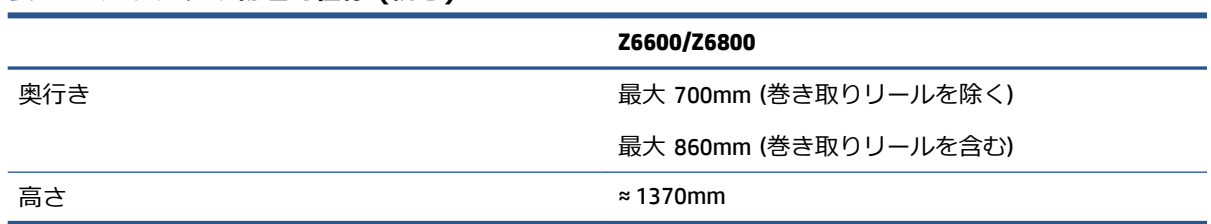

### <span id="page-233-0"></span>**表 E-7 プリンタの物理的仕様 (続き)**

# **メモリの仕様**

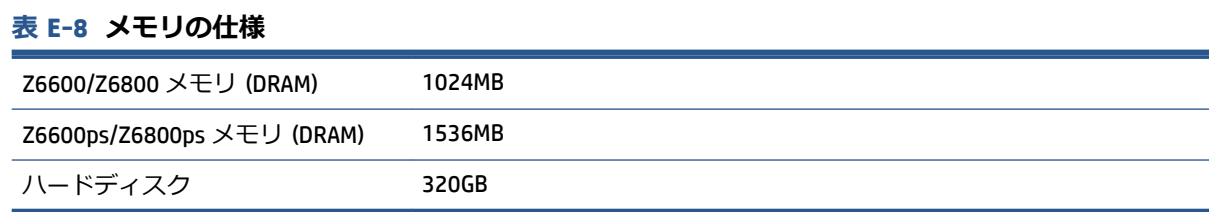

<span id="page-234-0"></span>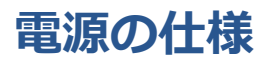

#### **表 E-9 プリンタの電源の仕様**

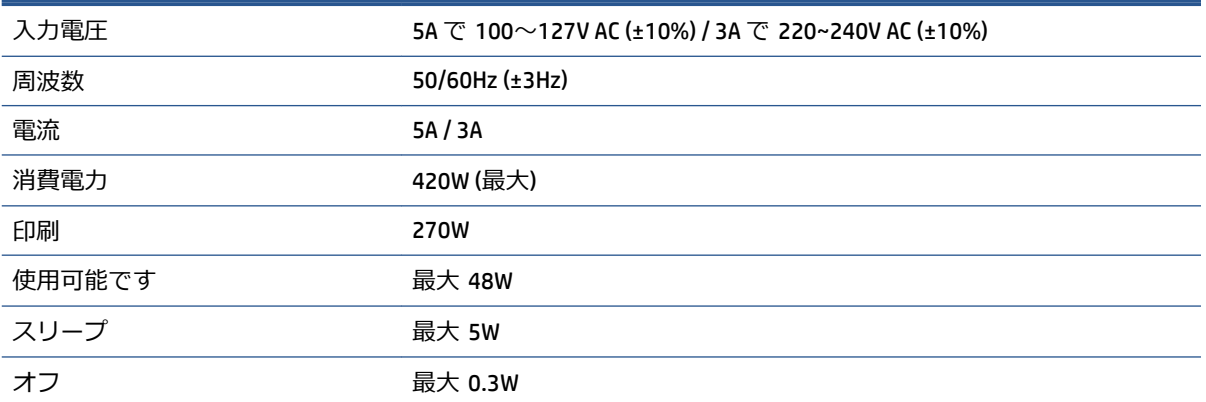

# **エコロジーに関する仕様**

本製品は、欧州連合における WEEE および RoHS の指示に準拠しています。

ENERGY STAR および ENERGY STAR のマークは米国の登録商標で、これらの製品モデルが ENERGY STAR®認証を取得しているかどうかを表しています。 次を参照してください。 <http://www.hp.com/go/energystar>。

プリンタの最新のエコロジー仕様については、<http://www.hp.com/> にアクセスし、「ecological specifications」で検索してください (US サイト)。

# **動作環境の仕様**

#### **表 E-10 プリンタの動作環境の仕様**

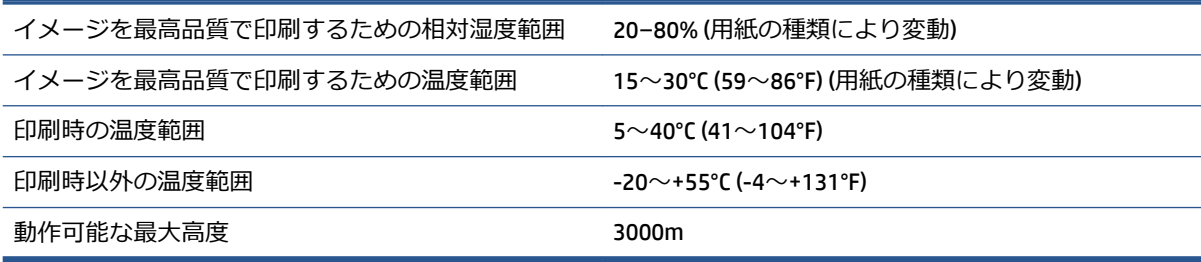

**注記:**プリンタやインクカートリッジを気温の低い場所から、気温と湿度が高い場所に移動すると、 大気中の水分がプリンタの部品やカートリッジ上で凝結し、インク漏れやプリンタ エラーの原因にな ることがあります。 この場合、凝結した水分を蒸発させるために、プリンタの電源を入れたり、イン ク カートリッジを取り付けたりする前に少なくとも 3 時間、プリンタやインク カートリッジを放置 します。

# <span id="page-235-0"></span>**動作音に関する仕様**

# **表 E-11 プリンタの動作音に関する仕様**

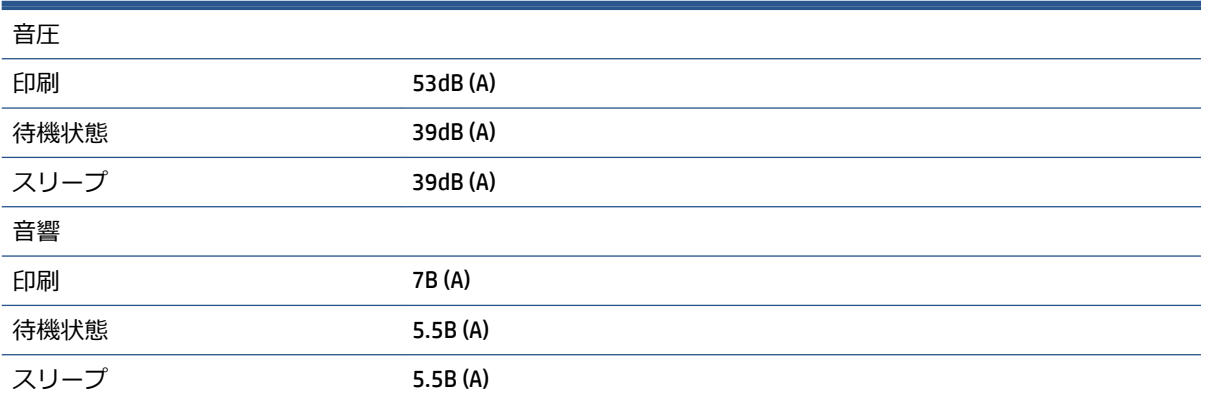

# <span id="page-236-0"></span>**用語集**

#### **Bonjour**

IETF ゼロコンフィギュレーション仕様フレームワークの実装に関する Apple Computer 株式会社の商標で、Apple の Mac OS X バージョン 10.2 以降で使用されています。 LAN (ローカルエリアネットワーク) で使用可能なサー ビスを検索するために使用され、 当初は Rendezvous と呼ばれていました。

#### **カラー精度**

元のイメージにできるだけ忠実な色あいを印刷する機能。色域はすべてのデバイスで限定されているため、特定 のカラーについて色を完全に一致させることができない場合があります。

#### **カラーの一貫性**

大量の出力でも、またプリンタを変えても、特定の印刷ジョブの同じカラーを印刷する機能。

#### **カラー モデル**

数値でカラーを想定したシステム。 そのようなシステムの例として、RGB または CMYK があります。

#### **カラー スペース**

各カラーが一連の固有の数値で表されるカラー モデル。 また、複数のカラー スペースで同じカラー モデルを 使用することもできます。 たとえば、通常、モニタは RGB カラー モデルを使用しますが、特定の RGB 数値セ ットがさまざまなモニタ上でさまざまなカラーとなるので、モニタはさまざまなカラー スペースを持ちます。

#### **カッター**

プラテン上を前後にスライドし、用紙をカットするプリンタのコンポーネント。

#### **ESD**

静電気の放電。 静電気は、日常的に頻繁に発生します。 自動車ドアに触れるとスパークしたり、衣服を張り付 かせたりします。 制御された静電気には役に立つ利点がありますが、未制御の静電気の放電は電子製品の主な 障害の 1 つとなります。 したがって、破損を防ぐには、製品を設定したり、静電気放電に敏感なデバイスを扱 う際に、いくつかの手順が必要です。 このような損傷によって、デバイスの耐用年数が短くなることがありま す。 未制御の静電気放電を最小限にして、このような破損を減らす方法の 1 つは、静電気放電に敏感なデバイ ス (プリントヘッドまたはインクカートリッジなど) を扱う前に、製品の接地した箇所 (主に金属部分) に触れる ことです。 また、身体での帯電の発生を減らすには、カーペットを敷いた場所での作業を避け、静電気放電に 敏感なデバイスを扱う際に身体の移動を最小限に抑えます。 さらに、湿度の低い環境での作業を避けます。

#### **イーサネット**

ローカル エリア ネットワーク用の一般的なコンピュータ ネットワーク技術。

#### **ファームウェア**

プリンタの機能を管理し、プリンタに半永久的に保存されます (アップデート可能)。

#### **ガモット**

プリンタまたはモニタなど、出力デバイス上で再現可能なカラーおよび濃度値の範囲。

#### **HP-GL/2**

HP Graphics Language 2: HP 社が定義するベクトル グラフィック描画用の言語。

### **I/O**

入出力: デバイス間におけるデータのやり取りを説明する用語です。

#### **ICC**

International Color Consortium (国際カラーコンソーシアム) の略語。カラー プロファイルの標準化に同意してい る企業の団体です。

#### **インクカートリッジ**

取り外し可能なプリンタ コンポーネント。特定カラーのインクが収められておりプリントヘッドに提供しま す。

#### **IP アドレス**

TCP/IP ネットワーク上で、特定のノードを識別するための固有の識別子。 4 組の整数から構成され、各組はドッ トで区切られています。

#### **Jetdirect**

HP 社のプリントサーバ シリーズの商品名。直接ローカル エリア ネットワークへ接続することが可能になりま す。

#### **LED**

発光ダイオード: 電気的な刺激が与えられると発光する半導体機器です。

#### **MAC アドレス**

Media Access Control address (メディア アクセス コントロール アドレス) の略: ネットワーク上で、特定のデバ イスを識別するために使用される固有の識別子です。 IP アドレスよりも下位レベルの識別子であり、 デバイス は MAC アドレスおよび IP アドレスの両方を持つ場合があります。

#### **ノズル**

プリントヘッドにある多数の小さな穴の一つ。印刷に使用するインクが通過します。

#### **用紙**

書くため、または印刷用に作られた薄くて平らな物質。 通常は繊維をパルプ化し、乾燥させ、プレスして作ら れます。

#### **プラテン**

プリンタ内にある平らな面。印刷中に用紙がプラテン上を通過します。

#### **プリンタ ドライバ**

生成フォーマットされた印刷ジョブを、特定のプリンタに適したデータに変換するソフトウェア。

#### **プリントヘッド**

取り外し可能なプリンタ コンポーネント。対応するインクカートリッジから 1 つまたは複数のインクを吸収 し、ノズルの集合体を通して用紙に付着させます。

#### **Rendezvous**

Apple Computer 社のネットワーク ソフトウェアの元の名称。現在は Bonjour と呼ばれます。

#### **スピンドル**

印刷に使用されるロール紙を支えるための棒。

#### **TCP/IP**

Transmission Control Protocol/Internet Protocol: インターネットのベースとなる通信プロトコルです。

# **索引**

#### **記号/数字**

16 ビット カラー イメージの印 刷 [91](#page-100-0)

### **A**

アクセサリ 注文する [155](#page-164-0) アカウンティング [126](#page-135-0) 動作音に関する仕様 [226](#page-235-0) 用紙の種類の追加 [46](#page-55-0) アラート エラー [191](#page-200-0) 警告 [191](#page-200-0) アプリケーションが停止する [188](#page-197-0) ArcGIS [139](#page-148-0)

# **B**

バンディングの問題 [44](#page-53-0) 用紙スタッカ 積み重ねの問題 [178](#page-187-0) 白黒 [94](#page-103-0) 空白のページ [171](#page-180-0) ぼやけた線 [163](#page-172-0) ブザーのオン/オフ [20](#page-29-0)

# **C**

キャリブレーション Z6600 の色 [108](#page-117-0) Z6800 の色 [103](#page-112-0) 用紙を取り付けられない [176](#page-185-0) キャリッジの潤滑 [146](#page-155-0) 用紙送りセンサーの窓をクリーニ ングする [146](#page-155-0) プラテンのクリーニングを行う [144](#page-153-0) プリンタをクリーニングする [144](#page-153-0)

下部の一部が印刷されない [171](#page-180-0) 一部のイメージ [171](#page-180-0) カラー精度 プリンタ間 [169](#page-178-0) PANTONE [168](#page-177-0) カラー調整オプション [111](#page-120-0) カラー キャリブレーション [108](#page-117-0) Z6800 [103](#page-112-0) カラー エミュレーション モー ド [115](#page-124-0) カラーマネジメント プロセス Z6600 [106](#page-115-0) Z6800 [102](#page-111-0) カラーマネジメント オプション [110](#page-119-0) カラー プロファイリング Z6600 [109](#page-118-0) Z6800 [105](#page-114-0) カラー [98](#page-107-0) 通信の問題 [189](#page-198-0) 埋め込み Web サーバのコンポーネ ント [9](#page-18-0) プリンタのコンポーネント [4](#page-13-0) 構成する [20](#page-29-0) プリンタを接続する 方法を選択する [14](#page-23-0) MAC OS X ネットワーク [15](#page-24-0) Windows でのネットワーク接 続 [14](#page-23-0) フロントパネルのコントラスト [20](#page-29-0) 切り取り線 [91](#page-100-0) カスタマー・ケア [194](#page-203-0) Customer Self Repair [196](#page-205-0) カッターが機能しない [178](#page-187-0)

### **D**

ディスク消去 [154](#page-163-0)

印刷が歪む [173](#page-182-0) ガイドの構成 [3](#page-12-0) 用紙プリセットのダウンロード [46](#page-55-0) 試し印刷 [134](#page-143-0) 試し印刷 [86](#page-95-0) 乾燥時間 キャンセルする [47](#page-56-0) 変更する [47](#page-56-0) 概要 [27](#page-36-0)

### **E**

エコロジーに関する仕様 [225](#page-234-0) 節約 インク [96](#page-105-0) 用紙 [94](#page-103-0) 埋め込み Web サーバ アクセス [18](#page-27-0) アクセスできない [189](#page-198-0) インクおよび用紙の使用状況 [126](#page-135-0) インク システムのステータ ス [78](#page-87-0) ジョブ キュー ジョブのプレビ ュー [120](#page-129-0) ジョブ キュー [120](#page-129-0) 言語 [18](#page-27-0) メイン コンポーネント [9](#page-18-0) プリンタの使用状況に関する情 報 [126](#page-135-0) 動作環境の仕様 [225](#page-234-0) ディスクの消去 [154](#page-163-0)

# **F**

プリンタの機能 [4](#page-13-0) ファアムウェアのアップデート [149](#page-158-0)

フロントパネルのエラー メッセー ジ すべて [217](#page-226-0) フロントパネルのボタン 排紙/カット [7](#page-16-0) 用紙のセット [7](#page-16-0) 印刷の一時停止 [7](#page-16-0) 用紙情報の表示 [7](#page-16-0) フロントパネル オプション 用紙送りの調整 [45](#page-54-0) プリントヘッドの軸合わせ [72,](#page-81-0) [184](#page-193-0) 埋め込み Web サーバを使用 [189](#page-198-0) 自動回転 [93](#page-102-0) カラー キャリブレーション [104](#page-113-0), [109](#page-118-0) 用紙送りをキャリブレーション する [45](#page-54-0) アクティブな用紙の種類の変 更 [27](#page-36-0) プリントヘッドのクリーニン グ [68](#page-77-0) パレットの定義 [173](#page-182-0) 用紙情報の印刷の無効化 [48](#page-57-0) プリンタのエミュレート [115](#page-124-0) ブザーの有効化 [20](#page-29-0) 切り取り線の有効化 [92](#page-101-0) マージの有効化 [91](#page-100-0) 左右反転の有効化 [172](#page-181-0) キューの有効化 [121](#page-130-0) 排紙/カット [48](#page-57-0) インクカートリッジ情報 [78](#page-87-0) ジョブ キュー [122](#page-131-0) ロール紙の取り付け [34](#page-43-0) 巻き取りリールの取り付け [37](#page-46-0) 設定の変更 [21](#page-30-0) 印刷品質を最適化する [160](#page-169-0) 最適化の提案されるアクショ  $>160$  $>160$ PANTONE エミュレーション [114](#page-123-0) 印刷の一時停止 [121](#page-130-0) イメージ診断の印刷 [73](#page-82-0) プリントヘッド情報 [79](#page-88-0) 印刷品質 [86](#page-95-0) インク アブソーバーの交換 [151](#page-160-0) インクカートリッジの交換 [60](#page-69-0)

保守カートリッジの交換 [75](#page-84-0) プリントヘッドの交換 [63](#page-72-0) 再印刷 [123](#page-132-0) 用紙送りのリセット [46](#page-55-0) サイズ変更 [90](#page-99-0) 回転 [93](#page-102-0) 画面コントラストの選択 [20](#page-29-0) 乾燥時間の選択 [48](#page-57-0) グラフィック言語の選択 [22](#page-31-0) I/O タイムアウトの選択 [171,](#page-180-0) [173](#page-182-0) 言語の選択 [18](#page-27-0) パレットの選択 [173](#page-182-0) 用紙が一致しない場合の動作の 選択 [23](#page-32-0) 用紙サイズの選択 [88](#page-97-0) 単位の選択 [20](#page-29-0) 待ち時間の選択 [96](#page-105-0) スリープ モード待ち時間 [19](#page-28-0) ロールの取り外し [36](#page-45-0) 巻き取りリールの取り外し [41](#page-50-0) インク容量の表示 [57](#page-66-0) 取り付けられている用紙の表 示 [44,](#page-53-0) [45](#page-54-0), [104,](#page-113-0) [108](#page-117-0) 用紙の詳細を表示 [47](#page-56-0) プリントヘッドのステータスの 表示 [59](#page-68-0) 印刷の開始 [121](#page-130-0) フロントパネル [6](#page-15-0) コントラスト [20](#page-29-0) 言語 [18](#page-27-0) 単位 [20](#page-29-0) 前面図 1.5m プリンタ [5](#page-14-0) プリンタ機能の仕様 [222](#page-231-0)

### **G**

用語集 [227](#page-236-0) 粒状感 [164](#page-173-0) グラフィック言語 [223](#page-232-0) グレー階調 [94](#page-103-0)

## **H**

ハードディスクの仕様 [224](#page-233-0) プレビュー待ち 印刷ジョブがキャンセルおよび 削除される [191](#page-200-0) HP Care Pack [195](#page-204-0) HP Customer Care [194](#page-203-0)

HP DesignJet Utility アクセス [19](#page-28-0) アクセスできない [190](#page-199-0) 言語 [19](#page-28-0) 主な機能 [9](#page-18-0) HP-GL/2 [21](#page-30-0) HP インストレーション [195](#page-204-0) HP Instant Support [195](#page-204-0) HP Proactive Support [195](#page-204-0) HP プロフェッショナル PANTONE エミュレーション [113](#page-122-0) HP スタートアップ キット [194](#page-203-0) HP サポート [196](#page-205-0)

# **I**

イメージ診断の印刷 [73](#page-82-0) イメージの問題 空白のページ [171](#page-180-0) 下部の一部が印刷されない [171](#page-180-0) 一部のイメージ [171](#page-180-0) 印刷が歪む [173](#page-182-0) 印刷されないオブジェクト [161](#page-170-0) 重なっているイメージ [173](#page-182-0) ペンの設定が無効 [173](#page-182-0) イメージが小さい [172](#page-181-0) 左右反対のイメージ [172](#page-181-0) 誤った向きに回転 [172](#page-181-0) 印刷が不鮮明 [173](#page-182-0) インク アブソーバー 変更する [150](#page-159-0) インクカートリッジ 詳細 [56](#page-65-0) 取り付けられない [182](#page-191-0) 情報 [78](#page-87-0) 取り付ける [62](#page-71-0) 保守 [147](#page-156-0) 注文 [79](#page-88-0) 補充 [57](#page-66-0) 取り外し [60](#page-69-0) 仕様 [222](#page-231-0) インク システムのステータス [78](#page-87-0) インク システムのヒント [59](#page-68-0) インク 節約して使用 [96](#page-105-0) 使用状況 [126](#page-135-0) Instant Support [195](#page-204-0)

印刷メニュー [10](#page-19-0) IP アドレス [18](#page-27-0)

#### **J**

ジョブ キュー ジョブの削除 [122](#page-131-0) 埋め込み Web サーバ [120](#page-129-0) ジョブの確認 [122](#page-131-0) ジョブのプレビュー 埋め込み Web サーバ [120](#page-129-0) 一時停止 [121](#page-130-0) ジョブの優先順位の変更 [122](#page-131-0) ジョブを再印刷する [123](#page-132-0) ステータスメッセージ [123](#page-132-0) オフにする [121](#page-130-0) 印刷の開始 [121](#page-130-0) ジョブ ステータス [123](#page-132-0) ジョブ 作成 [84](#page-93-0) 保存 [85](#page-94-0) 送信 [84](#page-93-0)

#### **K**

Knowledge Center [194](#page-203-0)

#### **L**

言語 [18](#page-27-0) 線の太さ [160](#page-169-0) 用紙の取り付けの問題 [176](#page-185-0) ロール紙をプリンタに取り付け る [34](#page-43-0) ロール紙をスピンドルに取り付け る [31](#page-40-0) キャリッジを潤滑する [146](#page-155-0) プラテン ローラーを潤滑する [190](#page-199-0)

#### **M**

保守カートリッジ 詳細 [59](#page-68-0) 取り付ける [76](#page-85-0) 取り外し [75](#page-84-0) 保守 [147](#page-156-0) マージン [89](#page-98-0) 仕様 [223](#page-232-0) 最大解像度 [87](#page-96-0) 機構的な精度 [223](#page-232-0) メモリ エラー [190](#page-199-0) メモリの仕様 [224](#page-233-0)

左右反対のイメージ [172](#page-181-0) 色がずれる [162](#page-171-0) モデル、製品 [2](#page-11-0) プリンタを移動する [148](#page-157-0)

#### **N**

ネスティングの処理をしていま す [94](#page-103-0) ネットワーク設定 [20](#page-29-0)

#### **O**

オン/オフ [11](#page-20-0) 注文する アクセサリ [155](#page-164-0) インクカートリッジ [79](#page-88-0) 保守カートリッジ [81](#page-90-0) 用紙 [49](#page-58-0) プリントヘッド [81](#page-90-0) メモリ不足エラー [190](#page-199-0) 重なっているイメージ [173](#page-182-0) 重なった線 [91](#page-100-0) シナリオ (無人印刷ジョブ) [199](#page-208-0)

## **P**

ページ サイズ [87](#page-96-0) 用紙送りのキャリブレーション [44](#page-53-0) 紙詰まり [176](#page-185-0) 巻き取りリール [178](#page-187-0) 用紙が平らになっていない [165](#page-174-0) 用紙プリセット ダウンロードする [46](#page-55-0) 用紙サイズ (最大と最小) [222](#page-231-0) 用紙の種類 [46,](#page-55-0) [49](#page-58-0) フロントパネルでの表示名 [28](#page-37-0) サポートされている [28](#page-37-0) 用紙 送り [44,](#page-53-0) [48](#page-57-0) 取り付けられない [176](#page-185-0) 情報を表示する [44](#page-53-0) 節約して使用 [94](#page-103-0) 給紙してカット [48](#page-57-0) 一致しない場合の動作 [23](#page-32-0) 概要 [26](#page-35-0) 一覧 [22](#page-31-0) 用紙情報の印刷 [48](#page-57-0) サイズ [87](#page-96-0) ヒント [26,](#page-35-0) [49](#page-58-0) 使用状況 [126](#page-135-0)

ペンの設定が無効 [173](#page-182-0) Photoshop 印刷 [132](#page-141-0) 画像のサイズ変更 [130](#page-139-0) 物理的仕様 [223](#page-232-0) 電源の投入/切断 [11](#page-20-0) 電源の仕様 [225](#page-234-0) 予防保守 [147](#page-156-0) 印刷をプレビューする [90](#page-99-0) Photoshop での写真の印刷 [132](#page-141-0) プリンタの主なコンポーネント [4](#page-13-0) プリンタの主な機能 [4](#page-13-0) プリンタで印刷されない [188](#page-197-0) プリンタ ソフトウェア [8](#page-17-0) Mac OS X のアンインストール [16](#page-25-0) Windows でのネットワーク イ ンストール [14](#page-23-0) ファイルの印刷 [84](#page-93-0) printhead about [58](#page-67-0) プリントヘッド クリーナ 取り付けられない [182](#page-191-0) 仕様 [222](#page-231-0) プリントヘッド ドロップ検出器 クリーニング [70](#page-79-0) プリントヘッド 詳細 [58](#page-67-0) 軸合わせ [71,](#page-80-0) [183](#page-192-0) 取り付けられない [182](#page-191-0) クリーニング; パージ [182](#page-191-0) 電極部分をクリーニングする [68](#page-77-0) クリーニング [68](#page-77-0) 情報 [79](#page-88-0) 取り付ける [65](#page-74-0) 注文 [81](#page-90-0) 修復 [68](#page-77-0) 取り外し [63](#page-72-0) 取り付け直し [182](#page-191-0) 仕様 [222](#page-231-0) 用紙情報の印刷 [48](#page-57-0) 印刷ジョブ 作成 [84](#page-93-0) インクの使用状況 [126](#page-135-0) ネスティングの処理をしていま す [94](#page-103-0) 用紙の使用状況 [126](#page-135-0)

保存 [85](#page-94-0) 送信 [84](#page-93-0) 印刷プレビュー [90](#page-99-0) 印刷品質の問題 正方形が正方形でない [173](#page-182-0) バンディング [163](#page-172-0) ぼやけた線 [163](#page-172-0) 褐色化する [165](#page-174-0) 塗りつぶし領域の端で色がずれ る [174](#page-183-0) 色が正確に再現されない [168](#page-177-0) 一般的 [159](#page-168-0) 粒状感 [164](#page-173-0) 横線 [163](#page-172-0) インクが残る [166](#page-175-0) 線の太さ [160](#page-169-0) 色がずれる [162](#page-171-0) 用紙が平らになっていない [165](#page-174-0) 汚れる [166](#page-175-0) 段状の線画 [161](#page-170-0) 印刷上部 [167](#page-176-0) トラブルシューティング用ツー ル [159](#page-168-0) ゆがんだ線 [163](#page-172-0) 木目が現れる [173](#page-182-0) 印刷品質 変更する [85](#page-94-0) 印刷解像度 [222](#page-231-0) Proactive Support [195](#page-204-0) 製品モデル [2](#page-11-0)

## **Q**

品質、高い [87](#page-96-0)

## **R**

背面図 1.5m プリンタ [6](#page-15-0) インクカートリッジの補充 [57](#page-66-0) 国/地域、選択 [56](#page-65-0) ジョブを再印刷する [123](#page-132-0) 印刷を拡大縮小する [89](#page-98-0) Photoshop での画像のリサイズ [130](#page-139-0) 解像度 [222](#page-231-0) ローラーの潤滑 [190](#page-199-0) ロール紙 プリンタに取り付ける [34](#page-43-0)

スピンドルに取り付ける [31](#page-40-0) 取り外す [36](#page-45-0) イメージの回転 [92](#page-101-0) 誤った向きに回転 [172](#page-181-0)

#### **S**

安全に関する注意事項 [2](#page-11-0) 印刷を拡大縮小する [89](#page-98-0) シナリオ 無人印刷ジョブ [199](#page-208-0) 予約なしで入った緊急ジョブ [203](#page-212-0) 安全なディスク消去 [154](#page-163-0) スリープ モード待ち時間 [19](#page-28-0) 印刷が遅い [188](#page-197-0) イメージが小さい [172](#page-181-0) 汚れる [166](#page-175-0) ソフトウェア [8](#page-17-0) 仕様 動作音 [226](#page-235-0) エコロジー [225](#page-234-0) 動作環境 [225](#page-234-0) 機能 [222](#page-231-0) グラフィック言語 [223](#page-232-0) ハードディスク [224](#page-233-0) インクサプライ品 [222](#page-231-0) マージン [223](#page-232-0) 機構的な精度 [223](#page-232-0) メモリ [224](#page-233-0) 用紙サイズ [222](#page-231-0) 物理的 [223](#page-232-0) 電源 [225](#page-234-0) 印刷解像度 [222](#page-231-0) 分光測光器 [101](#page-110-0) ローラーからきしみ音がする [190](#page-199-0) 用紙スタッカでの積み重ねの問 題 [178](#page-187-0) 情報 インクカートリッジ [78](#page-87-0) プリンタ使用状況 [126](#page-135-0) ステータス [123](#page-132-0) 段状の線画 [161](#page-170-0) 保存ジョブ [85](#page-94-0) プリンタを保管する [148](#page-157-0) ジョブの送信 [84](#page-93-0) サポートされている用紙 [28](#page-37-0)

サポート サービス HP Care Pack [195](#page-204-0) HP Customer Care [194](#page-203-0) HP Instant Support [195](#page-204-0) HP Proactive Support [195](#page-204-0) HP スタートアップ キット [194](#page-203-0) HP サポート [196](#page-205-0) Knowledge Center [194](#page-203-0) 製品のインストール [195](#page-204-0) 保証期間の延長 [195](#page-204-0) スイッチのオン/オフ [11](#page-20-0)

### **T**

巻き取りリール 巻き取ることができない [179](#page-188-0) モーター [6](#page-15-0) 使用 [36](#page-45-0) 電話番号 [197](#page-206-0) 電源のオン/オフ [11](#page-20-0)

### **U**

印刷が不鮮明 [173](#page-182-0) プリンタからロール紙を取り外 す [36](#page-45-0) シナリオ (予約なしで入った緊急 ジョブ) [203](#page-212-0) 巻き取りリールを使用する [36](#page-45-0)

### **W**

ゆがんだ線 [163](#page-172-0) 保証期間の延長 [195](#page-204-0)